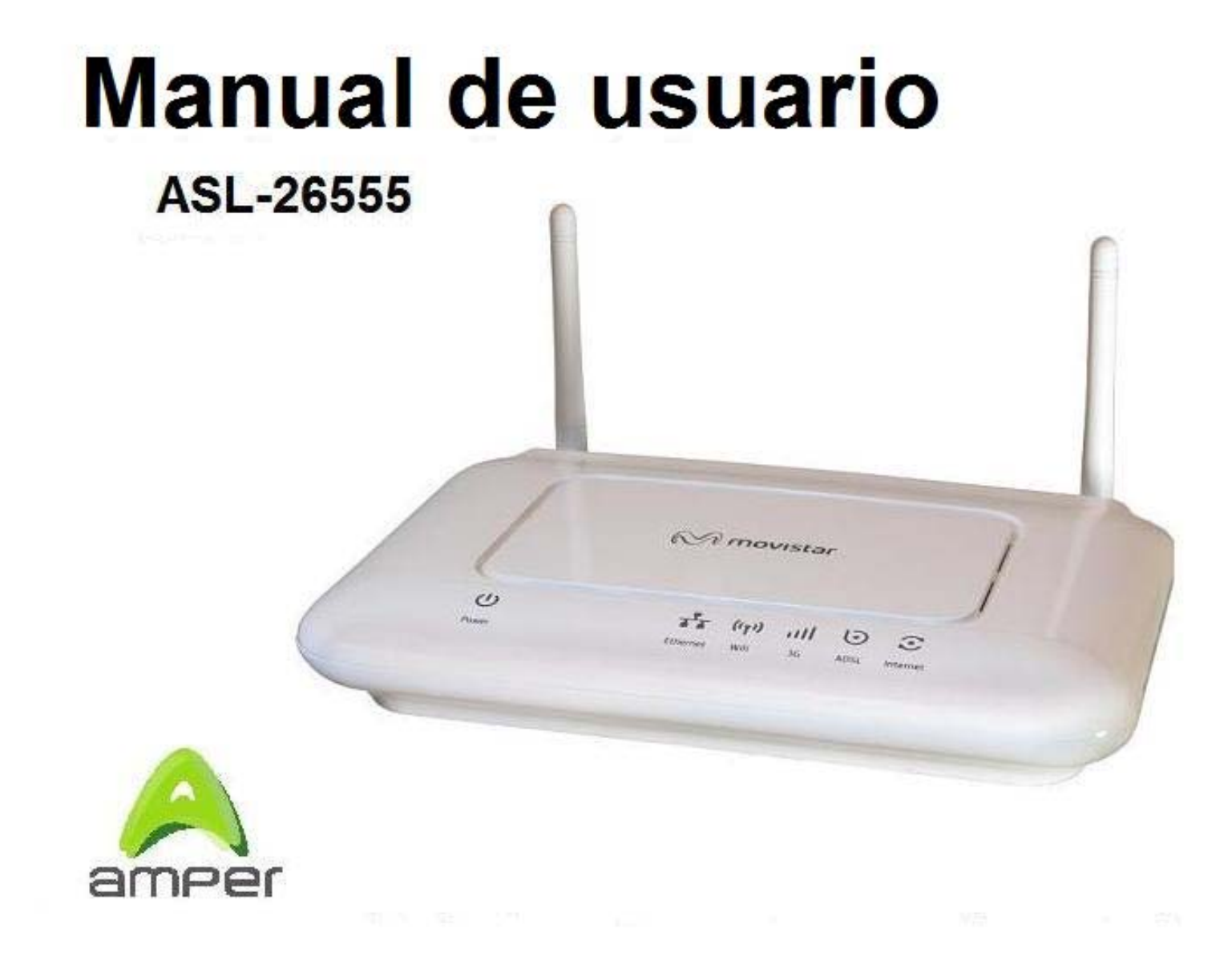

# **Índice**

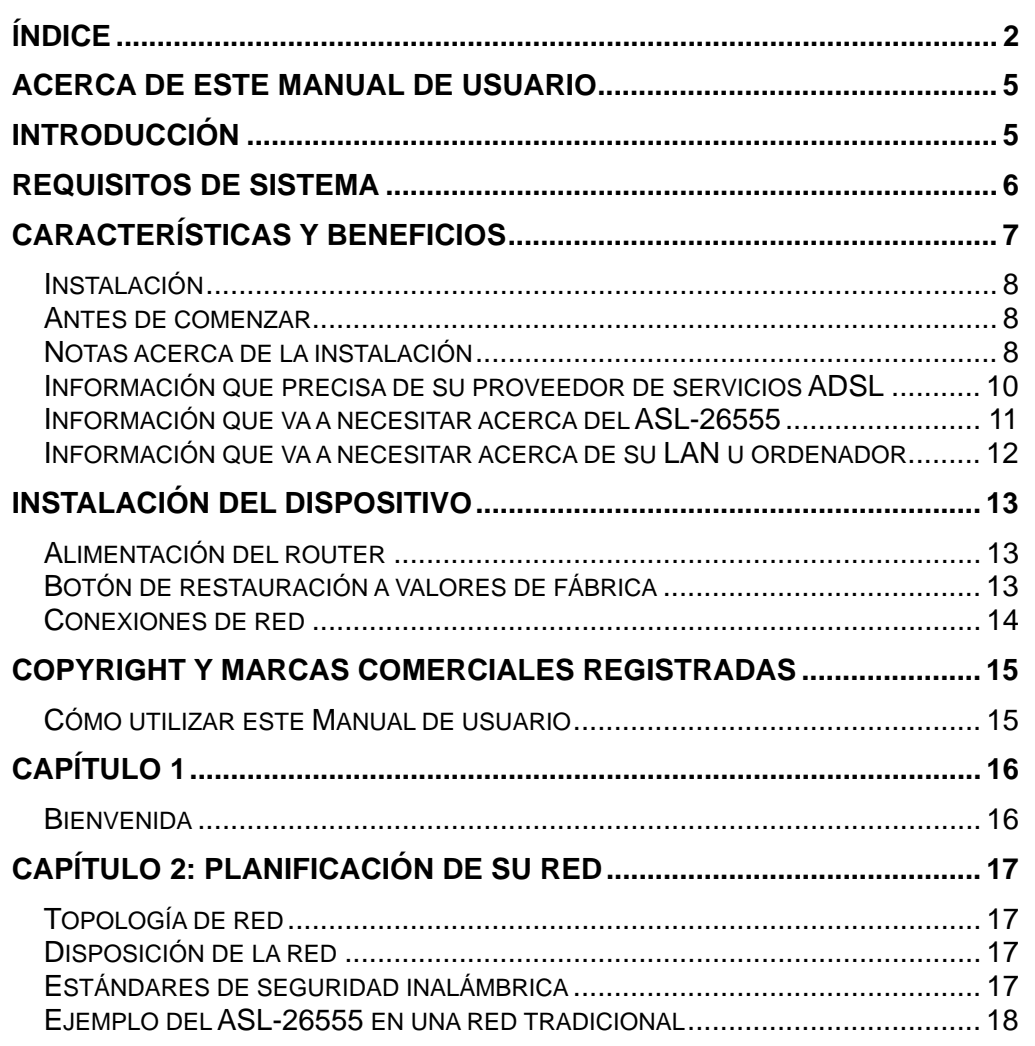

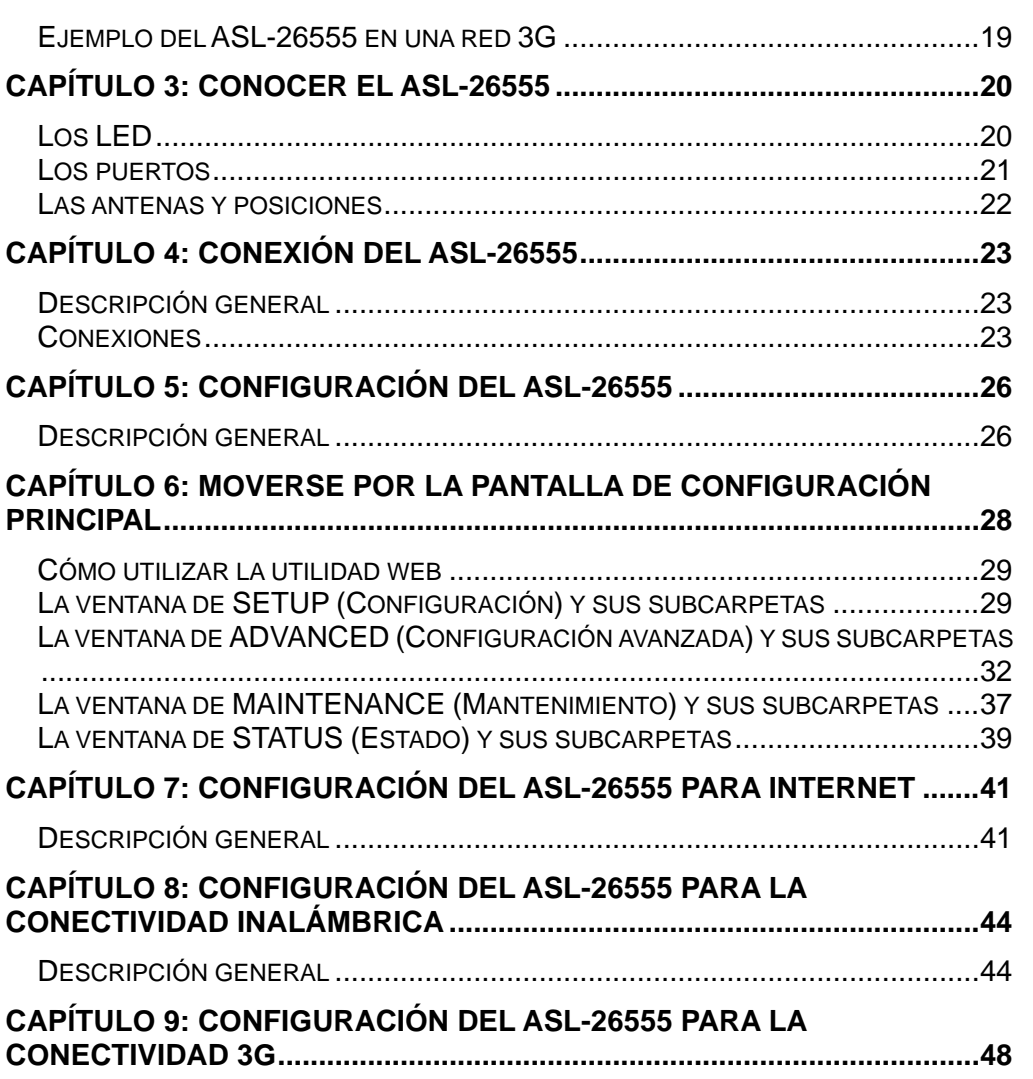

**2**

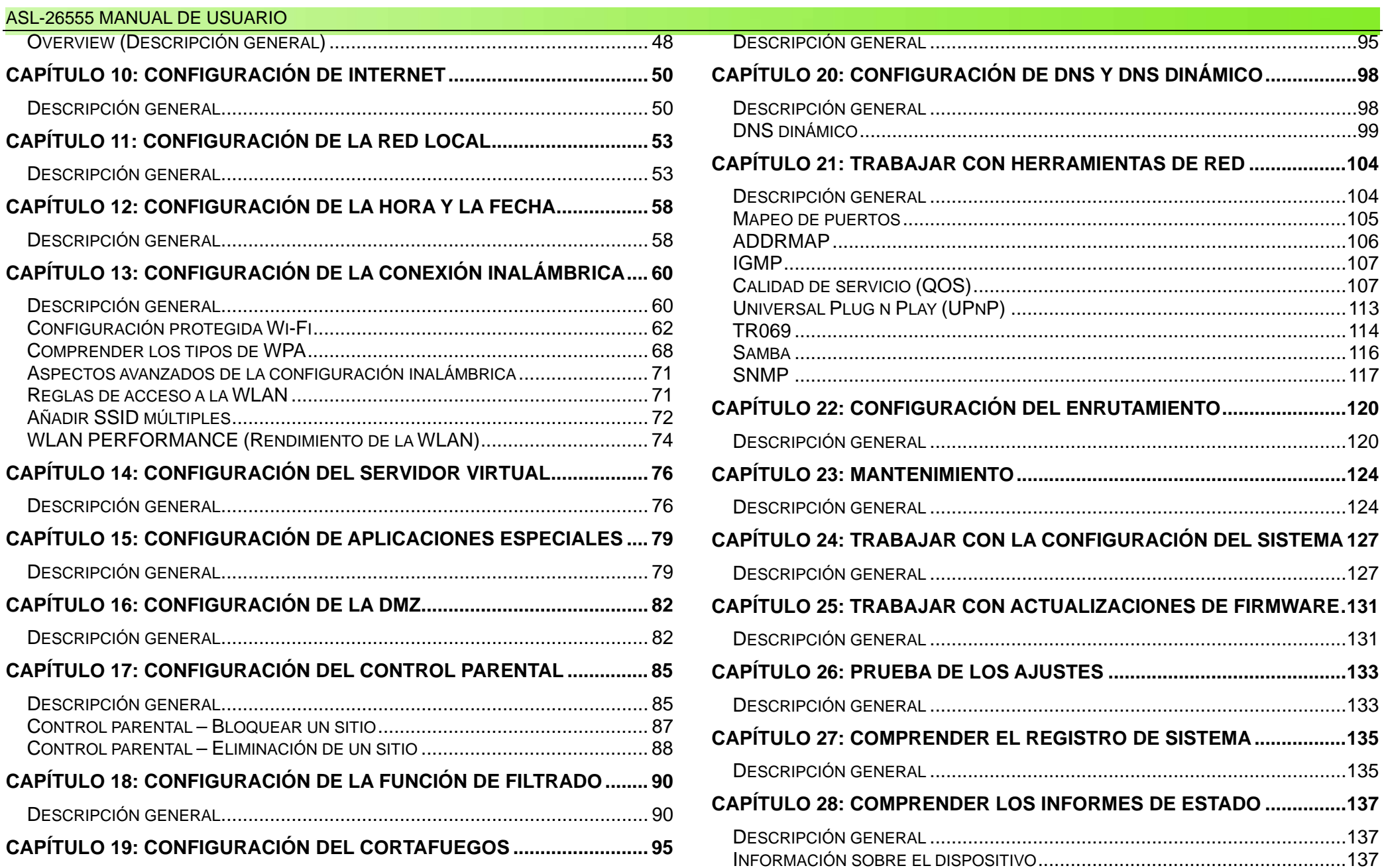

**3**

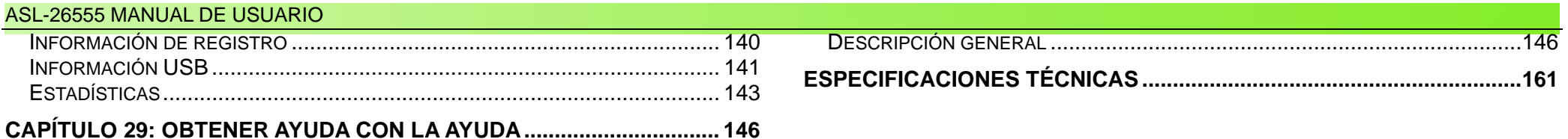

# **Acerca de este Manual de usuario**

Este Manual de usuario describe las funciones del ASL-26555. Está basado en la versión de firmware/software actual disponible para este producto y trata algunos de los nuevos e interesantes temas que nunca se han visto antes en esta línea de producto en una experiencia de lectura que merece la pena y que en última instancia sirve como guía para instalar y mantener el producto.

# **Introducción**

### **CONEXIÓN A INTERNET ÓPTIMA**

El ASL-26555 es un router versátil y de alto rendimiento tanto para el hogar como para oficinas pequeñas. Con ADSL2/2+ integrado y compatible con velocidades de bajada de hasta 24Mbps, protección mediante cortafuegos, calidad de servicio (QoS), LAN inalámbrica IEEE802.11n LAN y 4 puertos Ethernet, ofrece todas las funciones que precisa un hogar o una oficina pequeña para establecer una conexión segura y de alta velocidad con el mundo exterior.

### **CONEXIÓN INALÁMBRICA EXTREMA CON MÁXIMA SEGURIDAD**

Este router ofrece velocidades inalámbricas hasta 4 veces por encima de las redes 802.11g. Puede maximizar el rendimiento inalámbrico conectando este router a ordenadores equipados con interfaces Gigabit y mantenerse conectado desde prácticamente cualquier punto de su hogar o su oficina. También puede emplearse con redes inalámbricas 802.11g y 802.11b para permitir una recepción mucho mejor. Es compatible con WPA-PSK y WEP para métodos de encriptación de datos y un acceso de usuario.

#### **Movilidad 3G y conexión siempre activa**

Con el ASL-26555 podrá conectar un módem 3G / HSDPA USB a su puerto USB integrado, lo que le permitirá utilizar una conexión a Internet 3G / HSDPA, UMTS, EDGE, GPRS o GSM, con velocidades de bajada de hasta 14.4 Mbps. Dada la creciente popularidad del estándar 3G, la comunicación a través del ASL-26555 resulta más cómoda y generalmente disponible, lo que le permitirá ver películas, descargarse música en movimiento o acceder a su correo electrónico desde cualquier lugar. Incluso podrá compartir su conexión a Internet con otras personas, independientemente de si está en una reunión o cruzando el país en tren. Su función de recuperación automática garantiza la máxima conectividad y unas interrupciones mínimas mediante una conexión rápida y sencilla a la red 3G en caso de producirse un fallo en su línea de ADSL. El ASL-26555 volverá a conectarse entonces automáticamente a la línea ADSL cuando se restaure la conexión, reduciendo así sus gastos. Estas funciones resultan perfectas para las oficinas, donde es imprescindible contar con conexión en todo momento.

# **Requisitos de sistema**

Tenga en cuenta que éstos son los requisitos estrictamente mínimos necesarios para poder utilizar este router

- 1. Servicio a Internet ADSL suministrado por un proveedor de servicios de Internet (ISP).
- 2. Ordenador con procesador CPU a 200MHz o superior, 64MB o más de memoria RAM y unidad de CD-ROM.
- 3. Adaptador Ethernet con el protocolo TCP/IP instalado.
- 4. Navegador de Internet para la configuración (Internet Explorer v6 o superior, Firefox v1.5 o Safari 1.3 o superior)
- 5. Sistema operativo (Microsoft© Windows® XP/2000/Vista/Windows 7® )

# **Características y beneficios**

- o **Sencilla instalación** – El ASL-26555 utiliza cualquier navegador web estándar para configurar y gestionar cómodamente el router.
- e **Compatibilidad DHCP** – El protocolo de configuración de host dinámico asigna de forma automática y dinámica todos los ajustes IP de la red LAN a cada host de su red. Con esto se elimina la necesidad de reconfigurar cada host siempre que se produce un cambio en la topología de la red. También es compatible con el enrutamiento de paquetes IP sobre WAN y bridges transparentes.
- e **Traducción de direcciones de red (NAT)** – Para los entornos de pequeñas oficinas, el ASL-26555 permite a varios usuarios acceder al mismo tiempo a Internet a través de una sola cuenta. Esto permite a todos los que trabajan en la oficina acceder a Internet al precio de un solo usuario. De esta forma también se mejora la seguridad efectiva de la red al ocultar la red del hogar o SOHO tras una dirección IP global y visible. NAT ofrece mapeado de direcciones que puede emplearse también para vincular dos dominios IP a través de una conexión LAN a LAN.
- $\bullet$  **Conectividad inalámbrica** – El ASL-26555 cumple con las normas IEEE 802.11a/b/g y, lo que es más importante, es compatible con la última IEEE 802.11n, lo que aumenta significativamente la tasa máxima de datos sin procesar de 54Mbit/s a 600Mbit/s.
- o **Seguridad** – El ASL-26555 ofrece varias capas de seguridad, incluida la técnica de espectro ensanchado, control de direcciones MAC, identificación de dominios, encriptación y autenticación de usuarios.
- $\bullet$  **Conformación del tráfico** – Se trata de un método para controlar la tasa de flujo de celdas de datos ATM. Esta función ayuda a establecer la calidad de servicio de la transferencia de datos ATM.
- $\bullet$  **Alto rendimiento** – El ASL-26555 permite unas tasas de transferencia de datos muy altas de hasta 24 Mbps de velocidad de bajada utilizando el estándar ADSL 2+.
- $\bullet$  **Gestión de red completa** – El router es compatible con SNMP (Protocolo Simple de Gestión de Redes) para una gestión web y una gestión de redes basada en texto a través de una conexión RS-232 o Telnet.
- o **Conexión Telnet** – La conexión Telnet permite a un gestor de redes acceder al software de gestión del router a distancia.
- e **Seguridad PPP (Protocolo Punto a Punto)**– El router es compatible con PAP (Protocolo de Autenticación de Contraseñas) y CHAP (Protocolo de Autenticación por Desafío Mutuo) para conexiones PPP. También es compatible con MSCHAP.

### **Instalación**

Esta sección le llevará por el proceso de instalación. La ubicación del ASL-26555 es muy importante. No coloque el router en una zona cerrada como un armario, gabinete o en un ático o garaje.

### **Antes de comenzar**

Lea y asegúrese de comprender todos los requisitos previos para la correcta instalación de su nuevo router. Deberá contar con toda la información y los equipos necesarios a mano antes de comenzar la instalación.

### **Notas acerca de la instalación**

Para establecer una conexión con Internet, deberá dar información al router que se almacenará en su memoria. En el caso de algunos usuarios, sólo se necesitará su información de cuenta (nombre de usuario y contraseña). En el caso de otros, se precisarán varios parámetros que controlan y definen la conexión a Internet. Puede imprimir las dos páginas que siguen en las que se enumera esa información. De esta forma, contará con una copia en formato físico con toda la información necesaria para la configuración. Así, si tuviera que volver a configurar el dispositivo, podrá acceder fácilmente a toda la información necesaria. Asegúrese de mantener esta información de forma segura y privada.

#### **Filtros de paso bajo**

Puesto que los servicios ADSL y telefónico comparten los mismos cables de cobre para transportar sus respectivas señales, puede que se precise un mecanismo de filtrado para evitar las interferencias mutuas. Puede instalarse un dispositivo de paso bajo para cada teléfono que comparta la línea con la línea ADSL. Esos filtros son dispositivos pasivos fáciles de instalar que conectan el dispositivo ADLS y/o el teléfono utilizando el cable RJ-11 estándar. Pídale más información a su proveedor de servicios acerca del uso de filtros de paso bajo (también conocidos como microfiltros) en su instalación.

#### **Sistemas operativos**

El ASL-26555 utiliza un navegador para su configuración y gestión. Puede accederse al gestor de configuración web a través de cualquier sistema operativo capaz de ejecutar un programa navegador, incluidos Microsoft™ Windows® 98 SE, Windows® ME, Windows® 2000, Windows® XP, Windows® Vista y Windows® 7. El ASL-26555 también puede trabajar con otros sistemas operativos como MAC OSX y varias distribuciones Linux.

#### **Navegador web**

Puede utilizarse cualquier navegador web habitual para configurar el ASL-26555. El programa está diseñado para trabajar mejor con los últimos navegadores como Opera, Microsoft™ Internet Explorer® versión 6.0, Mozilla FireFox y Safari. El navegador web debe tener habilitado JavaScript. JavaScript está habilitado por defecto en muchos navegadores. Asegúrese de que JavaScript no ha sido deshabilitado por otros programas (como paquetes de seguridad de usuario web o de protección antivirus) que puedan estar ejecutándose en su ordenador.

#### **Puerto Ethernet (adaptador NIC)**

Cualquier ordenador que utilice el ASL-26555 debe ser capaz de conectarse con él a través del puerto Ethernet del router. Se trata de una conexión Ethernet y, por tanto, precisa que su ordenador esté equipado con un puerto Ethernet también. La mayoría de los ordenadores portátiles que se venden ahora ya tienen instalado un puerto Ethernet. De igual forma, la mayor parte de los ordenadores de sobremesa totalmente montados incluyen un adaptador NIC Ethernet de serie. Si su ordenador carece de puerto Ethernet, deberá instalar un adaptador NIC Ethernet para poder utilizar el ASL-26555. Si tiene que instalar el adaptador, siga las instrucciones de instalación que se incluyan con el mismo.

#### **Software adicional**

Puede que sea preciso instalar en su ordenador programas que le permitan acceder a Internet. Debe instalarse software adicional si va a utilizar el dispositivo como un simple bridge. Para una conexión en bridge, la información necesaria para realizar y mantener la conexión a Internet se almacena en otro ordenador o dispositivo de puerta de enlace, no en el propio router.

Si su servicio ADSL se suministra a través de una conexión PPPoE o PPPoA, la información necesaria para establecer y mantener la conexión a Internet puede almacenarse en el router. En ese caso, no será necesario instalar ningún programa en su ordenador. Sin embargo, puede que sea preciso modificar algunos ajustes en el dispositivo, incluida la información de cuenta necesaria para identificar y verificar la conexión.

Todas las conexiones a Internet precisan una dirección IP global única. En el caso de las conexiones en bridge, los ajustes IP globales deben residir en un dispositivo con el protocolo TCP/IP habilitado en el lado de la LAN del bridge, como un PC, un servidor, un dispositivo de puerta de enlace, un router o hardware cortafuegos similar. La dirección IP puede asignarse de varias formas. Su proveedor de servicios de Internet le dará instrucciones sobre cualquier programa de conexión o configuración NIC adicional que pueda ser preciso.

### **Información que precisa de su proveedor de servicios ADSL**

#### **Nombre de usuario**

Se trata de su nombre de usuario para entrar en la red de su proveedor de servicios ADSL. Su proveedor de servicios ADSL lo emplea para identificar su cuenta.

#### **Contraseña**

Es la contraseña usada, junto con el nombre de usuario, para entrar en la red de su proveedor de servicios ADSL. Sirve para verificar la identidad de su cuenta.

### **Ajustes WAN / Tipo de conexión**

Estos ajustes describen el método que emplea su proveedor de servicios ADSL para transportar datos entre Internet y su ordenador. La mayoría de los usuarios emplean la configuración por defecto. Puede que tenga que especificar una de las siguientes configuraciones de ajustes WAN y tipo de conexión (los ajustes de tipo de conexión se indican entre paréntesis):

- $\bullet$ PPPoE/PPoA (PPPoE LLC, PPPoE VC-Mux, PPPoA LLC o PPPoA VC-Mux)
- $\bullet$ Dirección IP dinámica o DHCP (1483 Bridged IP LLC o 1483 Bridged IP VC-Mux)
- $\bullet$ Dirección IP estática (Bridged IP LLC, 1483 Bridged IP VC Mux, 1483 Routed IP LLC, 1483 Routed IP VC-Mux)
- $\bullet$ Modo bridge (1483 Bridged IP LLC o 1483 Bridged IP VC Mux)

#### **Tipo de modulación**

El ADSL utiliza distintas técnicas de modulación estandarizadas para transmitir datos sobre las frecuencias de señala asignadas. Algunos usuarios pueden tener que cambiar el tipo de modulación empleada para su servicio. La modulación DSL por defecto (Autosense) empleada por el router detecta automáticamente todos los tipos de modulación ADSL, ADSL2 y ADSL2+.

#### **Protocolo de seguridad**

Se trata del método que empleará su proveedor de servicios ADSL para verificar su nombre de usuario y su contraseña cuando se registre en su red.

#### **VPI**

La mayoría de los usuarios no tendrán que modificar este ajuste. El Identificador de Ruta Virtual (VPI) se utiliza junto con el Identificador de Canal Virtual (VCI) para identificar la ruta de los datos entre la red de su proveedor de servicios ADSL y su ordenador. Si está configurando el router para varias conexiones virtuales, tendrá que configurar el VPI y el VCI de acuerdo con las instrucciones de su proveedor de servicios ADSL para cualquier conexión adicional. Esta configuración puede modificarse en la ventana de Configuración de la WAN de la interfaz de gestión web.

### **VCI**

La mayoría de los usuarios no tendrán que modificar este ajuste. El Identificador de Canal Virtual (VCI) se utiliza junto con el Identificador de Ruta Virtual (VPI) para identificar la ruta de los datos entre la red de su proveedor de servicios ADSL y su ordenador. Si está configurando el router para varias conexiones virtuales, tendrá que configurar el VPI y el VCI de acuerdo con las instrucciones de su proveedor de servicios ADSL para cualquier conexión adicional. Esta configuración puede modificarse en la ventana de Configuración de la WAN de la interfaz de gestión web.

### **Información que va a necesitar acerca del ASL-26555**

#### **Nombre de usuario**

Es el nombre de usuario necesario para acceder a la interfaz de gestión del router por defecto. Cuando trate de conectarse a través de un navegador web, se le pedirá que introduzca es nombre de usuario. El nombre de usuario por defecto es **1234**. El usuario no puede modificarlo.

#### **Contraseña**

Se trata de la contraseña que le pedirá que introduzca cuando acceda a la interfaz de gestión del router. La contraseña por defecto es **1234**. El usuario puede cambiarla.

#### **Direcciones IP de la LAN para el ASL-26555**

Se trata de la dirección IP que introducirá en el campo Dirección de su navegador web para acceder a la interfaz de usuario gráfica (GUI) del router. La dirección IP por defecto es 192.168.1.1. Puede modificarse para adaptarla a cualquier esquema de direcciones IP que desee el usuario. Esta dirección será la base de la dirección IP empleada para los servicios DHCP en la LAN cuando DHCP esté habilitado.

#### **Máscara de subred LAN para el ASL-26555**

Se trata de la máscara de subred empleada por el ASL-26555 y que se utilizará en toda su LAN. La máscara de subred por defecto es 255.255.255.0. Puede modificarse posteriormente.

### **Información que va a necesitar acerca de su LAN u ordenador**

#### **NIC Ethernet**

Si su ordenador tiene una NIC Ethernet, puede conectar el ASL-26555 a ese puerto Ethernet empleando un cable Ethernet. También puede utilizar los puertos Ethernet en el ASL-26555 para conectarse con otros ordenadores o dispositivos Ethernet.

#### **Estado de cliente DHCP**

Su DSL- ASL-26555 está configurado por defecto para ser un servidor DHCP. Esto significa que puede asignar una dirección IP, máscara de subred y dirección de puerta de enlace por defecto a ordenadores dentro de su LAN. El rango de direcciones IP por defecto que asignará el ASL-26555 va de 192.168.1.2 a 192.168.1.254. Su ordenador o sus ordenadores deberán configurarse para obtener una dirección IP automáticamente (es decir, deberán configurarse como clientes DHCP).

Se recomienda que recopile y registre esa información aquí, o en algún otro lugar seguro, por si necesitara reconfigurar su conexión ADSL en el futuro. Cuando tenga esa información, estará listo para instalar y configurar su ASL-26555.

# **Instalación del dispositivo**

El ASL-26555 conecta dos interfaces físicas separadas, una interfaz ADSL (WAN) y una interfaz Ethernet (LAN). Coloque el router en un lugar en el que pueda conectarse a los distintos dispositivos así como a una fuente de alimentación. El ASL-26555 no debería colocarse donde pueda estar expuesto a humedad o a un calor excesivo. Asegúrese de que los cables y el cable de alimentación están colocados de forma segura y no plantean ningún riesgo. Como cualquier dispositivo eléctrico, deberá observar los procedimientos de seguridad habituales.

El ASL-26555 puede colocarse sobre una estantería o escritorio, preferiblemente de forma que se puedan ver los indicadores LED de la parte frontal en caso de tener que resolver algún problema.

### **Alimentación del router**

El ASL-26555 debe utilizarse con un transformador incluido con el aparato.

- 1. Introduzca el cable del transformador AC en el conector de alimentación que se encuentra situado en el panel posterior del router y conecte el transformador a una fuente de alimentación adecuada en las inmediaciones.
- 2. Pulse el botón de encendido. El indicador LED correspondiente debería encenderse y mantenerse encendido.
- 3. Si el puerto Ethernet está conectado a un dispositivo en uso, compruebe los indicadores LED Ethernet para asegurarse de que la conexión es válida. El router tratará de establecer la conexión ADSL, si la línea ADSL está conectada y el ASL-26555 está correctamente configurado, el LED se encenderá al cabo de unos segundos. Si es la primera vez que instala el dispositivo, puede que tenga que modificar algunos ajustes para que el ASL-26555 pueda establecer una conexión.

### **Botón de restauración a valores de fábrica**

El ASL-26555 puede reiniciarse con su configuración original de fábrica con un clip. Apriete suavemente el botón de reinicio en la siguiente secuencia:

- 1. Asegúrese de que el ASL-26555 está encendido.
- 2. Mantenga pulsado el botón de reinicio de la parte trasera del dispositivo durante aproximadamente de 6 a 10 segundos.
- 3. Espere hasta que se reinicie el dispositivo.

Recuerde que esto borrará cualquier ajuste almacenado en la memoria flash, incluida la información de la cuenta de usuario y los ajustes IP de la LAN. La configuración del dispositivo volverá a la dirección IP por defecto de fábrica **192.168.1.1**, la máscara de subred será **255.255.255.0**, el nombre de usuario de gestión por defecto será **1234** y la contraseña por defecto será **1234**. También se definirá por defecto el usuario con el nombre de usuario **user** y la contraseña **user.**

### **Conexiones de red**

#### **Conexión de la red ADSL**

Conecte un extremo del cable al puerto WLAN (RJ-11) en el panel trasero del ASL-26555 e introduzca el otro extremo en la toma mural RJ-11. Si está utilizando un dispositivo de filtro de paso bajo, siga las instrucciones incluidas con el dispositivo o que le haya suministrado su proveedor de servicios. La conexión a **Internet** representa la interfaz WAN, la conexión a Internet. Se trata de la conexión física con la infraestructura de red del proveedor y, en última instancia, con Internet.

#### **Conexión del ASL-26555 a los puertos Ethernet**

El ASL-26555 puede conectarse a un solo ordenador o dispositivo Ethernet a través del puerto Ethernet del panel posterior. Utilice cable de par trenzado estándar (CAT5 UTP) con conectores RJ-45. El puerto RJ-45 del router es un puerto cruzado (MDI-X). Sigua las instrucciones Ethernet estándar al decidir qué tipo de cable va a emplear para realizar esa conexión. Al conectar el ASL-26555 directamente a un PC o servidor, utilice un cable de conexión directa normal. Debería emplear un cable cruzado al conectarlo a un puerto uplink (MDI-II) en un concentrador o conmutador. Las reglas que rigen la longitud del cable Ethernet se aplican también a la LAN y las conexiones del router. Asegúrese de que el cable que conecta la LAN con el router no supera los 100 metros.

#### **Conexión concentrador o conmutador a router**

Conecte el ASL-26555 a un puerto uplink (MDI-II) en un concentrador o conmutador Ethernet con un cable (CAT5 UTP). Si desea reservar el puerto uplink del conmutador o concentrador para otro dispositivo, conéctelo a cualquiera de los otros puertos MDI-X (1x, 2x, etc.) con un cable cruzado.

#### **Conexión ordenador a router**

Puede conectar el ASL-26555 directamente a una tarjeta de adaptador (NIC) Ethernet 10/100BASE-TX instalada en el PC con el cable Ethernet suministrado.

# **Copyright y marcas comerciales registradas**

Las especificaciones están sujetas a cambios sin que medie notificación previa. Movistar es una marca comercial o una marca comercial registrada de Movistar y/o sus filiales en España y otros países. Copyright © 2010 Movistar. Reservados todos los derechos. Las otras marcas y denominaciones de producto son marcas comerciales o marcas comerciales registradas de sus respectivos titulares.

### **Cómo utilizar este Manual de usuario**

El Manual de usuario del ASL-26555 se ha diseñado para facilitar más que nunca la comprensión de las redes ADSL inalámbricas además de la tecnología 3G. Preste atención a los siguientes elementos mientras esté leyendo el Manual.

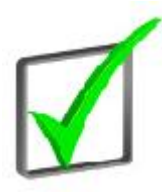

Esta marca de verificación significa que se trata de una nota de interés y algo a lo que debería prestar especial atención al usar el dispositivo.

Esta exclamación significa que se trata de un aviso o advertencia y algo que podría dañar sus bienes o el dispositivo.

Esta interrogación señala un recordatorio sobre algo que podría tener que hacer al utilizar el dispositivo.

# **Capítulo 1**

### **Bienvenida**

Este Manual describe el router de Internet ASL-26555 con 3G. Este dispositivo es la solución perfecta para los usuarios domésticos y SOHO que precisan la última tecnología inalámbrica combinada con versatilidad para gestionar todas sus necesidades de redes

¿Cómo hace todo esto el dispositivo? El ASL-26555 ofrece el máximo alcance y versatilidad dentro de su red inalámbrica permitiéndole al mismo tiempo conectar la red inalámbrica a un entorno cableado. De hecho, el ASL-26555 admite las comunicaciones en hasta cuatro dispositivos de red cableados en un área y varias conexiones inalámbricas.

El ASL-26555 ofrece la comodidad de la capacidad 3G, por lo que puede conectarse a través de la red 3G si la conexión ADSL se ve interrumpida. Todo lo que necesita es un adaptador USB 3G separado para introducirlo en el puerto USB. Las velocidades de conexión van de 3.5Mbit/s a 7Mbit/s y el módem 3G puede admitir a cualquiera en la red.

Pero, ¿qué significa todo esto?

Las redes son herramientas muy útiles para compartir recursos informáticos. Permiten acceder a una impresora desde distintos ordenadores y acceder a datos almacenados en el disco duro de otro equipo. Las redes se utilizan incluso para jugar a videojuegos multijugador. De esta forma, las redes son útiles no sólo en los hogares y oficinas, sino que también pueden resultar divertidas. Los PC de una red cableada pueden crear una LAN, o red de área local. Se conectan a través de cables Ethernet, y por eso la red se denomina "cableada". Al compartir la misma configuración, dentro de su radio de transmisión, también pueden transmitir datos de forma inalámbrica. De esta forma se reduce la necesidad de utilizar cables Ethernet y la gestión centralizada concede a los administradores del sistema un control completo.

Utilice las instrucciones de este Manual como ayuda para conectar el router con 3G, configurarlo para que actúe como bridge de sus distintas redes. Estas instrucciones deberían ser todo lo que necesite para aprovechar al máximo su ASL-26555.

# **Capítulo 2: Planificación de su red**

### **Topología de red**

El router ASL-26555 cumple los estándares ADSL mundiales, admite velocidades de bajada de hasta 12/24 Mbps con ADSL 2/2, 8 Mbps con ADSL, y velocidades de subida de hasta 1 Mbps. Los usuarios podrán disfrutar no sólo de conexiones ADSL2+ de alta velocidad, sino también ejecutar aplicaciones de banda ancha como juegos interactivos, streaming de vídeo y servicios VOIP mucho más fácilmente que antes. El ASL-26555 puede conectarse a impresoras, unidades externas e incluso NAS.

La interfaz de usuario web hace el ASL-26555 extremadamente sencillo de instalar y facilita enormemente la gestión de la red a los usuarios. El router es compatible con DHCP, lo que significa que las direcciones IP pueden configurarse y asignarse automáticamente a los equipos cliente. La seguridad inalámbrica también se ha mejorado a través de la autenticación SSID. Además de admitir 802.11n, presenta compatibilidad con equipos 802.11g y 802.11b ya existentes. Las funciones inalámbricas de acceso protegido (WPA-PSK/WPA2-PSK) y privacidad equivalente cableada (WEP) mejoran el nivel de protección de los datos y control del acceso a través de una LAN inalámbrica.

### **Disposición de la red**

El ASL-26555 se ha diseñado para ser utilizado con productos similares dentro de su rango. El router principal es compatible con todos los dispositivos Movistar dentro de la misma disposición de red y funciona sin problemas en todos los espectros. El ASL-26555 funciona en un entorno LAN de banda ancha, una disposición de infraestructura inalámbrica y ofrece compatibilidad de conexión 3G para otros dispositivos asociados al router.

### **Estándares de seguridad inalámbrica**

El primer y más importante estándar de seguridad que se creó fue el WEP (privacidad equivalente inalámbrica). Pretendía dotar de seguridad a las conexiones inalámbricas y empleaba una longitud de clave media de 128-256-bits. Sin embargo, este estándar pronto resultó inservible ya que los hackers encontraron formas de piratear las claves. Se publicó un estándar mejorado para superar esas vulnerabilidades denominado WPA (acceso protegido wi-fi). WPA es una mejora de software/firmware con respecto a WEP ya que resulta más difícil de piratear. WPA utiliza una clave pre-compartida (PSK) para establecer la seguridad empleando una paráfrasis de 8 a 63 caracteres o una cadena hexadecimal de 64 caracteres. Es más difícil que un hacker pueda piratear esta clave de seguridad y por tanto se recomienda por defecto en el ASL-26555. Con los años, se han registrado avances que mejoran la seguridad del estándar WPA y lo protegen de los piratas. El último estándar 802.11i es un paquete de seguridad riguroso que utilice el último hardware/firmware. Ha sido bautizado por la WiFi Alliance como WPA2. La solidez de WPA y WPA2 reside en que ambos son compatibles con métodos de autenticación EAP con servidores RADIUS y claves precompartidas (PSK). Esto permite una mejor autenticación. La mayoría de los dispositivos comerciales se han pasado de WEP a WPA2 ya que WEP ha resultado demasiado poco seguro. WPA2 es más seguro que WPA. Sin embargo, carecer de seguridad deja su sistema y su red muy vulnerables. Le recomendamos que aplique algún tipo de seguridad en su sistema.

### **Ejemplo del ASL-26555 en una red tradicional**

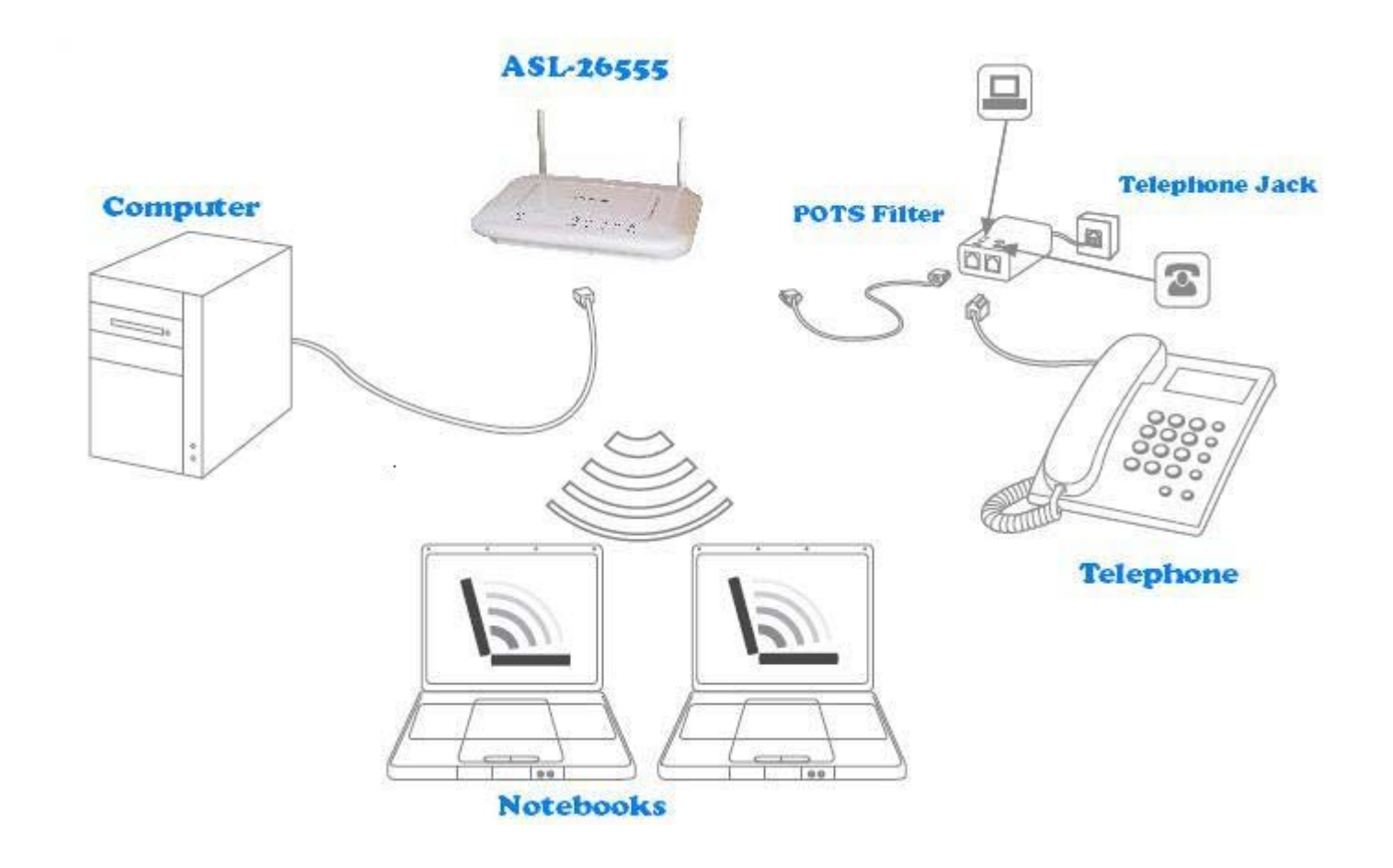

### **Ejemplo del ASL-26555 en una red 3G**

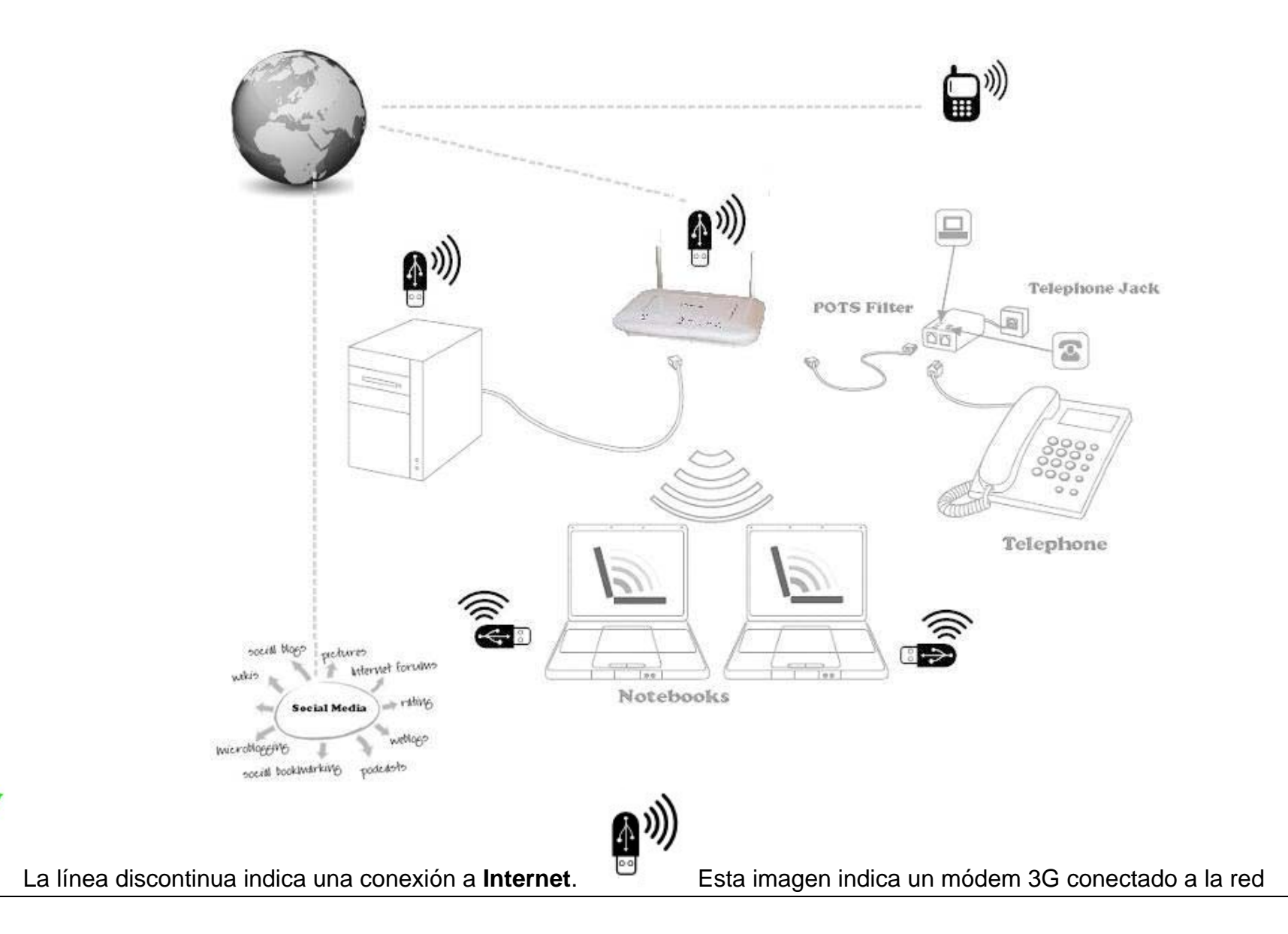

# **Capítulo 3: Conocer el ASL-26555**

### **Los LED**

Los LED de los puntos de acceso, donde se visualiza información sobre la actividad de la red, se encuentran en el panel frontal.

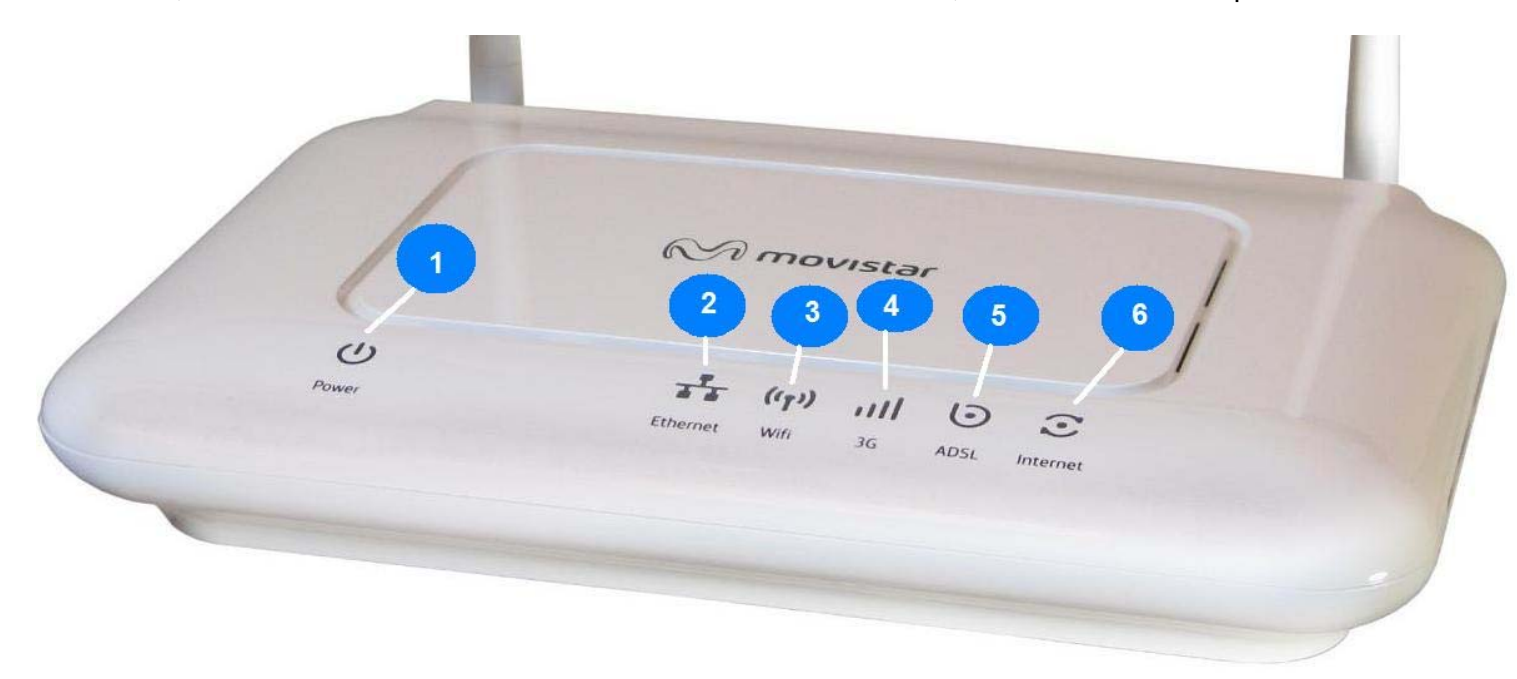

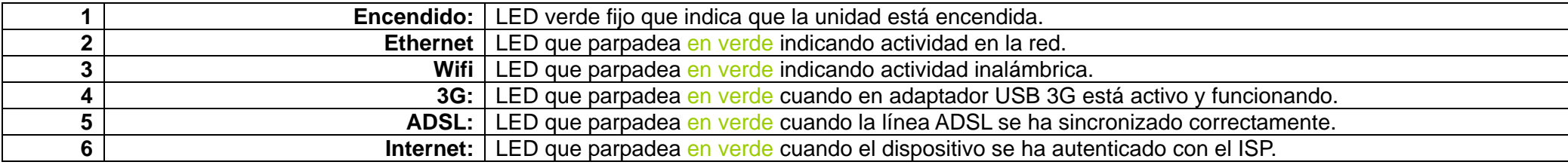

### **Los puertos**

Los puertos de los puntos de acceso se encuentran en la parte trasera del dispositivo.

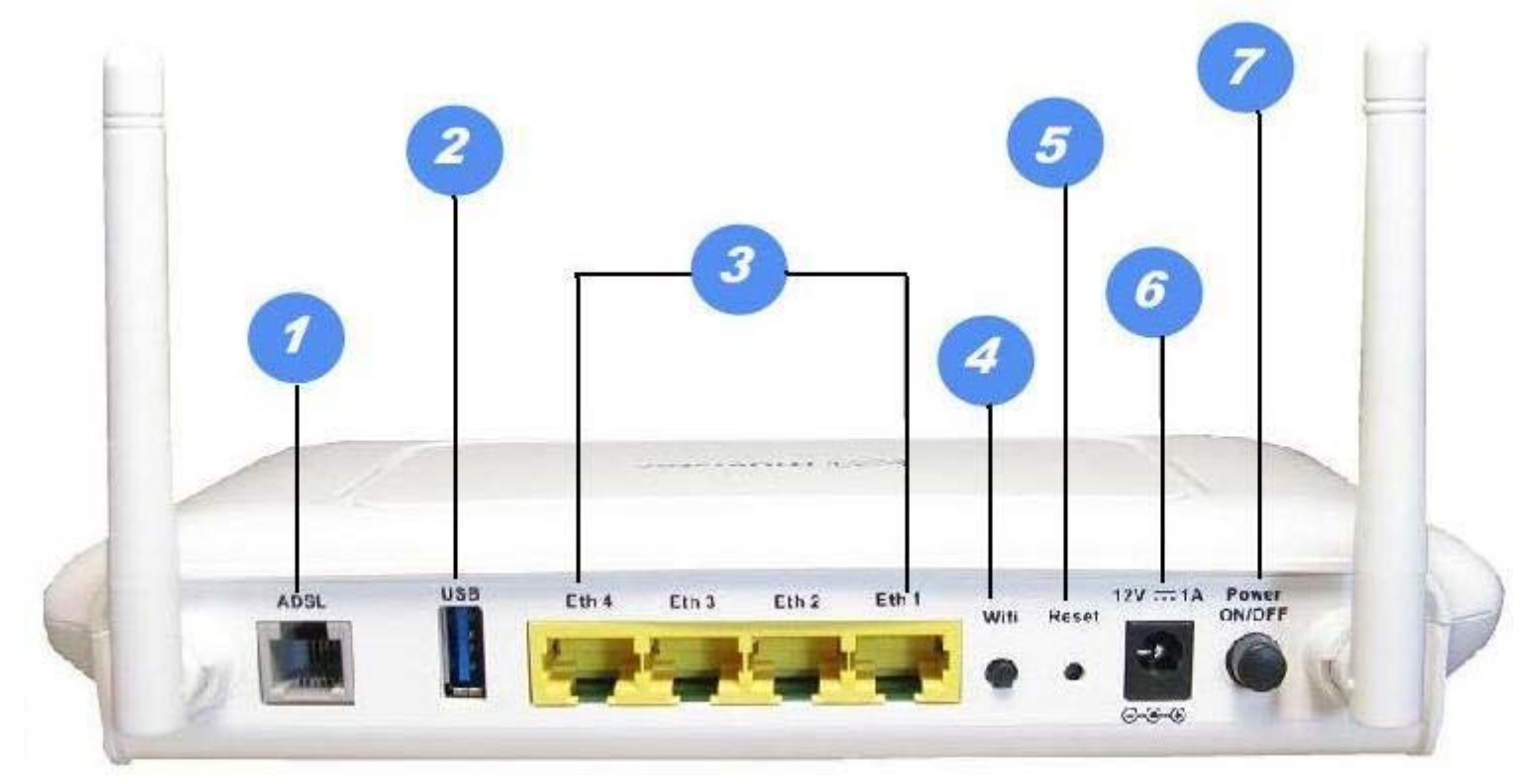

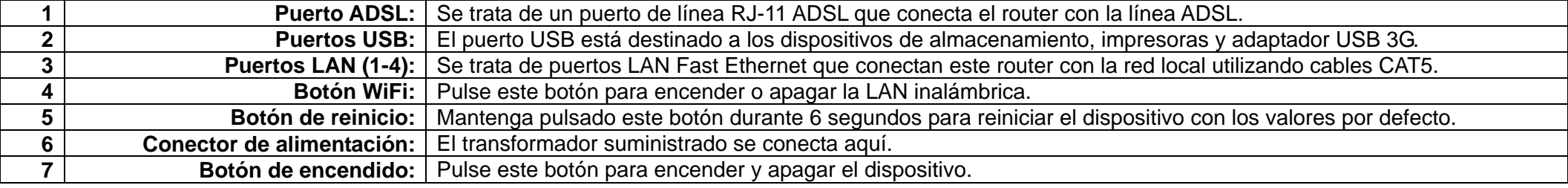

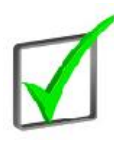

**Puerto:** El punto de conexión en un ordenador o dispositivo de red utilizad para conectar cables o transformadores.

 **IMPORTANTE**: Si reinicia el router con sus parámetros por defecto borrará toda su configuración (incluidos los ajustes de seguridad inalámbrica, direcciones IP y SSID) y la sustituirá por los valores de fábrica. No reinicie el router si quiere conservar su configuración.

### **Las antenas y posiciones**

Las antenas del punto de acceso se encuentran en la parte trasera del dispositivo. El punto de acceso puede colocarse sobre un escritorio o montarse en una pared. Si se coloca sobre un escritorio, no puede apilarse. El punto de acceso cuenta con dos antenas omnidireccionales de 2dBi no desmontables. Ajústelas de manera que formen un ángulo de 90 grados para obtener el máximo rendimiento.

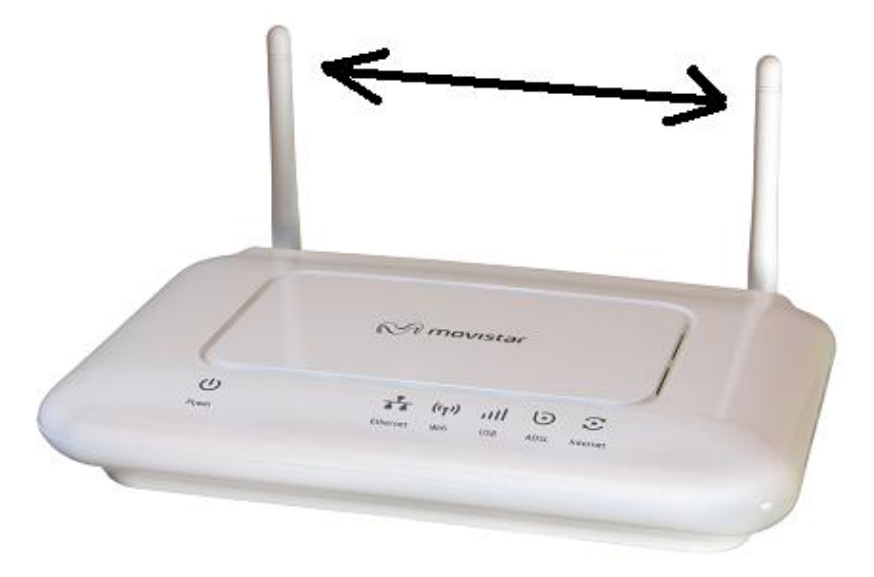

# **Capítulo 4: Conexión del ASL-26555**

# **Descripción general**

Este capítulo explica cómo colocar y conectar el punto de acceso.

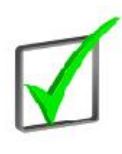

En función de su aplicación, puede que quiera configurar el dispositivo antes de encenderlo. Consulte **Instalación del dispositivo**.

# **Conexiones**

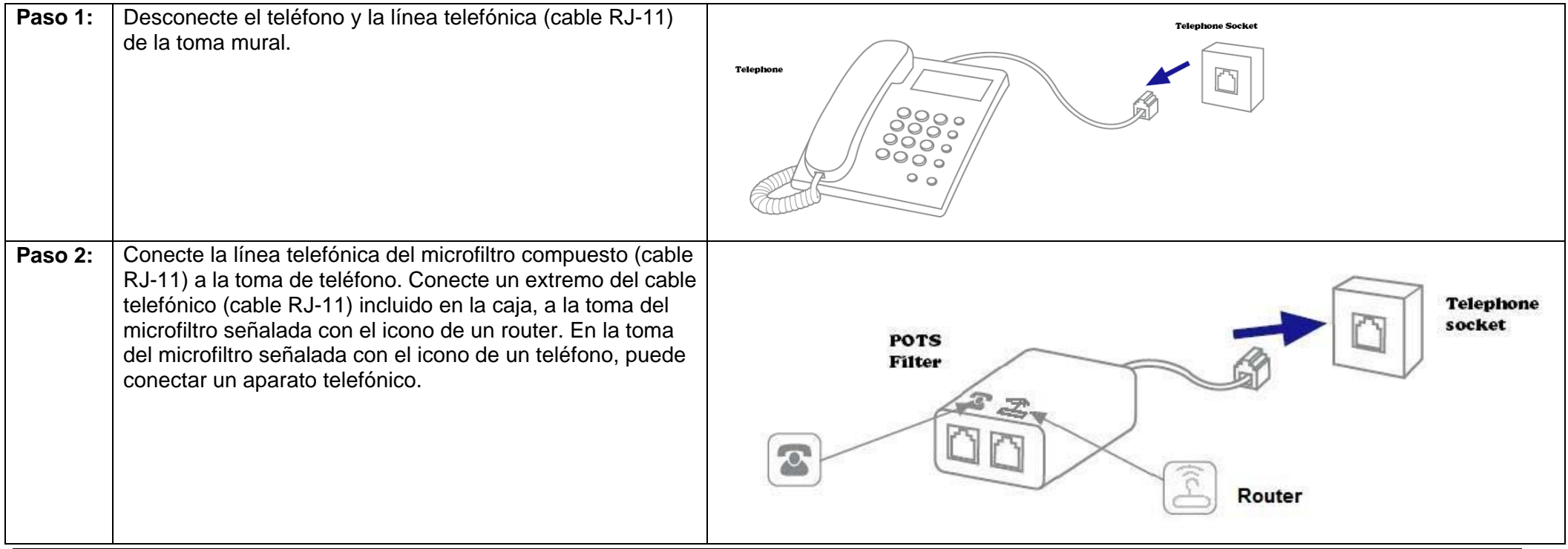

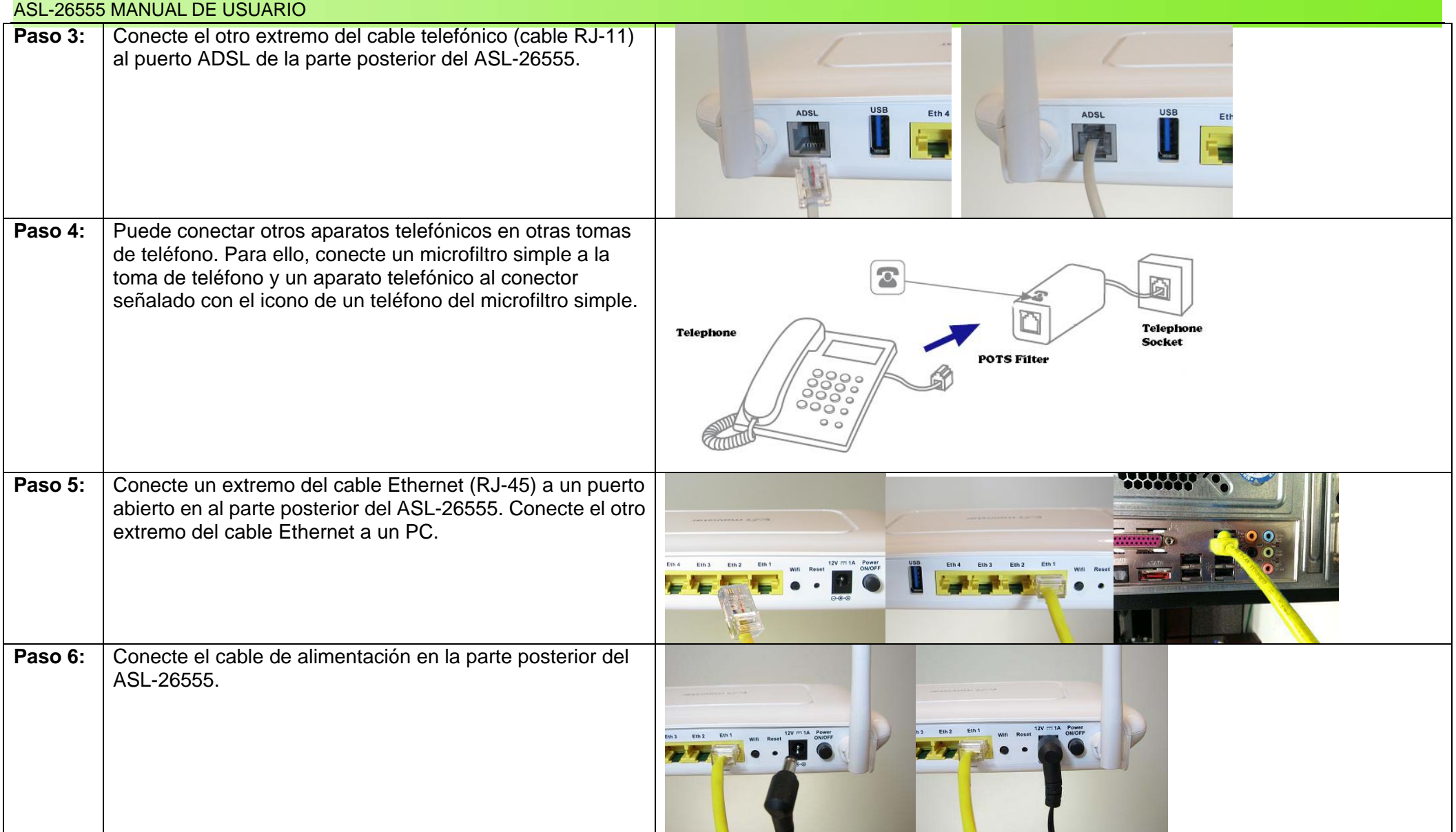

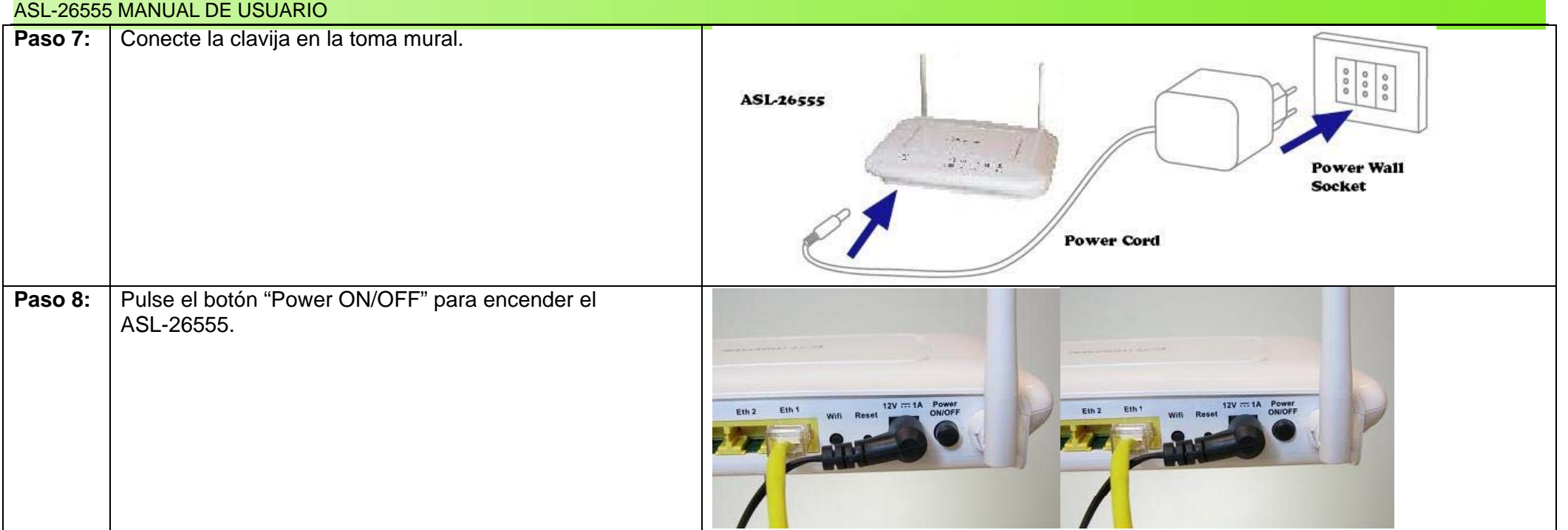

# **Capítulo 5: Configuración del ASL-26555**

### **Descripción general**

El punto de acceso se ha diseñado para que resulte funcional desde el momento en que se saca de la caja utilizando la configuración por defecto. Sin embargo, si desea modificar esos ajustes, puede configurar el punto de acceso a través de un navegador web con su utilidad web. Este capítulo explica como utilizar esa utilidad para realizar los principales ajustes básicos.

Puede acceder a la utilidad a través de navegadores web como Microsoft Internet Explorer, Mozilla Firefox, Safari u Opera empleando un ordenador que esté conectado al punto de acceso.

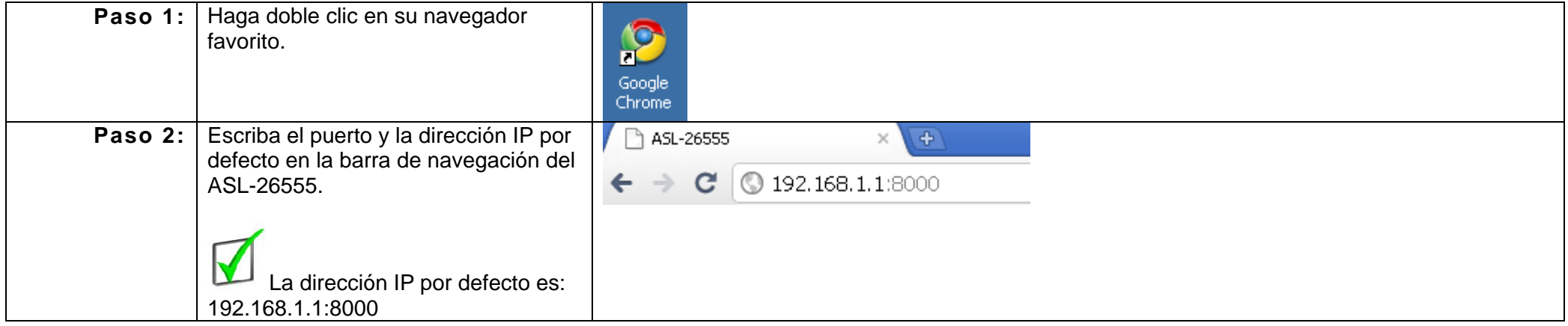

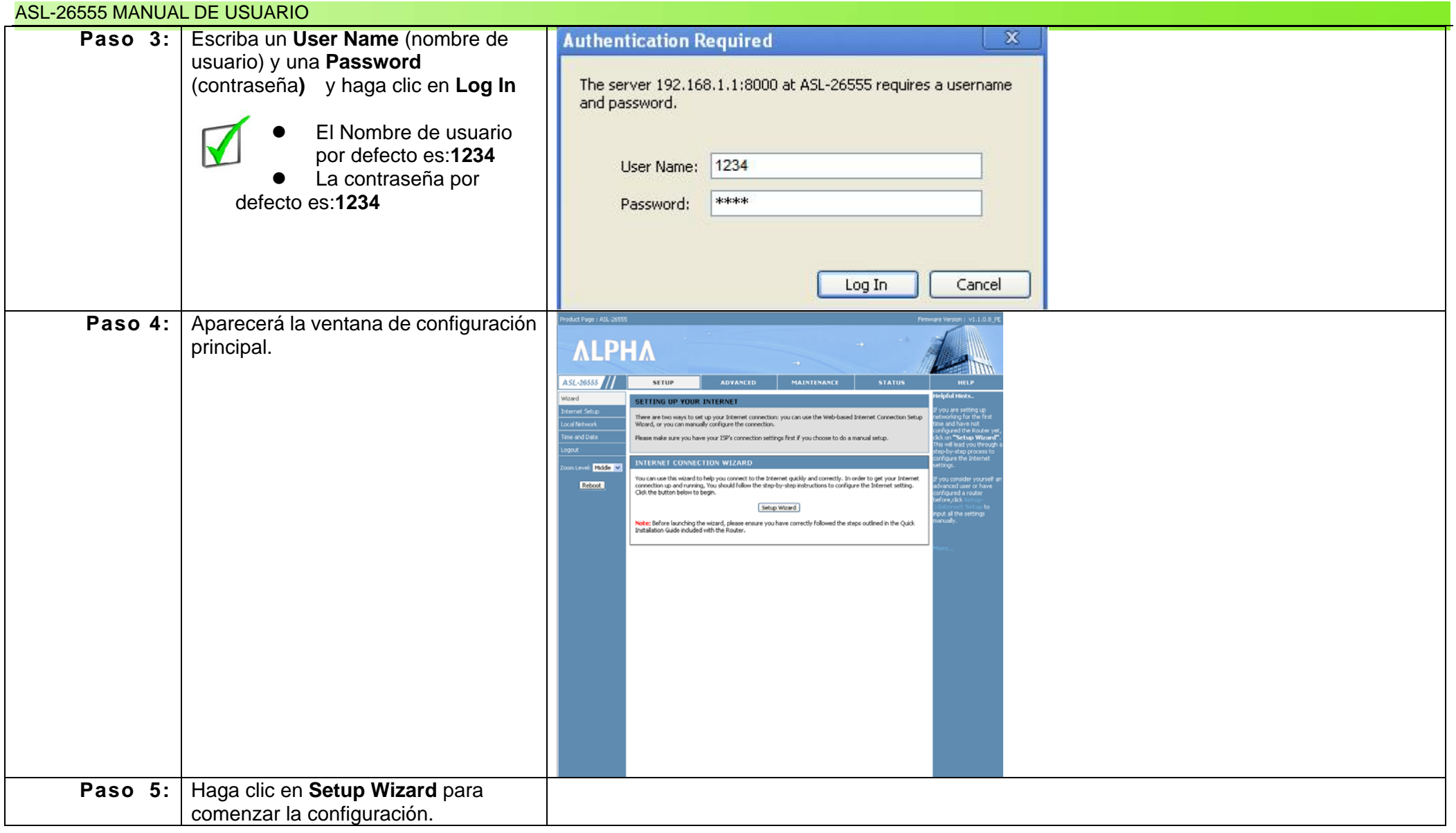

# **Capítulo 6: Moverse por la pantalla de configuración principal**

Moverse por la pantalla de configuración principal es fácil y sencillo. Está dividida en dos ventanas. La barra de navegación, **1-5**, contiene las principales ventanas de configuración para las distintas funciones. La barra de herramientas de la izquierda, **6**, contiene secciones separadas para cada ventana de configuración principal individual. El cuerpo, **7**, es la zona de configuración principal, y la barra de herramientas de la derecha, **8**, contiene consejos útiles para cada secuencia de configuración. Cada ventana de configuración contiene una explicación detallada de las modificaciones e los ajustes.

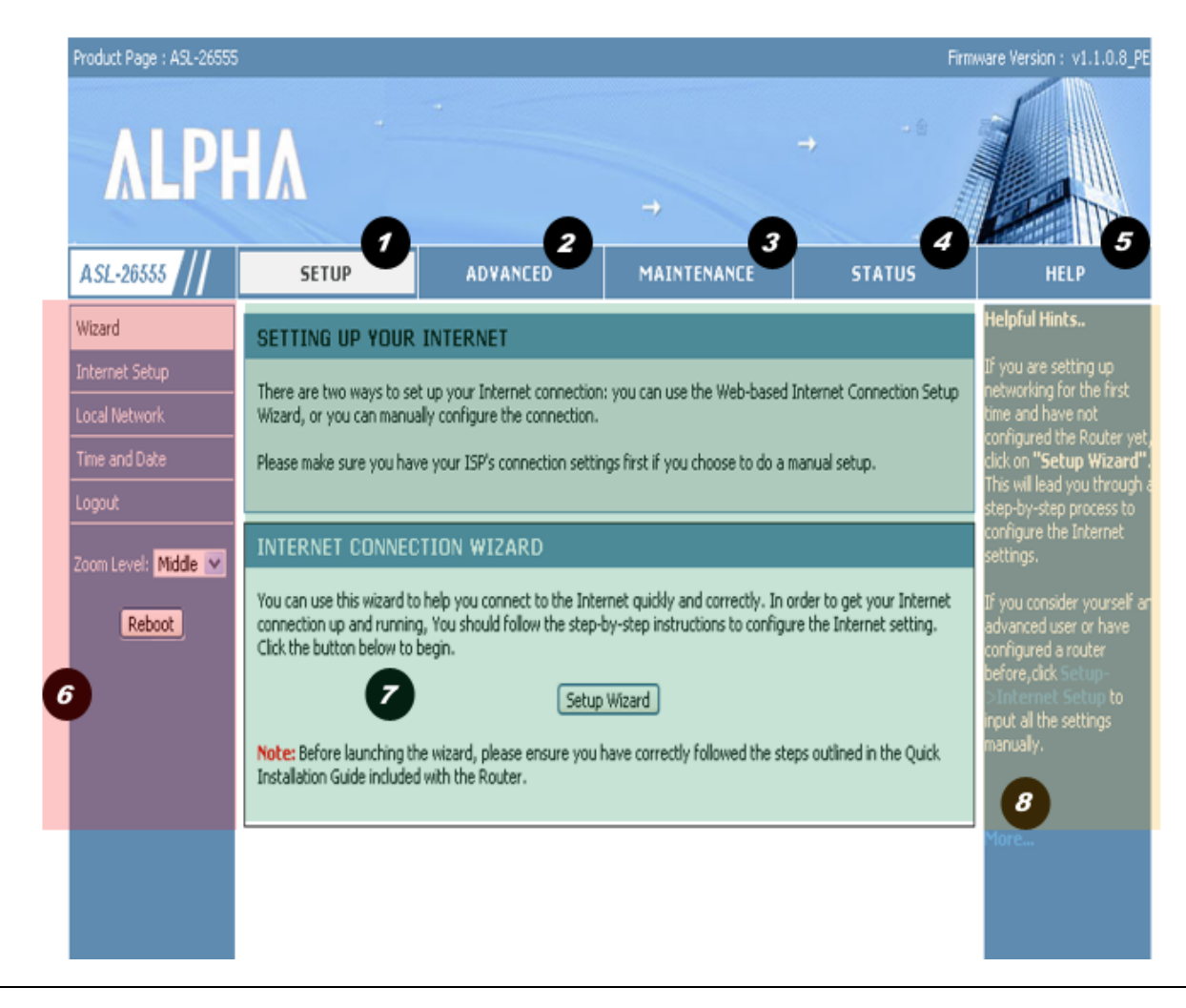

### **Cómo utilizar la utilidad web La ventana de SETUP (Configuración) y sus subcarpetas**

Para comprender y apreciar plenamente la conveniencia de la utilidad web, a continuación encontrará una breve explicación. La utilidad web es una herramienta muy potente que debe ser utilizada por los administradores de sistemas. Si no es usted un administrador, consulte a un profesional. Vamos a echar un vistazo a la barra de herramientas de navegación (**6**) de la parte izquierda de la pantalla principal. Cada sección tiene su propia ventana principal y se configura por separado. Sigue una visión más de cerca de lo que son y lo que significan:

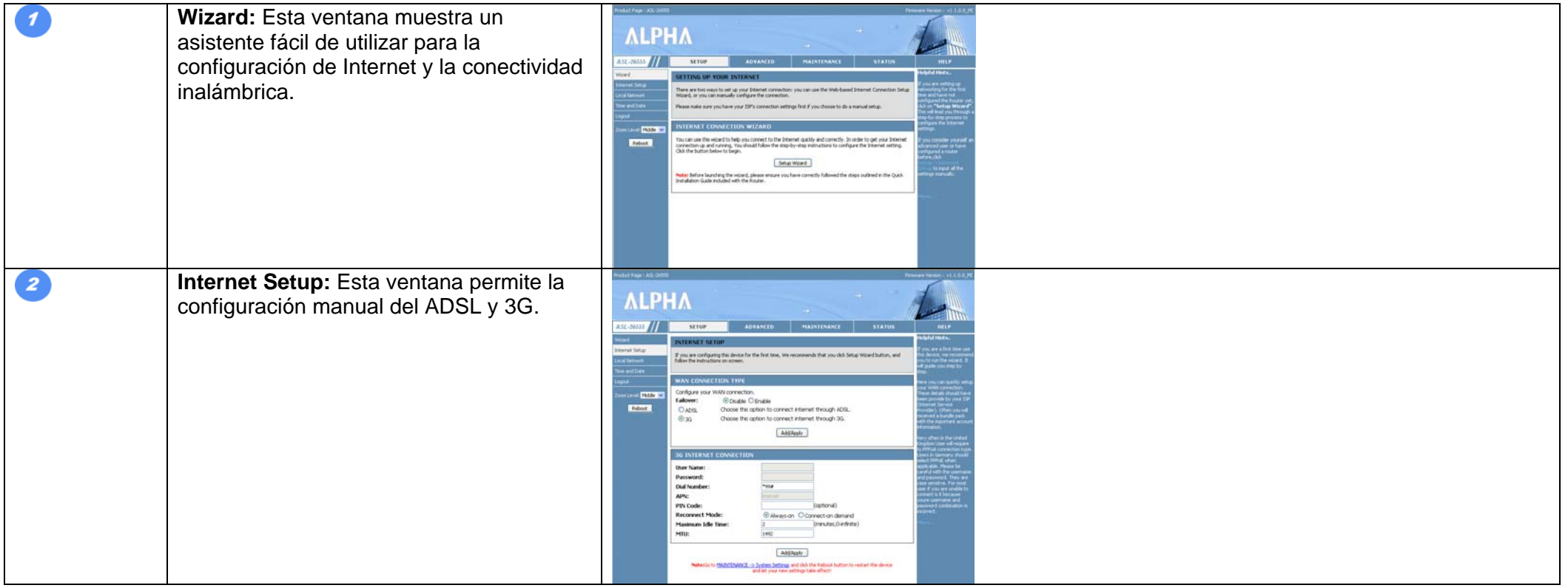

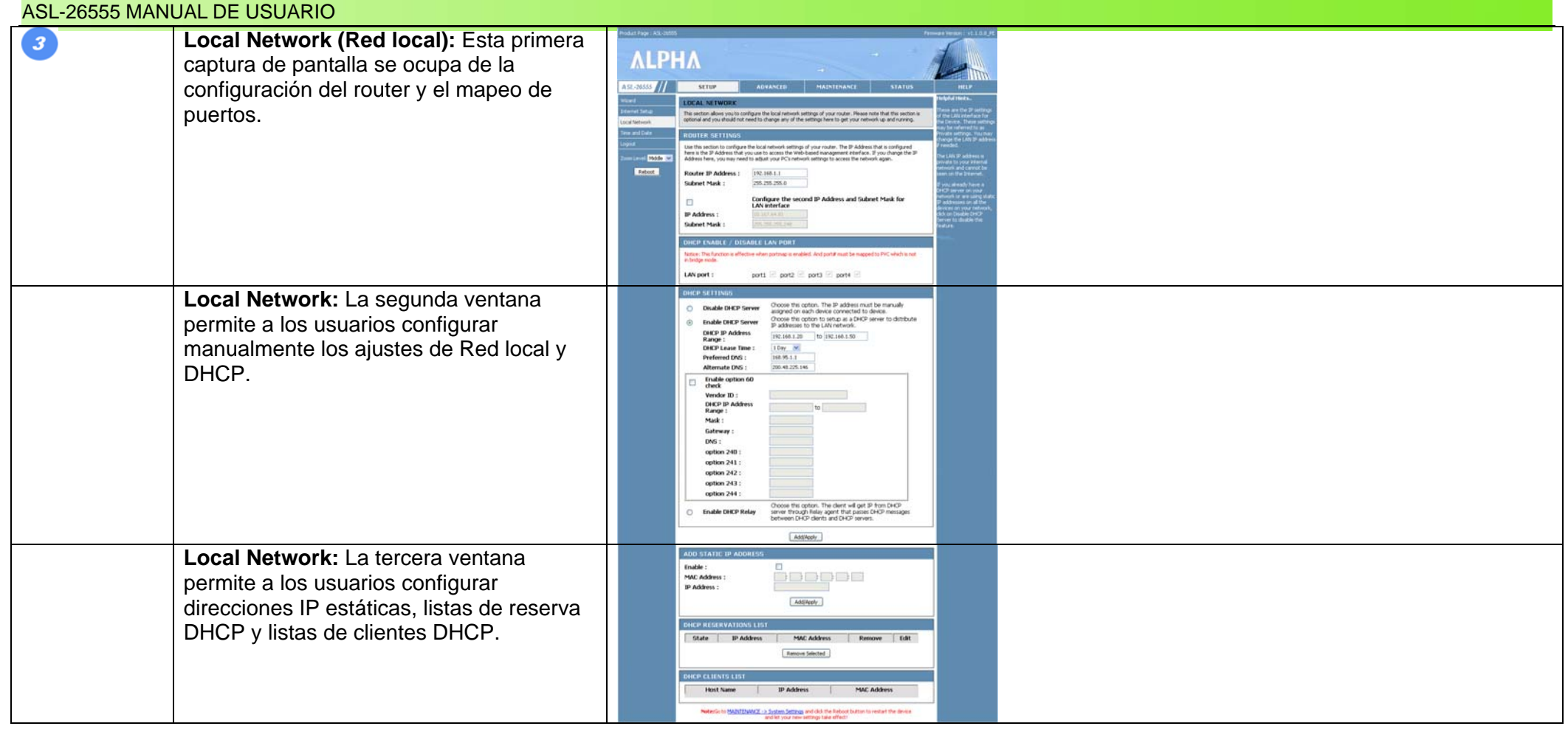

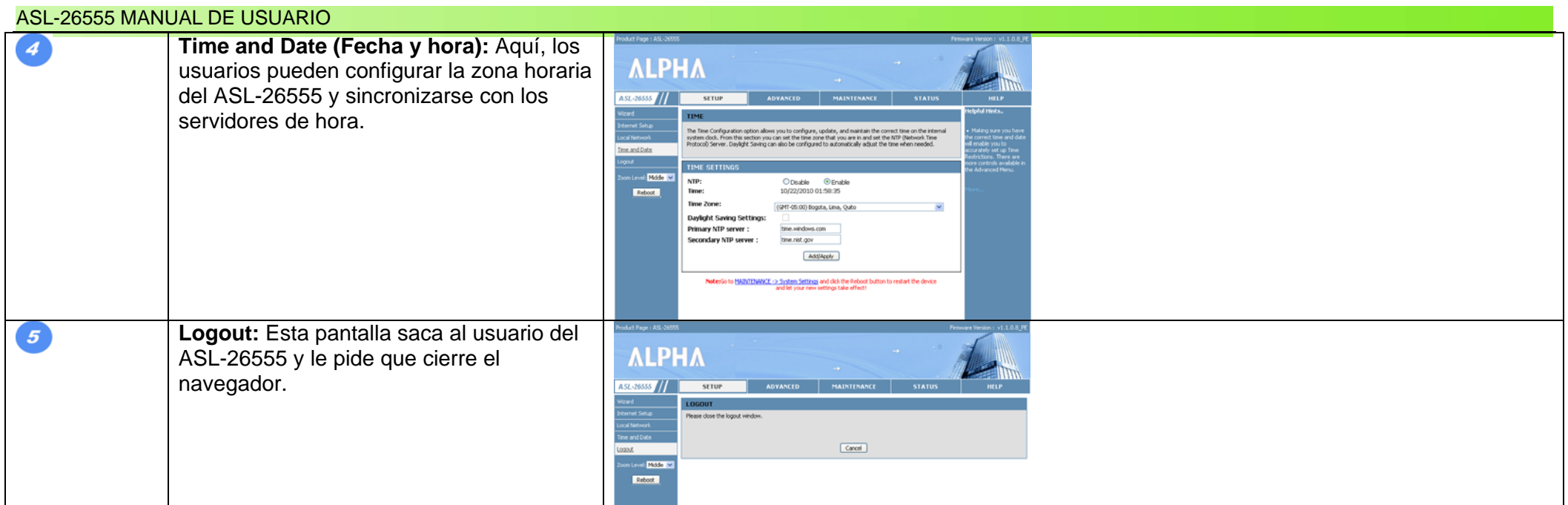

La barra de navegación superior ofrece ajustes avanzados para el ASL-26555. Si hace clic en cada sección de la barra de navegación aparecerán ajustes más detallados en la barra de herramientas de la izquierda. Encontrará una descripción más pormenorizada de cada sección en los capítulos que siguen.

#### ASL-26555 MANUAL DE USUARIO

### **La ventana de ADVANCED (Configuración avanzada) y sus subcarpetas**

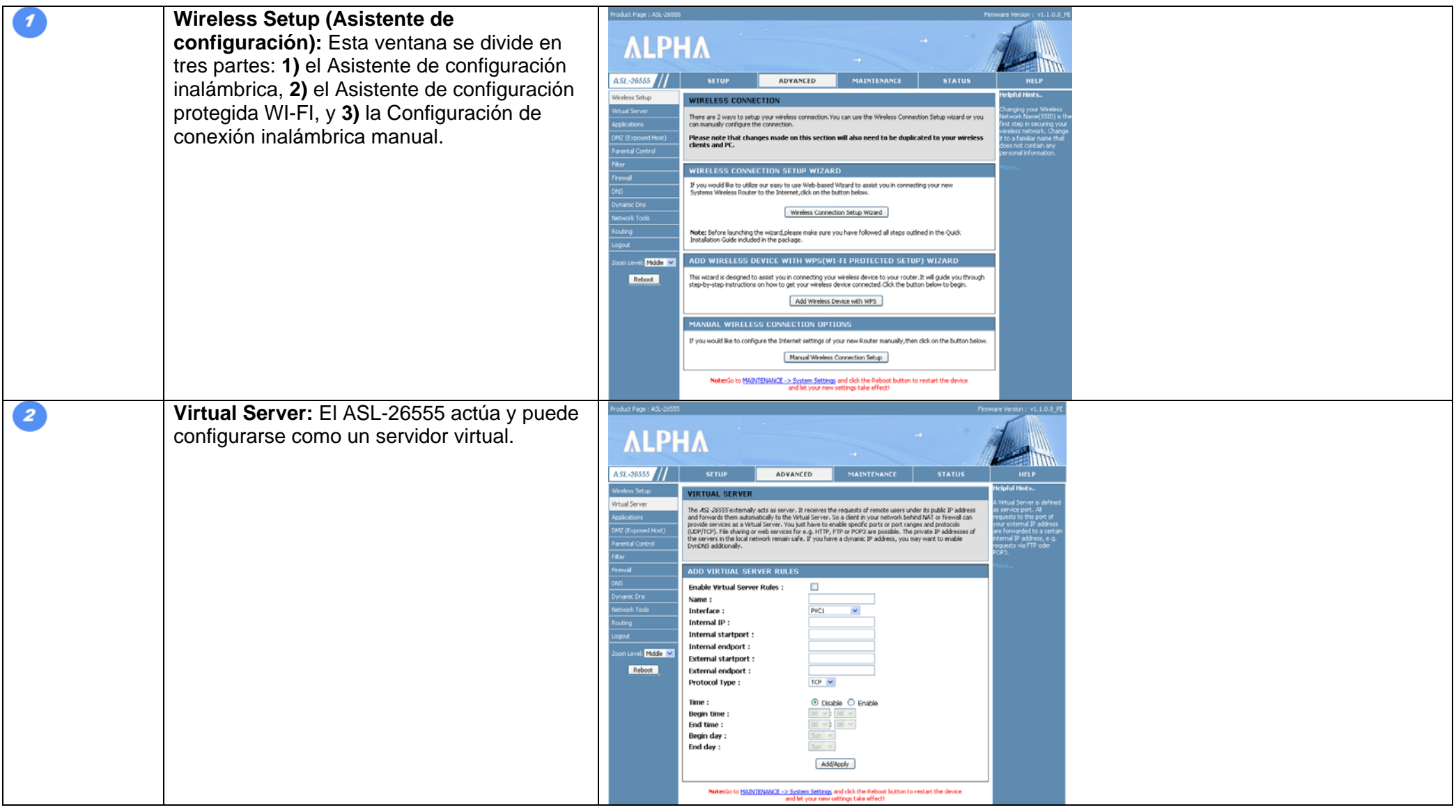

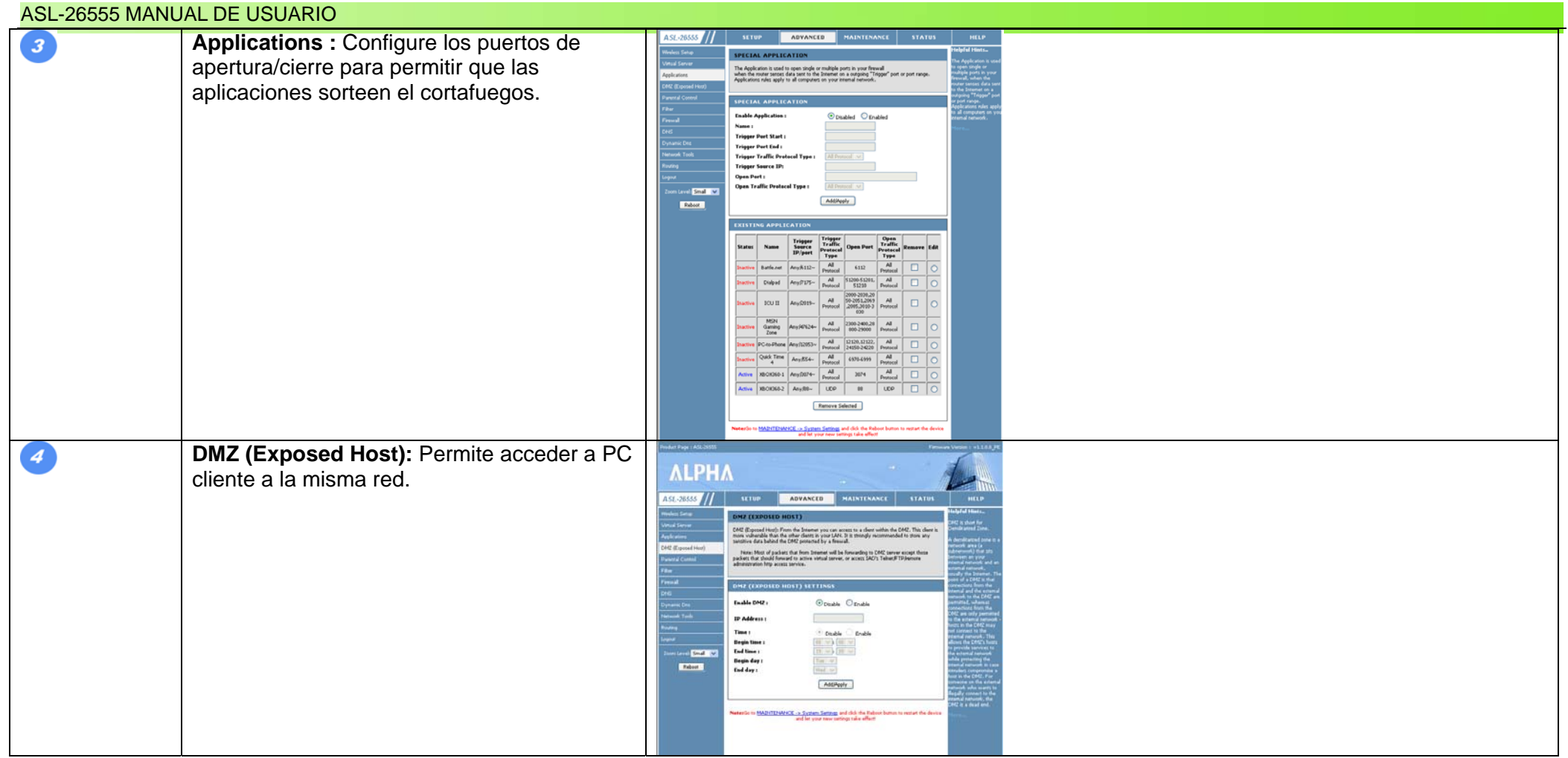

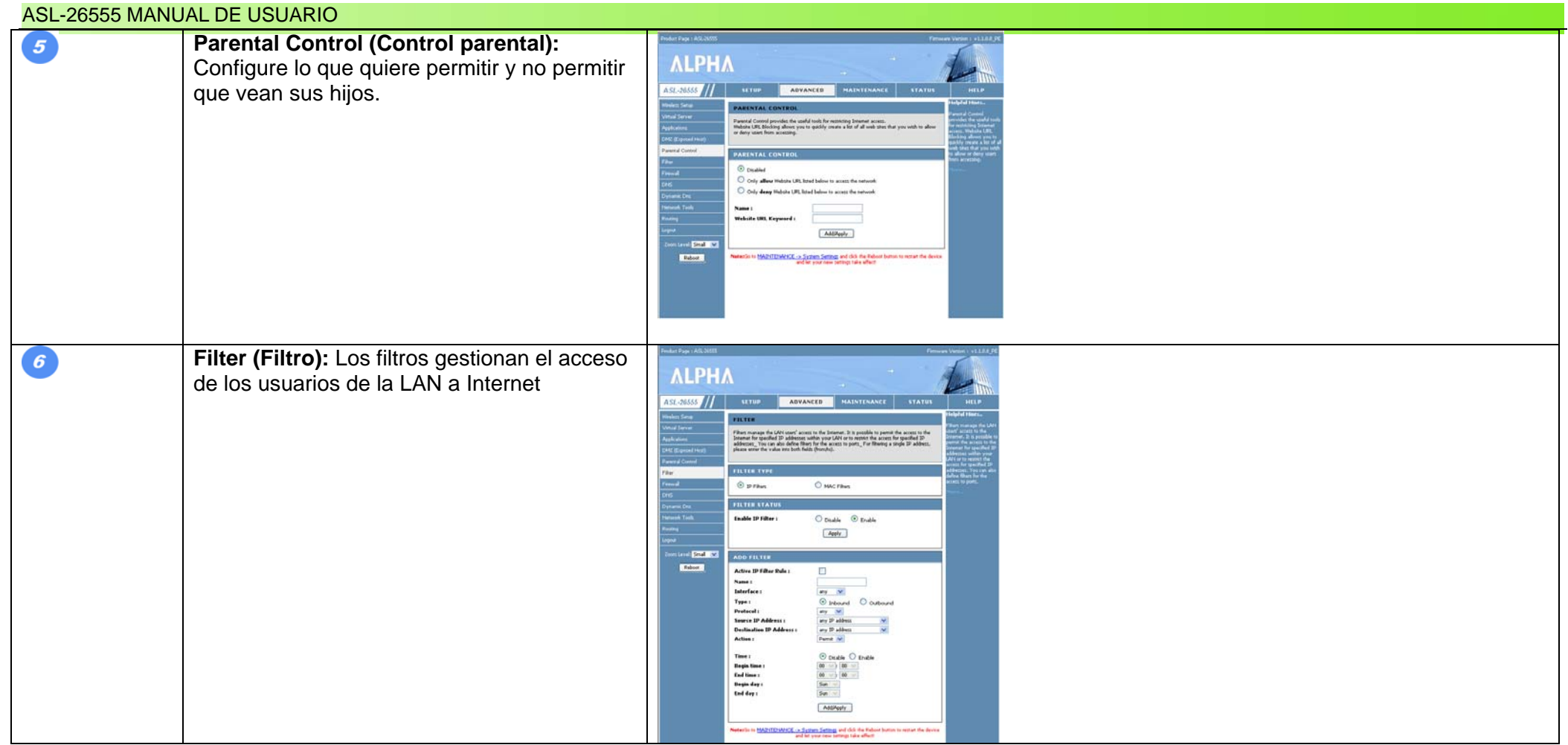

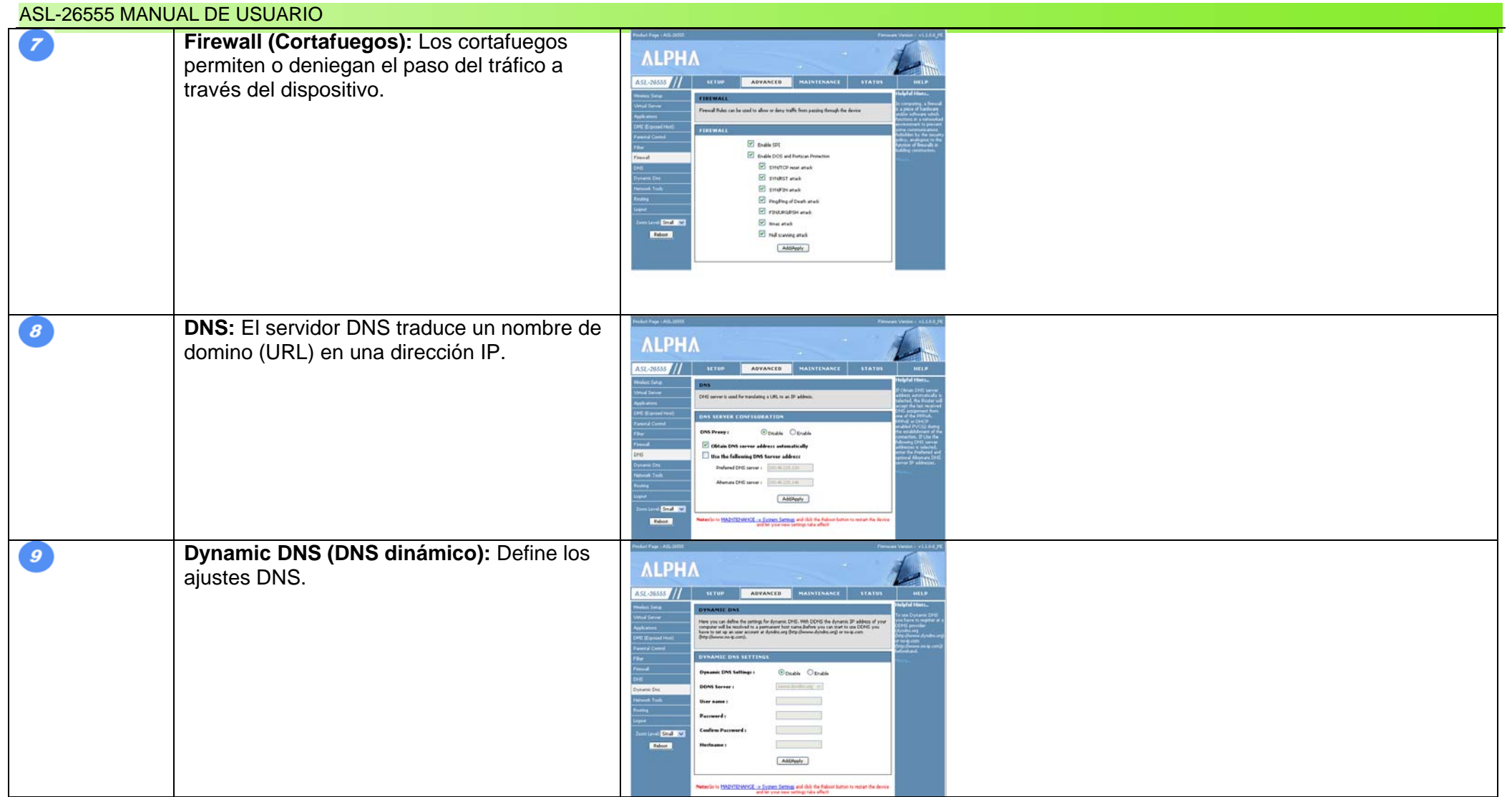

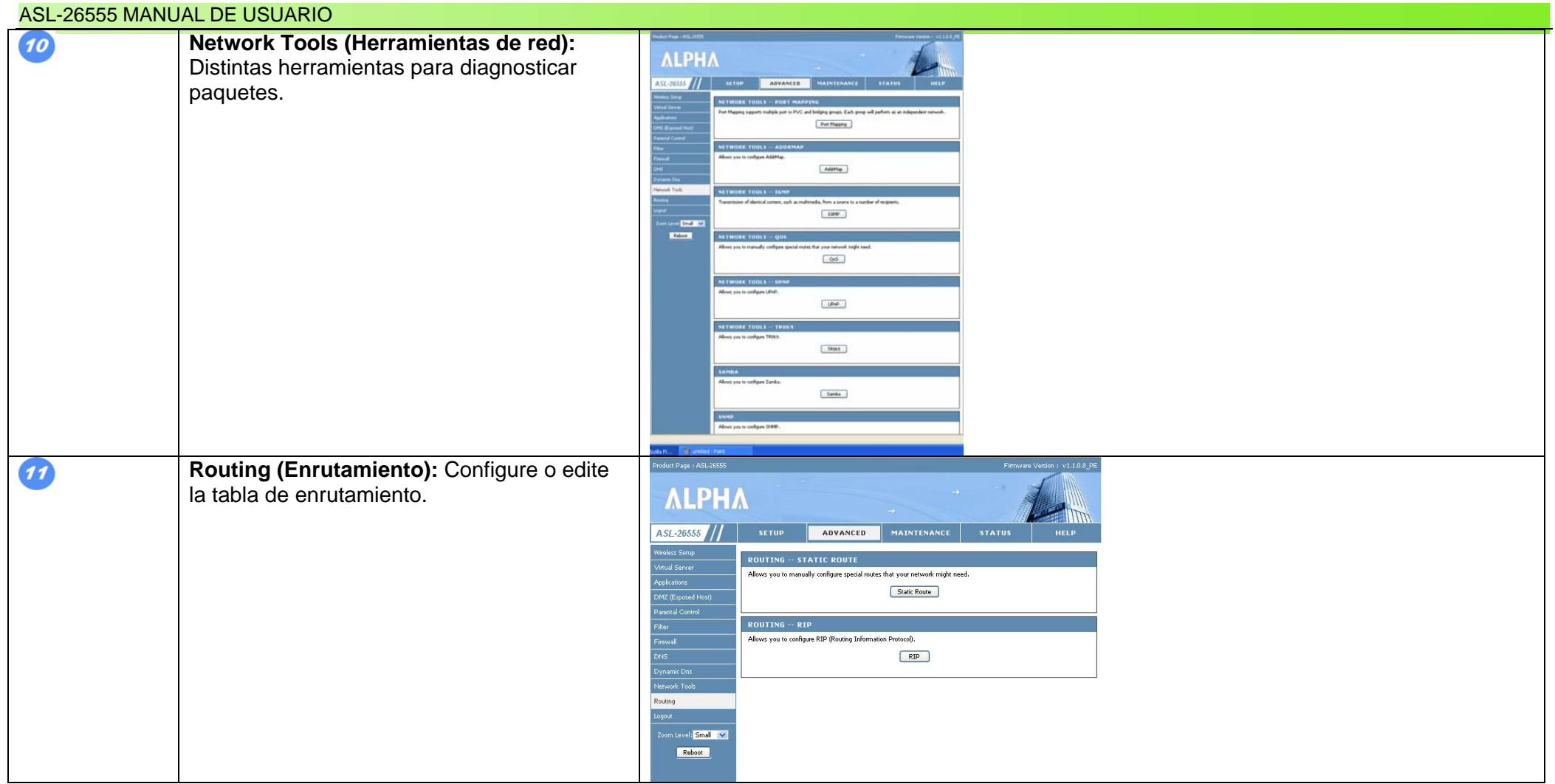
### **La ventana de MAINTENANCE (Mantenimiento) y sus subcarpetas**

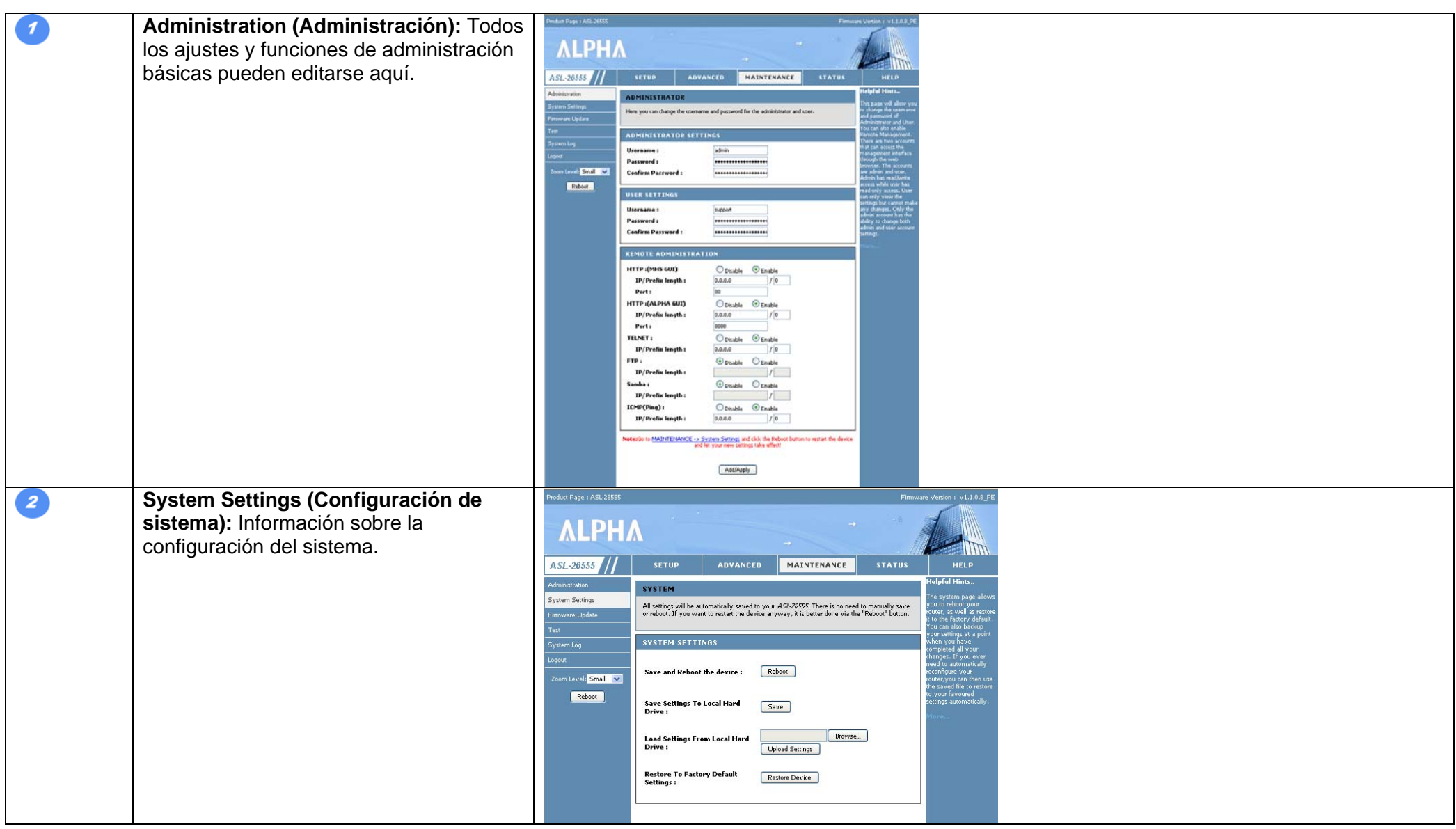

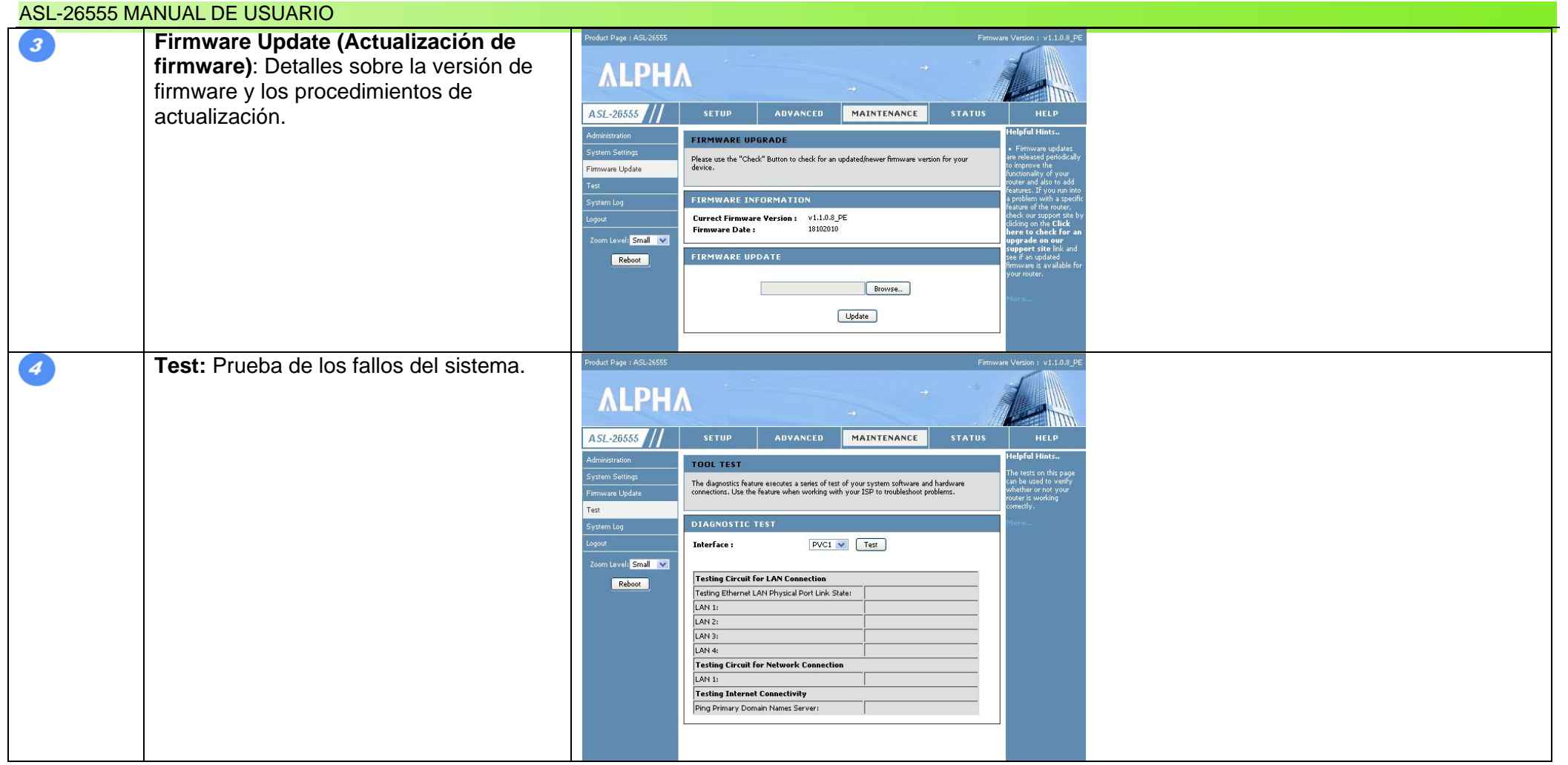

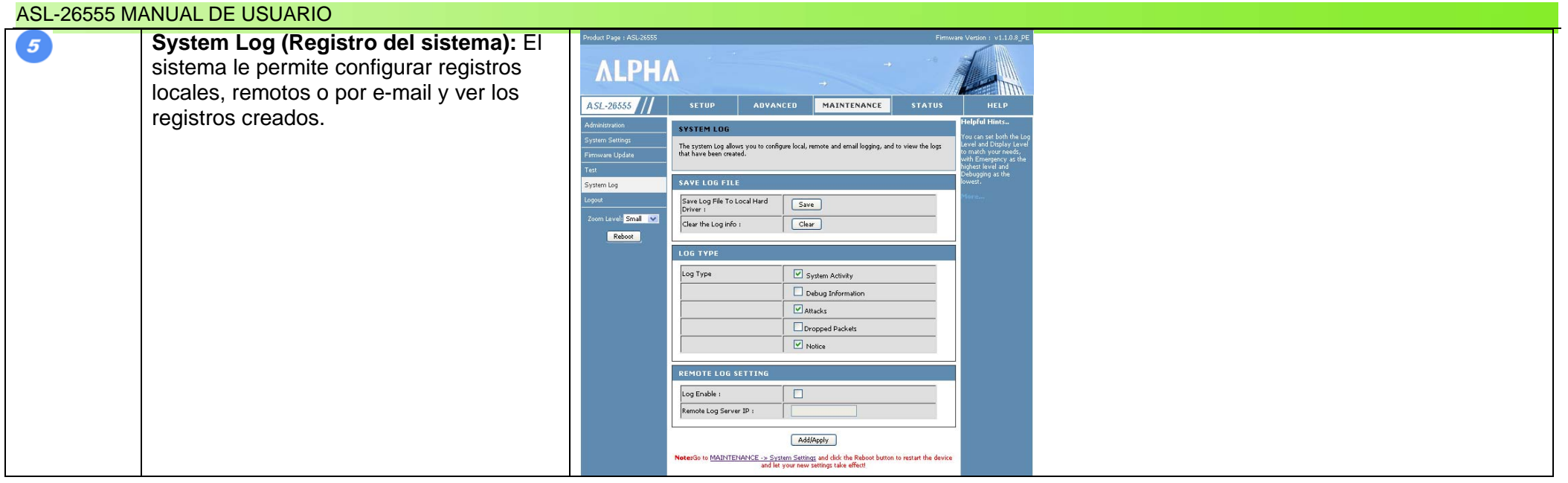

### **La ventana de STATUS (Estado) y sus subcarpetas**

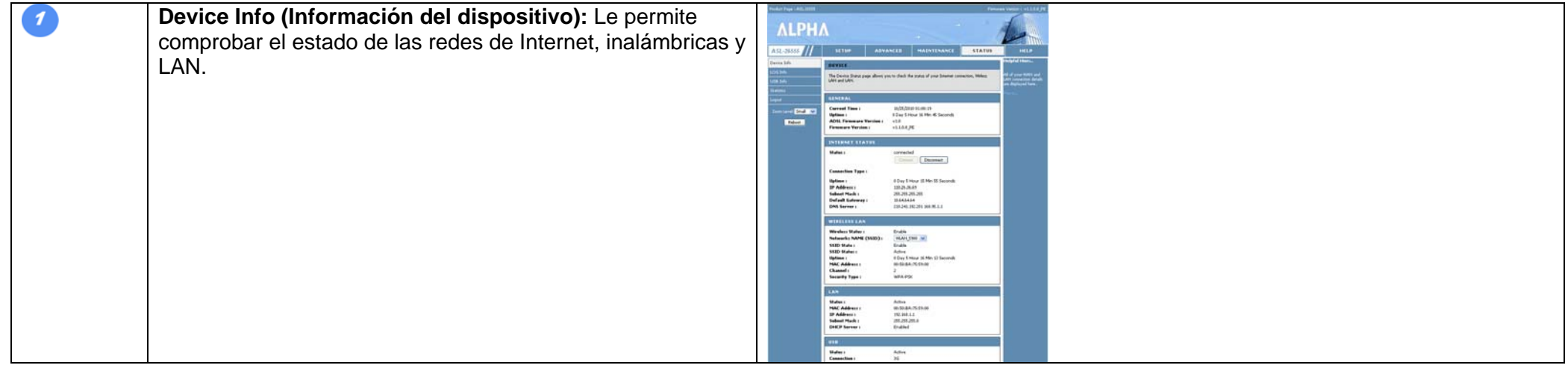

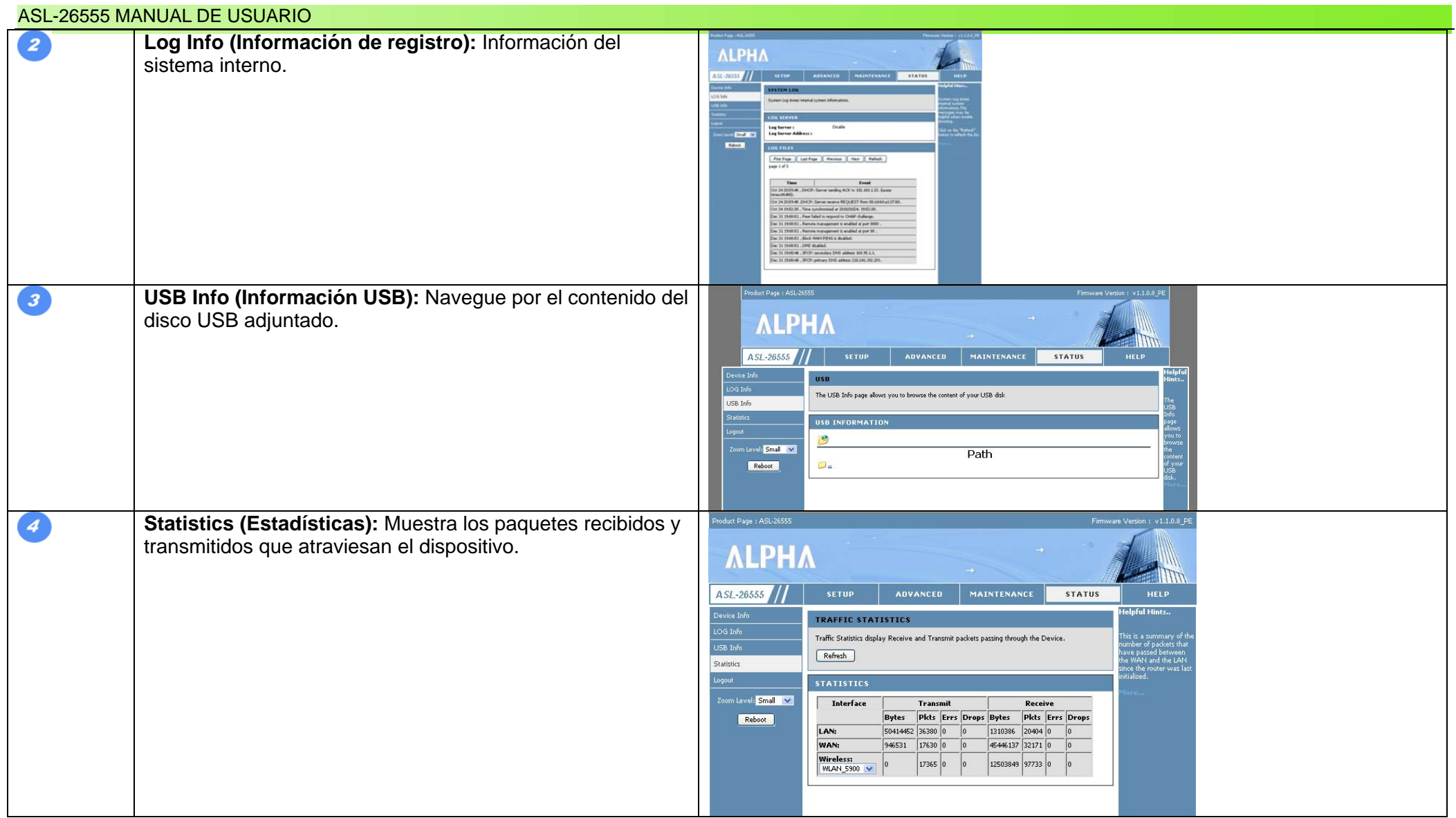

# **Capítulo 7: Configuración del ASL-26555 para Internet**

## **Descripción general**

El ASL-26555 cuenta con un completo Asistente de configuración. El manual contiene una explicación pormenorizada en cada ventana sobre cómo configurar el hardware y el software. Lea todas las instrucciones que siguen con atención y sígalas.

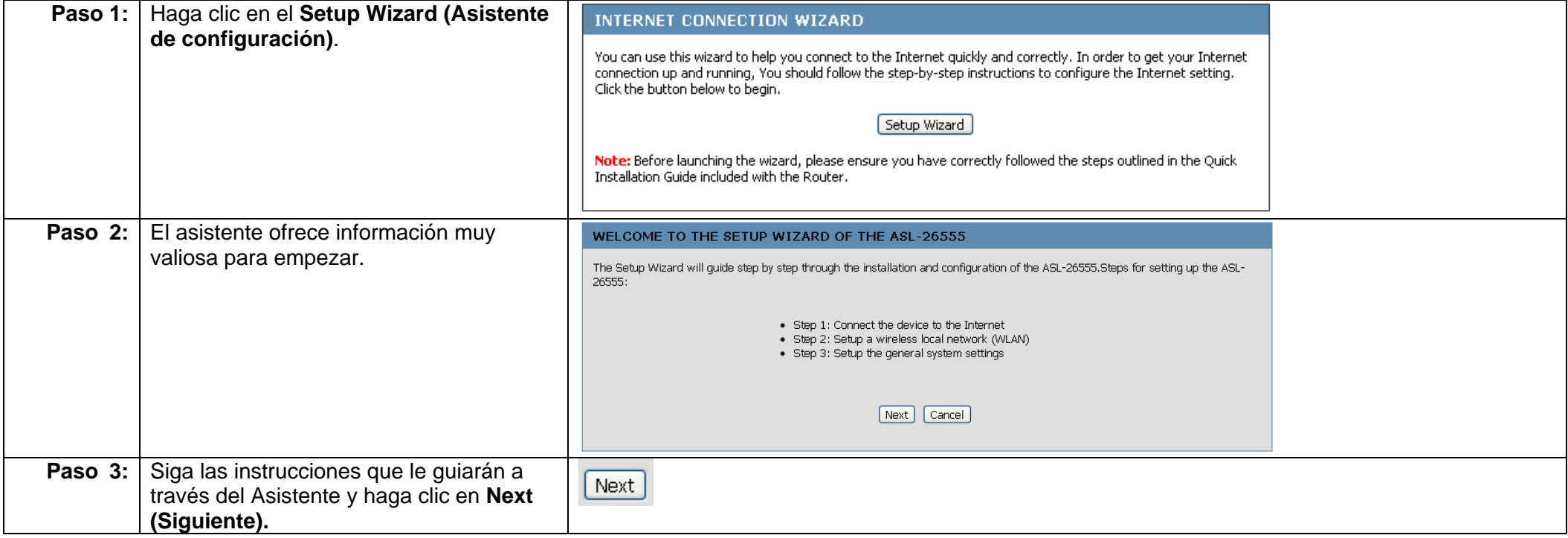

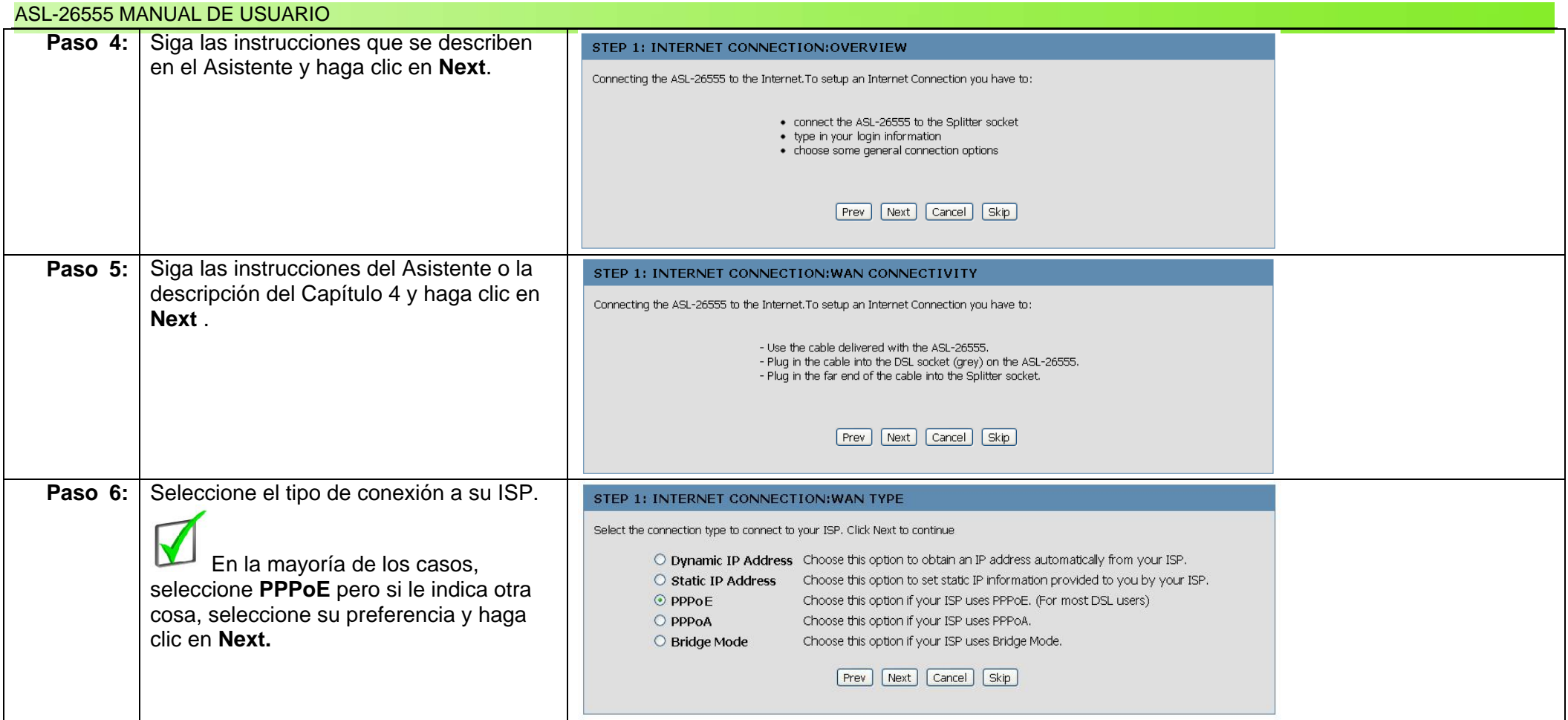

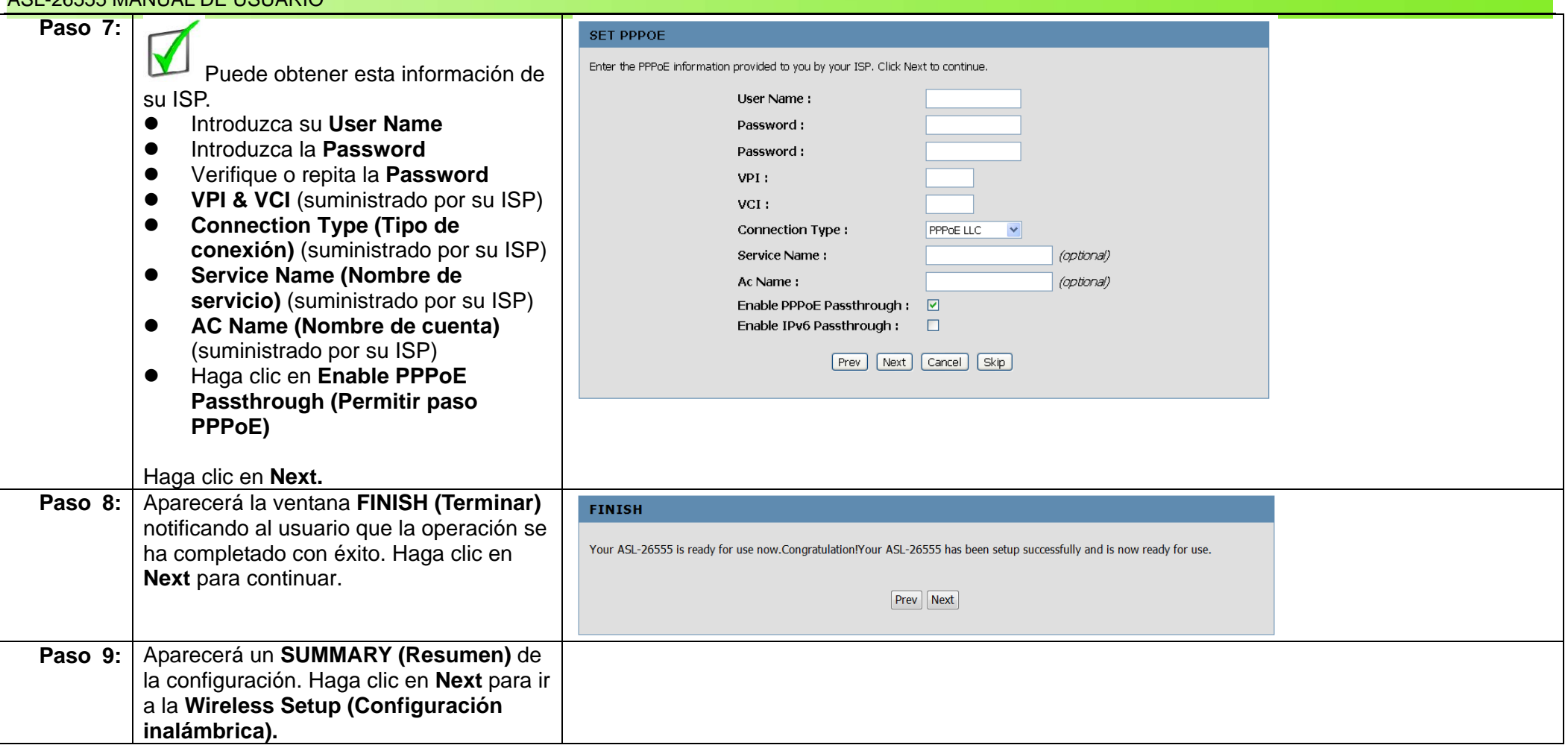

### STEP 1: INTERNET CONNECTION:SUMMARY Here is a Summary of your Internet settings, you just made. Your online status is:  $\bullet$  PPPoE · disconnected Prev Next Cancel Skip

 **IMPORTANTE**: Si el ASL-26555 no está conectado a un proveedor de servicios de Internet (ISP) válido, el **Resumen de la conexión a Internet** ofrecerá un resumen desconectado tal y como se ve a continuación:

## **Capítulo 8: Configuración del ASL-26555 para la conectividad inalámbrica**

## **Descripción general**

El ASL-26555 cuenta con un completo Asistente de configuración. El manual ofrece una explicación detallada en cada ventana sobre cómo configurar el hardware y el software. Lea atentamente todas las instrucciones y sígalas. El ASL-26555 puede configurarse para funcionar como un punto de acceso inalámbrico. Ofrece una conectividad de hasta 30 metros.

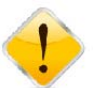

**IMPORTANTE:** Si no ha llegado a esta fase del Asistente de configuración, consulte el Capítulo 13 para obtener ayuda.

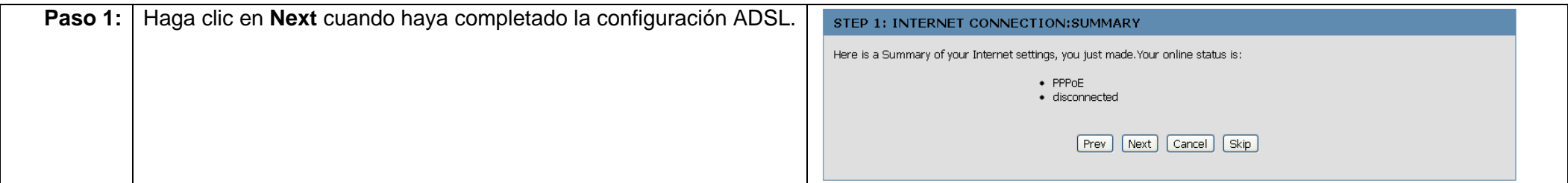

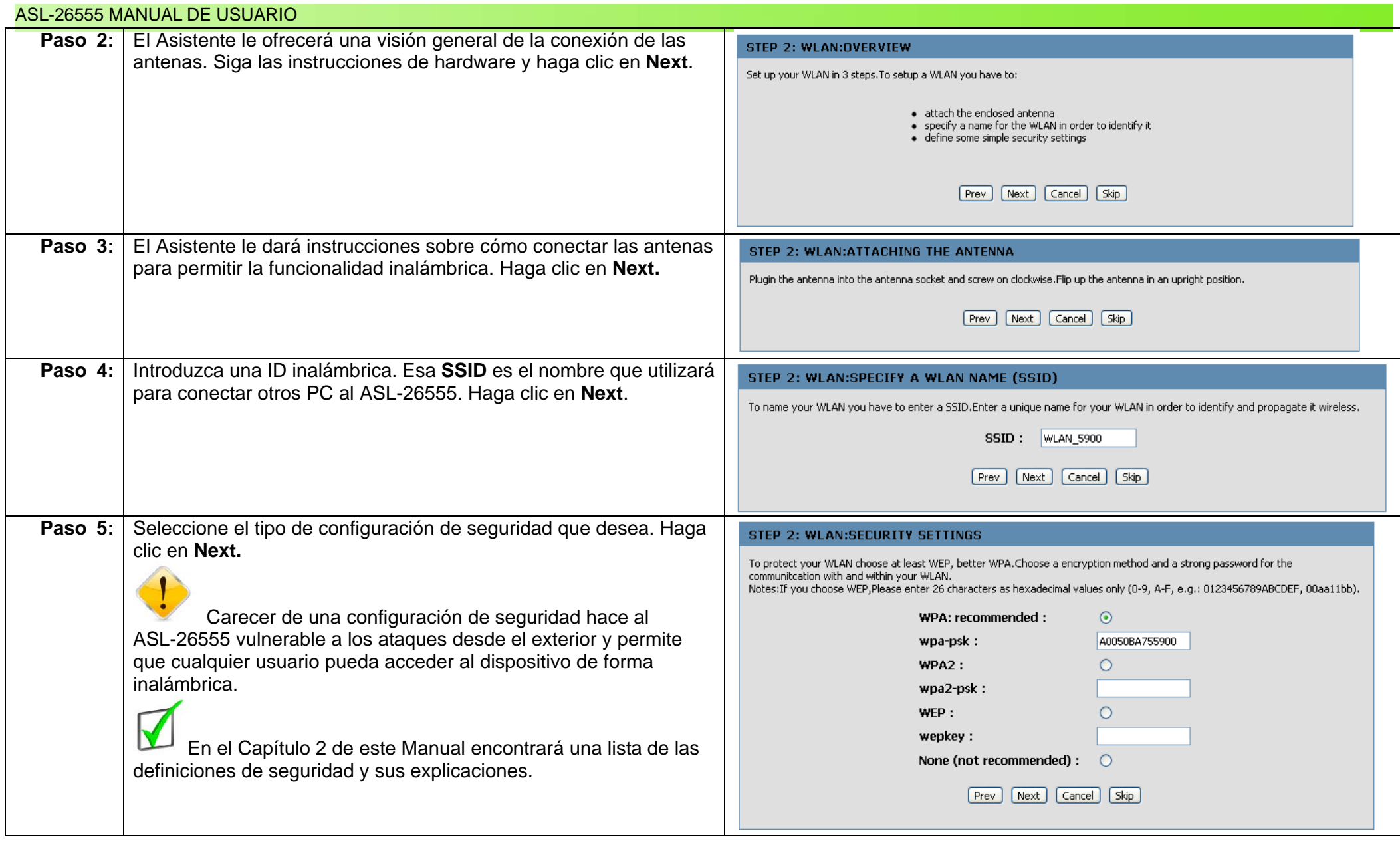

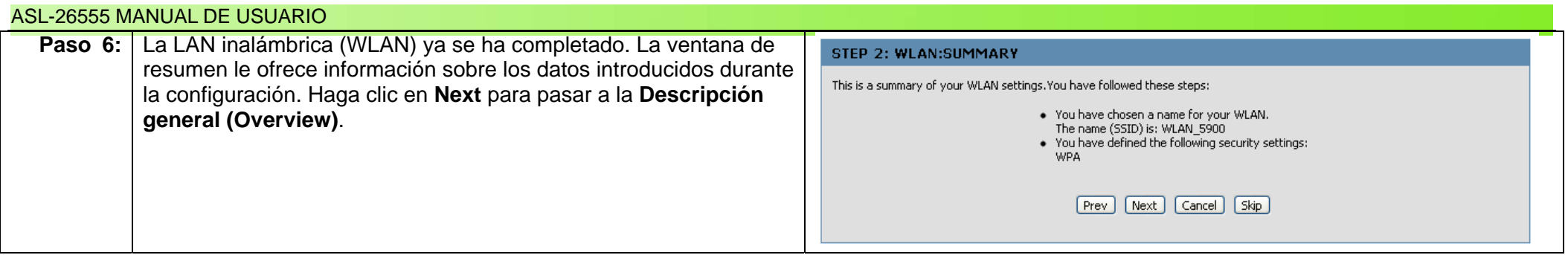

La parte final del Asistente de configuración ofrece información básica sobre el propio dispositivo.

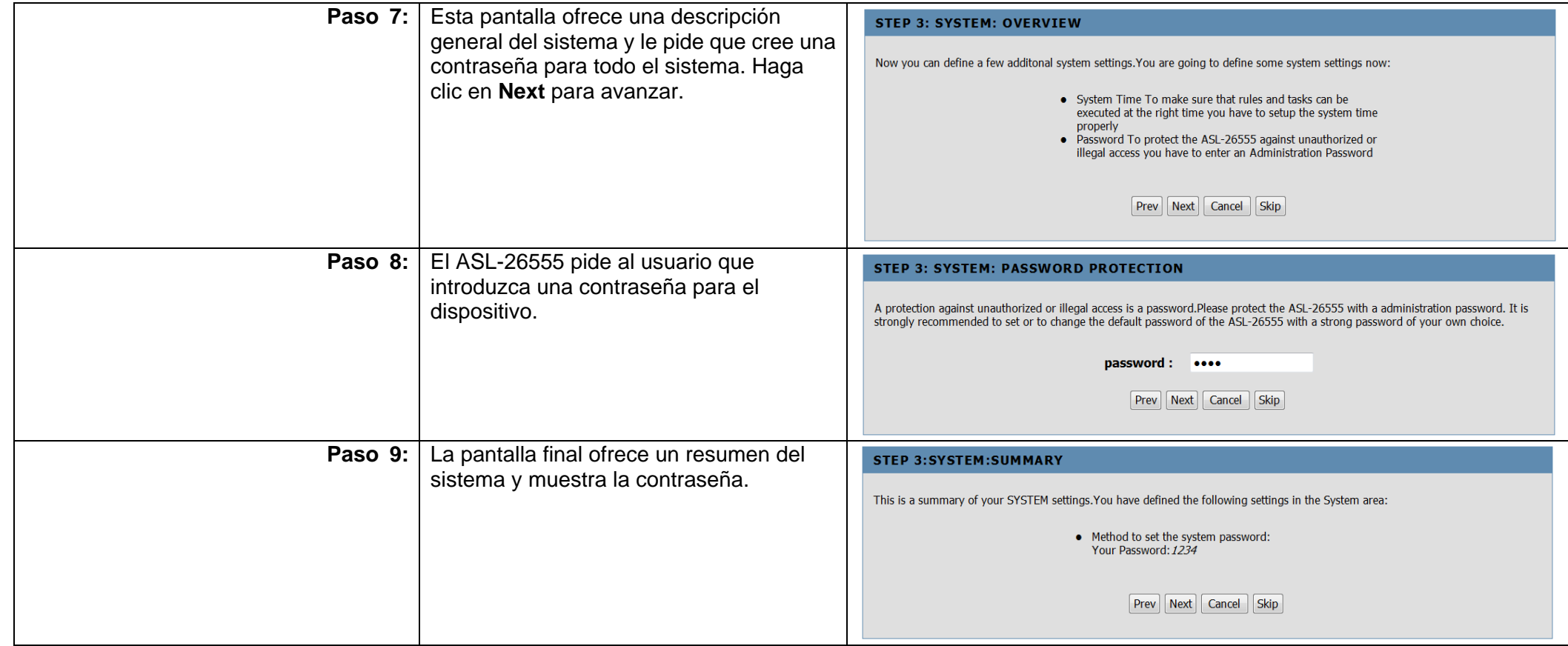

 **IMPORTANTE**: Comprobar el estado del sistema es sencillo. Haga clic en Estado (nº 4 en **Navegar por la pantalla principal**). Esta pantalla ofrece una visión completa del ASL-26555. Sigue un ejemplo.

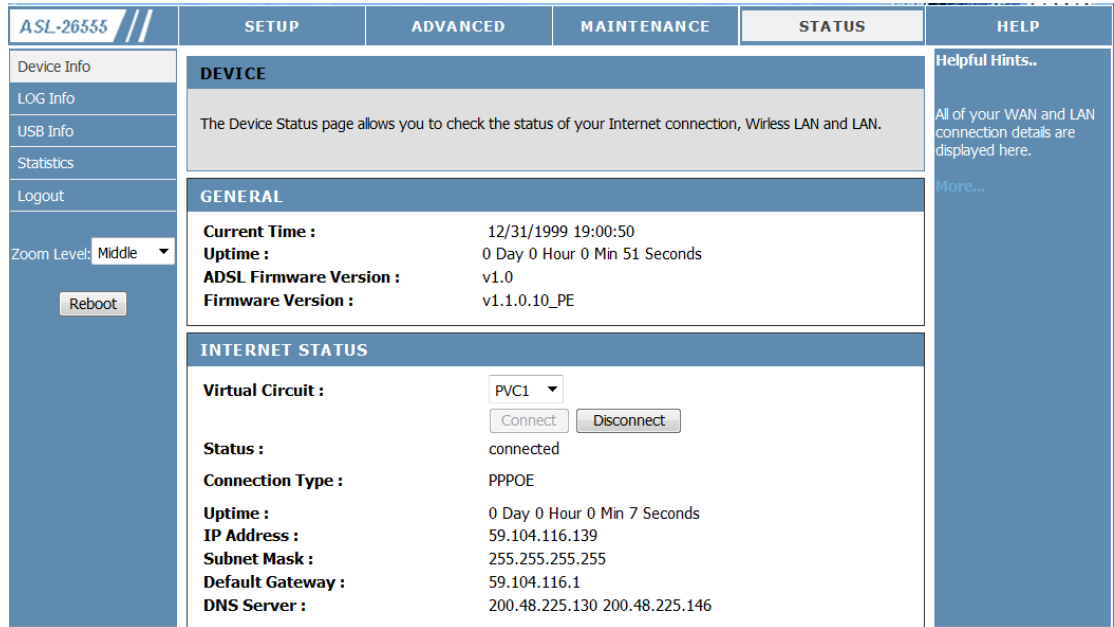

# **Capítulo 9: Configuración del ASL-26555 para la conectividad 3G**

## **Overview (Descripción general)**

El ASL-26555 cuenta con un completo Asistente de configuración. El manual ofrece una explicación detallada en cada ventana sobre cómo configurar el hardware y el software. Lea atentamente todas las instrucciones y sígalas. El ASL-26555 puede configurarse para funcionar como un punto de acceso 3G. El punto de acceso 3G sustituye a la conexión ADSL normal y ofrece una conexión a Internet móvil y rápida. El dispositivo USB que se incluye en este paquete debe contener también la tarjeta SIM para activar el adaptador USB 3G. Si no es así, póngase en contacto con el vendedor o devuelva el producto.

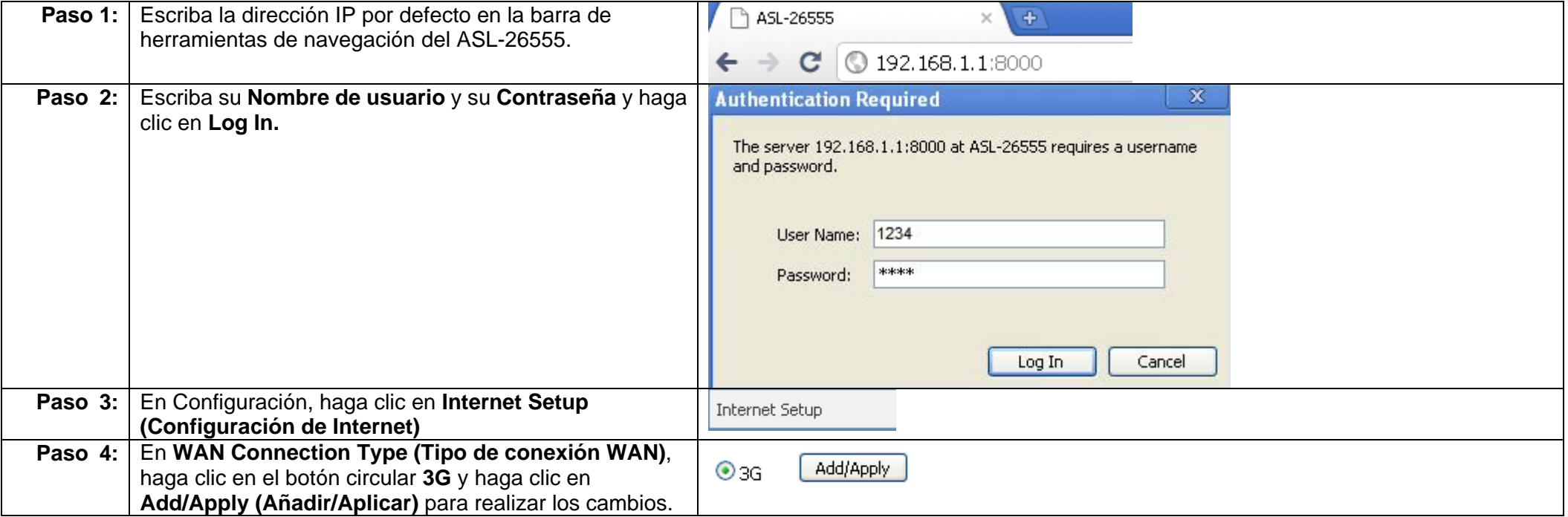

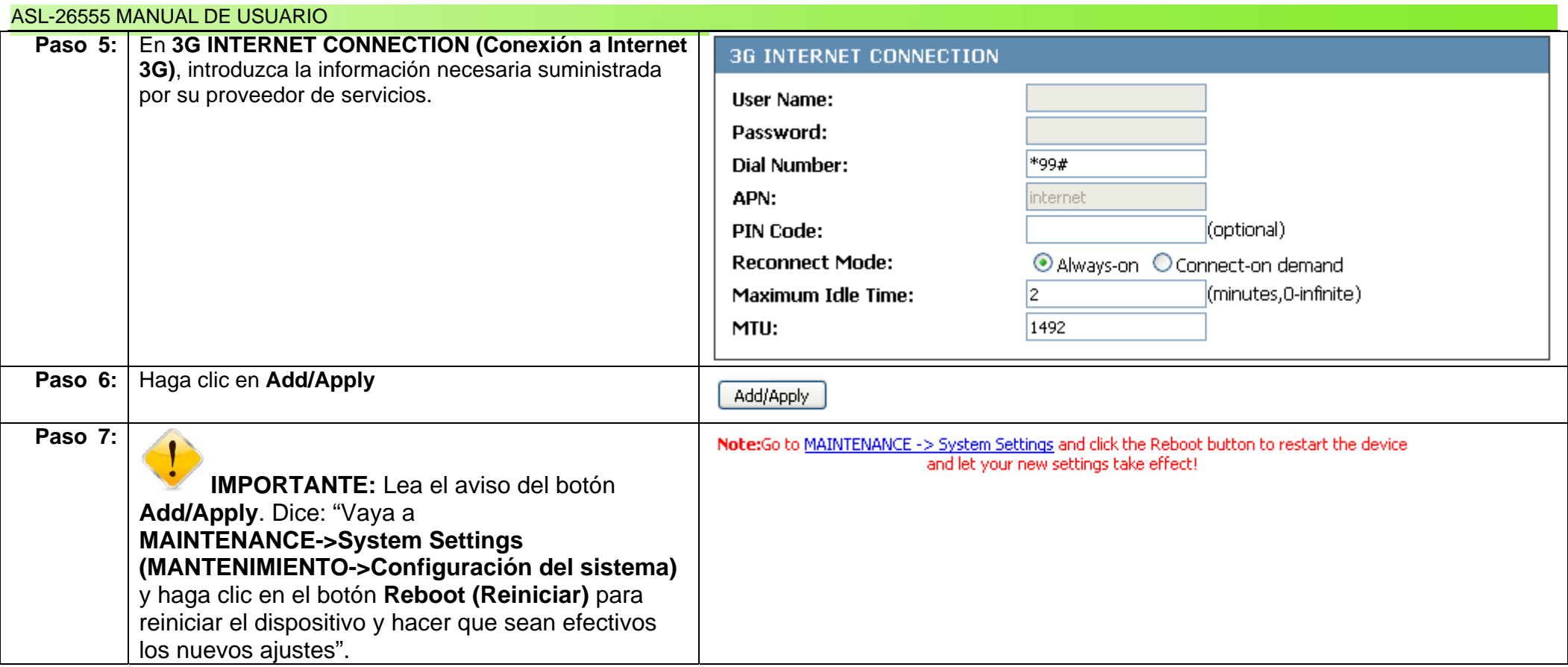

# **Capítulo 10: Configuración de Internet**

## **Descripción general**

El ASL-26555 cuenta con un Asistente de configuración que permite configurar la conexión a Internet sin ningún otro tipo de instalación adicional. Esta configuración puede ser utilizada tanto por legos como por profesionales. Los usuarios también pueden manipular determinados ajustes al configurar o diagnosticar problemas en la sección Configuración de Internet. En este breve capítulo, vamos a repasar lo que ha creado el Asistente y lo que puede configurarse por separado. En la pestaña **Configuración** (1), haga clic en **Configuración de Internet** (2). El archivo de ayuda de la ventana derecha es muy útil. Utilícelo como acompañamiento a este manual o como una lista de definiciones.

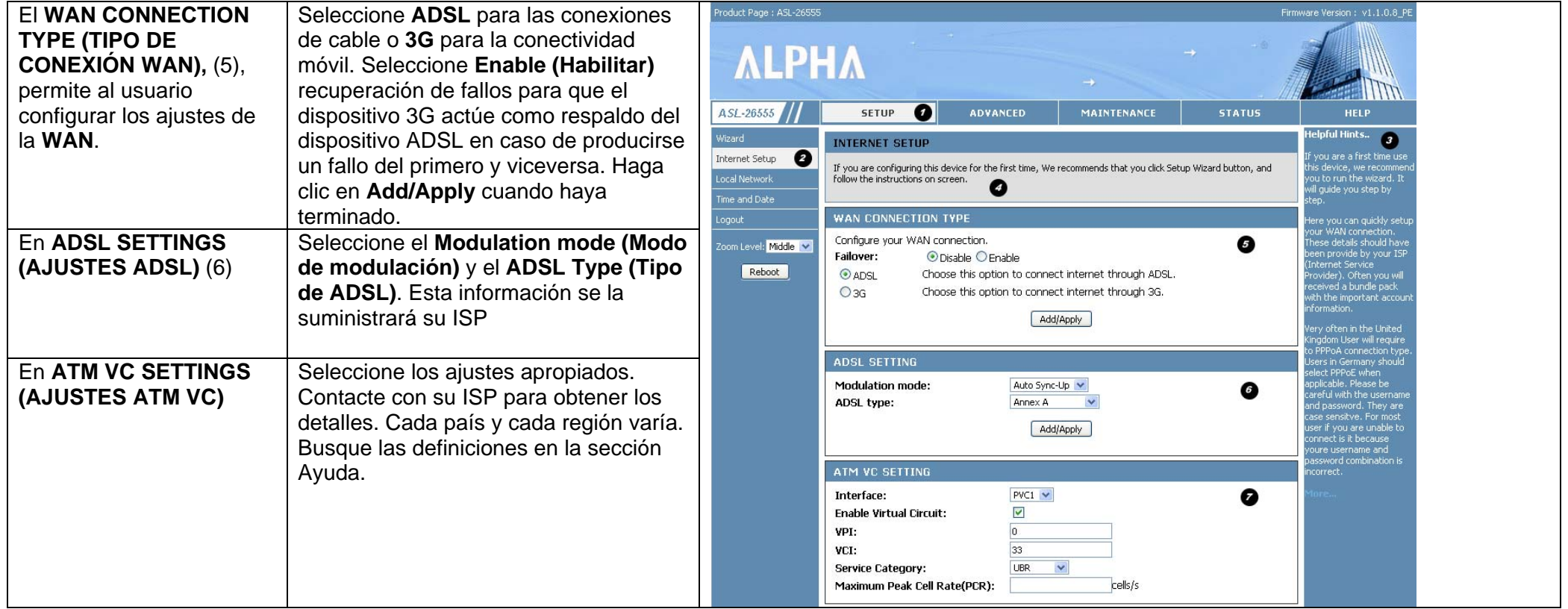

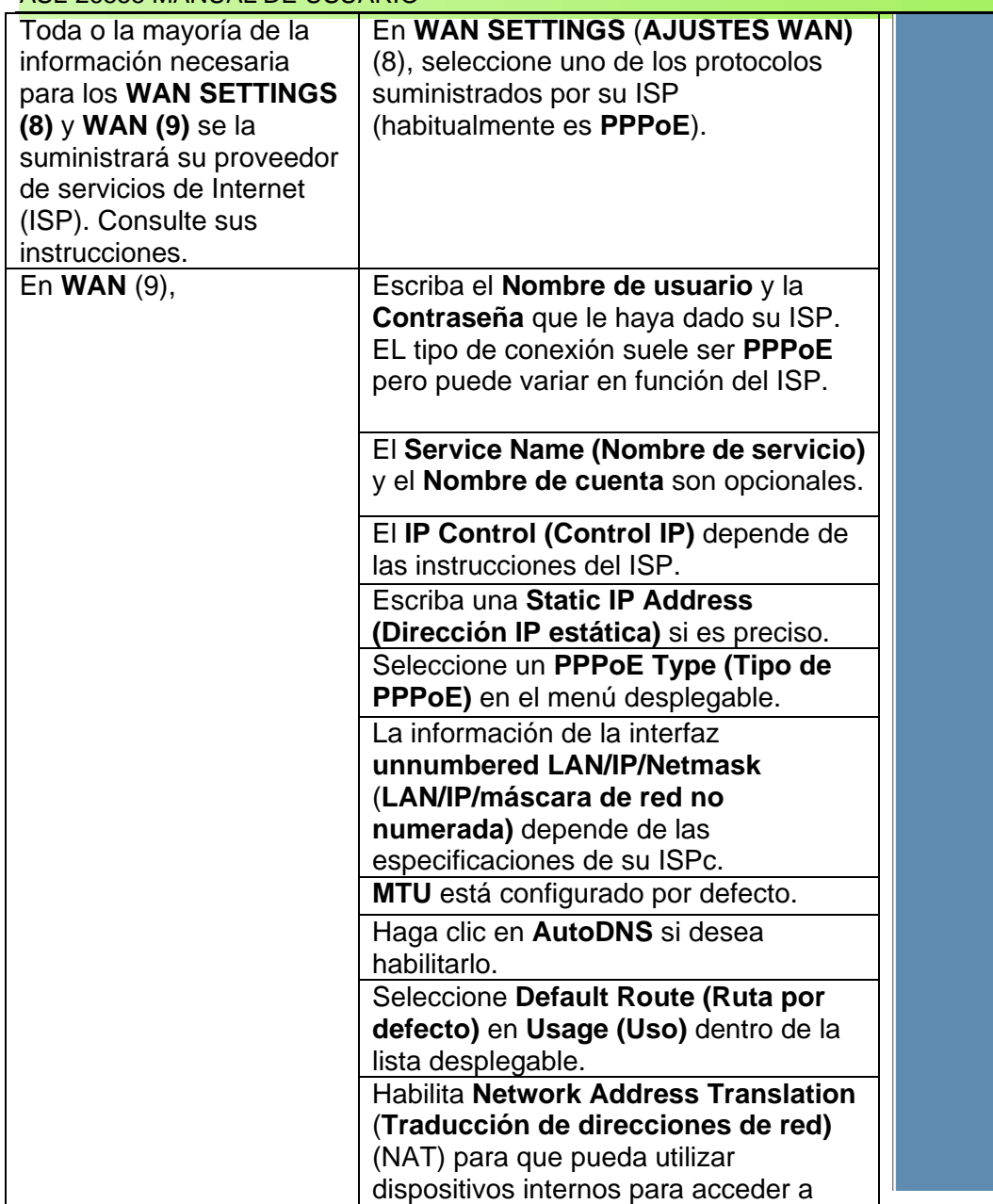

#### WAN SETTINGS

Configure your DSL connection here. Please consider the information of your provider on the settings otherwise<br>It may not be possible to establish a connection. ◙

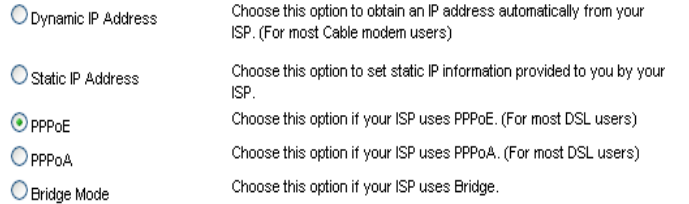

#### **WAN**

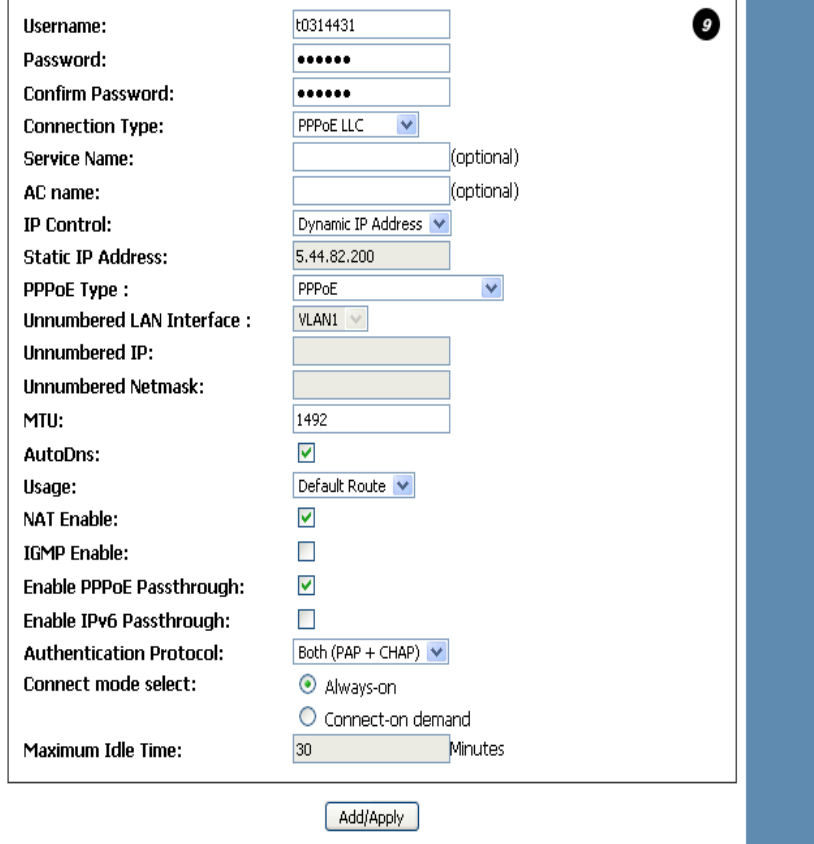

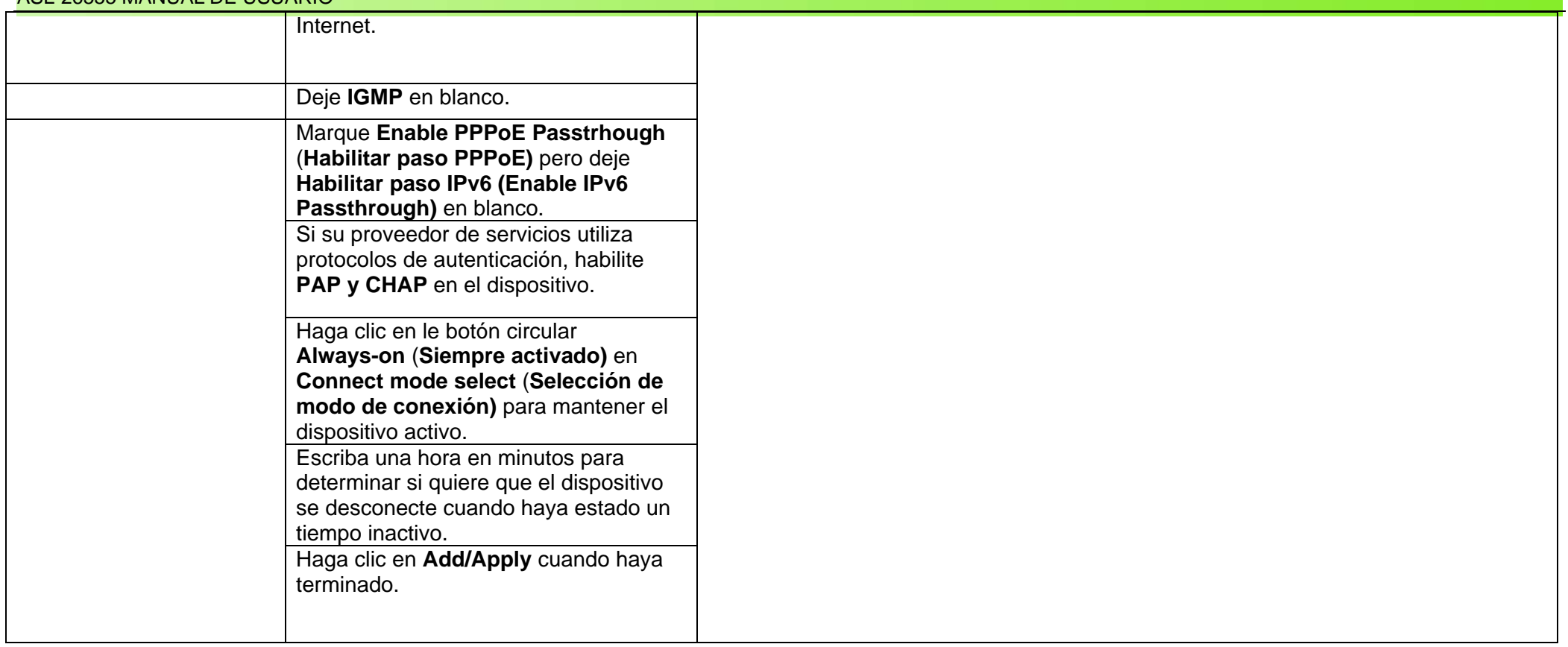

# **Capítulo 11: Configuración de la red local**

## **Descripción general**

El ASL-26555 puede actuar como router para dispositivos conectados a sus puertos Ethernet. Cuenta con su propia tabla de direcciones IP. También actúa como servidor DHCP por lo que puede actuar como repartidor o servidor de direcciones IP con los dispositivos conectados. En este capítulo veremos cómo habilitar la configuración DHCP y determinar los ajustes de conexión.

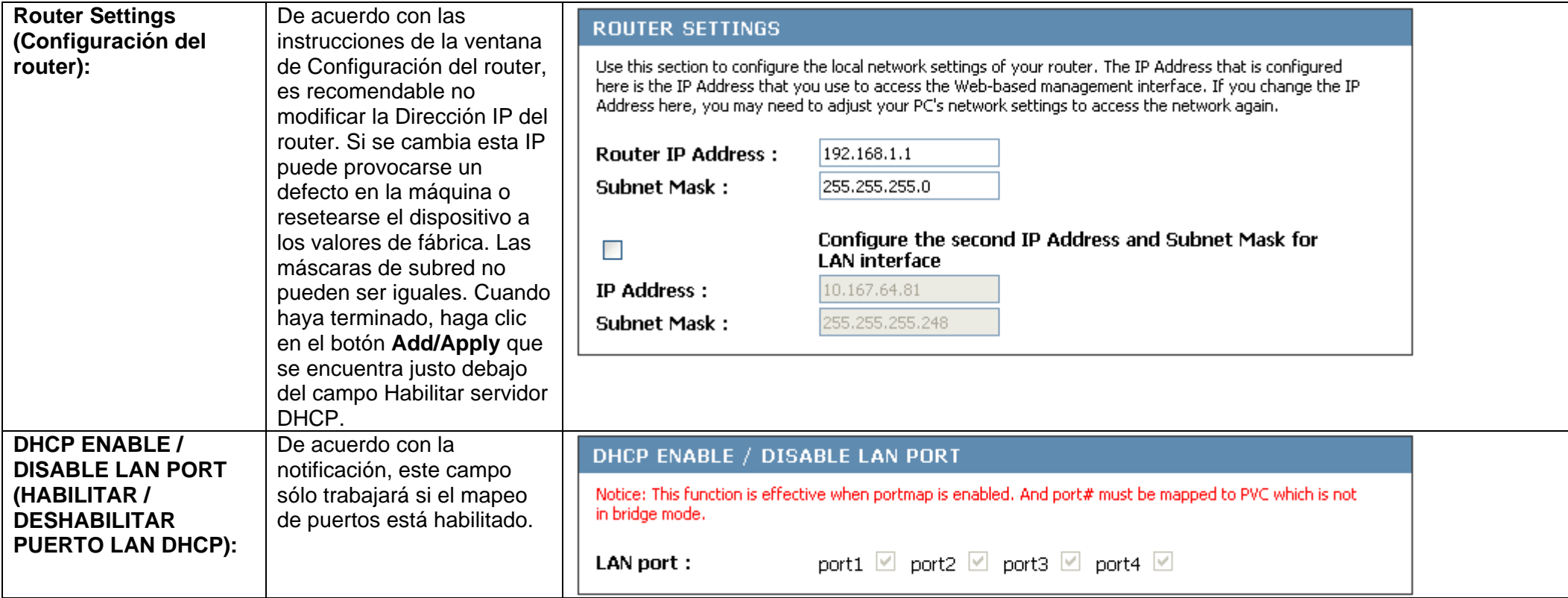

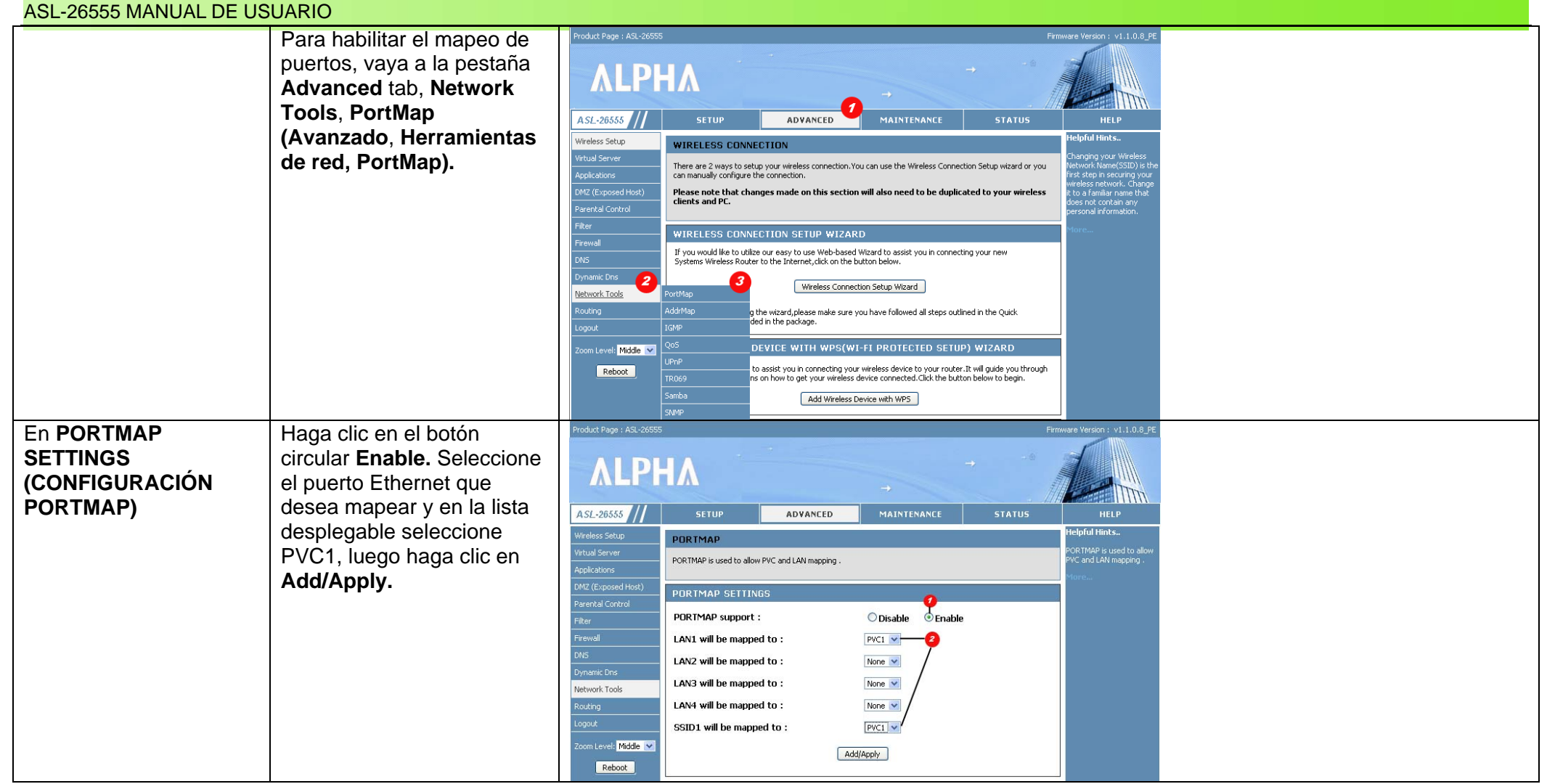

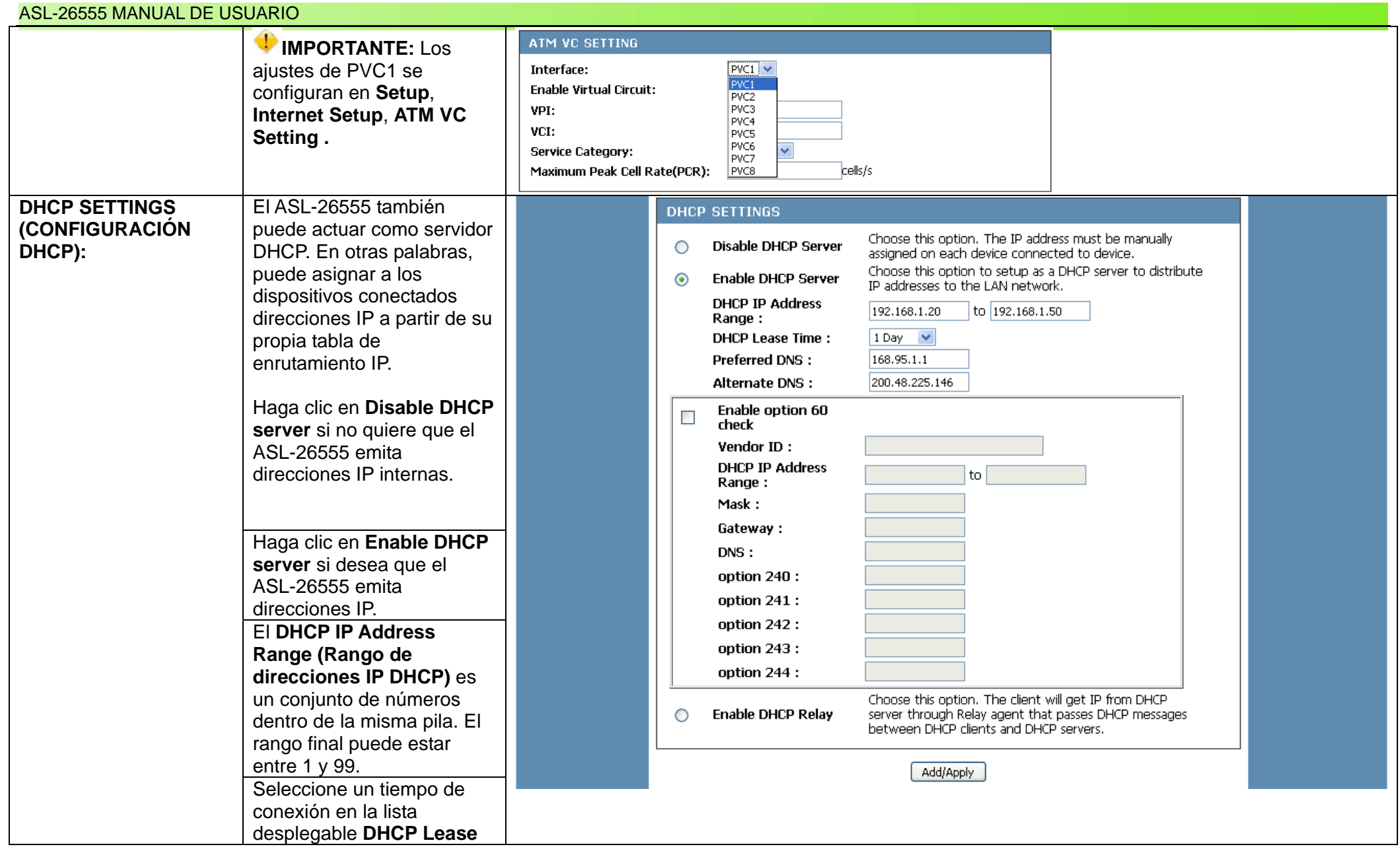

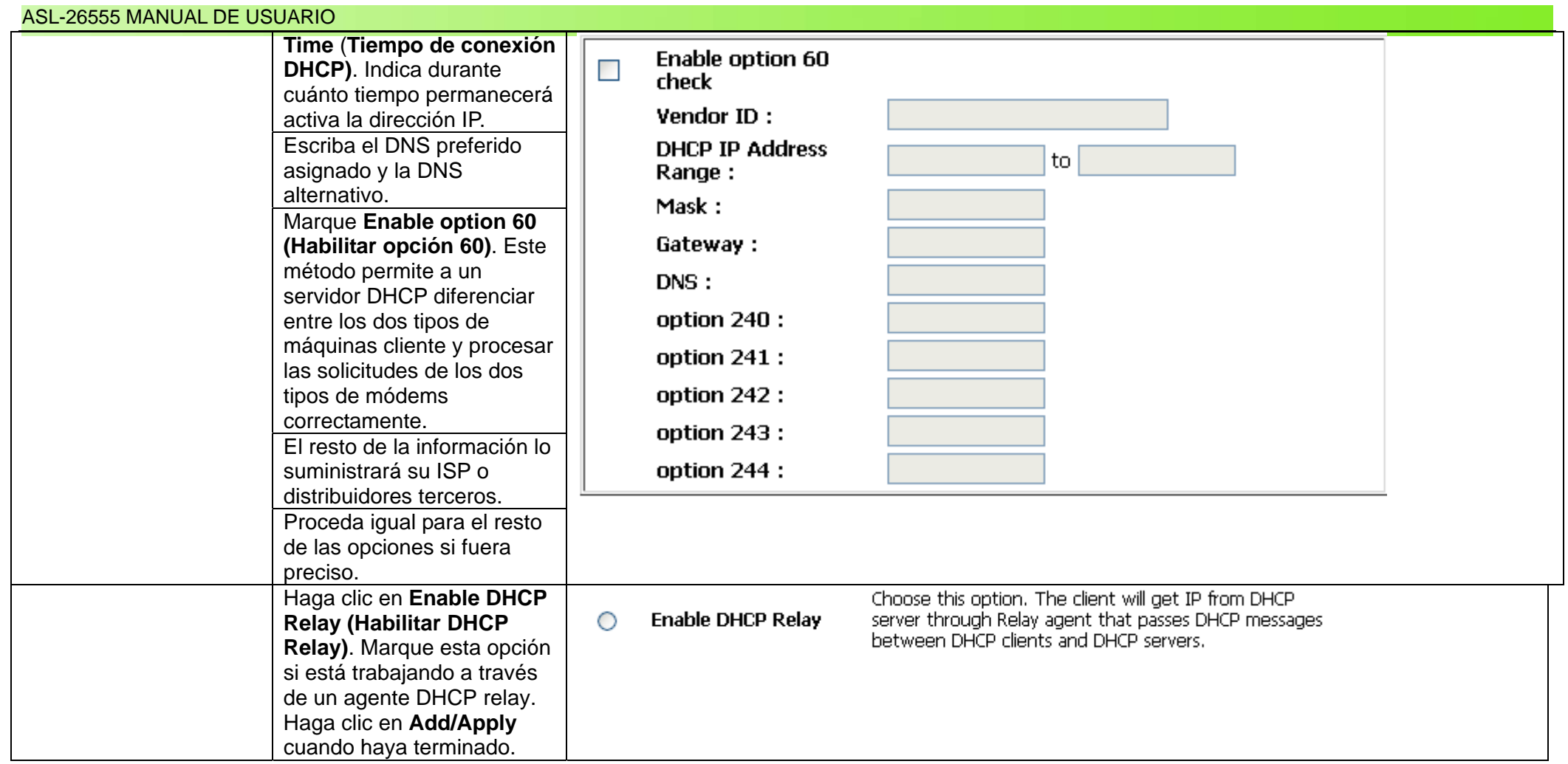

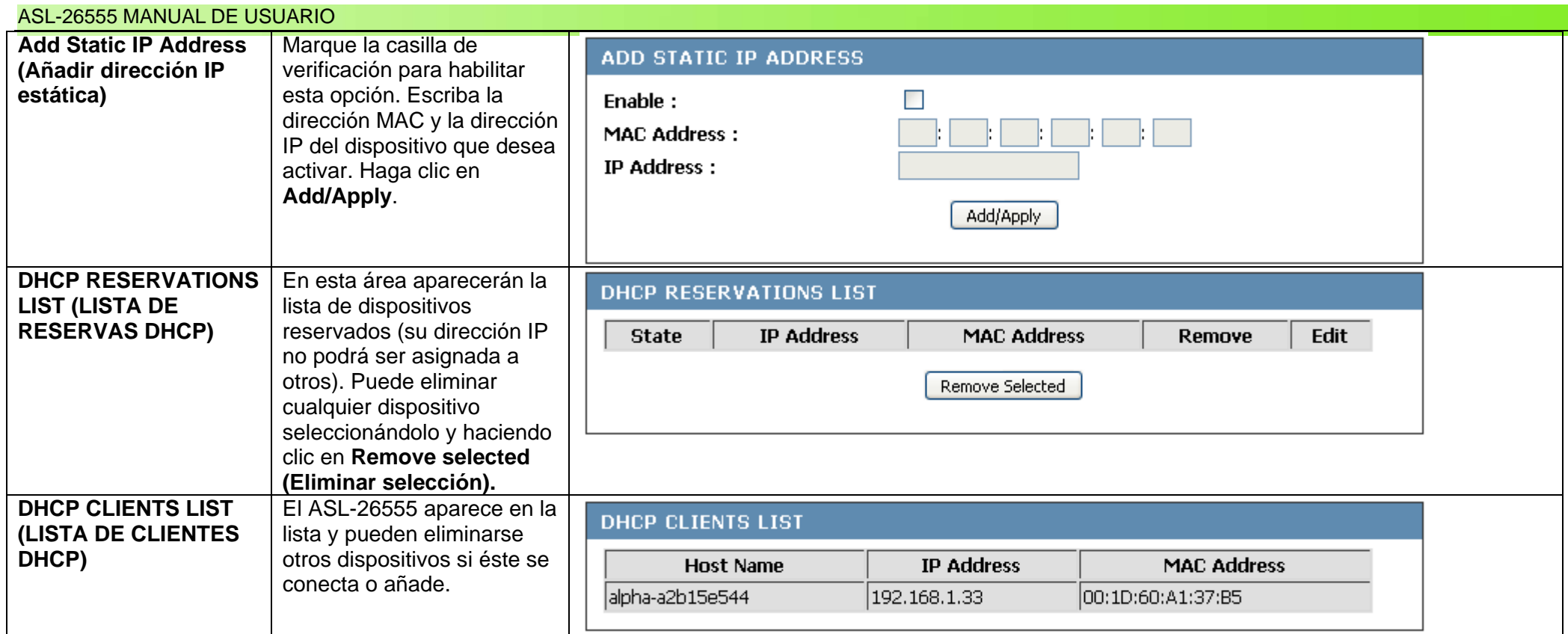

# **Capítulo 12: Configuración de la hora y la fecha**

## **Descripción general**

El ASL-26555 mantiene su propio registro temporal. Esto quiere decir que es capaz de sincronizarse con todos los dispositivos conectados. Sigua esta sencilla guía para configurar la hora y al fecha.

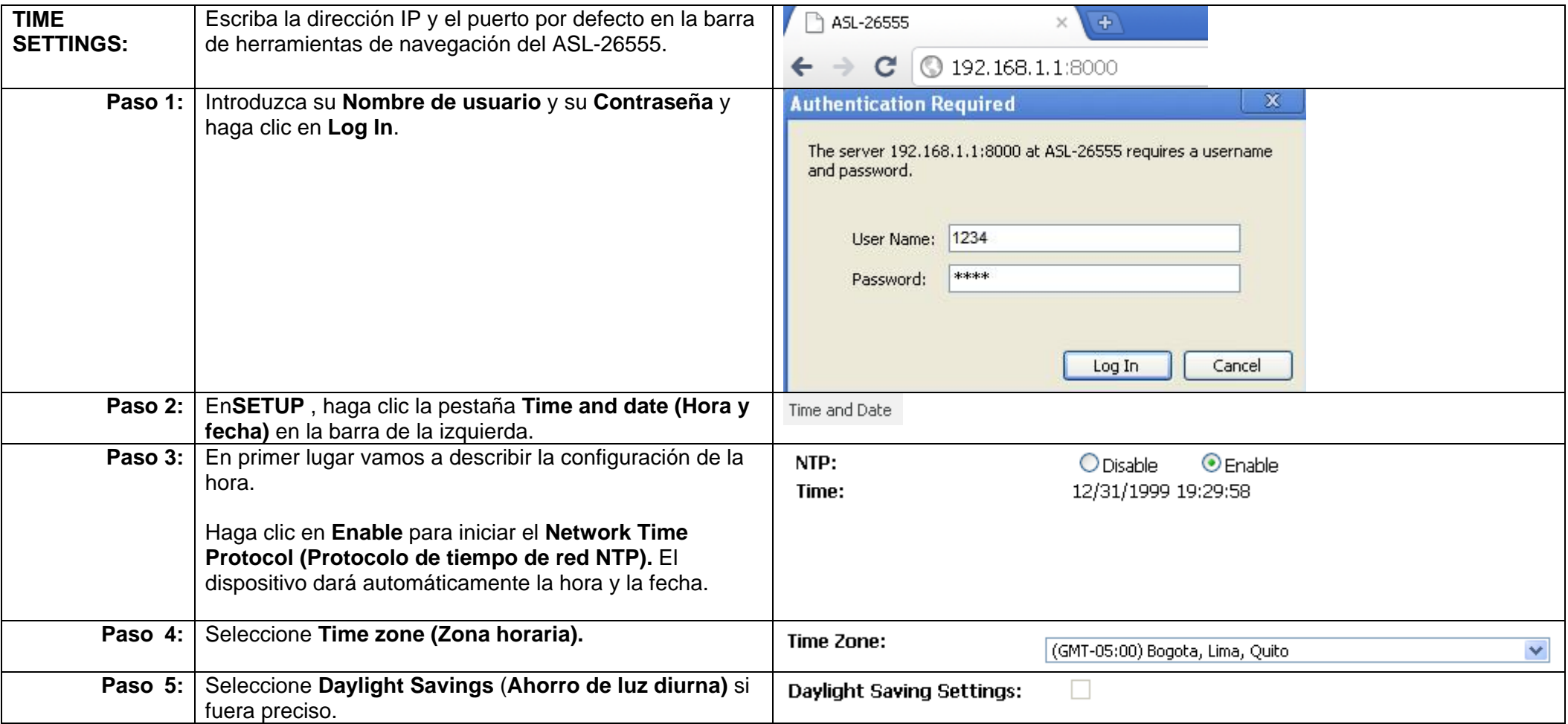

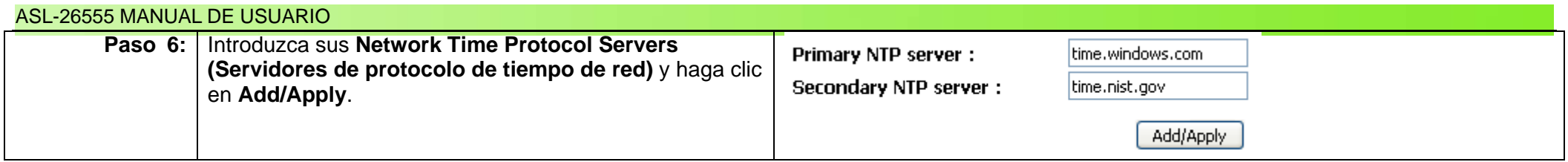

## **Capítulo 13: Configuración de la conexión inalámbrica**

## **Descripción general**

Si no ha seguido el Asistente de configuración inalámbrica en el Capítulo 8, este capítulo le resultará útil para configurar todas las conexiones inalámbricas. El ASL-26555 puede conectar muchos PC y dispositivos. El Asistente de configuración inalámbrica es la forma más sencilla de conectar sin cables el router y puede encontrase también en la ventana Avanzado => Configuración inalámbrica. Sin embargo, si tiene que añadir o eliminar dispositivos, este procedimiento le resultará familiar cuando haya leído este capítulo.

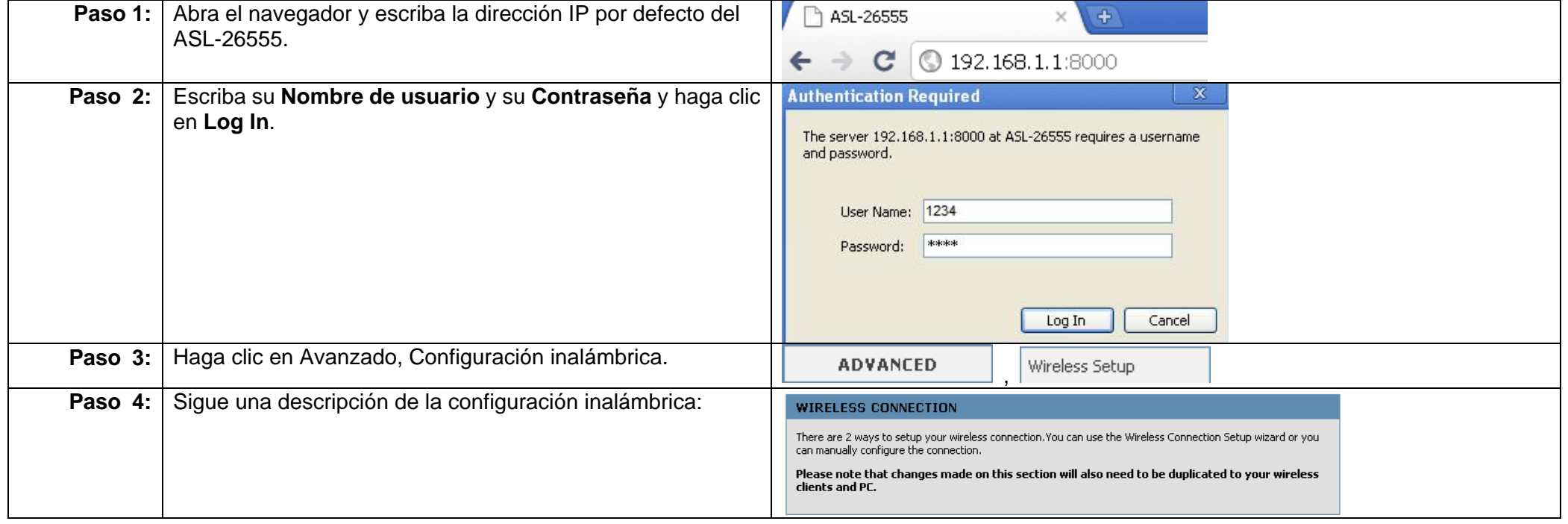

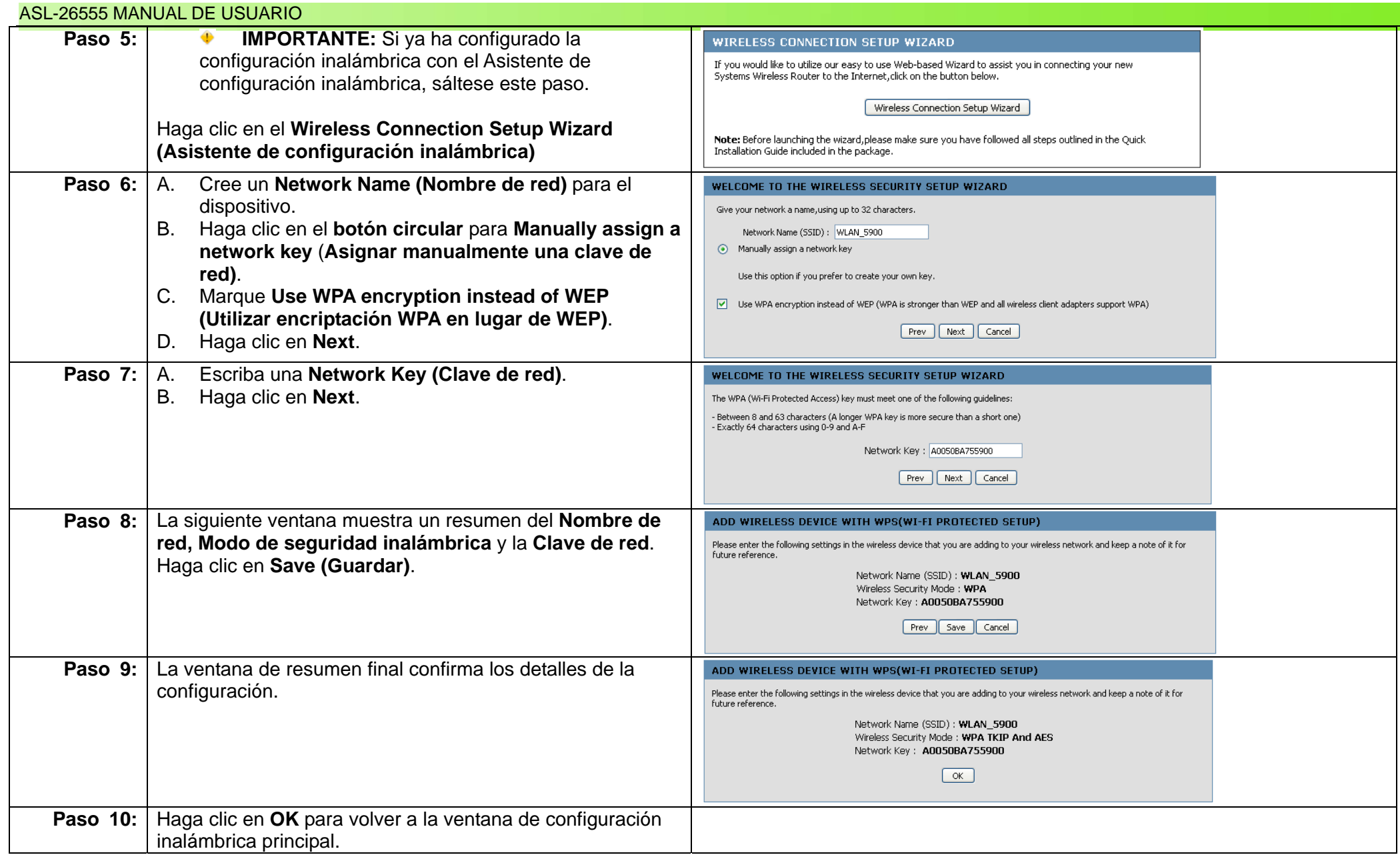

## **Configuración protegida Wi-Fi**

Existen dos formas en las que un usuario puede conectarse usando la Configuración protegida Wi-Fi. Un método es utilizando un PIN y otro es el método PBC. En primer lugar, vamos a revisar la configuración del sistema utilizando un método PIN.

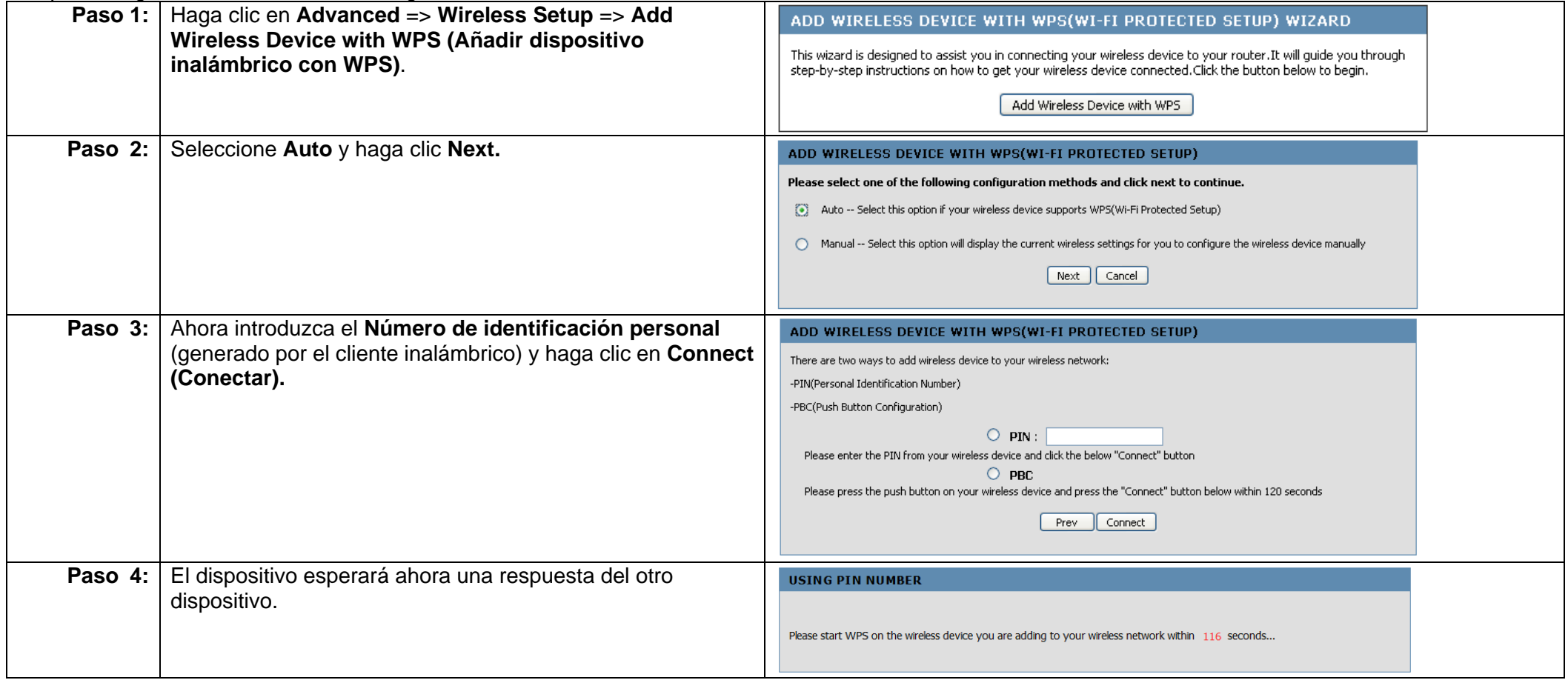

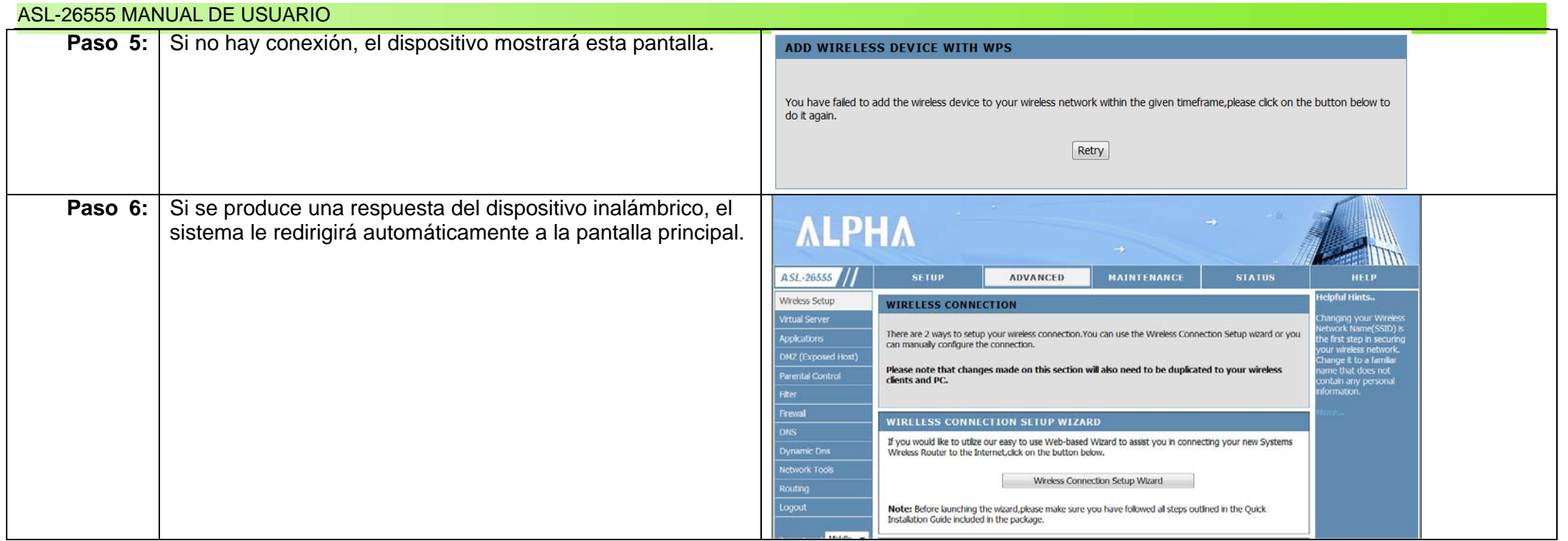

Ahora vamos a ver cómo configurar el sistema utilizando el método PBC.

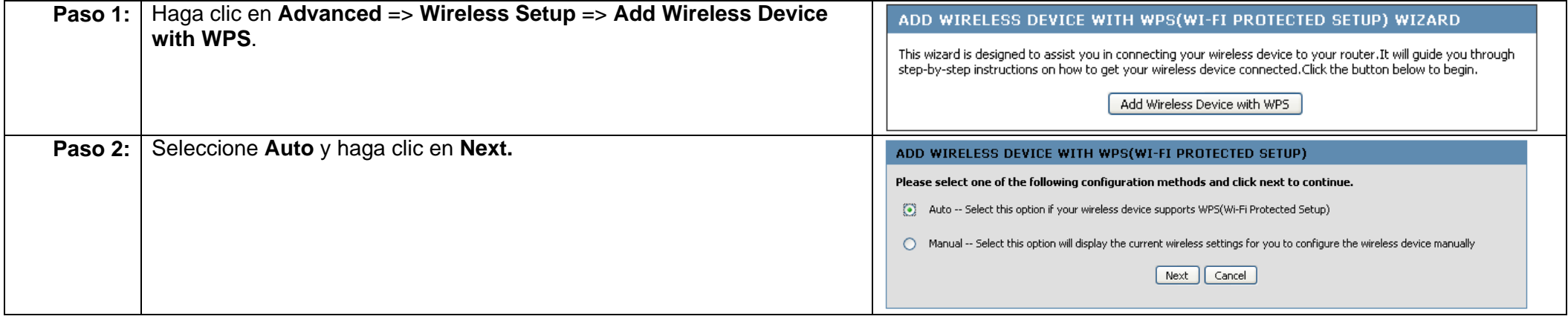

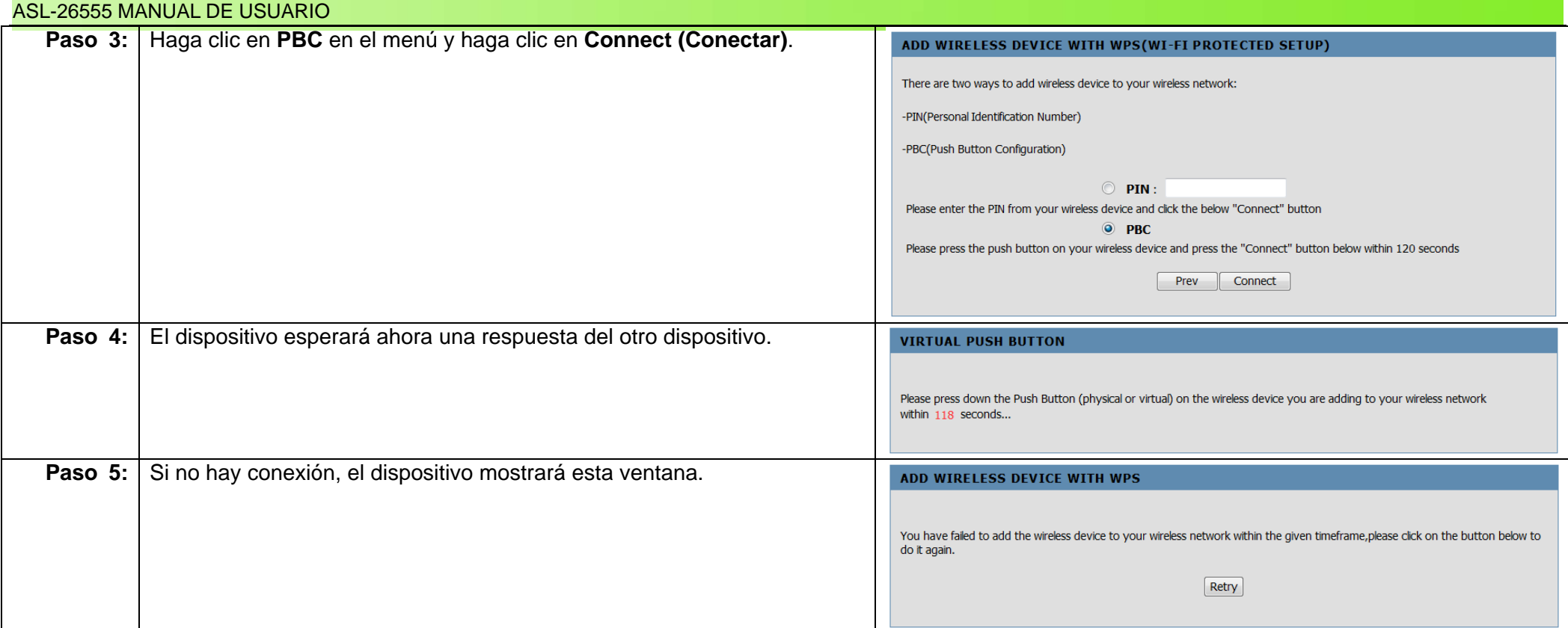

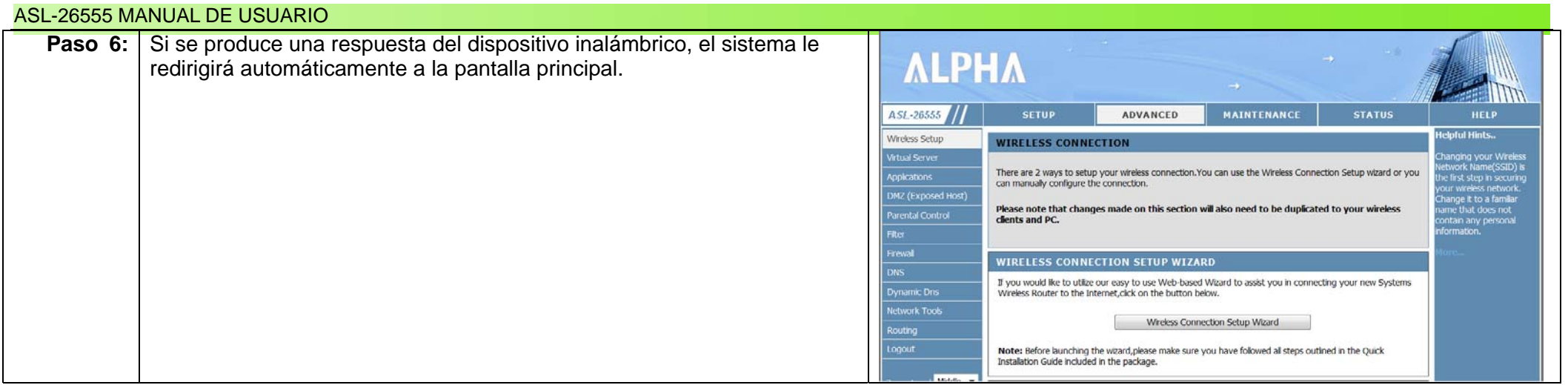

La opción manual para añadir un dispositivo inalámbrico con WPS presenta un enfoque más pormenorizado y también tiene más opciones configurables. Vamos a ver ahora cómo configurarlo manualmente.

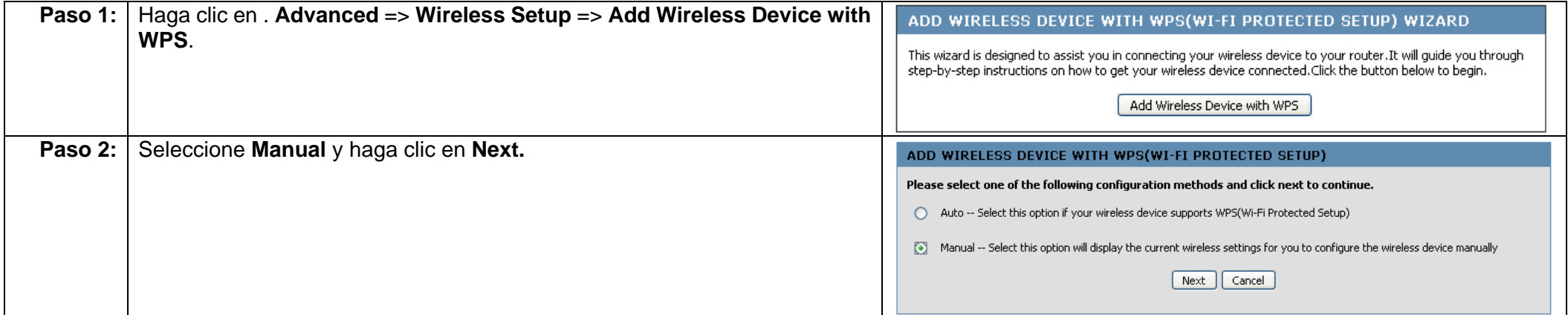

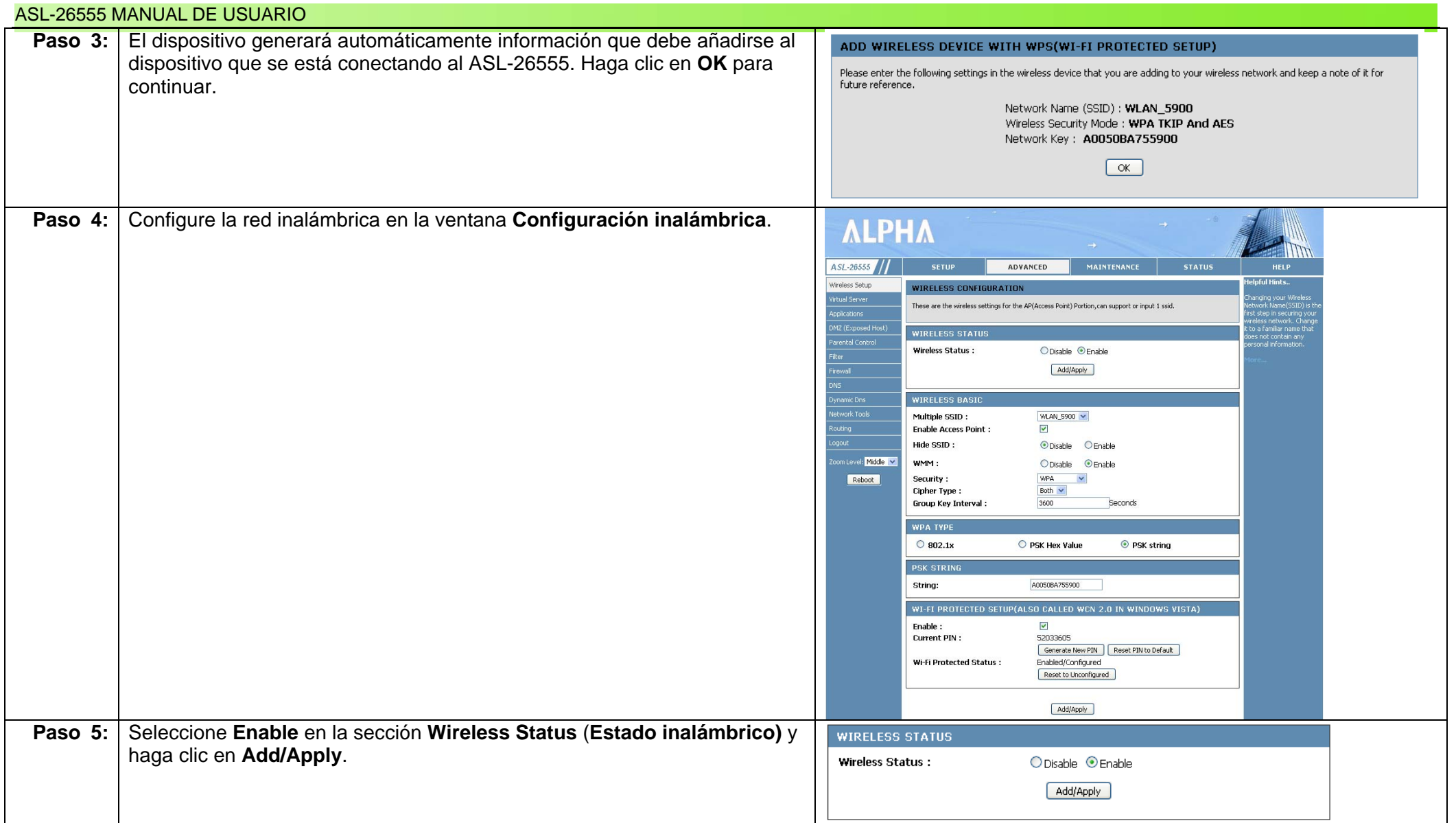

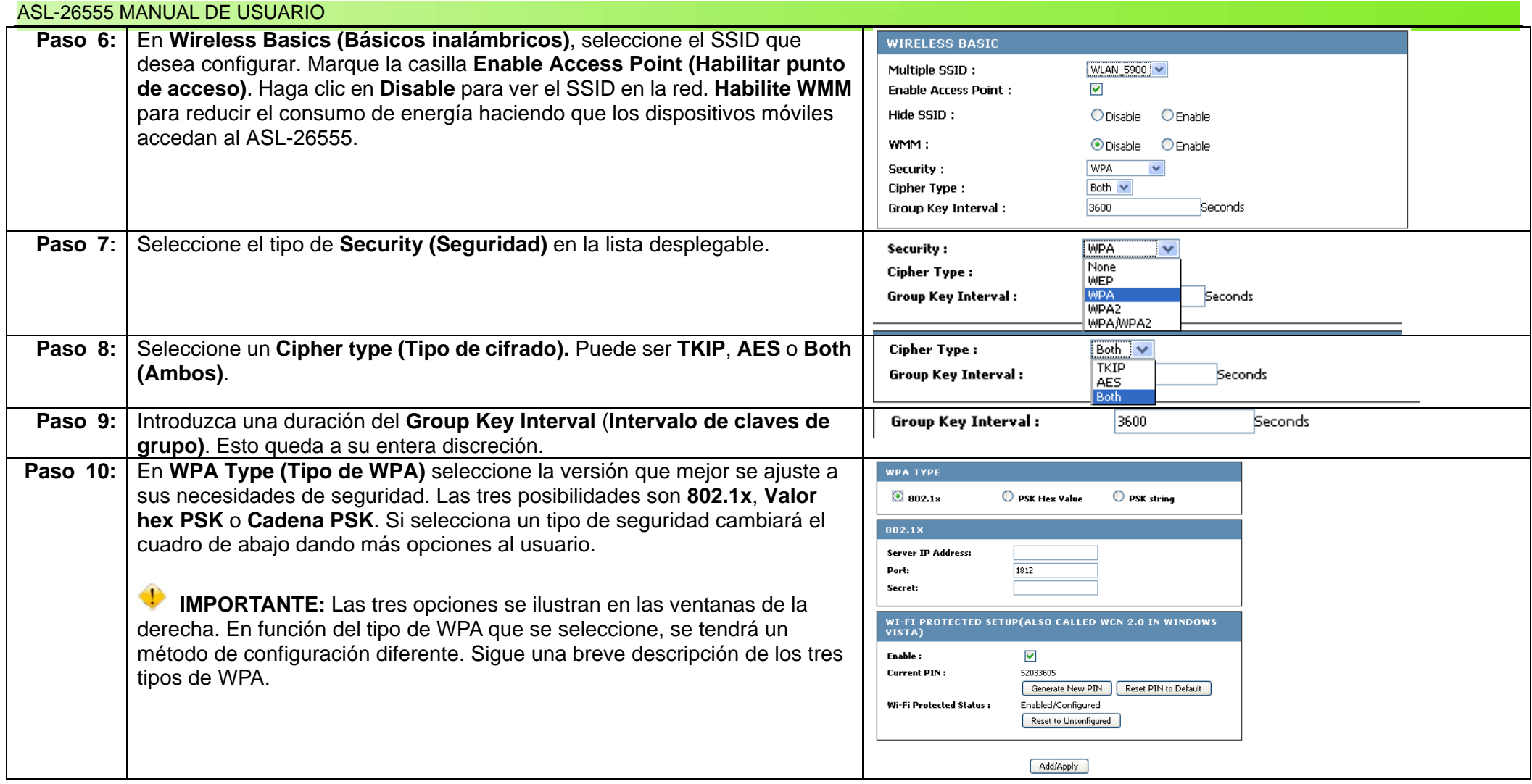

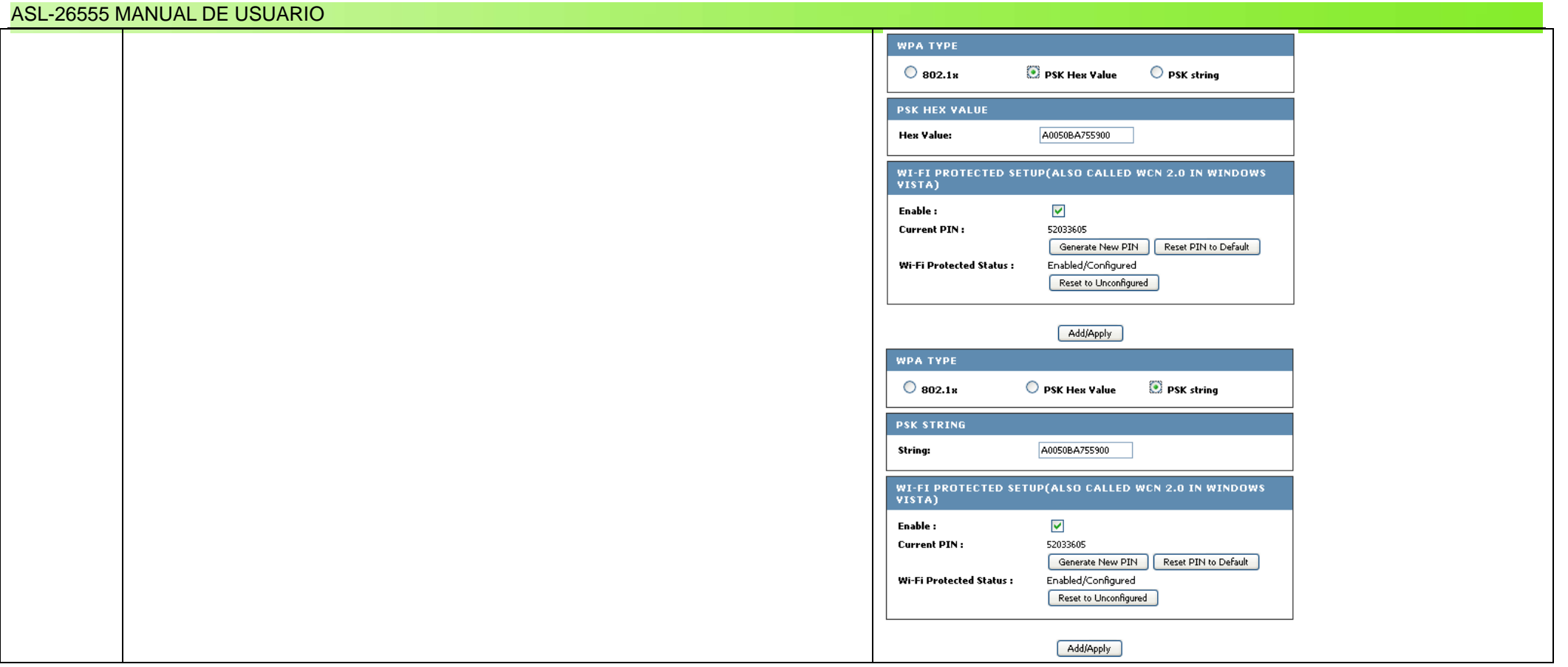

### **Comprender los tipos de WPA**

802.1x es sencillamente un estándar para transmitir EAP en una LAN tanto con cables como inalámbrica. Se trata básicamente de autenticación y nada más. 802.1x emplea tres términos que son importantes:

- 1. El usuario o cliente que desea autenticarse.
- 2. El servidor que realiza la autenticación.
- 3. El dispositivo entre ellos, como el ASL-62555.

Sin embargo, el 802.1x ofrece al gestor de la red informado la posibilidad de diseñar e implementar una WLAN mucho más segura. De esta forma, en el panel

de ajustes de 802.1x, se precisa una dirección IP y un número de puerto para el servidor. El secreto es un recordatorio de consulta.

El valor hex PSK es una clave precompartida que se genera a partir de una paráfrasis. Para obtener el valor hex, se suelen emplear generadores de paráfrasis. Pueden encontrarse muchos de ellos en Internet. La cadena PSK funciona siguiendo un patrón similar. Se trata básicamente de un mecanismo de autenticación en el que los usuarios ofrecen algún tipo de credencial para verificar que se le debe permitir acceder a una red. Esto requiere una contraseña única introducida en cada nodo WLAN. Siempre que las contraseñas coincidan, un cliente podrá acceder a una WLAN. Ahora vamos a fijarnos en la configuración de WPA del ASL-26555.

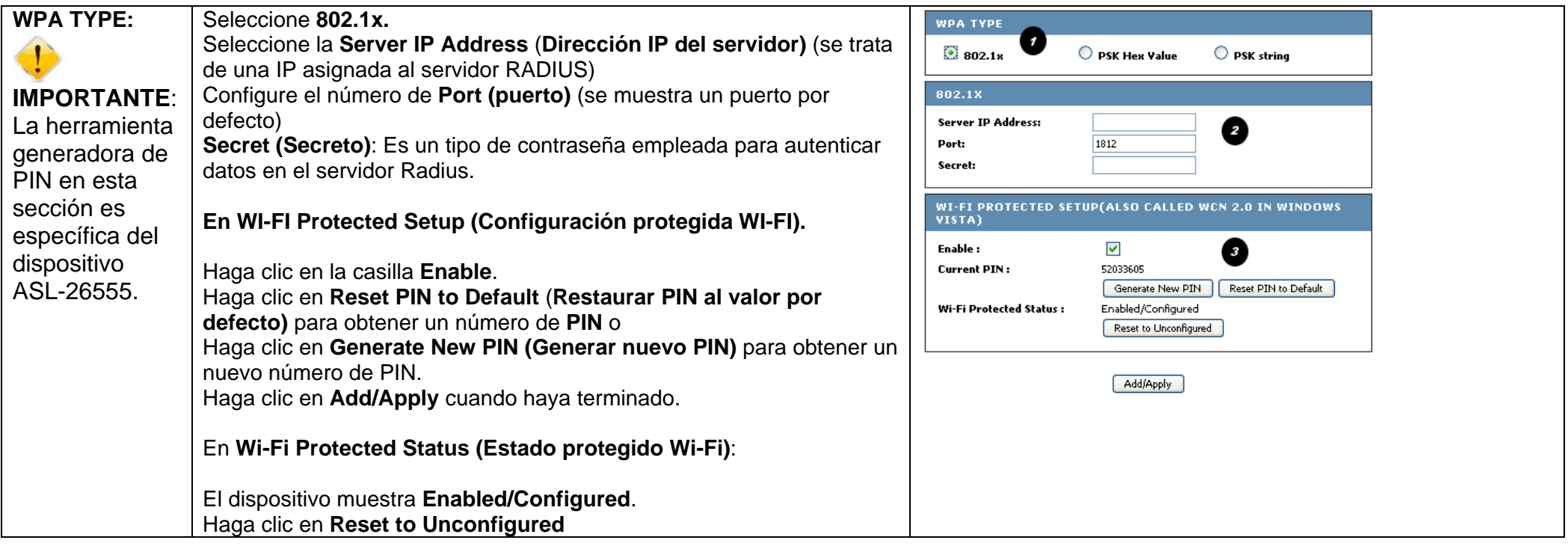

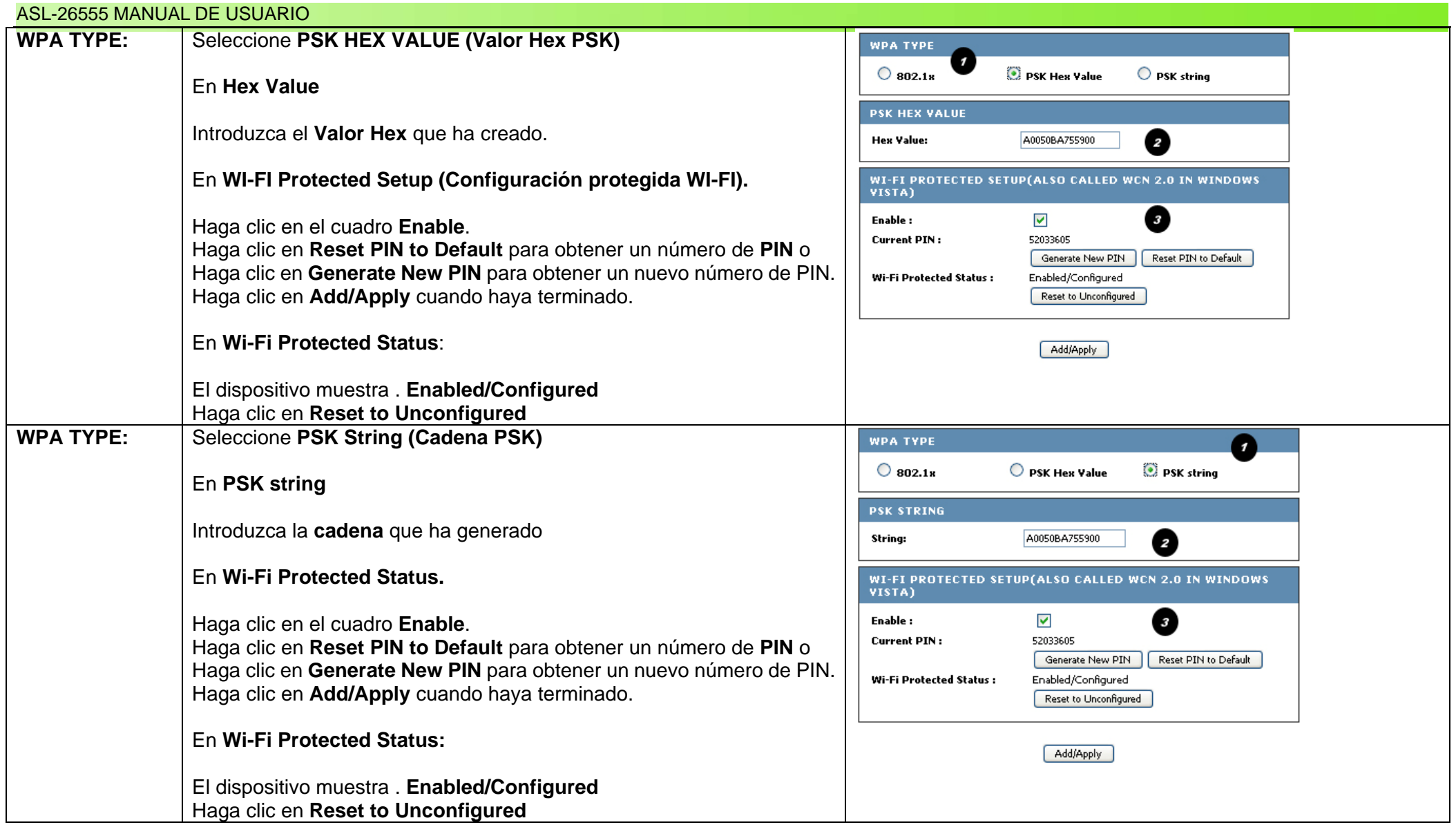

### **Aspectos avanzados de la configuración inalámbrica**

El ASL-26555 da al usuario la oportunidad de modificar otros aspectos del propio router para que pueda funcionar de manera independiente. Vamos a ver ahora cómo el ASL-26555 puede trabajar de forma estrecha con otros dispositivos de esta clase. Habilite esas funciones siguiendo estos pasos.

### **Reglas de acceso a la WLAN**

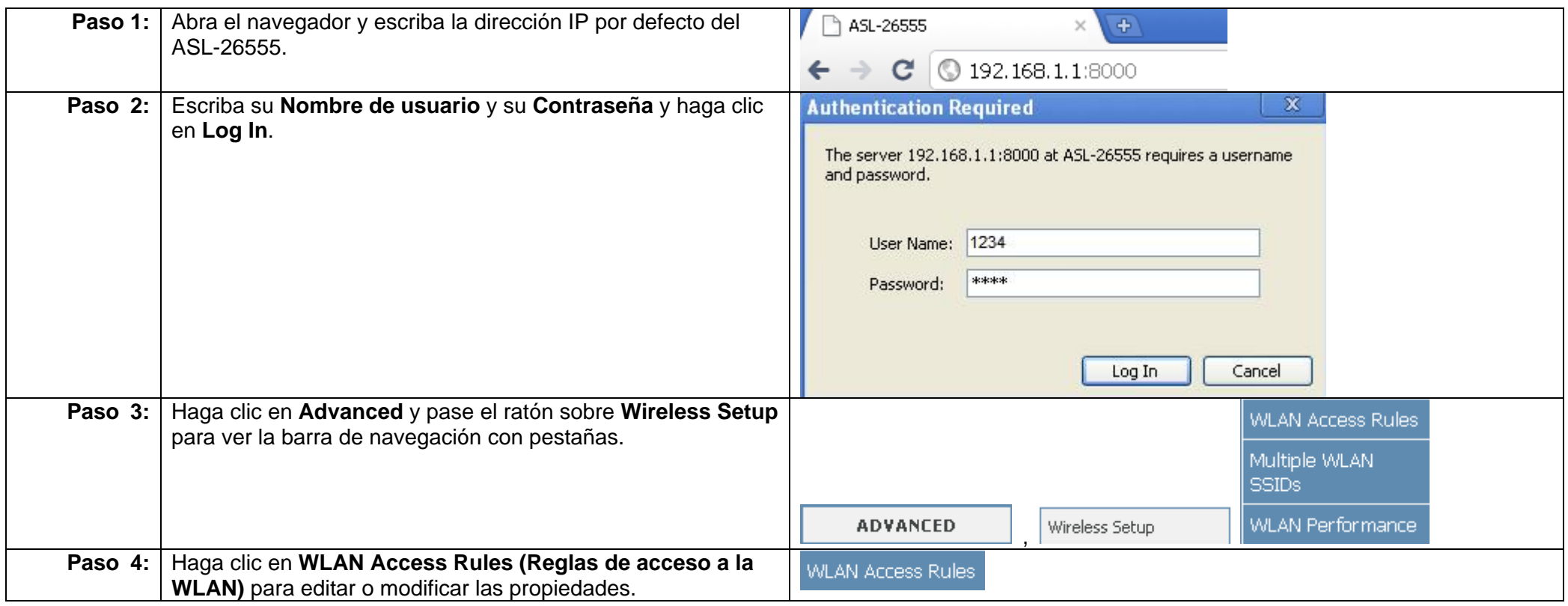

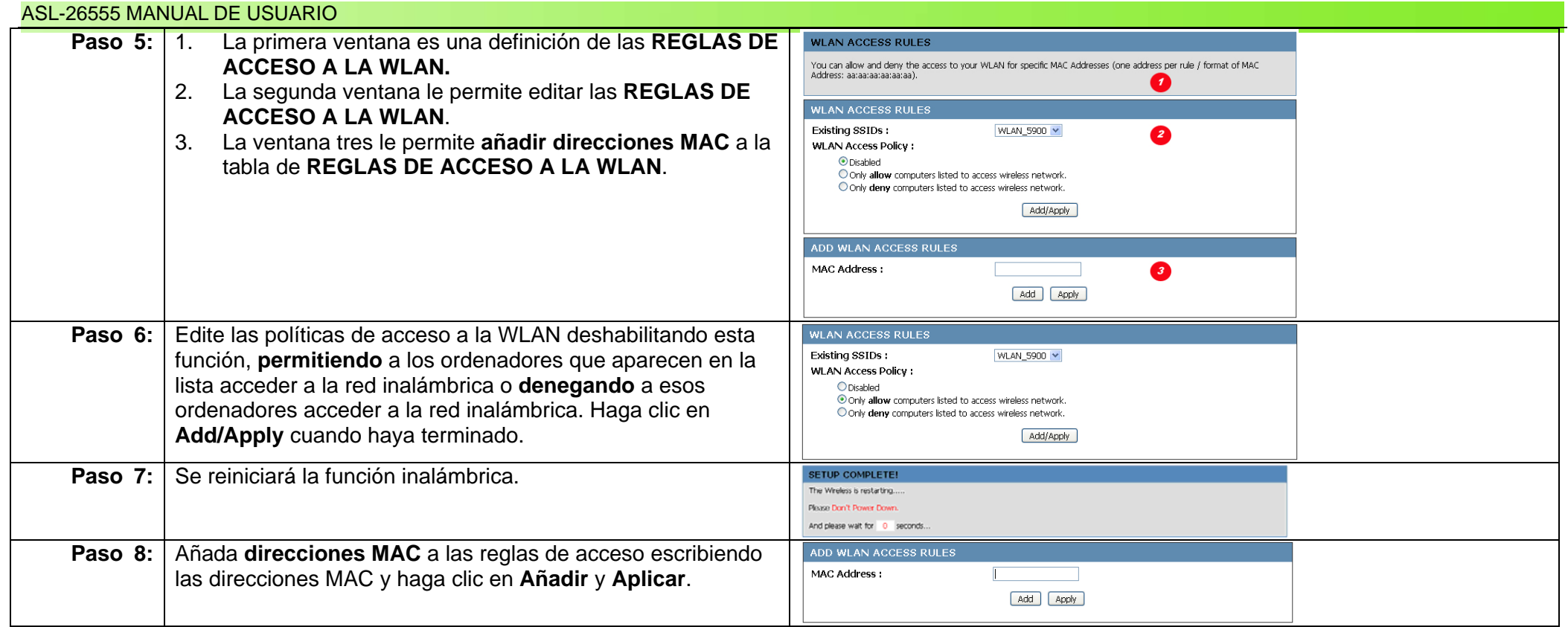

### **Añadir SSID múltiples**

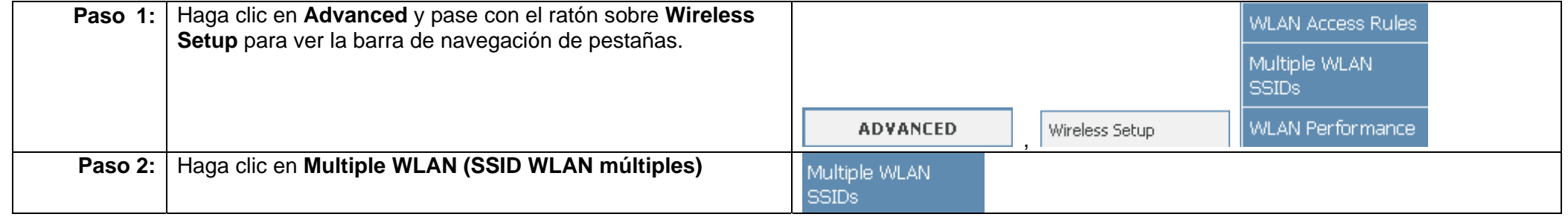
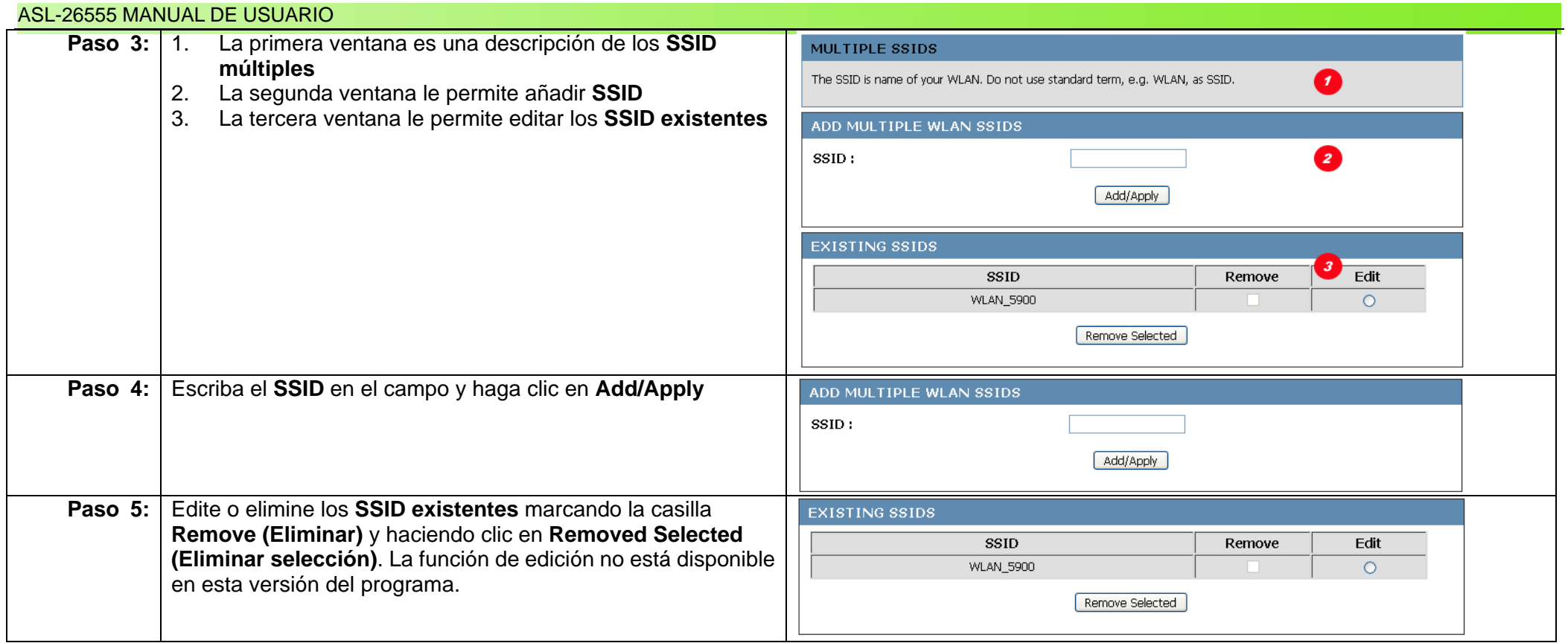

#### ASL-26555 MANUAL DE USUARIO

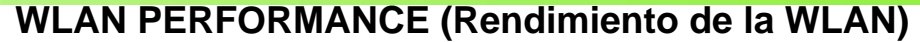

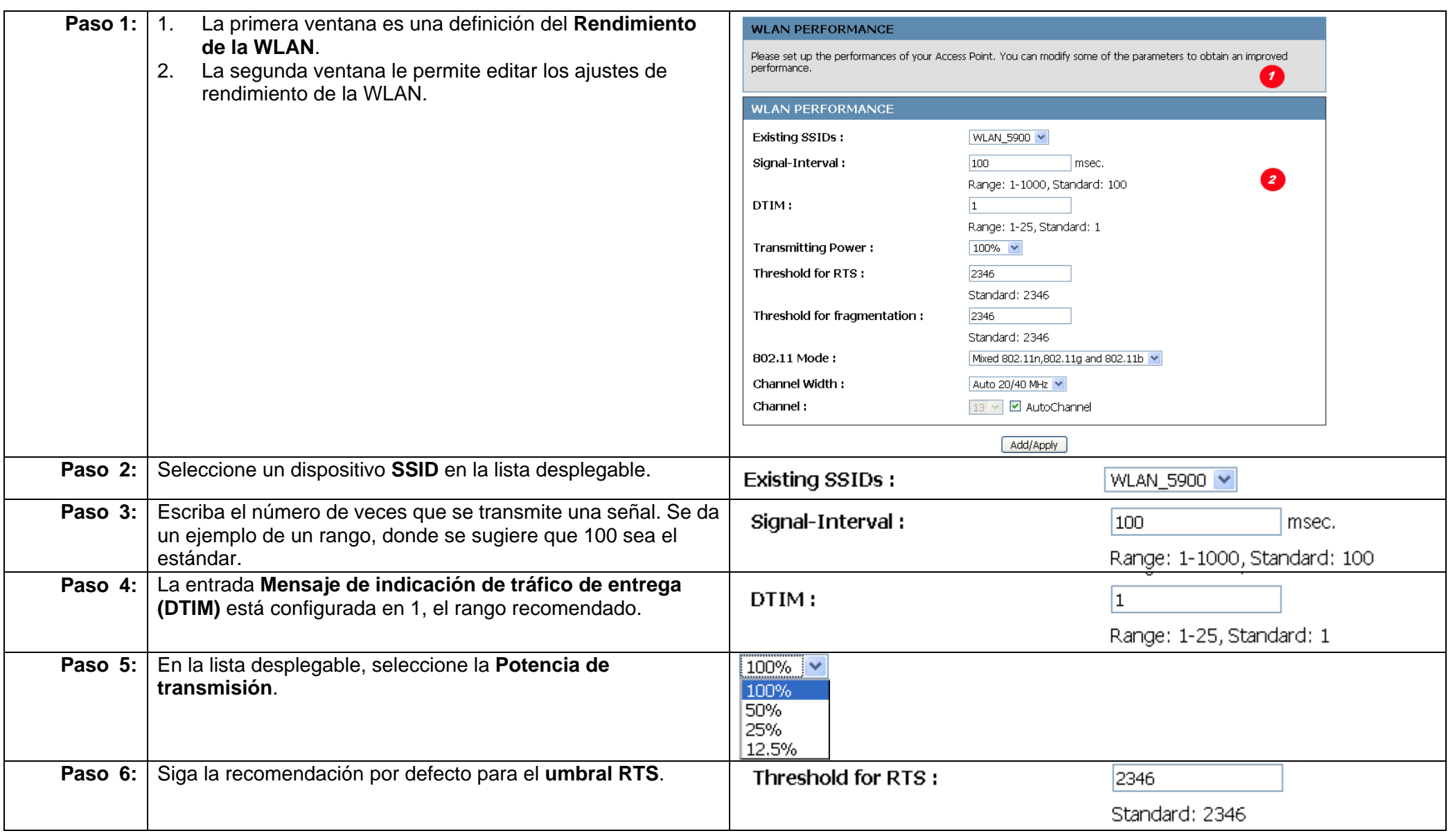

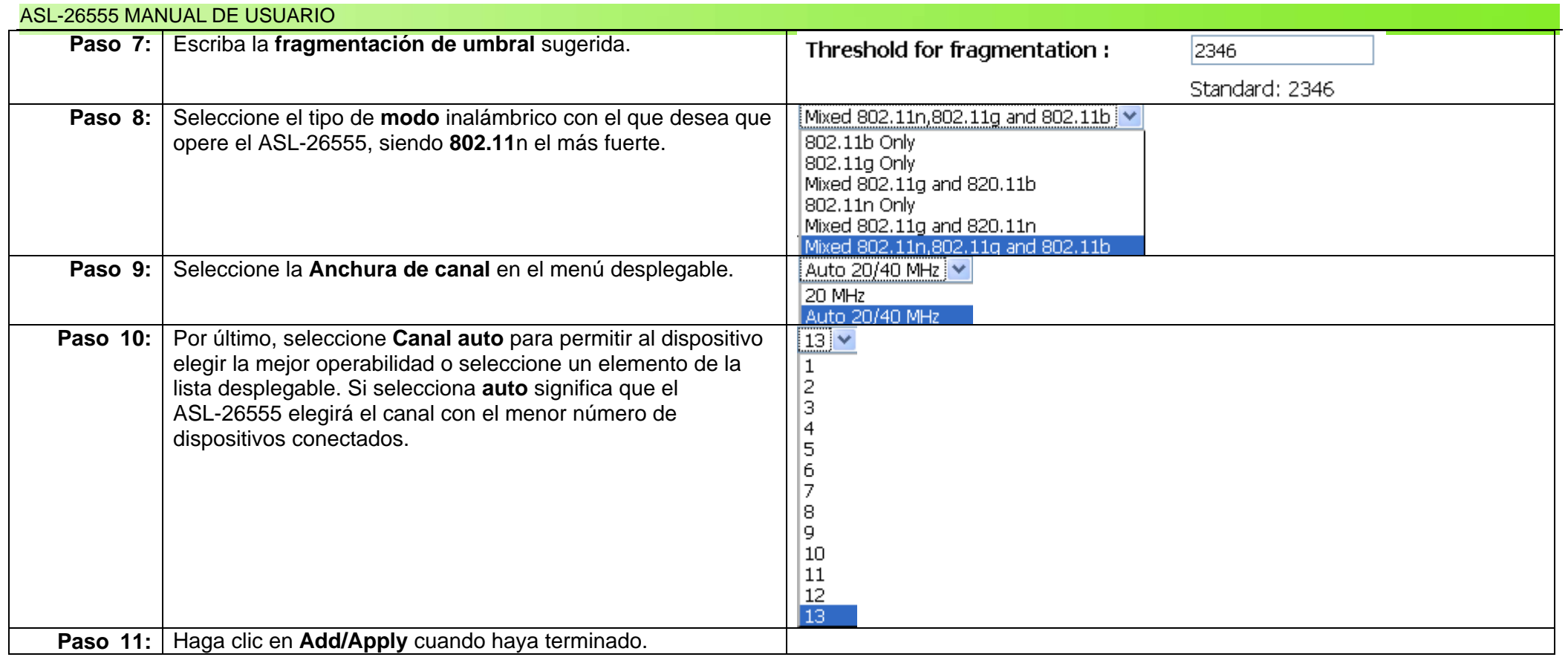

## **Capítulo 14: Configuración del servidor virtual**

### **Descripción general**

El ASL-26555 actúa como un servidor virtual con los dispositivos conectados localmente a él. El ASL-62555 utiliza mapeo de puertos para habilitar funciones como FTP, POP3 y varios paquetes de software de juegos y torrents. Esto ofrece una mayor flexibilidad y funcionalidad. Vamos a ver algunas de sus funciones. Su router permite a todos sus ordenadores compartir una única dirección IP "real" en Internet. También le protege impidiendo que la entrada de conexiones desde el exterior pueda dañar sus ordenadores. Pero para aceptar conexiones de servidores web o BitTorrent tendrá que abrir un agujero en el cortafuegos de su router para que pase el tráfico a través de un ordenador en los puertos elegidos.

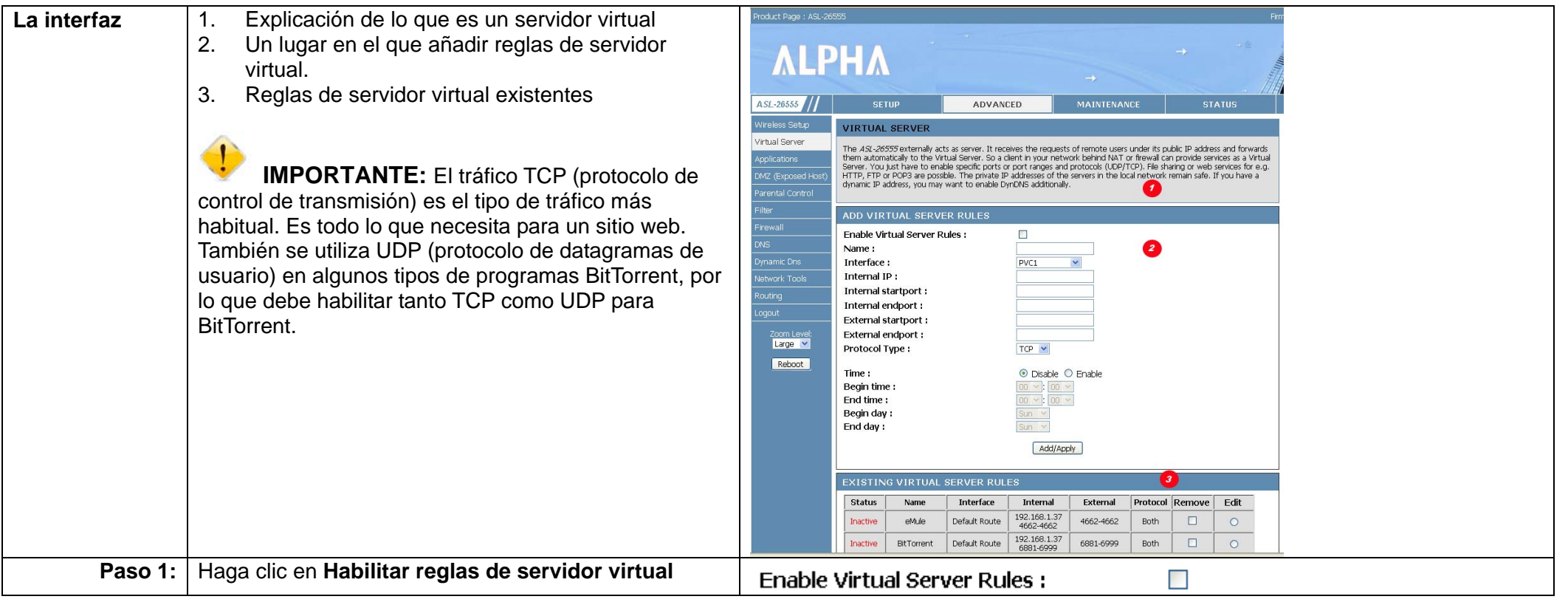

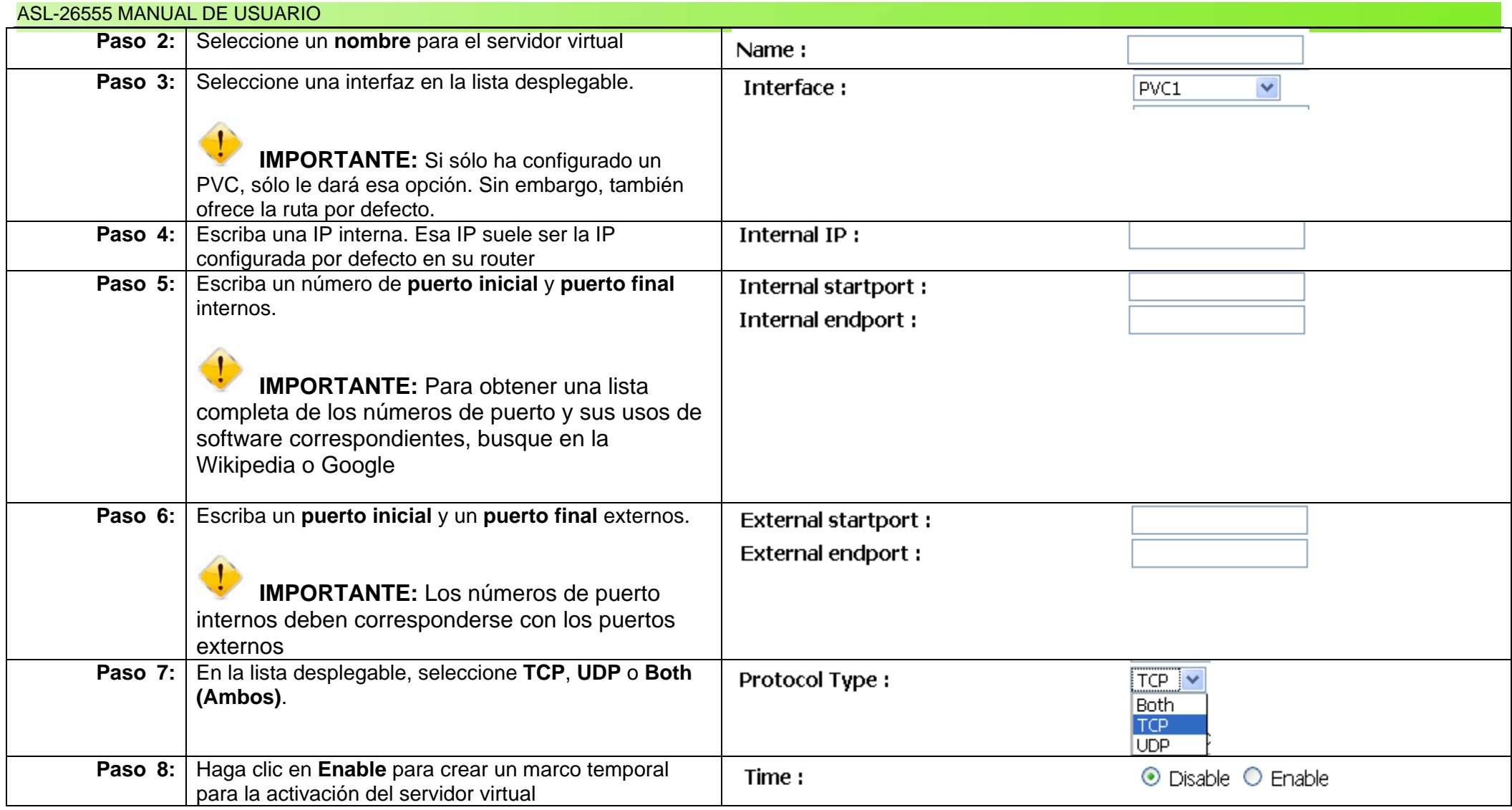

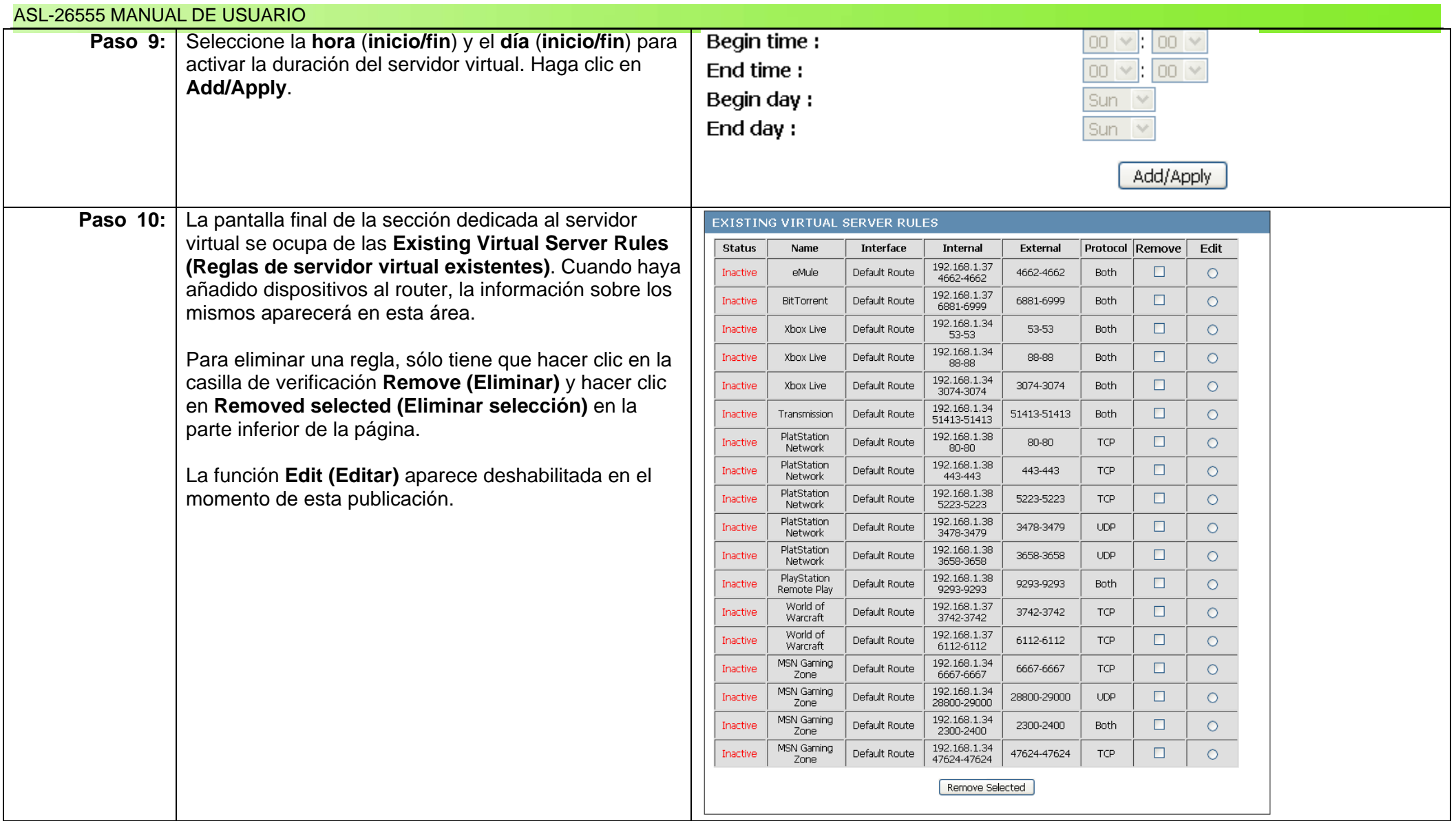

# **Capítulo 15: Configuración de aplicaciones especiales**

### **Descripción general**

Las aplicaciones especiales del ASL-26555 se refieren a programas de Internet que necesitan un acceso especial a la red. Dicho de otra forma, necesitan traspasar el cortafuegos y tener un acceso especial al router. Esta sección presenta el software, el puerto y la aplicación para hacerlo. Éstas son las herramientas que necesita para ello.

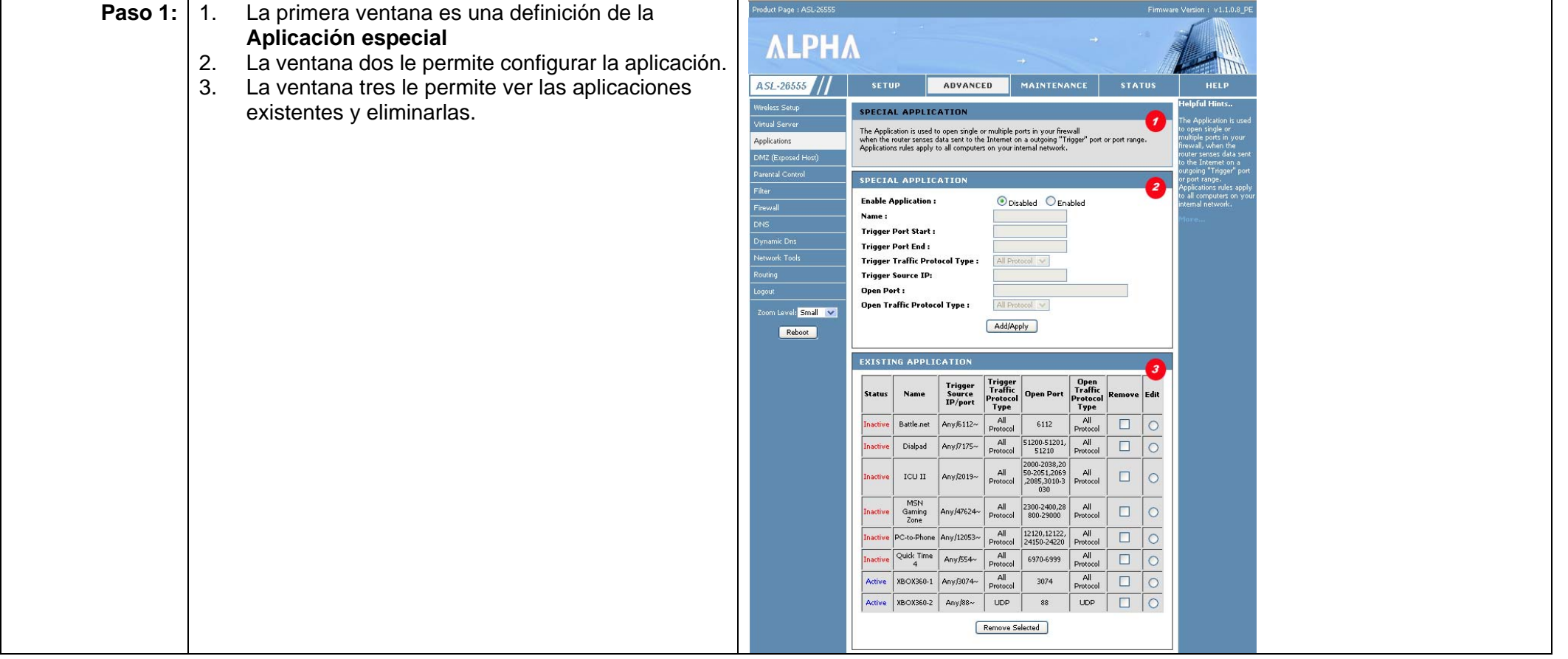

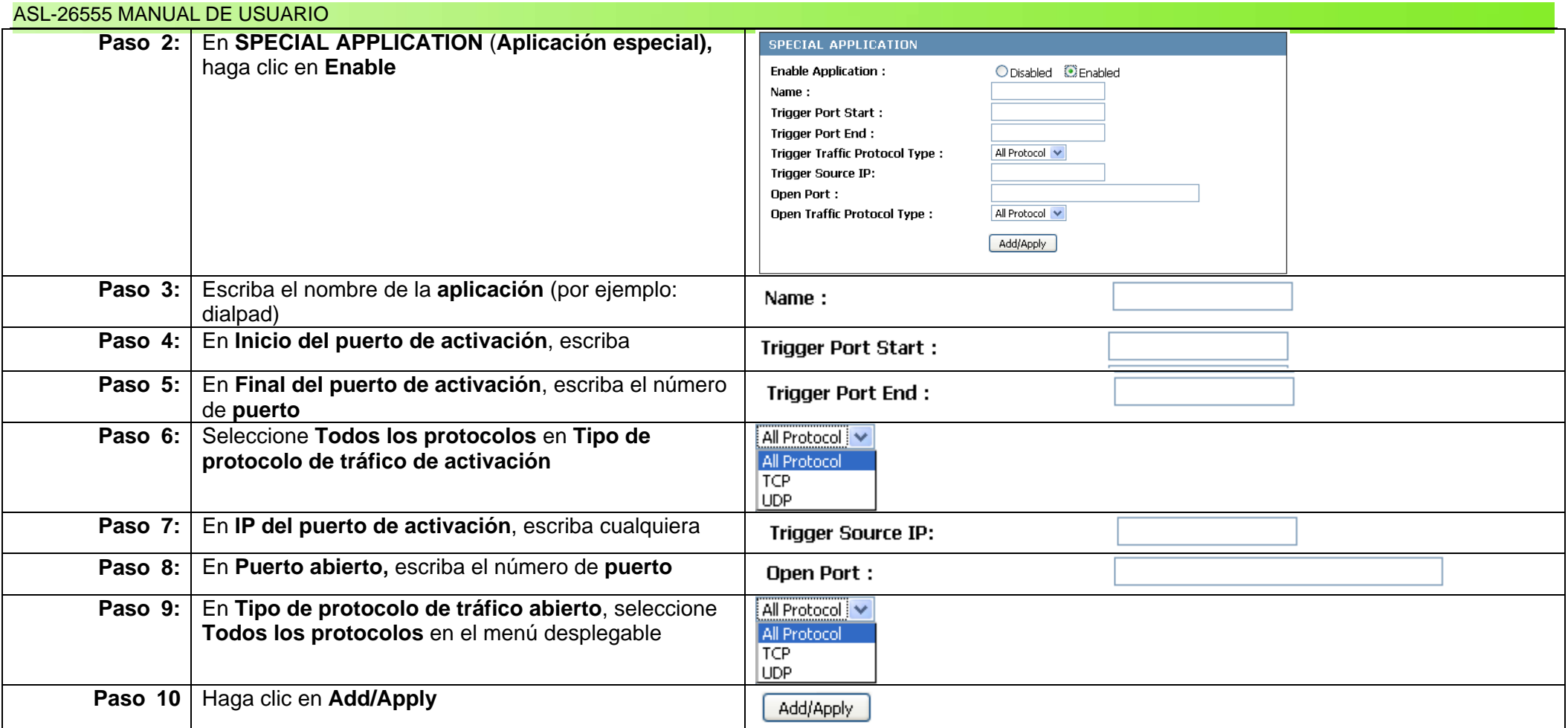

#### ASL-26555 MANUAL DE USUARIO

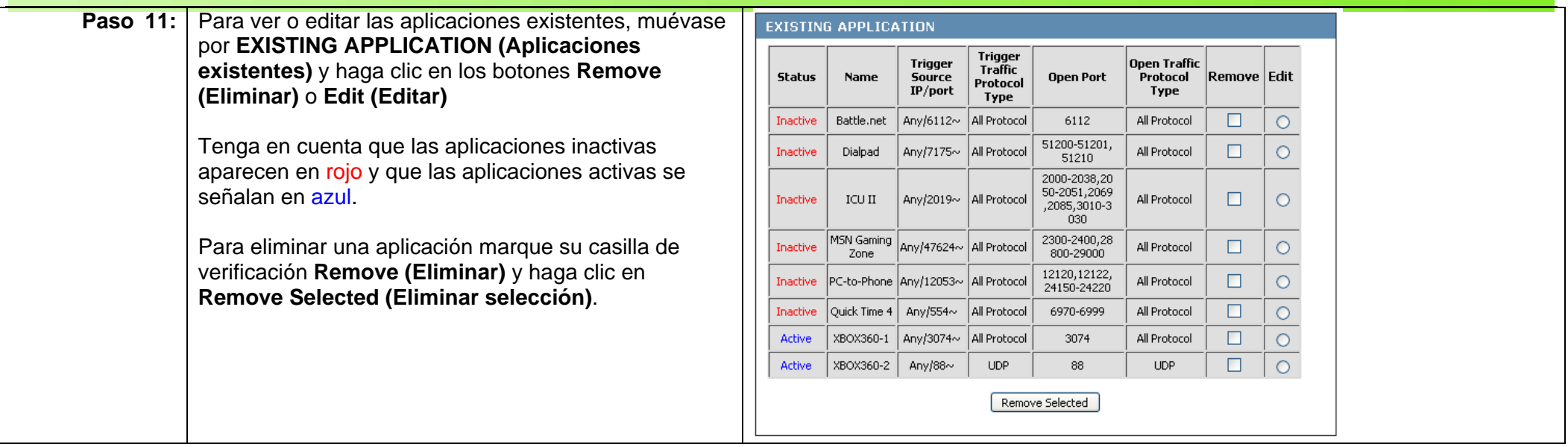

# **Capítulo 16: Configuración de la DMZ**

### **Descripción general**

La DMZ es una zona especial creada dentro de la subred para impedir que los datos lleguen a clientes sensibles de su red. Actúa como escudo protector con respecto a la red ordinaria. Los datos pueden transferirse de Internet al DMZ y los clientes que operen dentro de su LAN pueden conectarse a la DMZ. Sin embargo, la DMZ no puede conectarse a la LAN interna. Sigue una ilustración más clara de lo que ocurre.

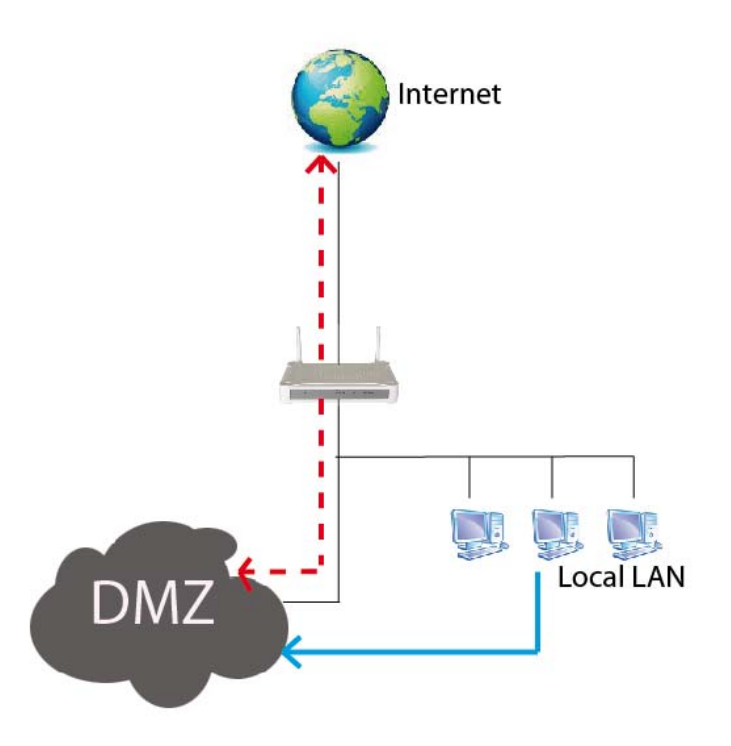

La línea gris de la ilustración muestra la topología normal de una LAN. La línea punteada roja ilustra la comunicación entre la zona DMZ e Internet. Por su parte, la línea azul sólo indica el tráfico entre la DMZ y la LAN local.

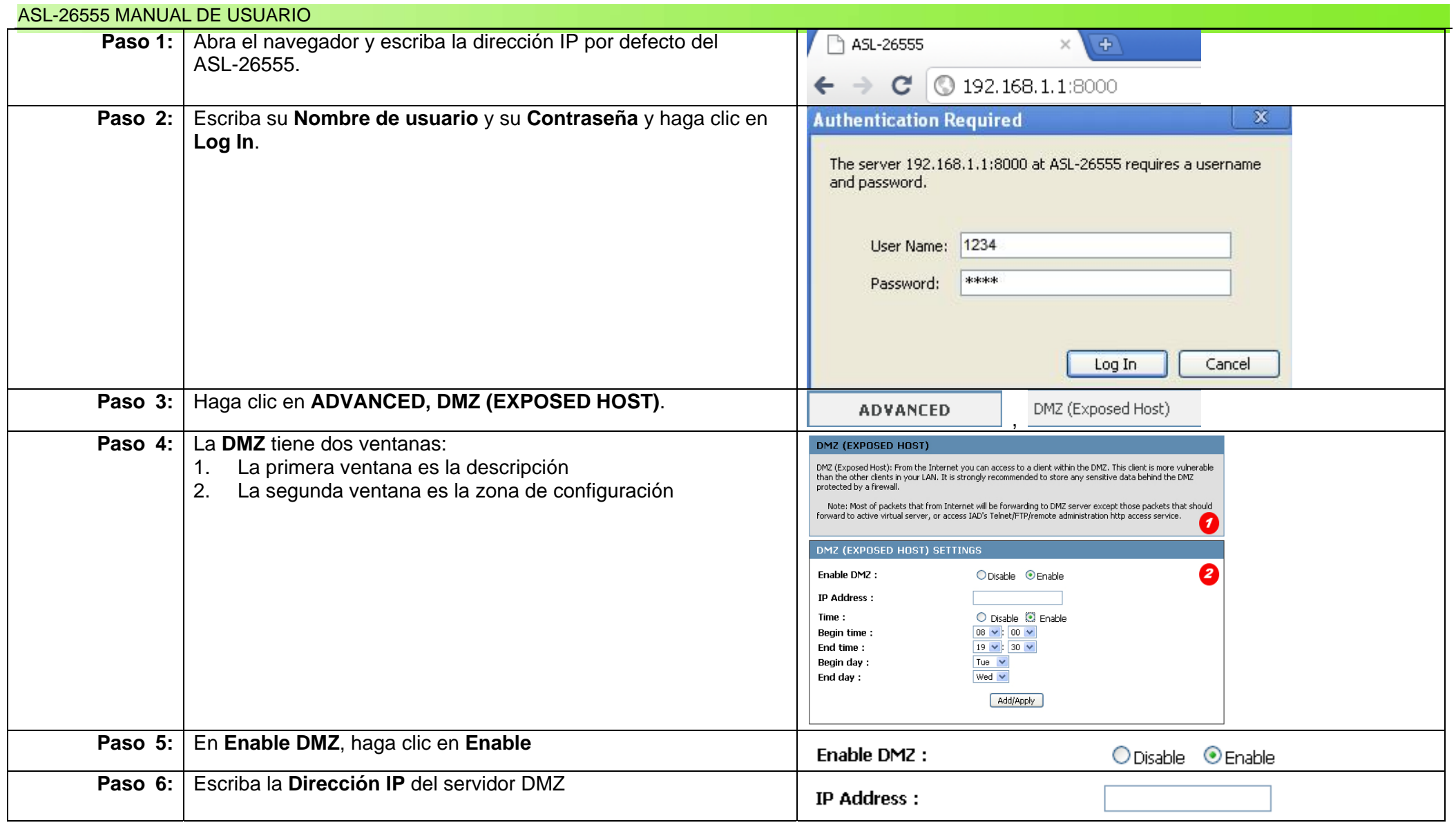

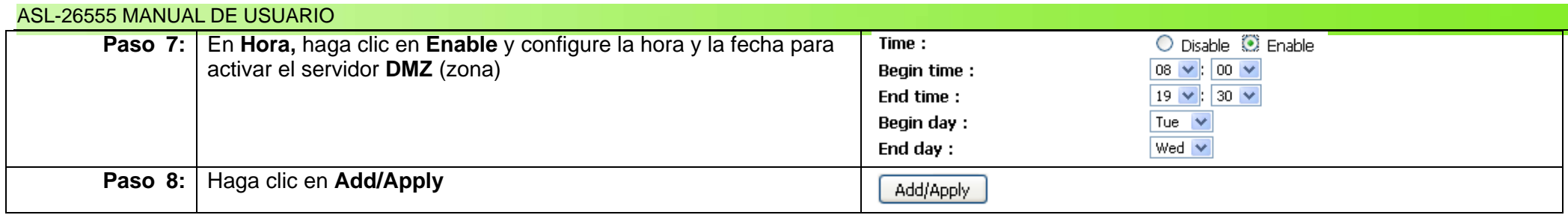

# **Capítulo 17: Configuración del control parental**

### **Descripción general**

El control parental permite a los usuarios restringir el derecho de acceso a determinados sitios desde el ASL-26555. Los administradores pueden denegar el acceso a salas de chat, redes sociales o incluso sitios ofensivos utilizando el control parental. Siga estos sencillos pasos para deshabilitar esta función y dar a los usuarios total libertad o crear una lista de sitios que considera impropios para su red.

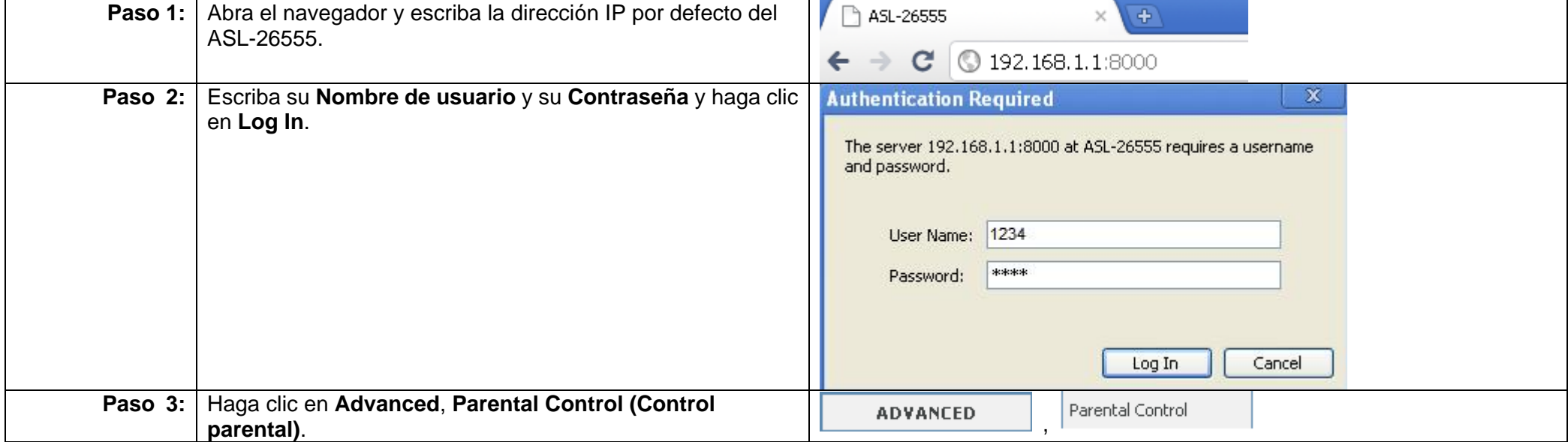

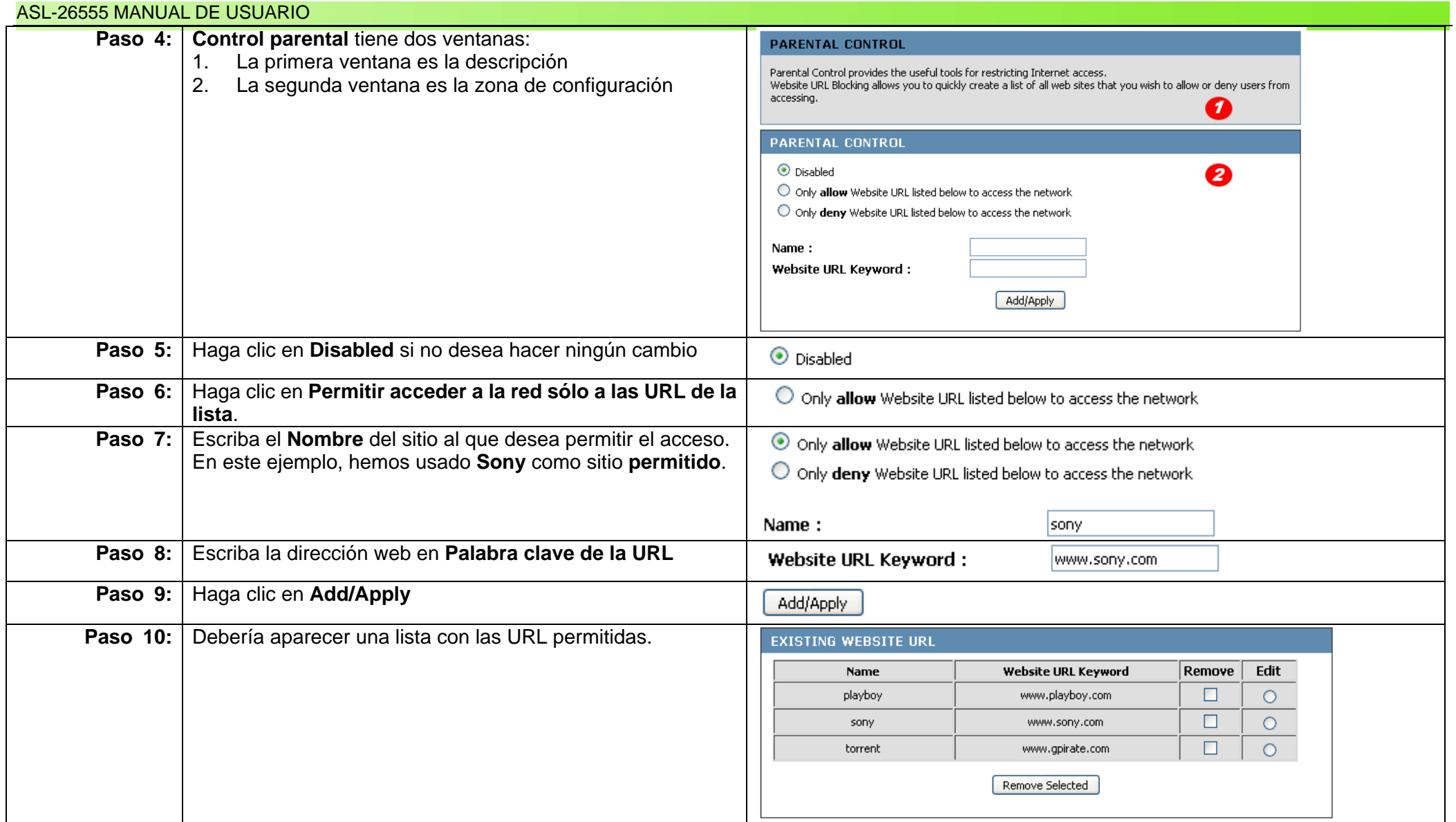

### **Control parental – Bloquear un sitio**

El ASL-26555 puede bloquear sitios no deseables o sitios de empresas consideradas como desfavorables para el entorno de trabajo. Siga estos pasos para denegar el acceso a un sitio.

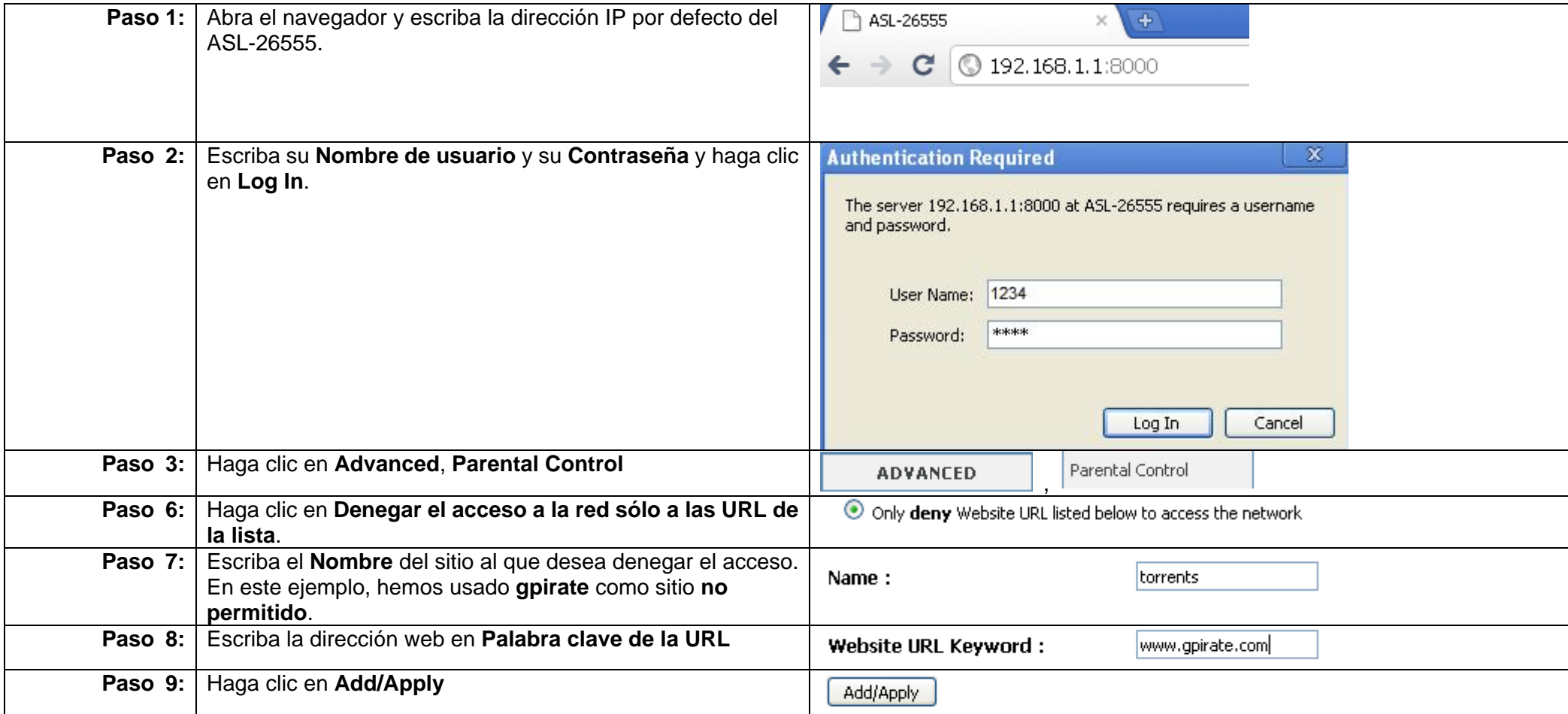

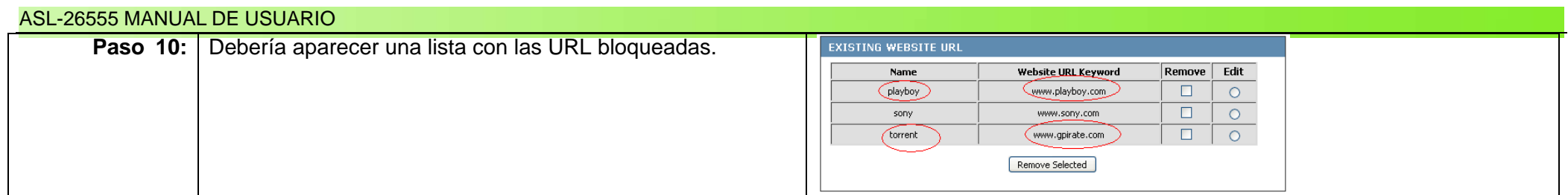

### **Control parental – Eliminación de un sitio**

Elimina un sitio de la lista de sitios permitidos o no permitido es muy sencillo. Siga estos pasos:

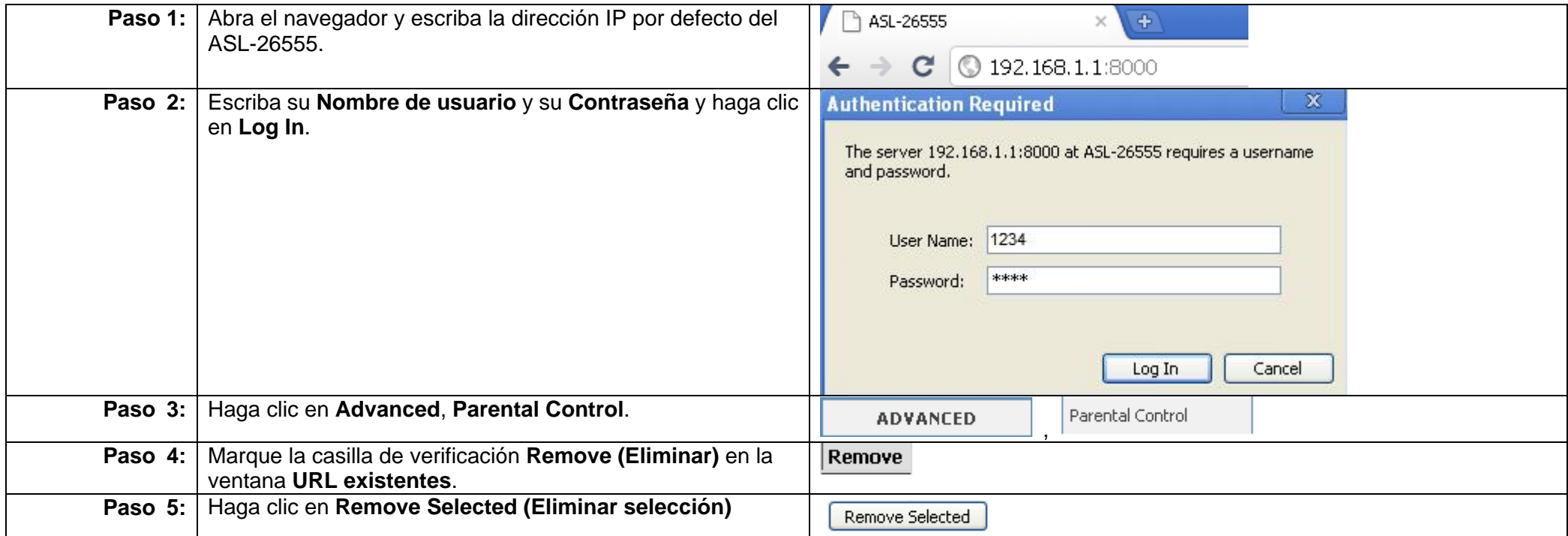

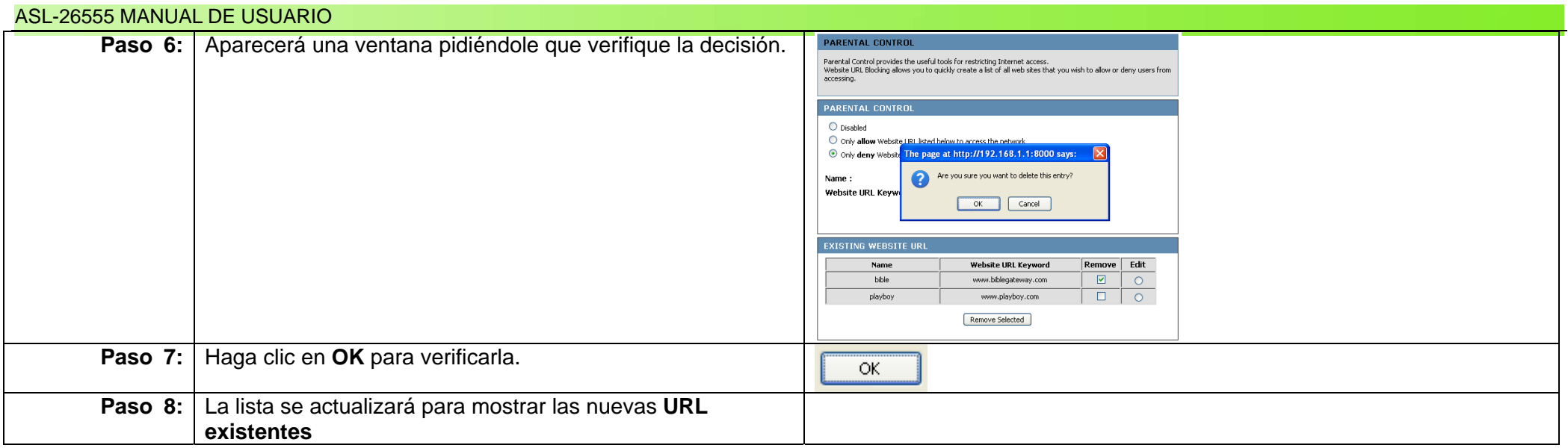

## **Capítulo 18: Configuración de la función de filtrado**

### **Descripción general**

Los filtros gestionan el acceso a Internet de los usuarios de la LAN. Cuando un administrador de sistemas tiene varios nodos (PC) en la red y concede privilegios especiales a cada usuario, esos nodos también necesitan privilegios específicos al acceder a la red. Esos PC tienen cada uno una dirección IP y una dirección MAC. La forma de controlar el acceso a Internet de esos nodos es emplear filtros. Los filtros pueden controlar también los privilegios de los puertos. La mayoría de los paquetes de software necesitan puertos para canalizar esta función. Los filtros pueden permitir acceder a esos puertos y limitar el uso de puertos concretos por parte de los usuarios. Vamos a ver ahora cómo configurar los filtros.

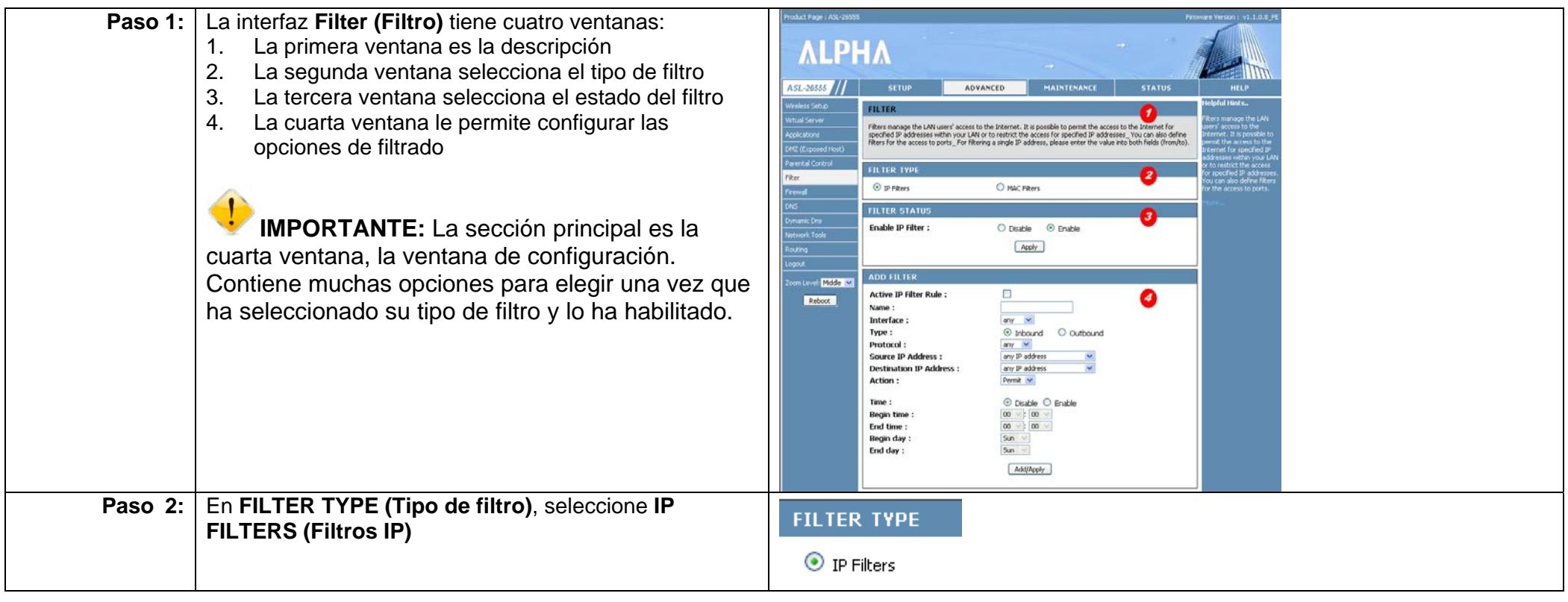

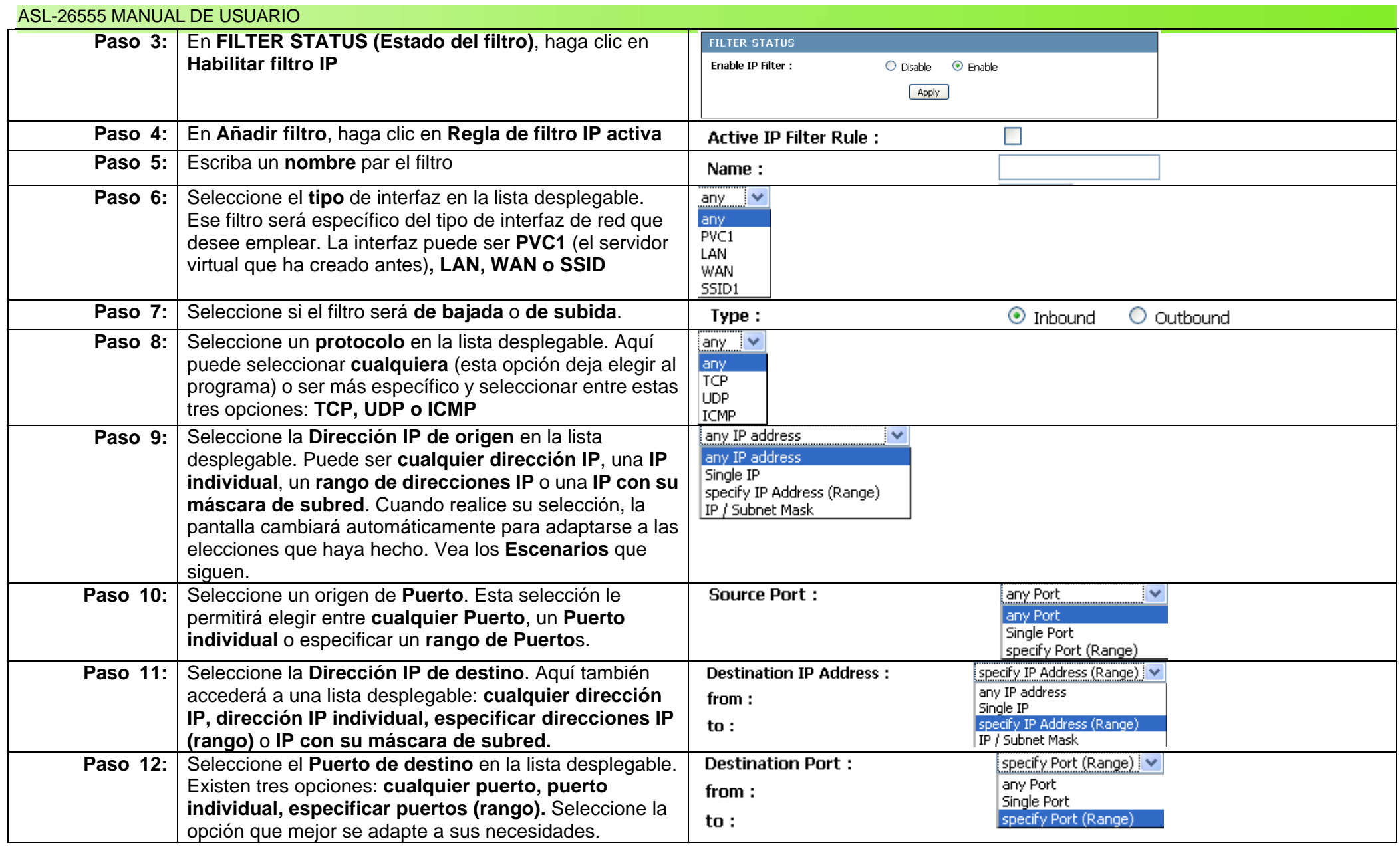

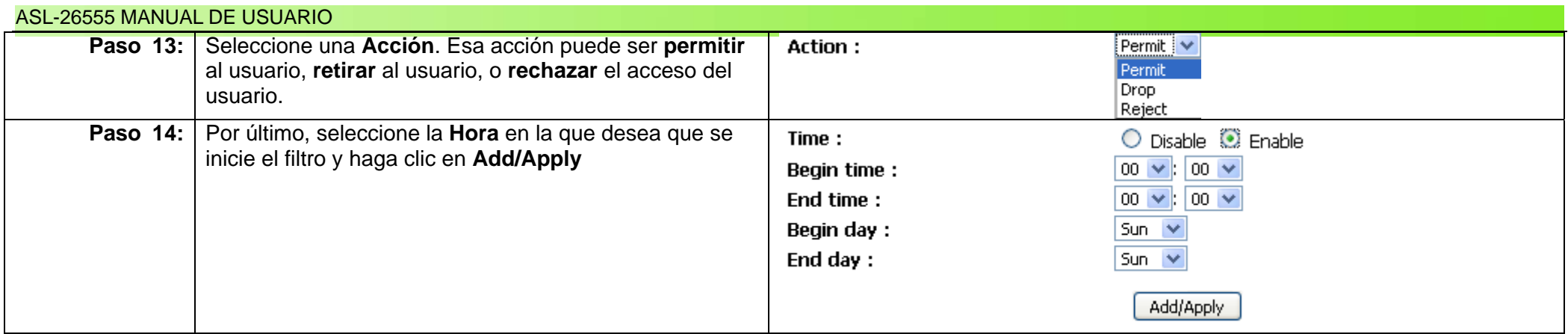

**IMPORTANTE:** Considere los escenarios que siguen al seleccionar la mejor opción. Una vez hecha una selección, tendrá que elegir entre variables automáticas. Tenga cuidado al realizar su selección, y sopese también las ventanas y desventajas dantes de tomar una decisión.

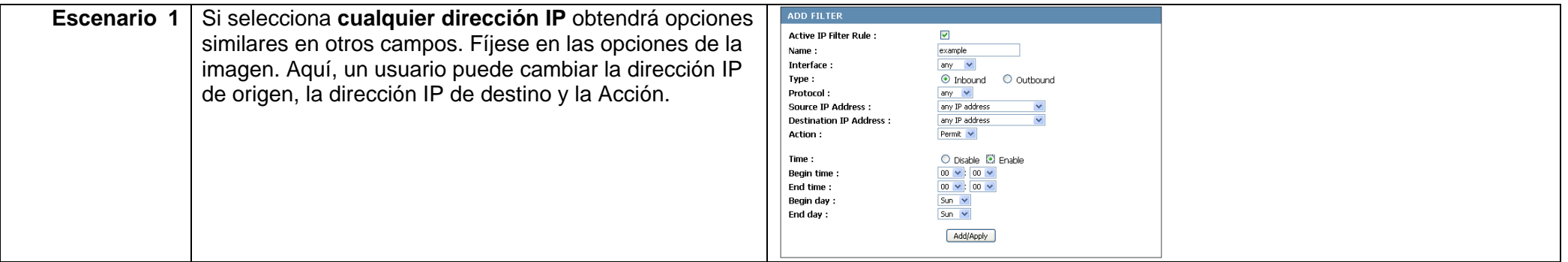

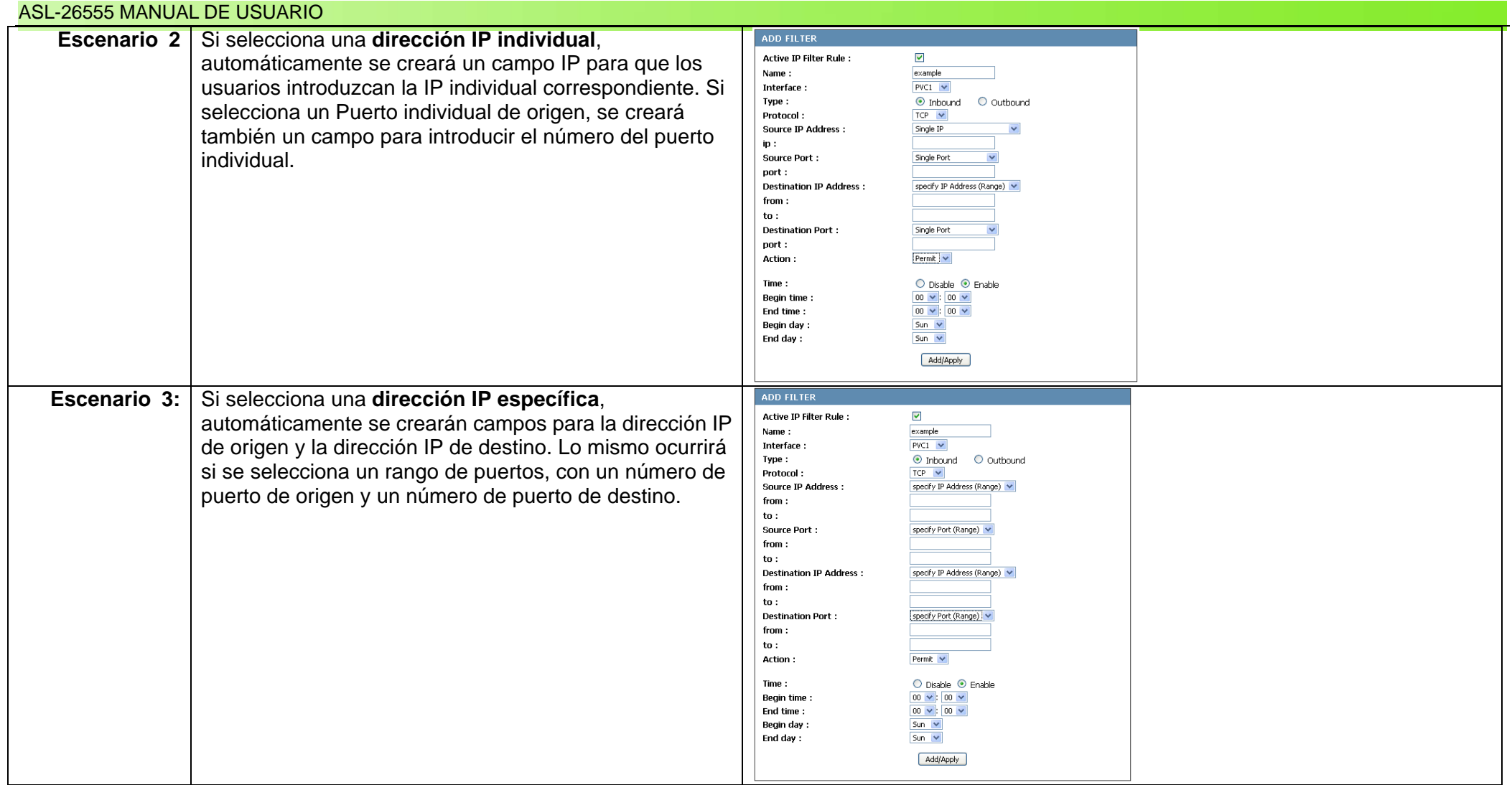

La segunda opción en Tipo de filtro son los filtros MAC. En este caso las opciones son más sencillas, pero igual de efectivas. Vamos a ver las posibilidades.

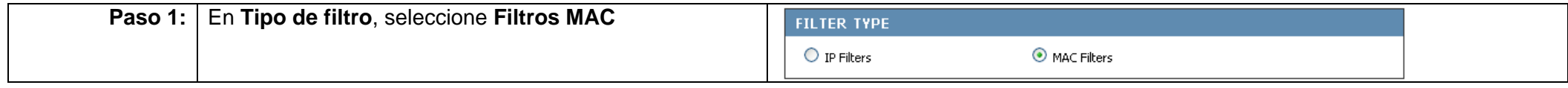

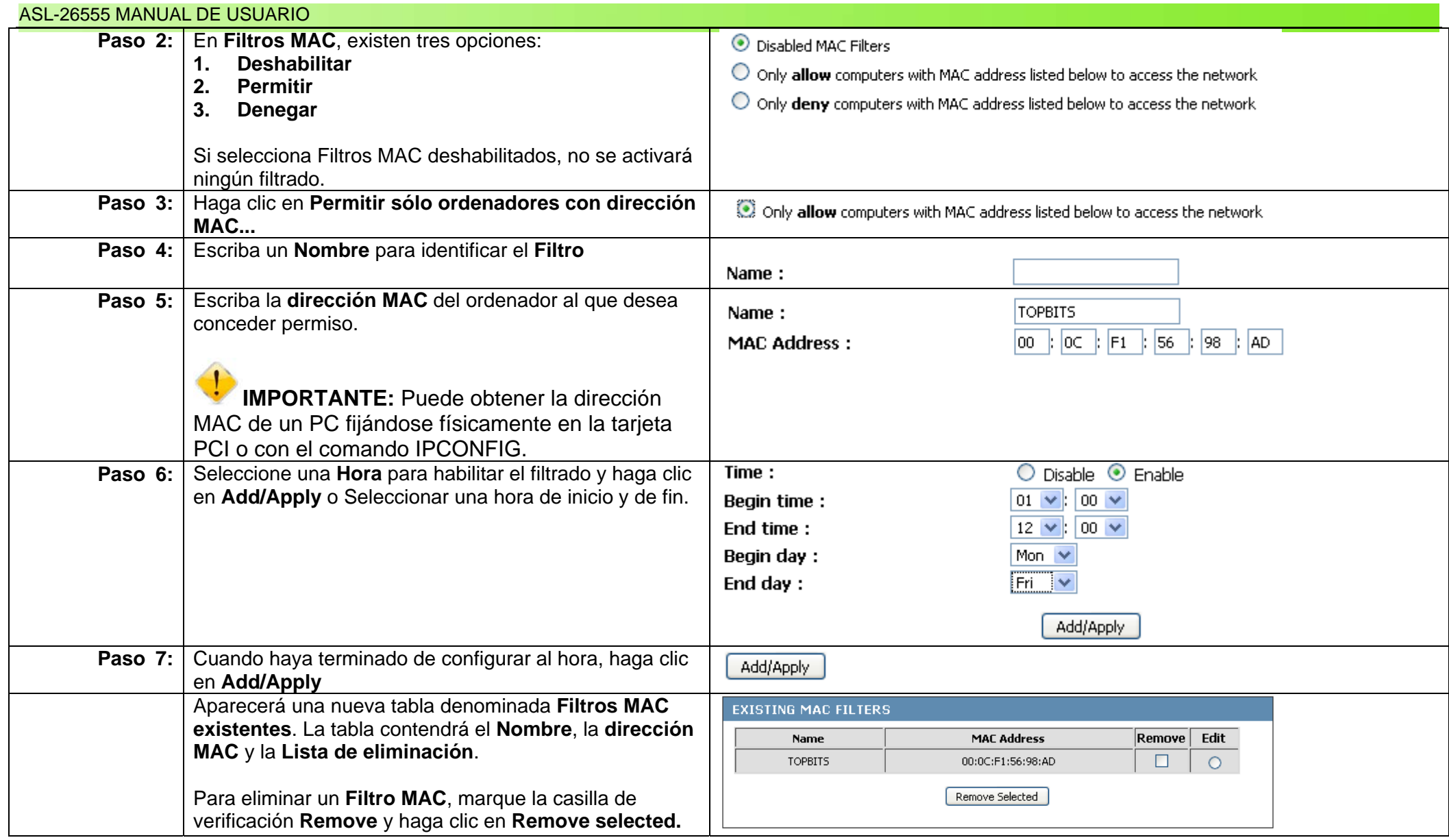

### **Capítulo 19: Configuración del cortafuegos**

### **Descripción general**

Un **cortafuegos** es una parte de un sistema o red informática diseñado para bloquear los accesos no autorizados permitiendo al mismo tiempo las comunicaciones autorizadas. Se trata de un dispositivo o un conjunto de dispositivos configurados para permitir o denegar las transmisiones de red basándose en una serie de reglas y otros criterios. El cortafuegos del ASL-26555 permite una configuración mínima. La configuración resulta fácil e intuitiva. Siga estos pasos para habilitar el cortafuegos del ASL-26555.

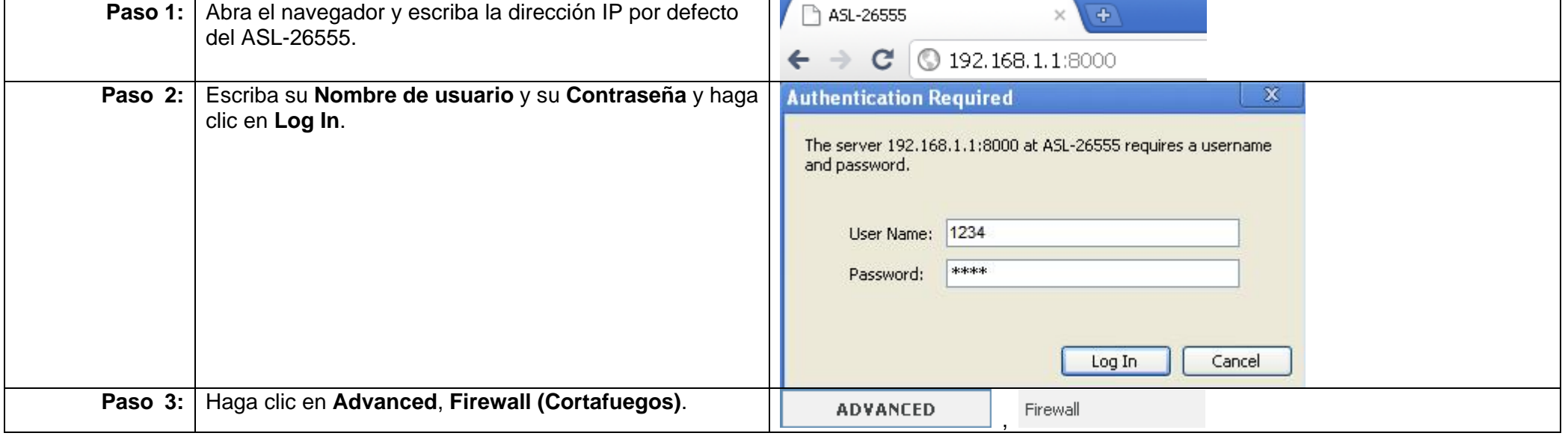

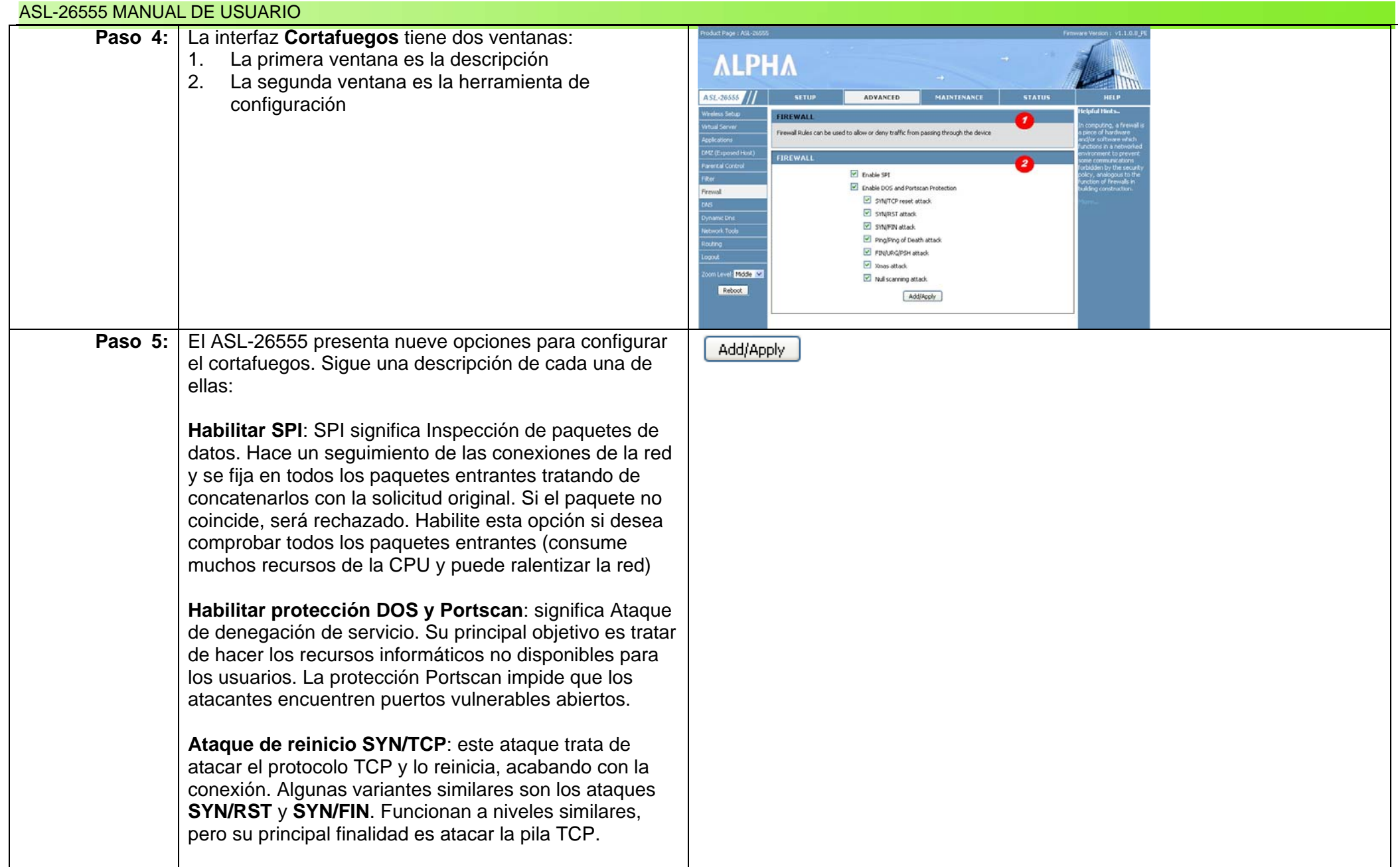

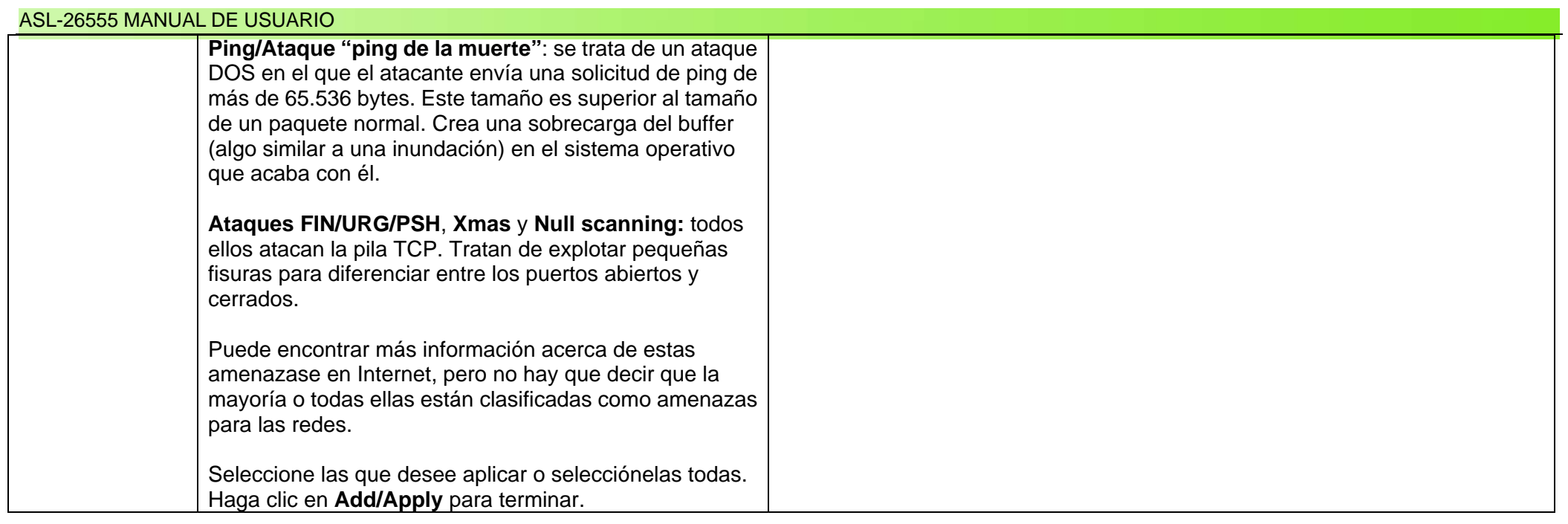

# **Capítulo 20: Configuración de DNS y DNS dinámico**

### **Descripción general**

DNS significa Servicio de nombre de dominio. Su principal finalidad es traducir un nombre de dominio o URL en una dirección IP. Para configurar DNS, puede haber un servidor DNS presente localmente o en Internet. El ASL-26555 cuenta con una utilidad DNS muy sencilla. Veamos ahora cómo configurar los DNS.

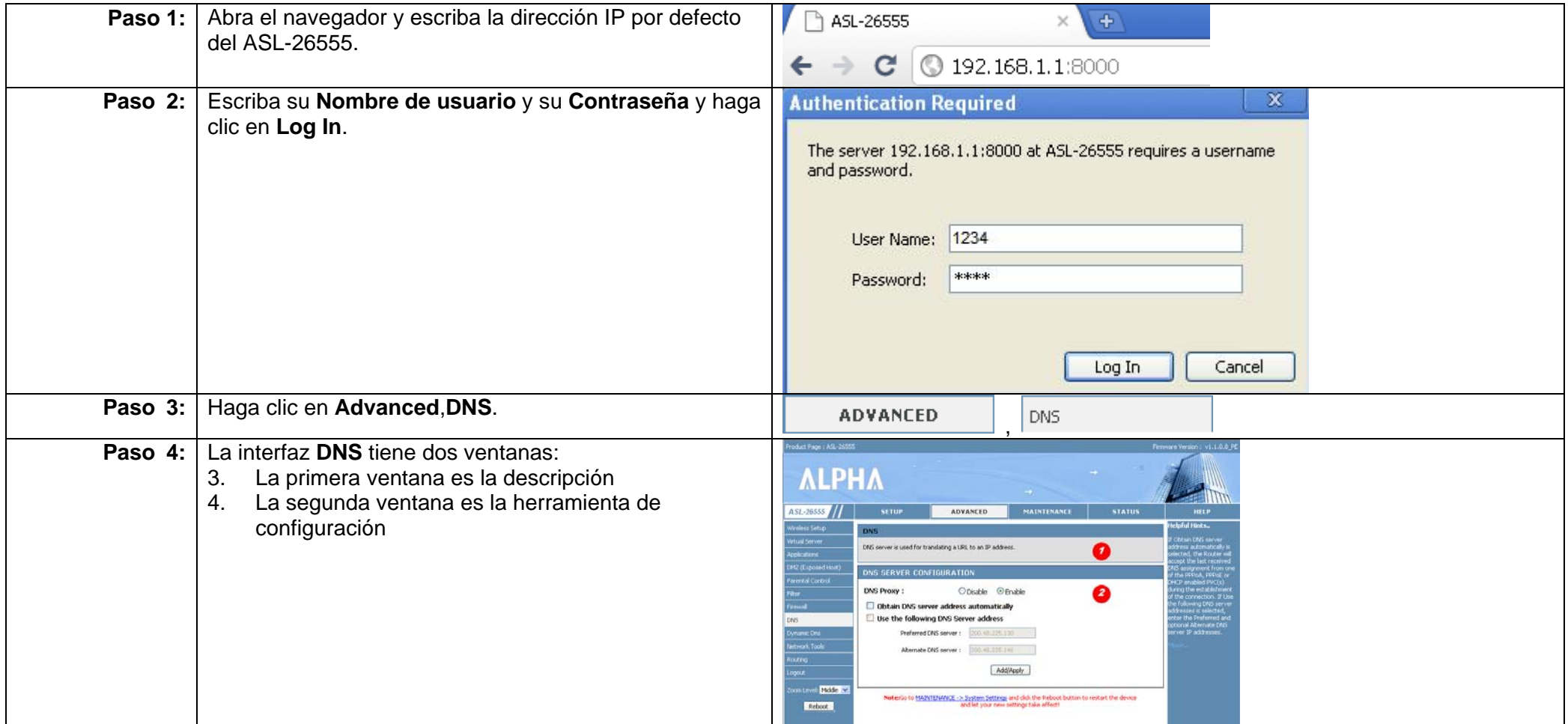

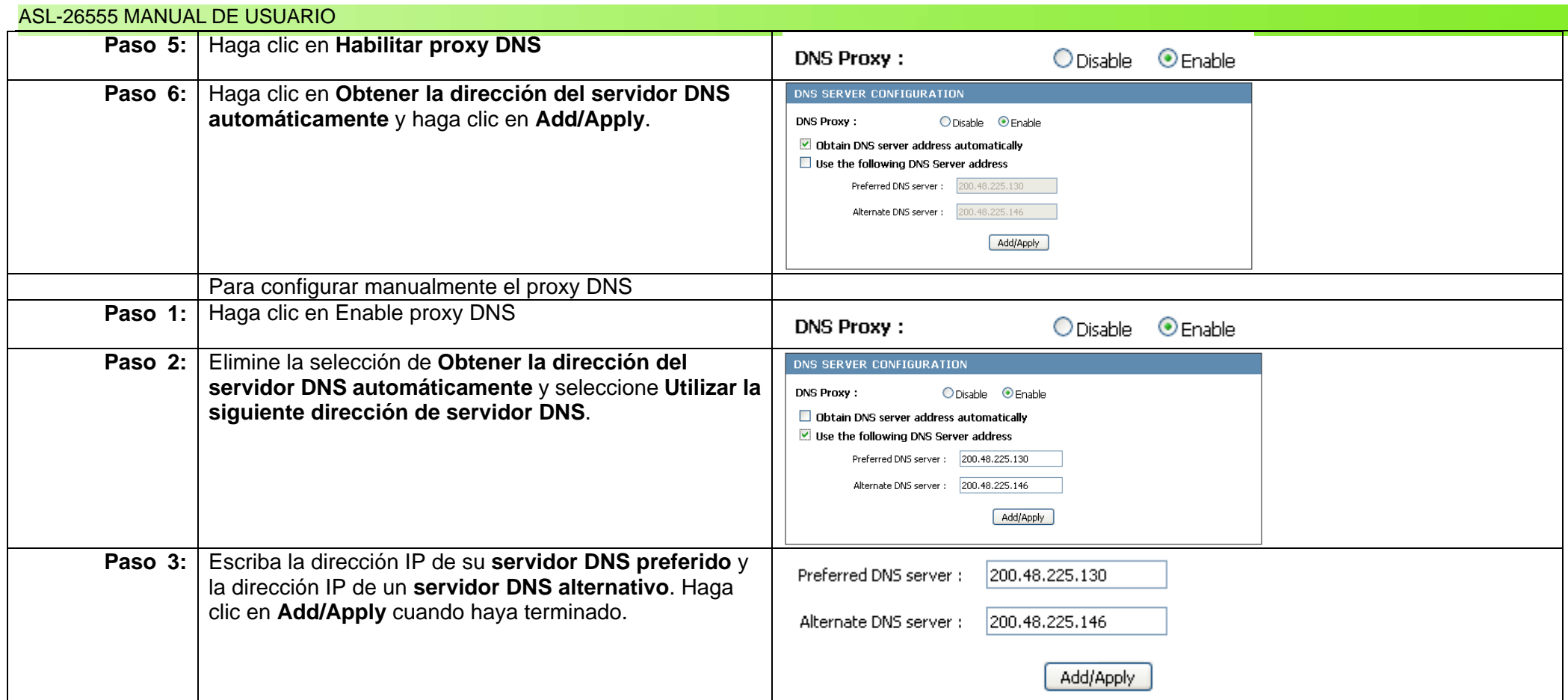

#### **DNS dinámico**

DNS dinámico es un servicio profesional que ofrece <u>www.dyndns.com</u>. Para utilizar este servicio, los usuarios deben registrarse en <u>www.dyndns.com</u>. El servicio permite básicamente crear un nombre de host para su ASL-26555. La ventaja de utilizar DNS dinámico es que resulta seguro y ofrece una mayor seguridad a su red. Ahora vamos a ver cómo configurar la ventana DNS dinámico. EL primer paso consiste en elegir entre dyndns o no-ip.

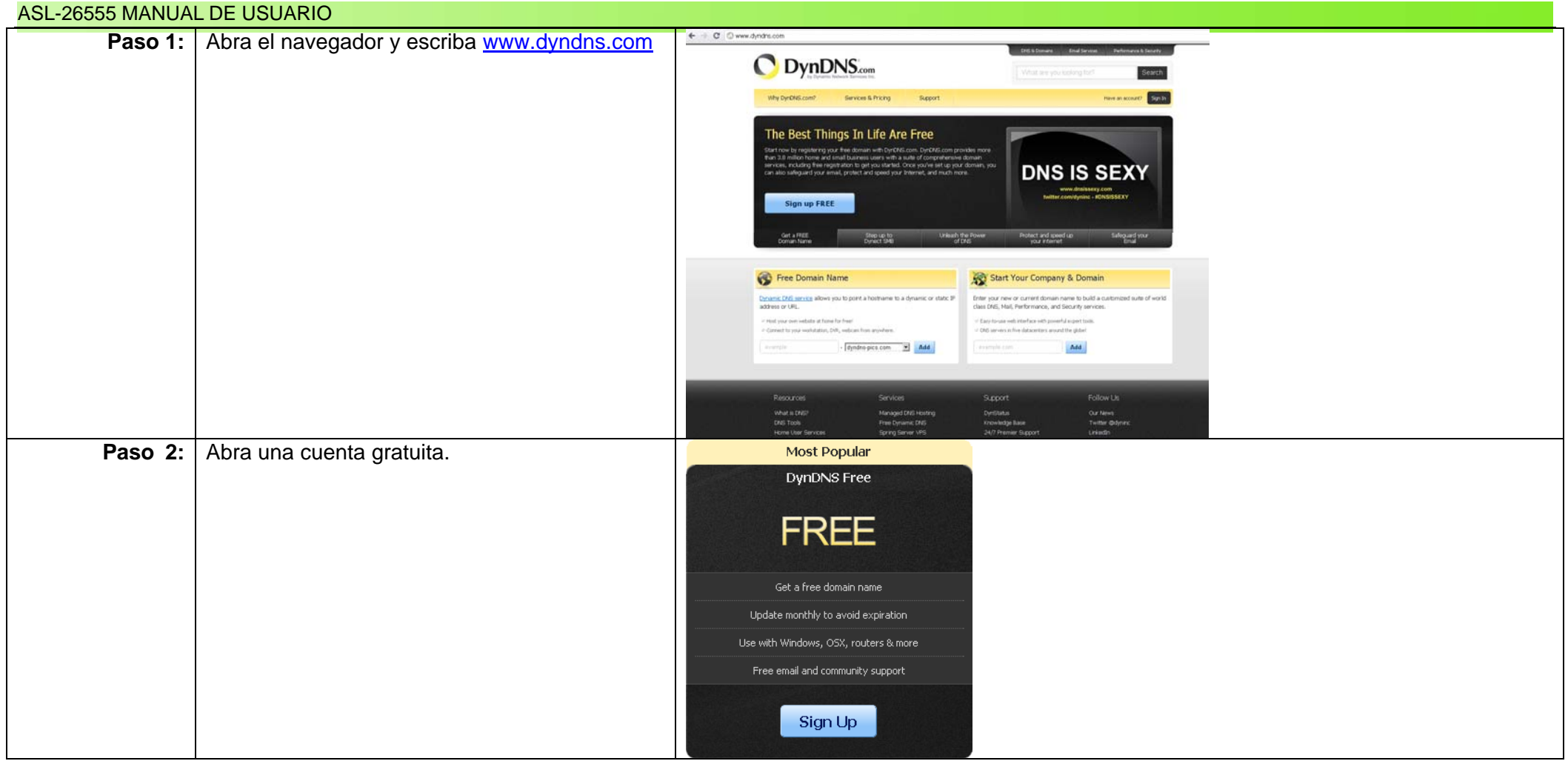

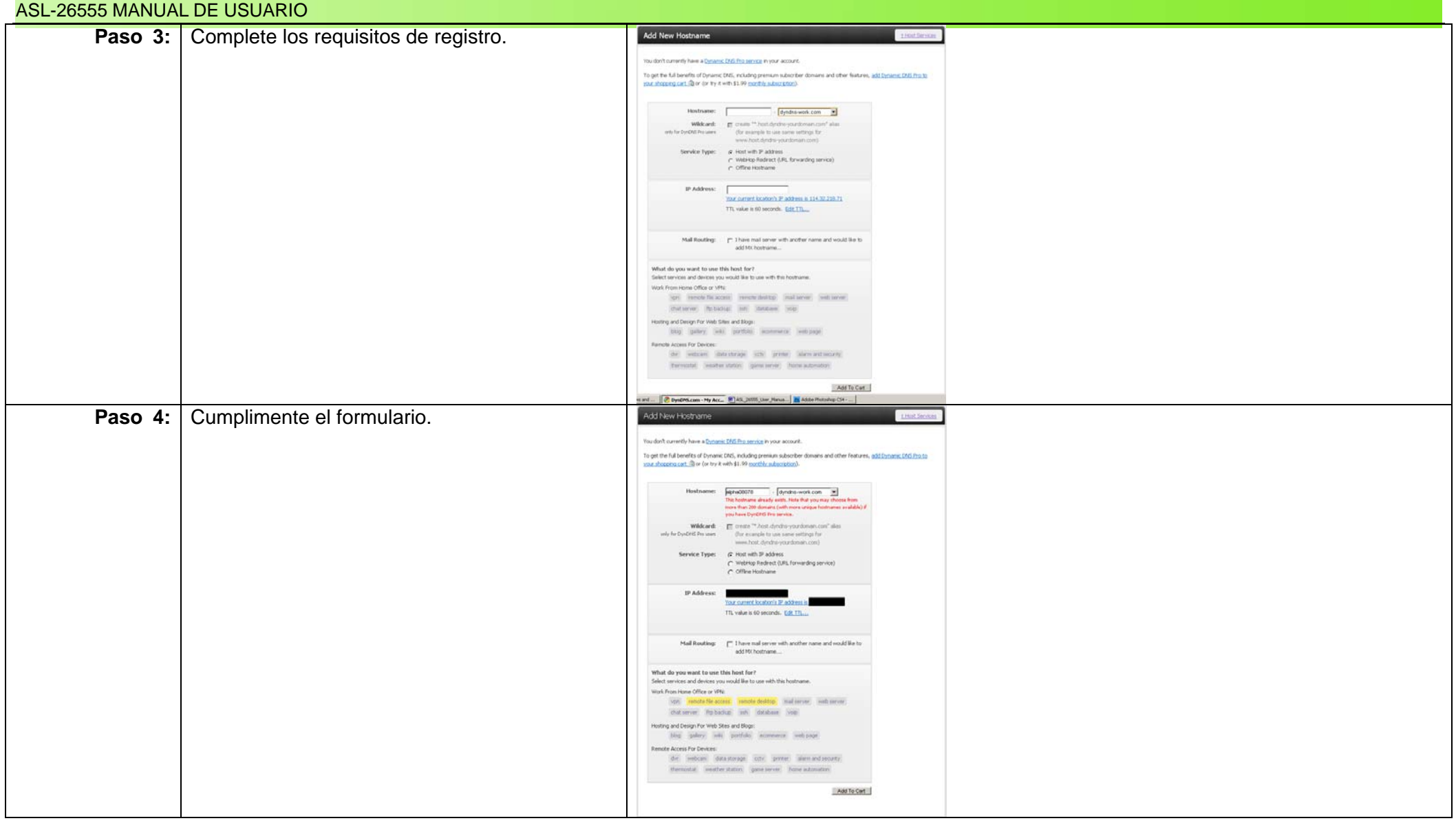

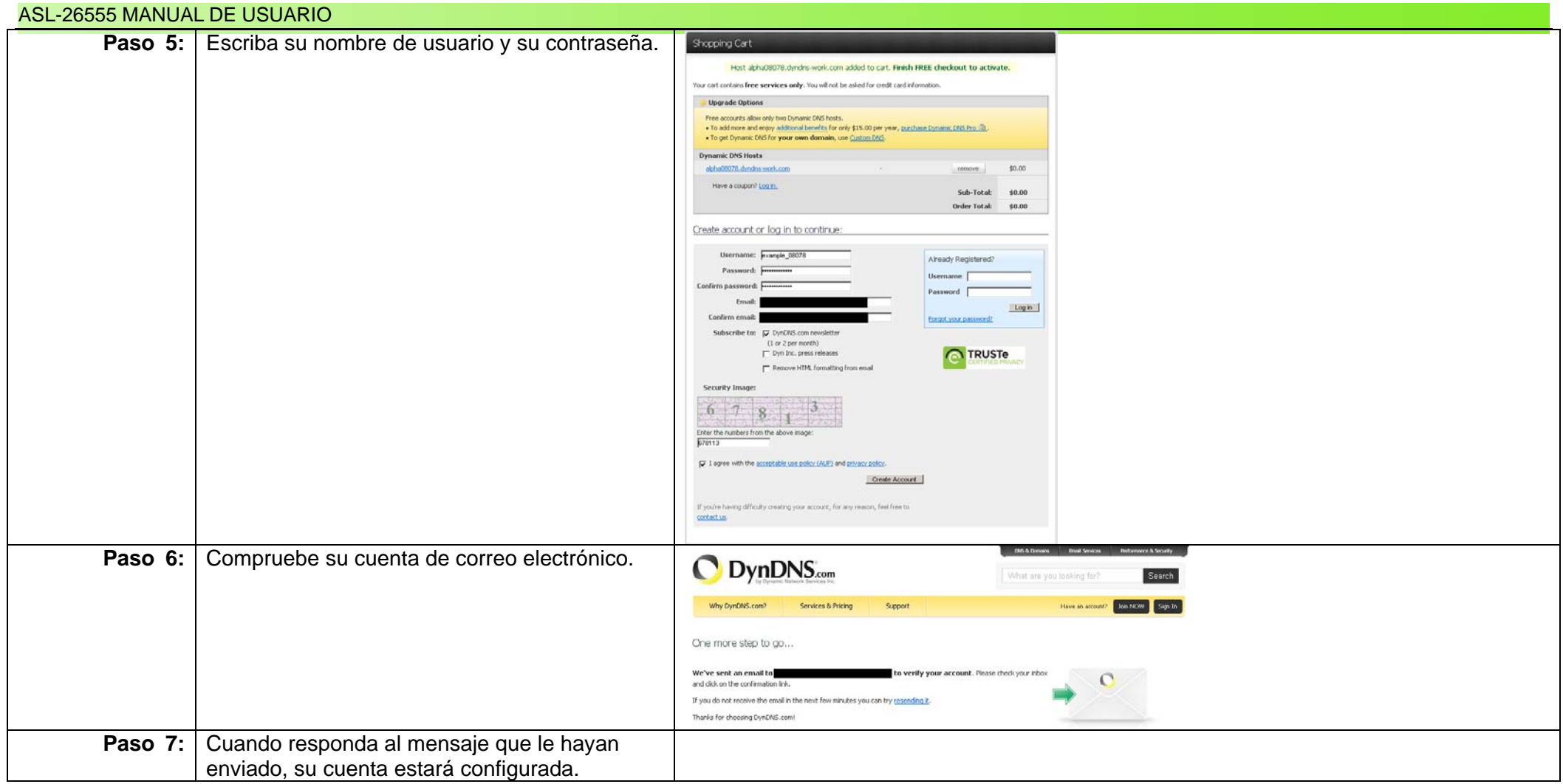

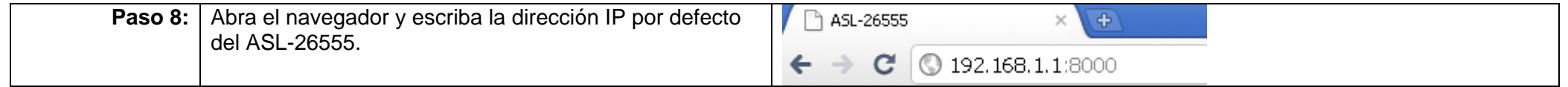

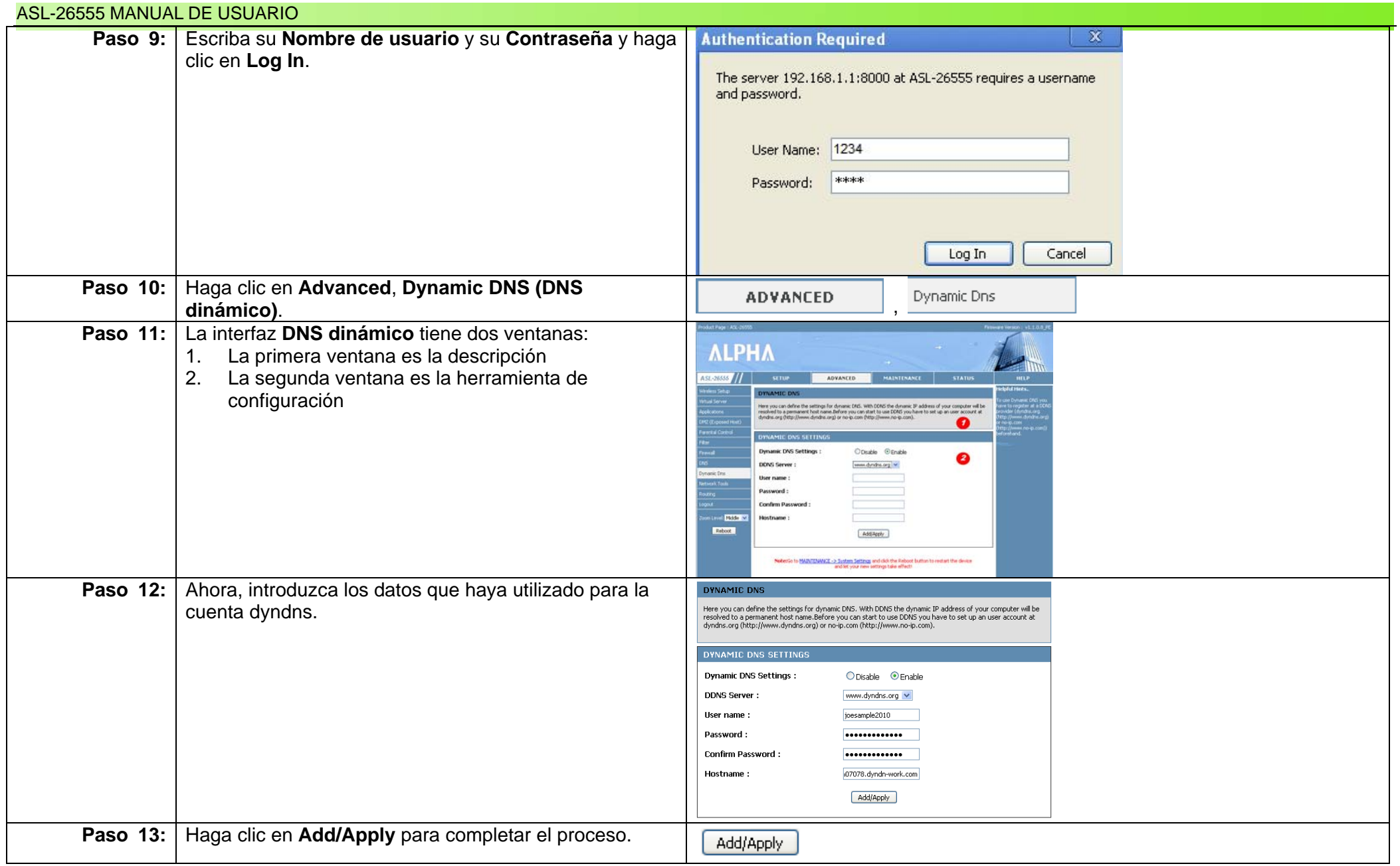

# **Capítulo 21: Trabajar con herramientas de red**

### **Descripción general**

El ASL-26555 ofrece distintas herramientas de red. Cada herramienta mejora el ASL-26555 si se utiliza correctamente. A continuación conoceremos esas herramientas de red con esta guía paso a paso.

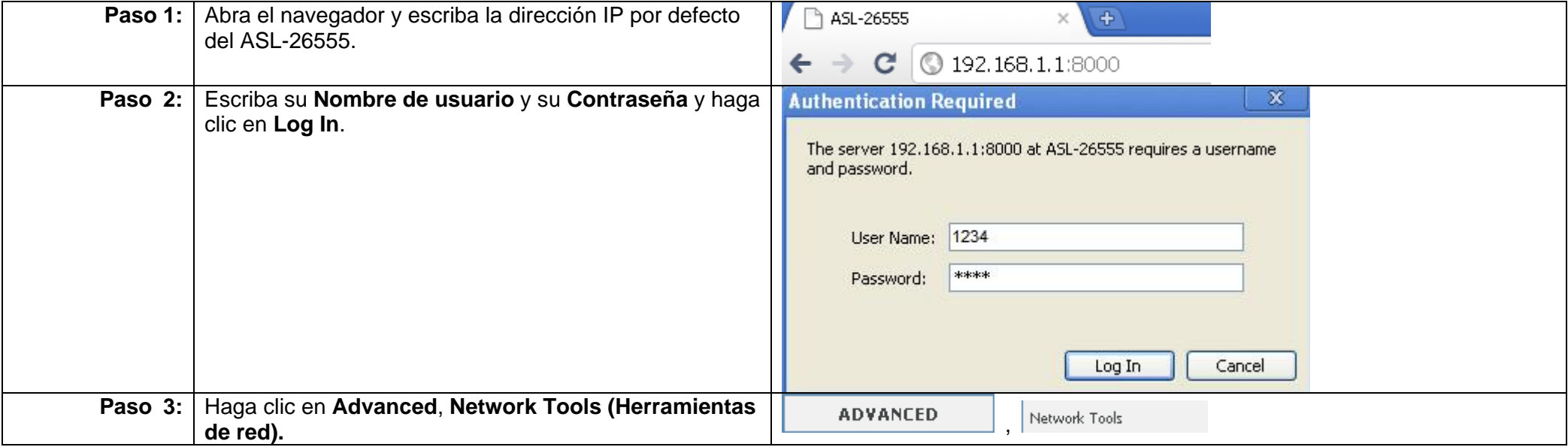

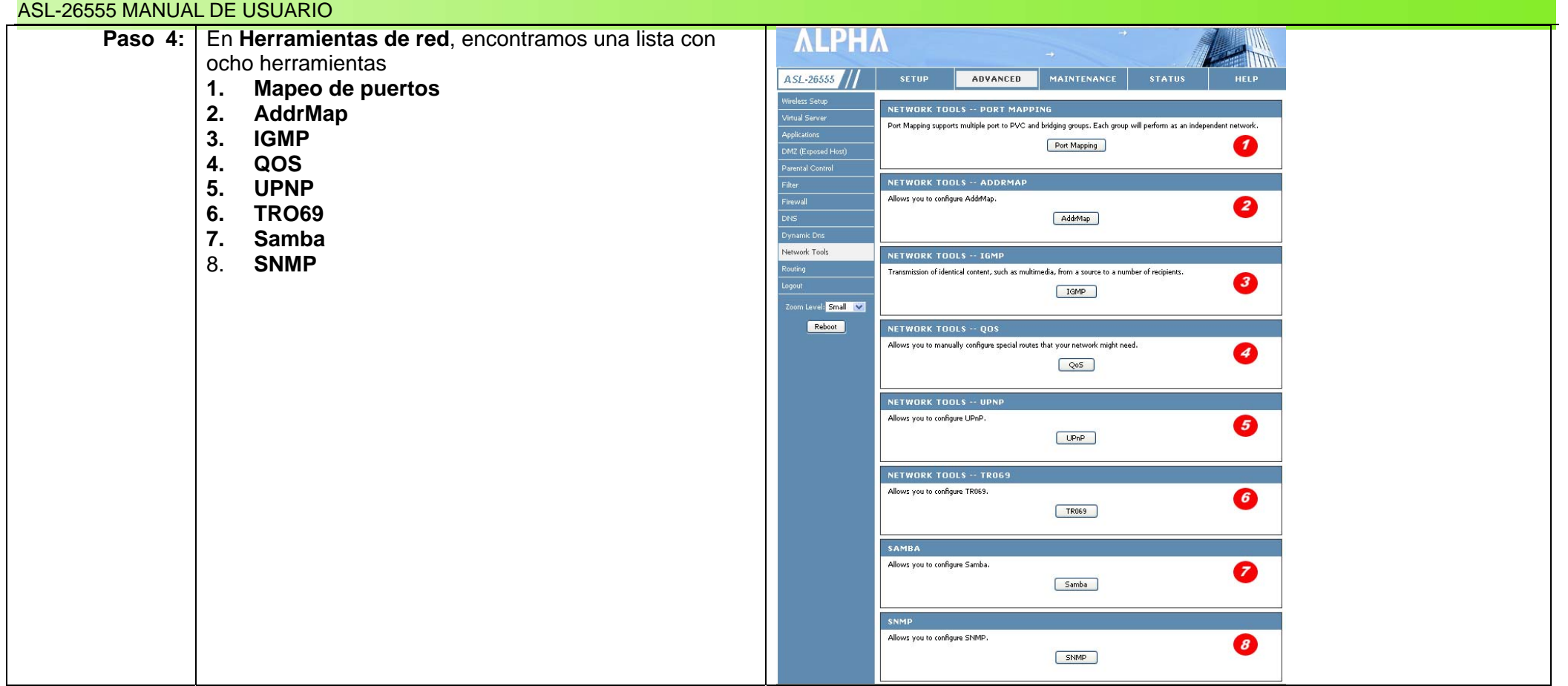

#### **Mapeo de puertos**

El mapeo de puertos es una técnica para reenviar un paquete TCP/IP atravesando la puerta de enlace NAT hasta un puerto de red predeterminado en un host. Se emplea para permitir las comunicaciones de host externos con servicios suministrados en una LAN privada. El mapeo o reenvío de puertos permite a ordenadores remotos conectarse con un ordenador o servicio concreto dentro de una LAN privada, es decir, un usuario en casa que se comunica con un servidor en Internet.

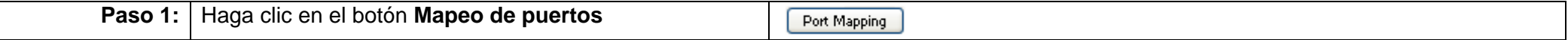

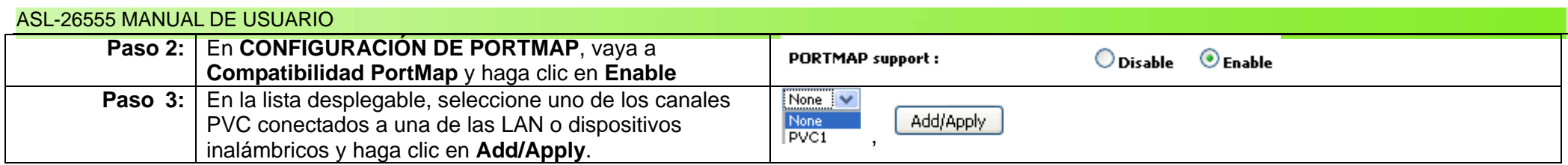

#### **ADDRMAP**

El mapeo de direcciones se emplea sobre todo en entornos corporativos en los que las NAT dinámicas son más habituales. En lugar de usar NAT estáticas (que ofrecen mapeo de direcciones IP internas a públicas uno a uno), las NAT dinámicas no hacen un mapeo estático de la dirección IP pública y suelen emplear un grupo de direcciones IP públicas disponibles. En este caso se emplea una tabla de direcciones IP conectadas a direcciones IP públicas. A continuación se explica esta configuración.

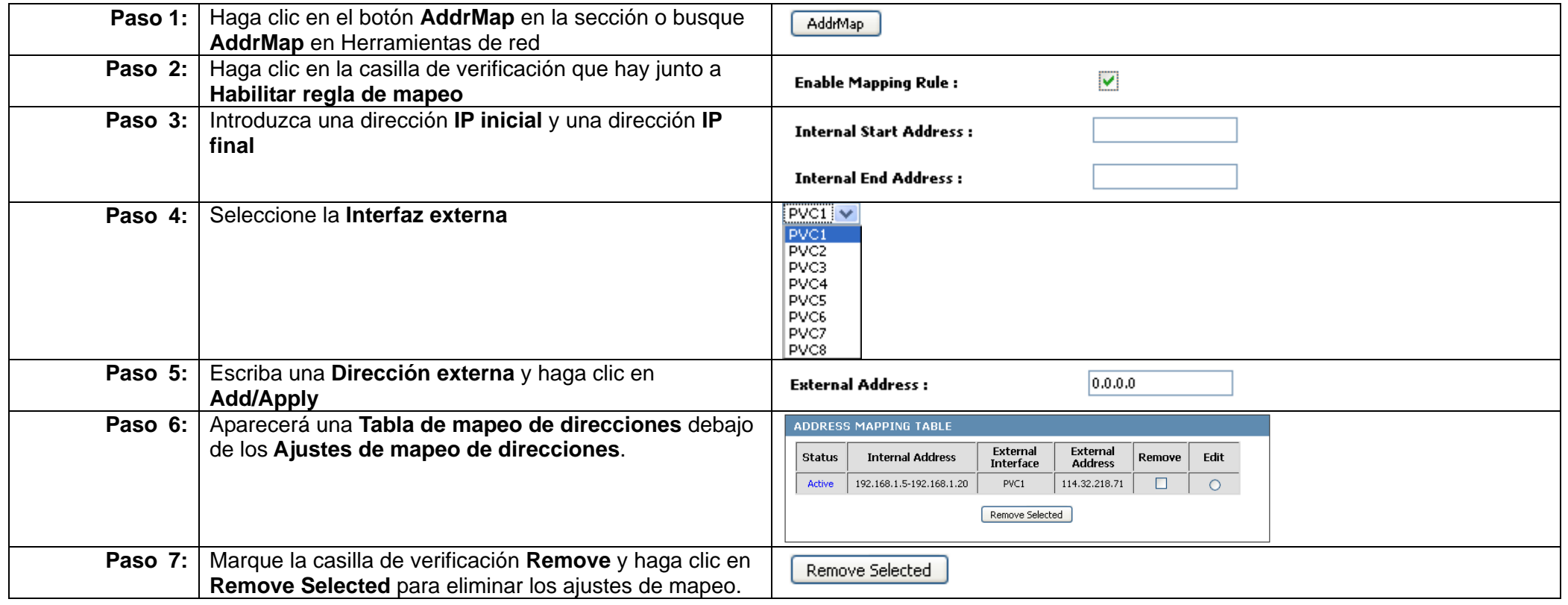

#### **IGMP**

IGMP significa Protocolo de administración de grupos de Internet y es un protocolo de comunicación empleado por los hosts y los routers en las redes IP para crear grupos multidifusión. Se emplea sobre todo para el streaming de vídeo y los juegos online y permite un uso más eficiente de los recursos junto con este tipo de aplicaciones.

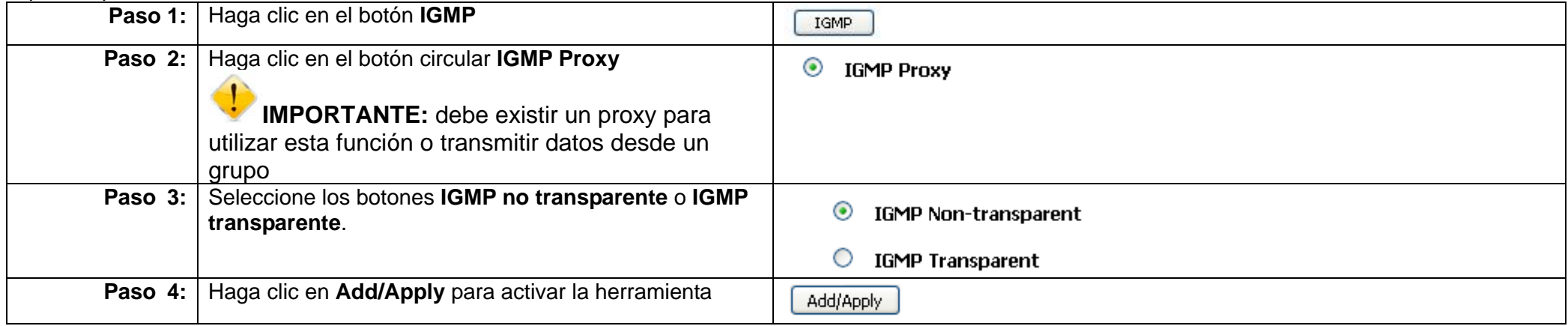

#### **Calidad de servicio (QOS)**

Calidad de servicio (QOS) es la capacidad de conceder prioridades distintas a distintas aplicaciones, usuarios o flujos de datos o garantizar determinado nivel de rendimiento a un flujo de datos. Esto puede ser muy importante para servicios como el VOIP o las transmisiones de streaming en vivo. Estos servicios suelen precisar unas tasas de bits fijas y son sensibles al retardo. QOS resulta útil en zonas en las que la capacidad de red es un recurso limitado. Ahora veremos cómo se configura QOS en el ASL-26555.

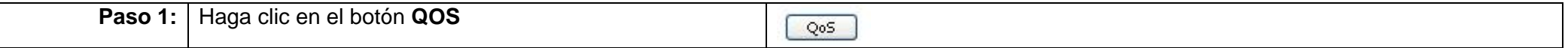

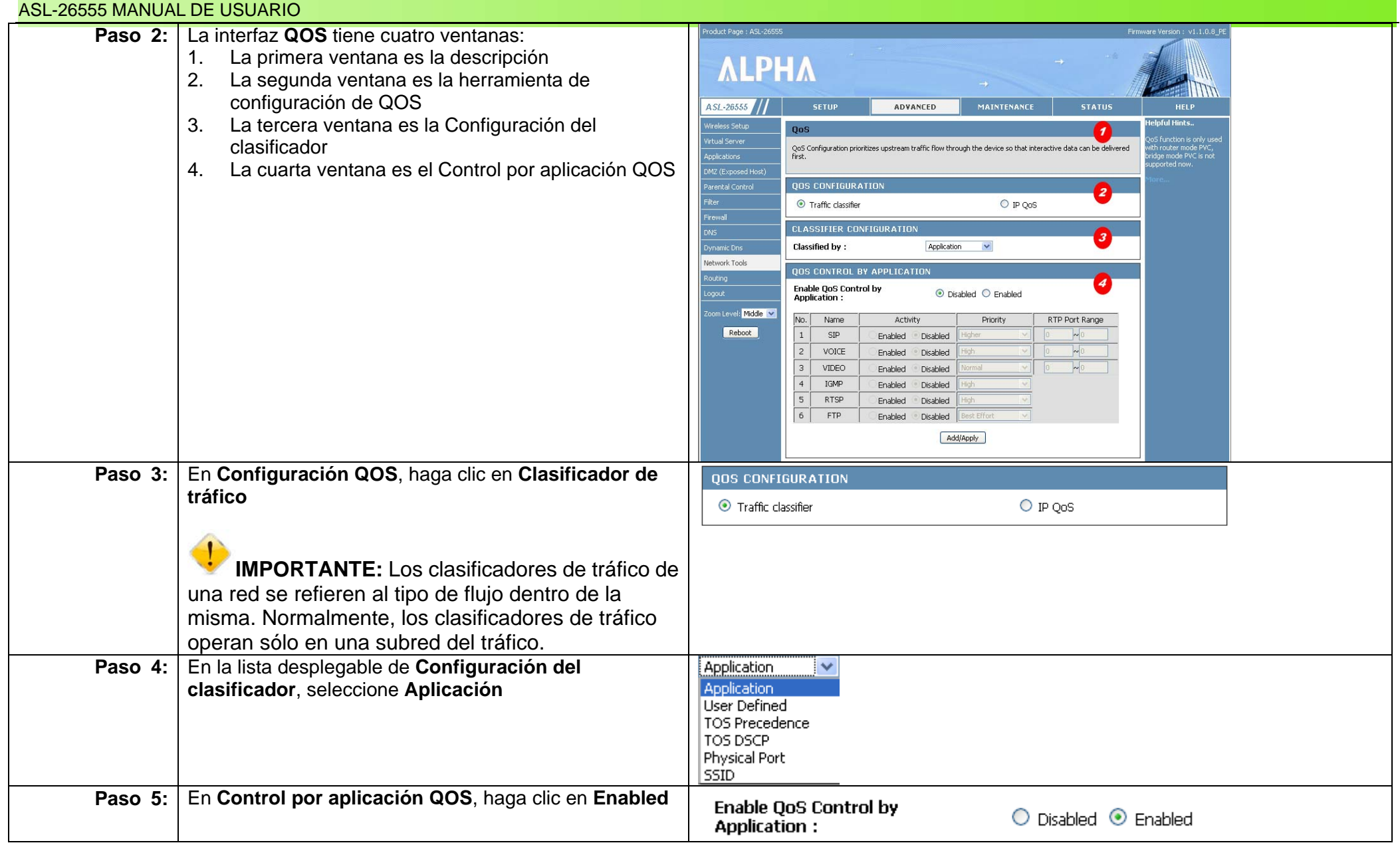
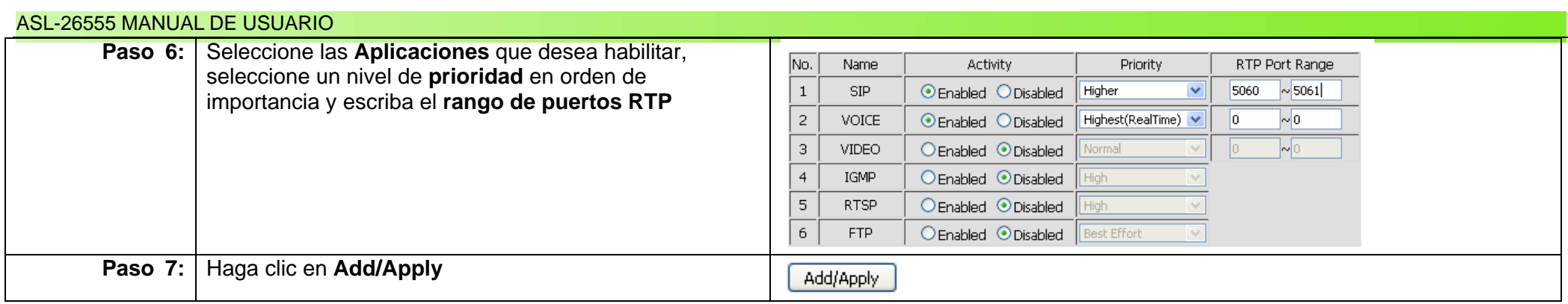

Existen distintas variantes para configurar QOS. Ahora veremos las demás opciones. **Definido por el usuario**:

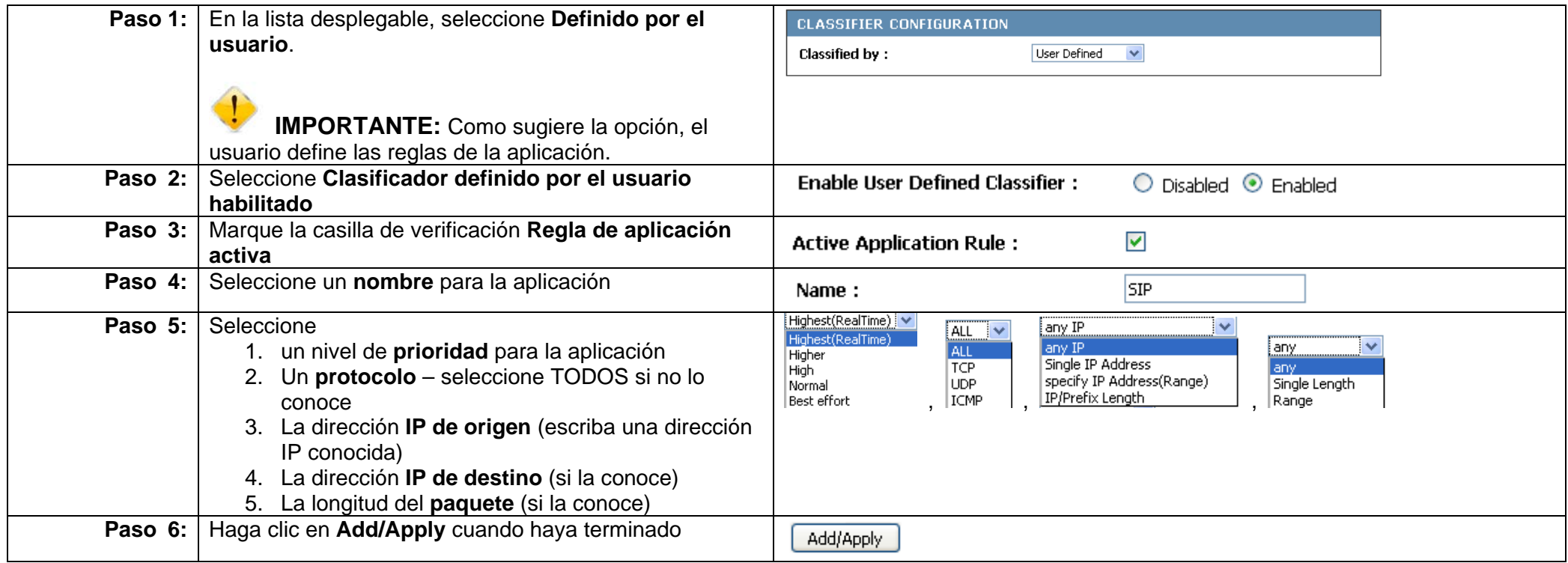

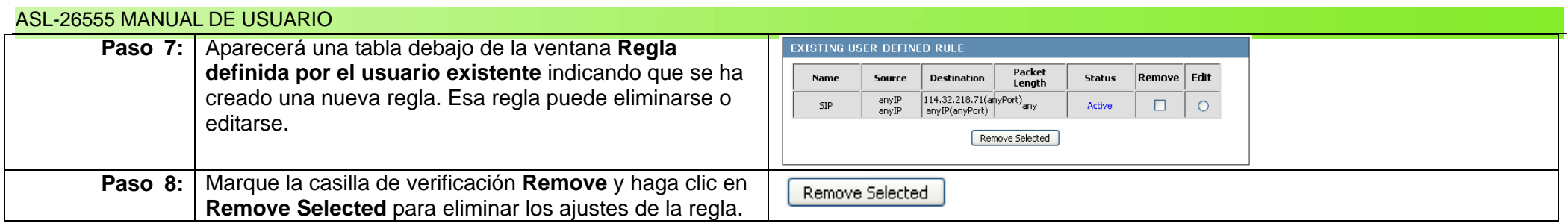

Existen distintas variantes para configurar QOS. Ahora vamos a revisar las otras opciones. **Precedencia TOS**: significa **Tipo de servicio**. ¿Qué es? La intención de TOS es que el host remitente especifique una preferencia con respecto a la forma en que se debería administrar el datagrama cuando atraviese Internet. Un host podría configurar el valor del campo TOS como retardo bajo mientras que otro puede preferir una alta fiabilidad. Ahora vamos a aprender cómo se configurar la **Precedencia TOS**.

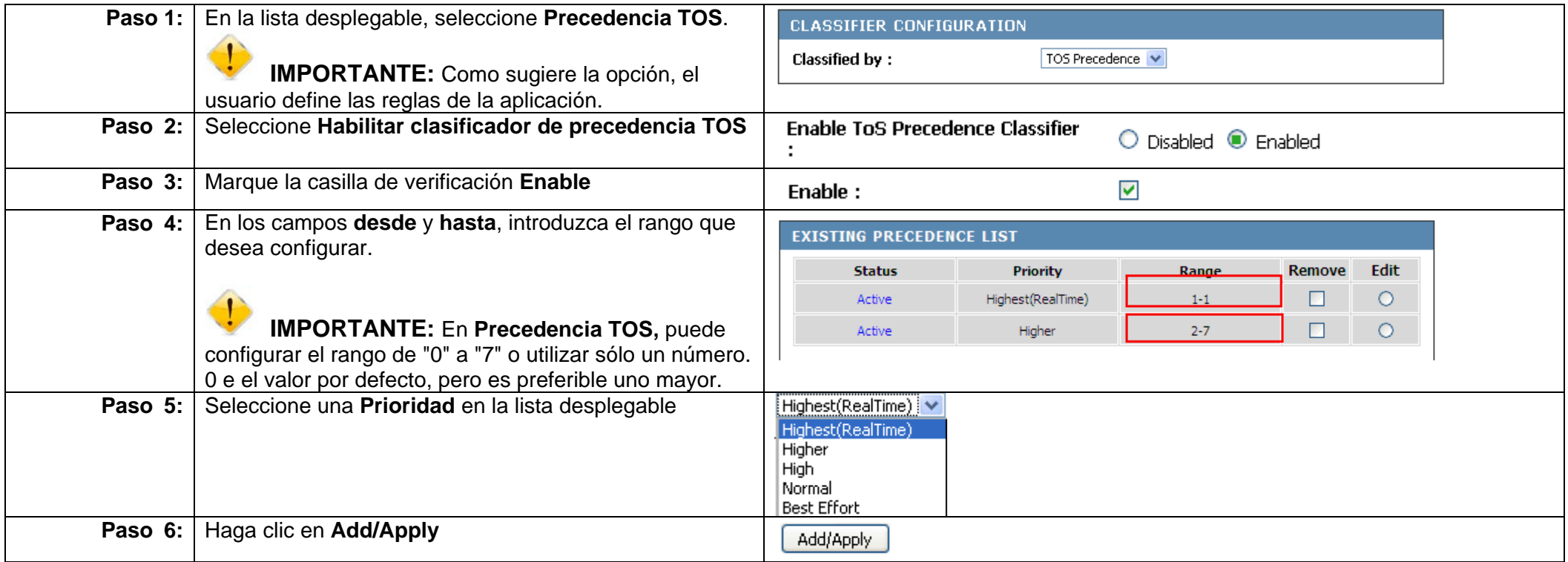

#### ASL-26555 MANUAL DE USUARIO

Existen distintas variantes para configurar QOS. Ahora vamos a revisar las otras opciones. **TOS DSCP**: significa **Tipo de servicio**.¿Qué es? Se trata de una arquitectura de red que especifica un mecanismo sencillo, modular y de grano grueso para clasificar, administrar y ofrecer QOS en redes IP. Puede utilizarse desde para una latencia baja hasta para un tráfico de red crítico como la voz y el vídeo, ofreciendo al mismo tiempo unas garantías de tráfico sencillas a servicios no críticos como el tráfico web o la transferencia de archivos. Veamos ahora cómo configurar **TOS DSCP**

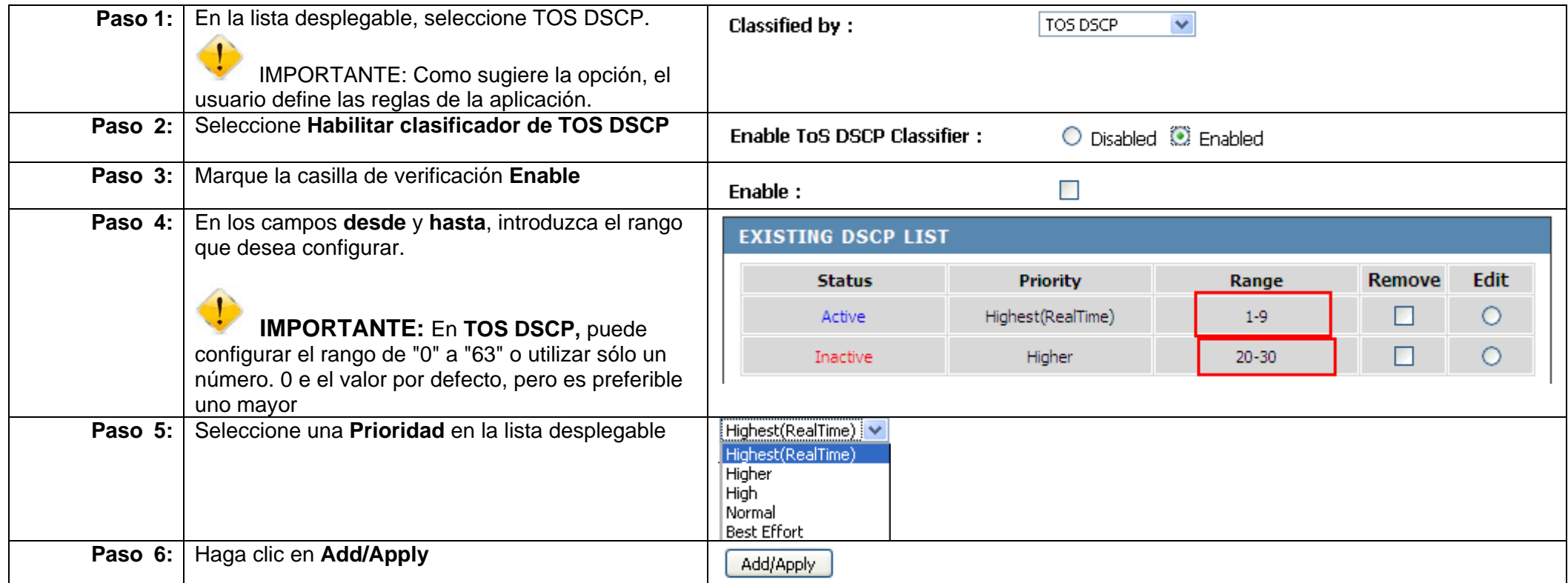

Existen distintas variantes para configurar QOS. Ahora vamos a revisar las otras opciones. **Puerto físico**: ¿Qué es? El puerto físico gestiona QOS en un puerto físico específico. Ahora vamos a ver cómo se configura el **Puerto físico**

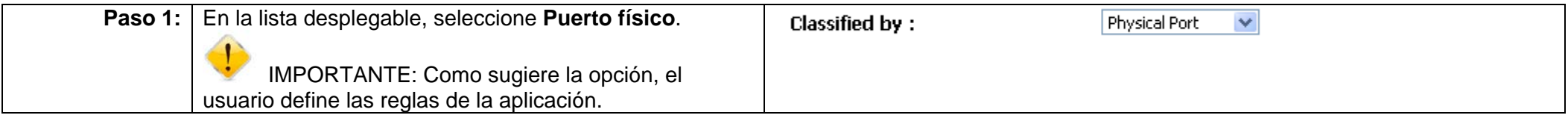

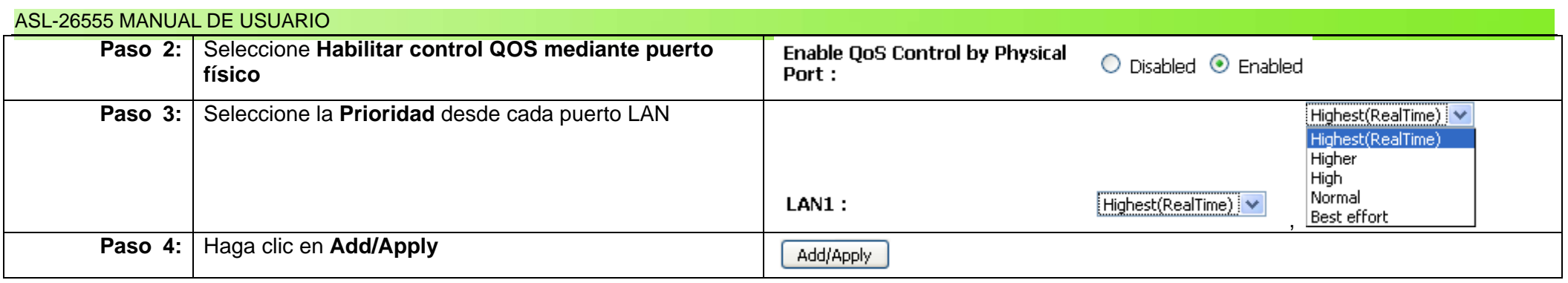

Existen distintas variantes para configurar QOS. Ahora vamos a revisar las otras opciones. **SSID**: ¿Qué es? SSID gestiona QOS en una red inalámbrica. Ahora vamos a ver cómo se configura la **SSID**

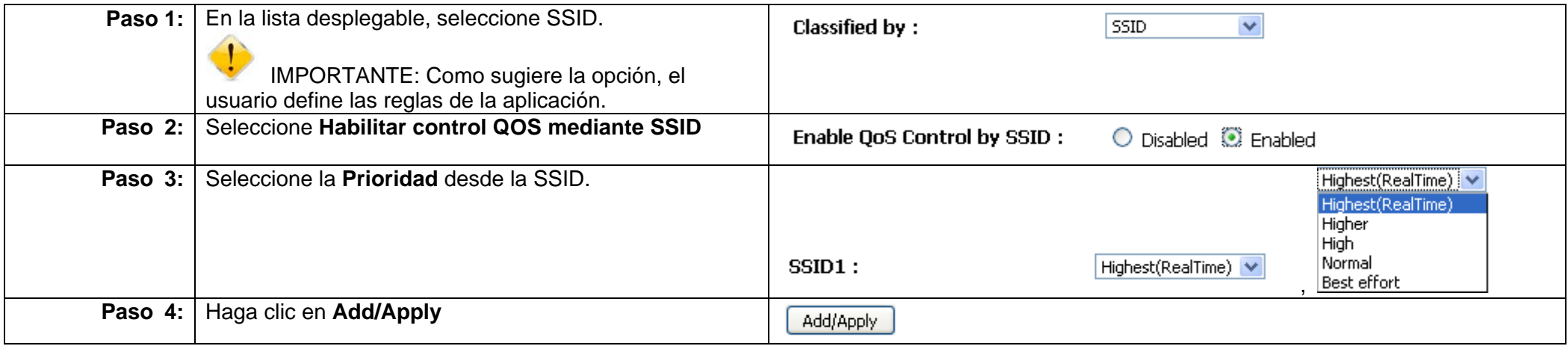

Existen distintas variantes para configurar QOS. Ahora vamos a revisar las otras opciones. La última técnica de configuración es IP QOS. IP QOS dedica QOS a direcciones IP específicas. Controla el ancho de banda y los niveles de prioridad para el tráfico de subida y convierte en prioritarios los datos interactivos.

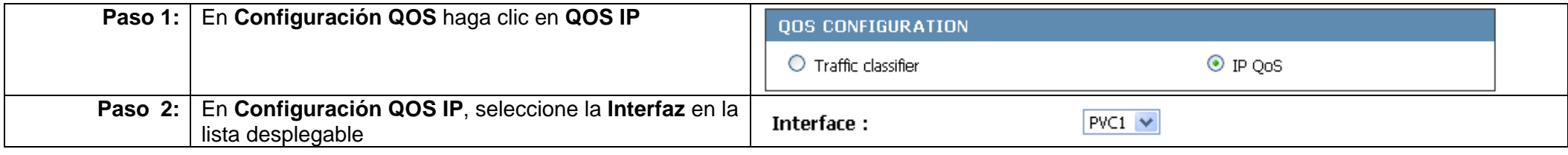

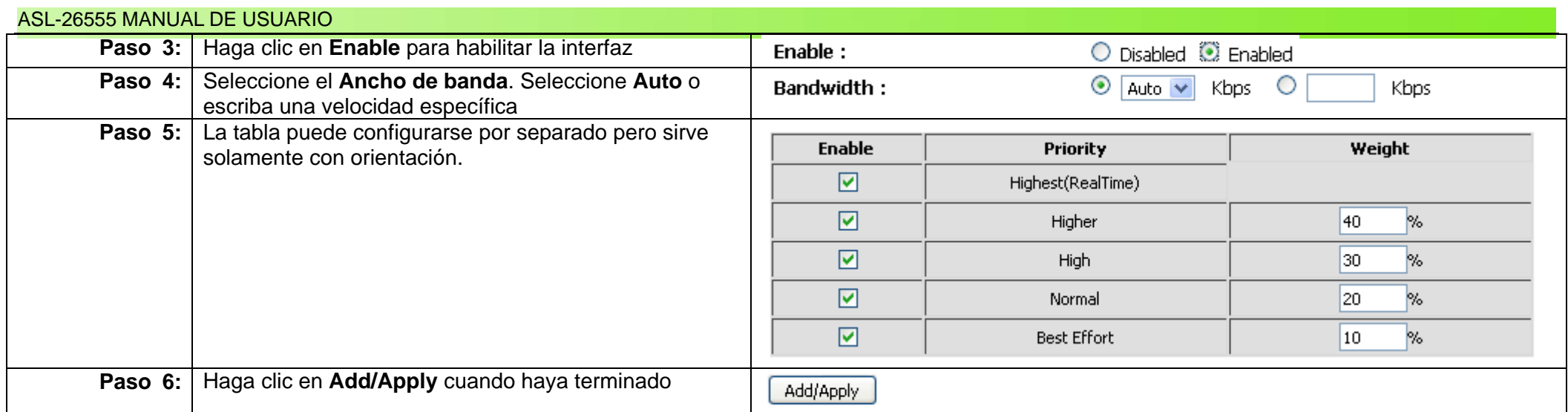

### **Universal Plug n Play (UPnP)**

Universal Plug and Play es un conjunto de protocolos de red que permite a los dispositivos conectados en red como impresoras, PC y dispositivos Wi-Fi descubrir directamente la presencia de los otros en la red y establecer servicios de red funcionales para compartir datos, comunicaciones y entretenimiento. Ahora vamos a ver cómo se configura **UPnP**.

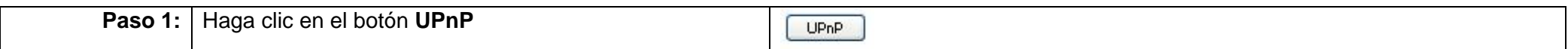

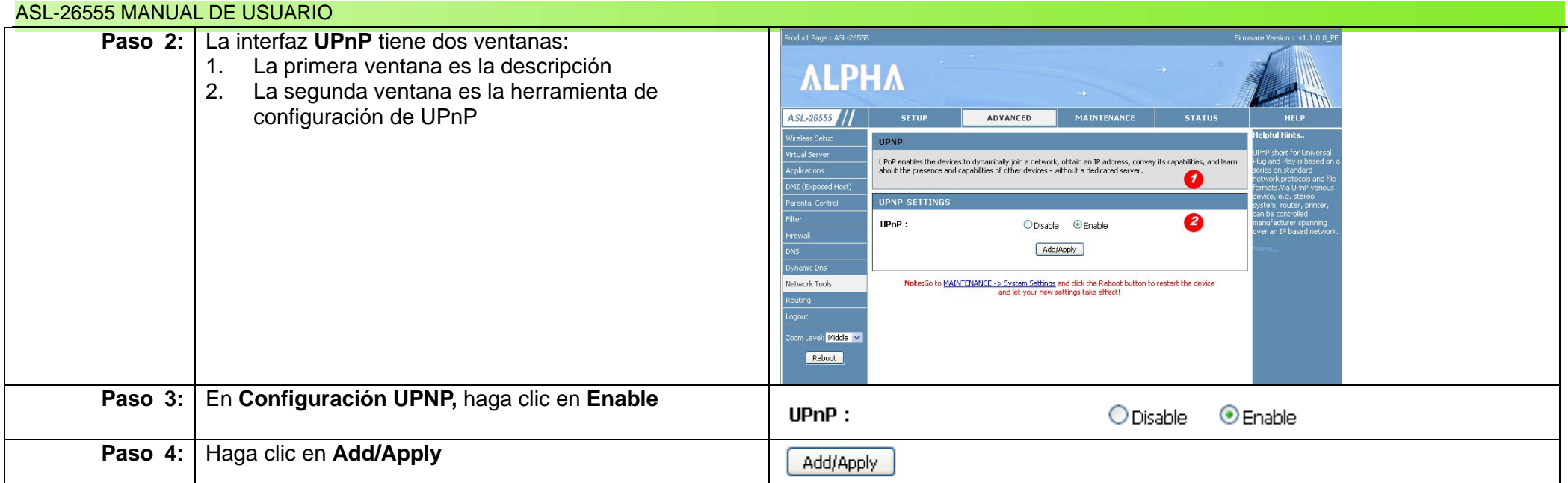

### **TR069**

TR-069 es un foro que define un protocolo de capa de aplicación para la administración remota de dispositivos de usuario final. Como protocolo bidireccional, permite la comunicación entre los equipos de las instalaciones del cliente y los servidores de configuración automática. Todos nuestros equipos modernos como routers, decodificadores y teléfonos VOIP utilizan TR-069 para autenticarse entre sí y con las estaciones de base. Esto se hace automáticamente con este estándar.

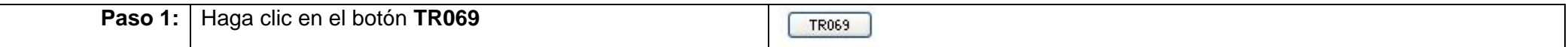

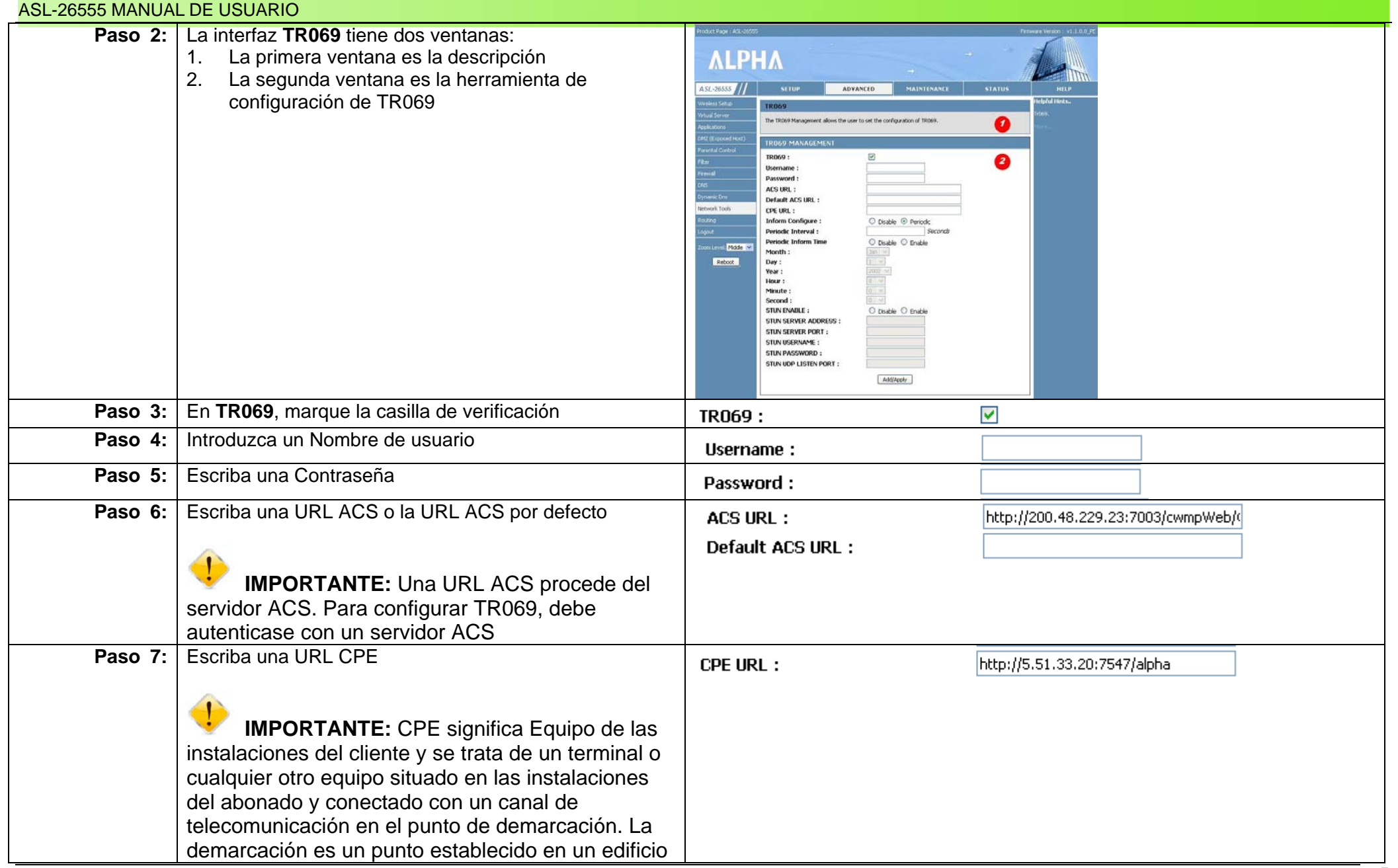

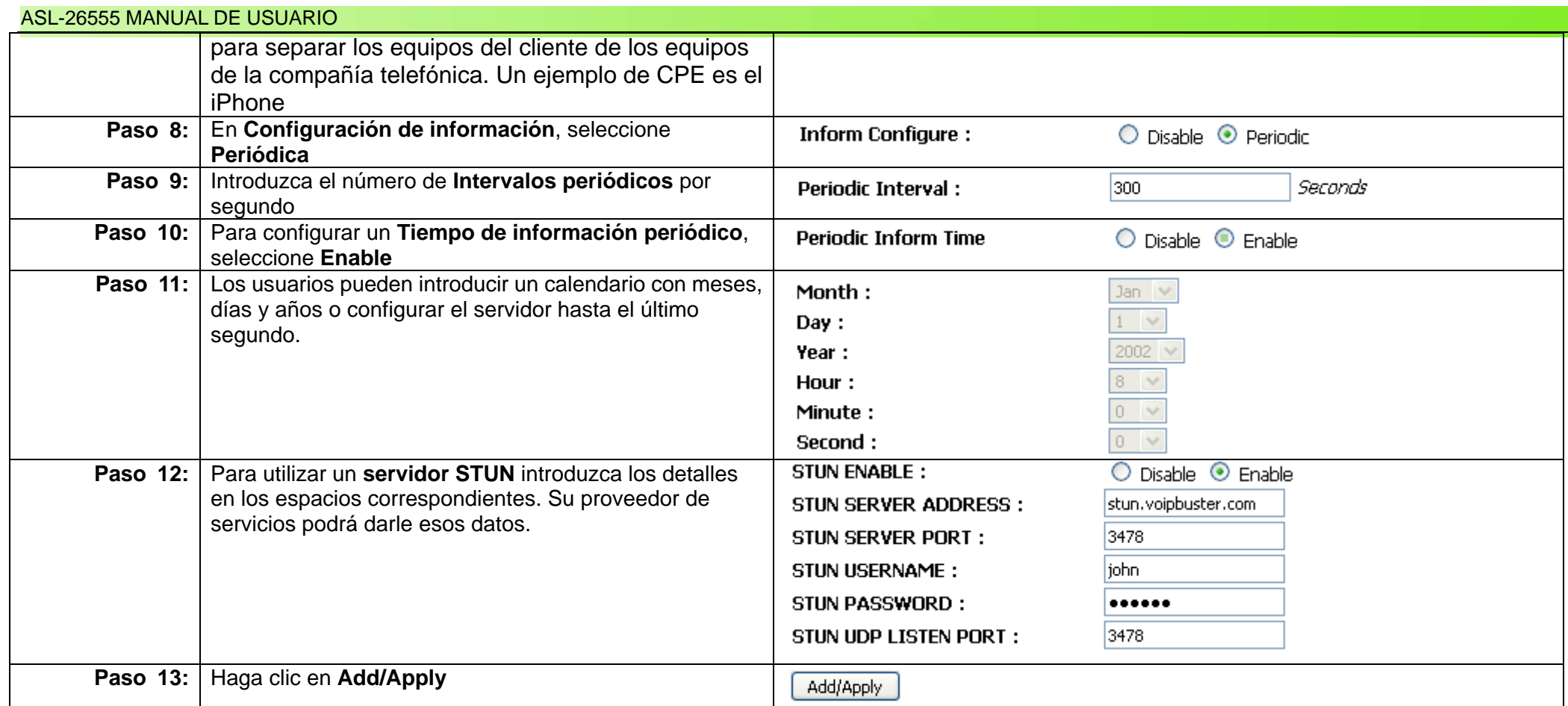

#### **Samba**

Samba es un protocolo utilizado para comunicarse con PC y equipos UNIX. Normalmente se emplea para compartir archivos y servicios de impresión e incorpora numerosos servicios y protocolos. Samba configura cuotas de red para directorios UNIX seleccionados. Estos directorios se muestran a los usuarios de Microsoft Windows como carpetas de Windows normales a las que puede accederse a través de la red. Ahora vamos a ver cómo se configura **Samba**.

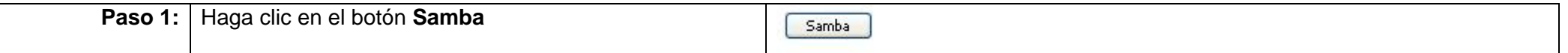

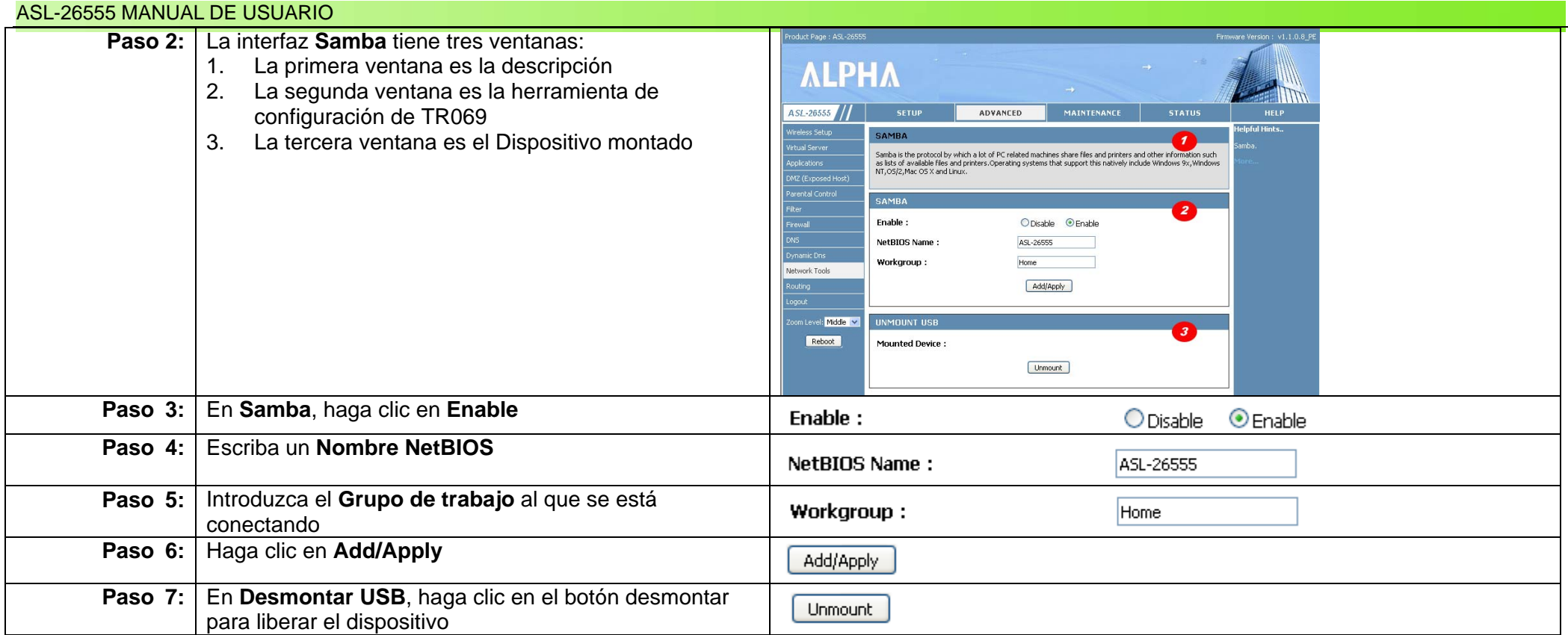

### **SNMP**

SNMP significa Protocolo simple de administración de red. Suele emplearse sobre todo en sistemas de administración de redes para controlar los dispositivos conectados a la red que precisan ser administrados. Básicamente, SNMP expone los datos de administración en la red. Ahora veremos cómo se configura SNMP.

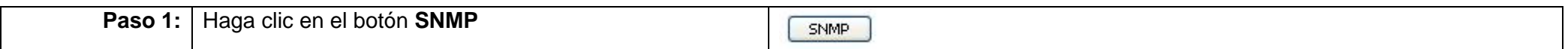

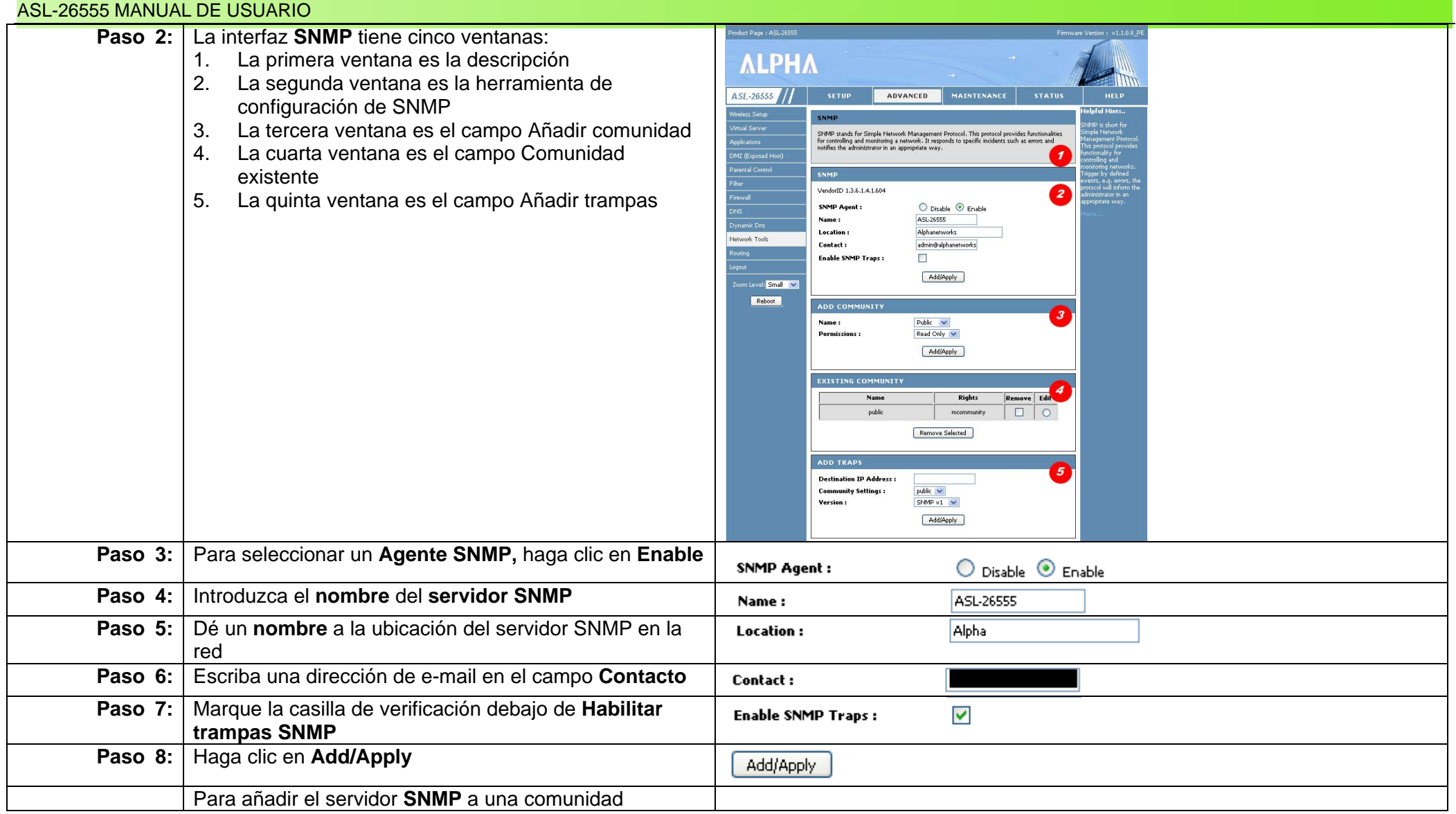

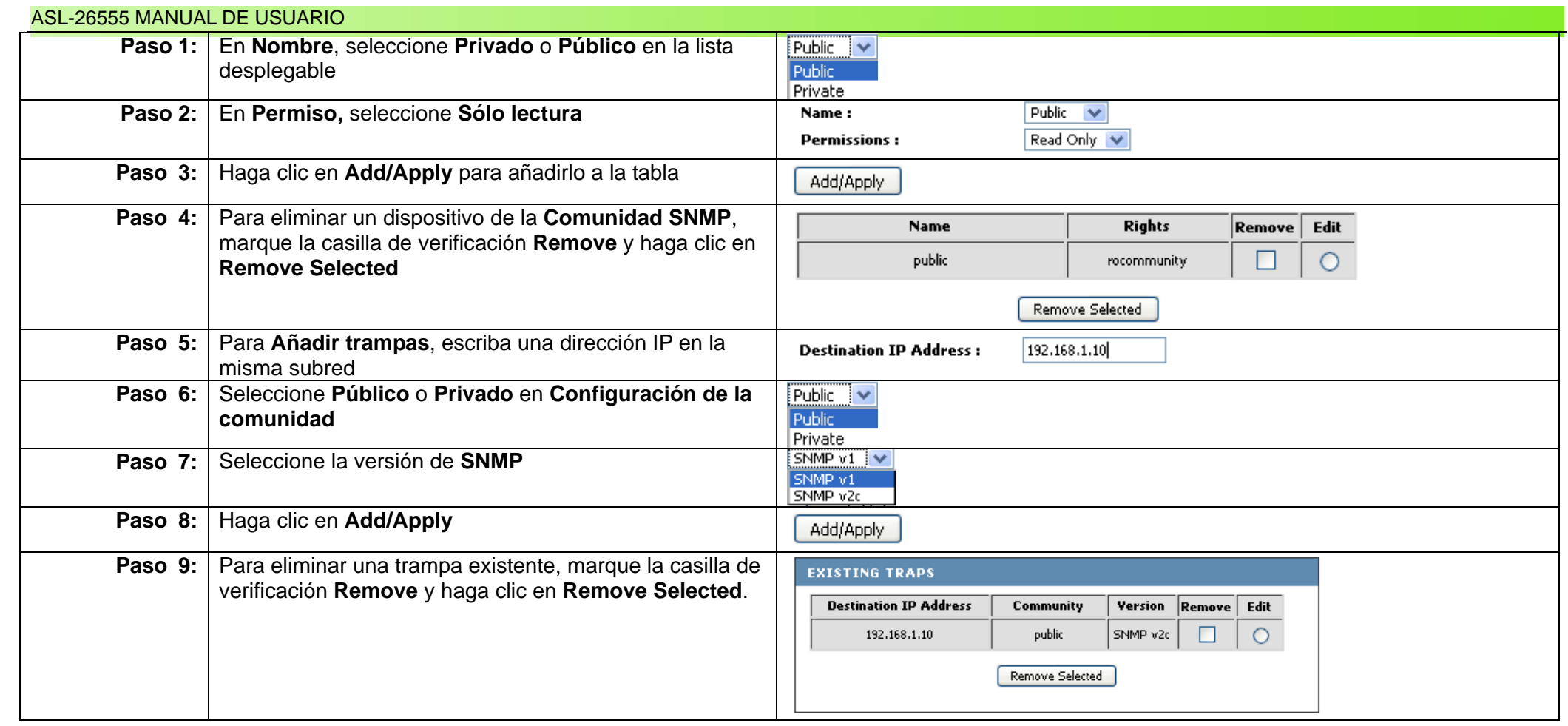

# **Capítulo 22: Configuración del enrutamiento**

# **Descripción general**

El enrutamiento es el proceso de selección de rutas en una red a través de las cuales enviar el tráfico de la misma. En las redes de paquetes conmutados, el enrutamiento dirige el reenvío de los paquetes desde su origen hacia su destino último a través de dispositivos de hardware como el ASL-26555. Veamos ahora cómo configurar el enrutamiento.

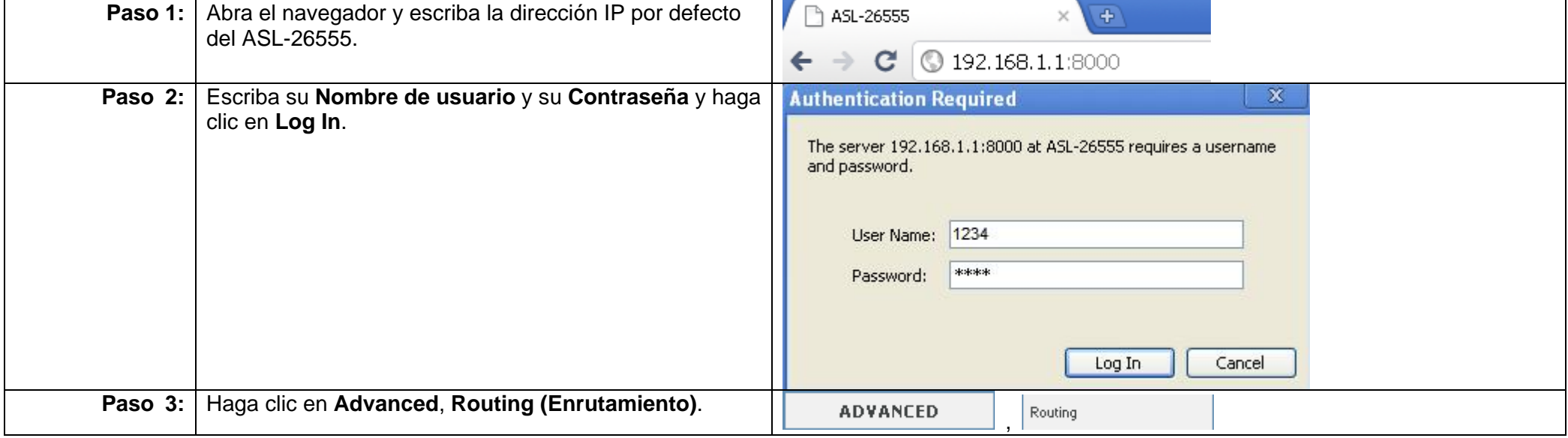

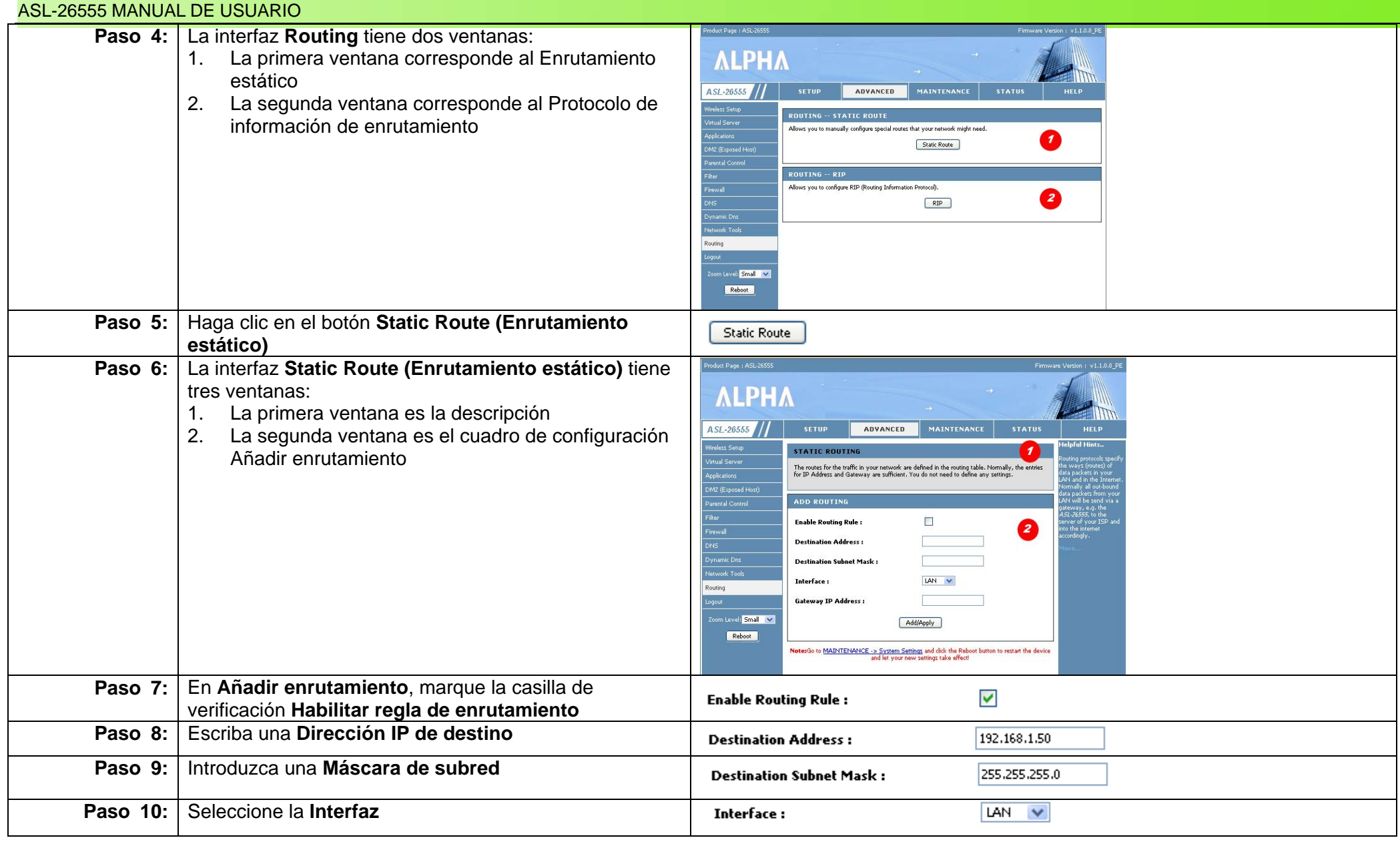

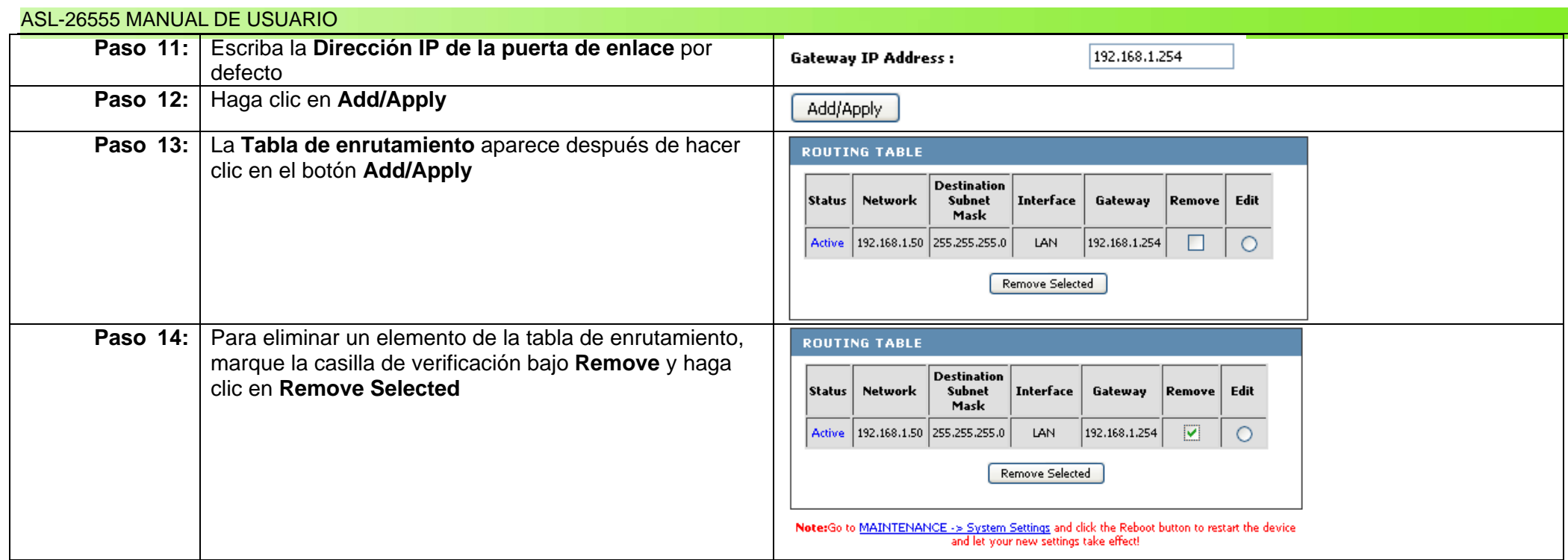

### Para configurar el **Protocolo de información de enrutamiento (RIP),** sigua estos pasos:

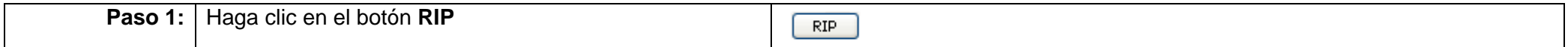

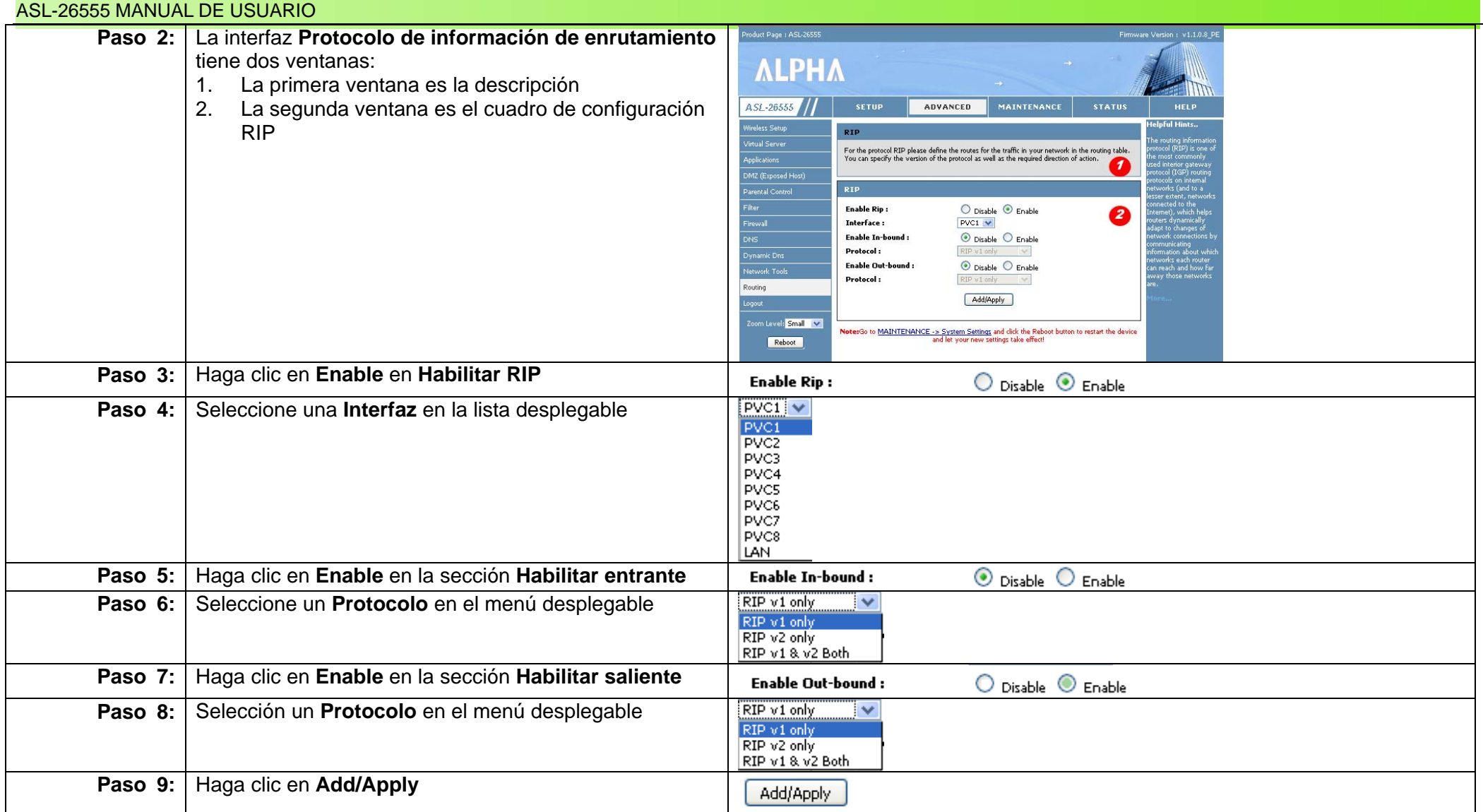

Con esto terminan los ajustes de configuración de la interfaz **Avanzado**. Muchas de las funciones de esta página tienen enlaces con otras páginas. Durante la configuración, asegúrese de comprender los procesos claramente y de saber cómo esos cambios afectan a las otras ventanas de interfaz.

# **Capítulo 23: Mantenimiento**

# **Descripción general**

La sección Mantenimiento es el sistema nervioso central del ASL-26555. Todas las funciones de administración se configuran aquí. El sistema está limitado a un número de configuraciones que puede realizarse en la sección mantenimiento, pero, como su propio nombre indica, se trata de la sección de mantenimiento. Ahora vamos a ver qué hay en la ventana Mantenimiento.

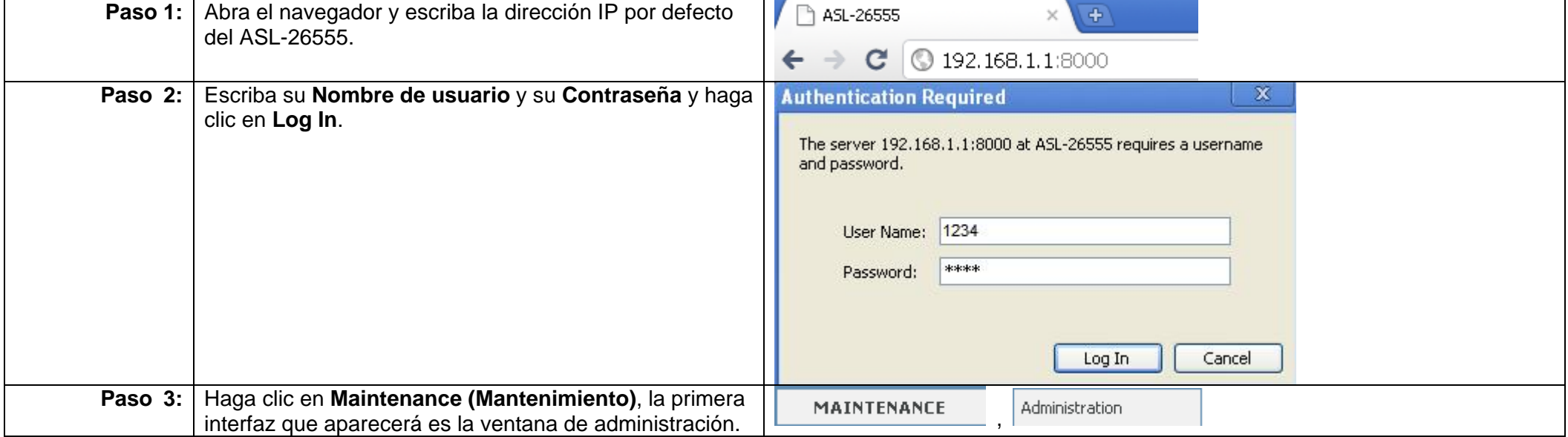

#### ASL-26555 MANUAL DE USUARIO **Paso 4:** En **Administration (Administración)**, hay cuatro **ALPHA** ventanas: 1. La primera ventana es la descripción ASL-26555 // SETUP ADVANCED MAINTENANCE 2. La segunda ventana corresponde a los Ajustes del Administration Administration<br>System Settings<br>Finnmare Update<br>Test administrador  $\bullet$ .<br>Here you can change the usemane and password for the administrator and user 3. La segunda ventana corresponde a los Ajustes del ADMINISTRATOR SETTING  $\overline{\mathbf{e}}$ **Horname** admin. usuario Password: ................ und <mark>Mille V</mark> Confirm Password ................. 4. La cuarta ventana es la Administración remota  $k$  action USER SETT Username :  $_{\rm{support}}$  $\bullet$ Password: ................ Confirm Password ................. **REMOTE ADMINISTRAT** HTTP :(MHS GUI) O Disable © Enable  $\bullet$ IP/Prefix length:  $0.0.0.0$   $/ 0$ Port: HITP :(ALPHA GUI) Opsable @Enable IP/Prefix length:  $0.0.0.0$  $f$   $\mathfrak{a}$ Port :  $8000$ TELNET: IP/Prefix length  $0.0.0.0$  $\sqrt{a}$ O Disable C Enable . IP/Prefix length: Opsible El Enable Samba: IP/Prefix length ICMP(Ping): Opisable @Enable IP/Prefix length  $0.0.0.0$  $\sqrt{0}$ NotesSo to MAINTENANCE -> System Settings and olds the Reboot button to restart the device

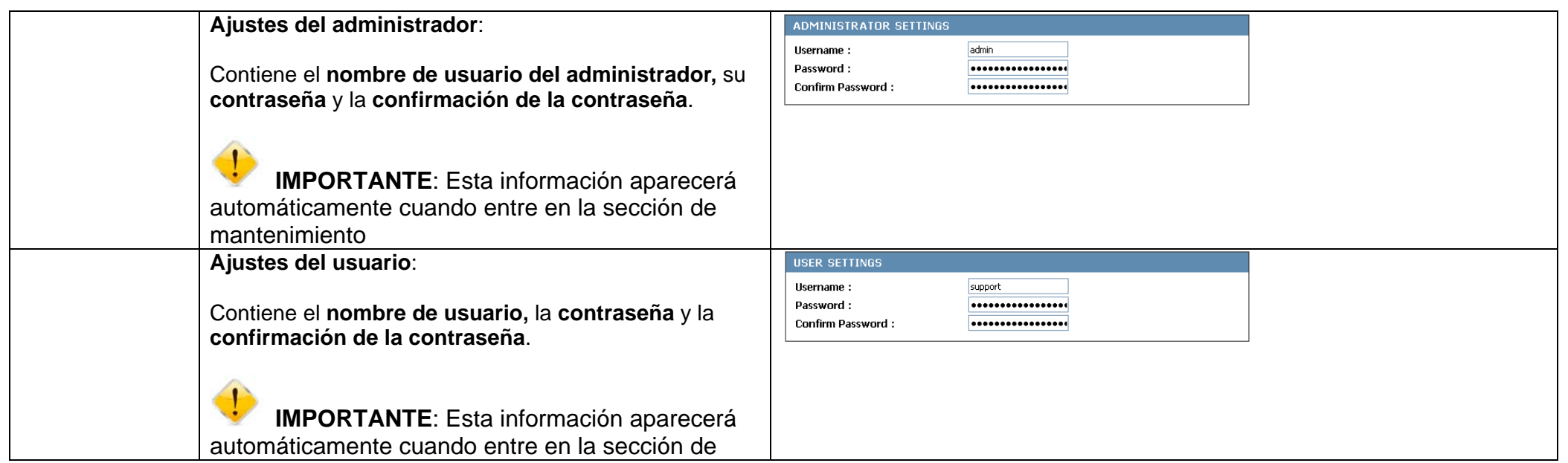

#### ASL-26555 MANUAL DE USUARIO

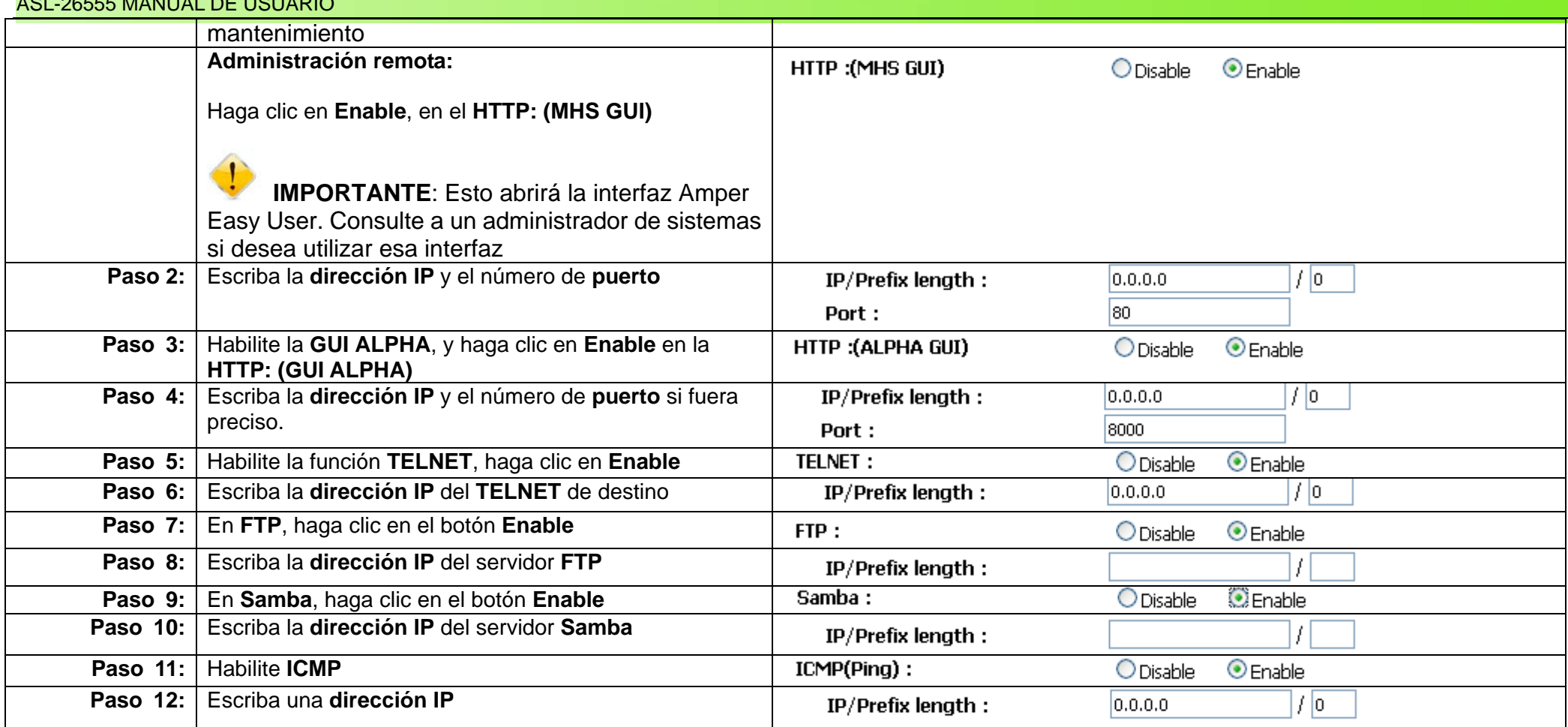

# **Capítulo 24: Trabajar con la configuración del sistema**

# **Descripción general**

La **Configuración del sistema** guarda todos sus ajustes automáticamente. Le permite reiniciar el router y/o restaurarlo a los valores por defecto de fábrica. Todos los ajustes del sistema pueden ser objeto de una copia de seguridad a través de la interfaz **Configuración del sistema**. Ahora vamos a ver con más detalle qué hay dentro de la ventana **Configuración del sistema**.

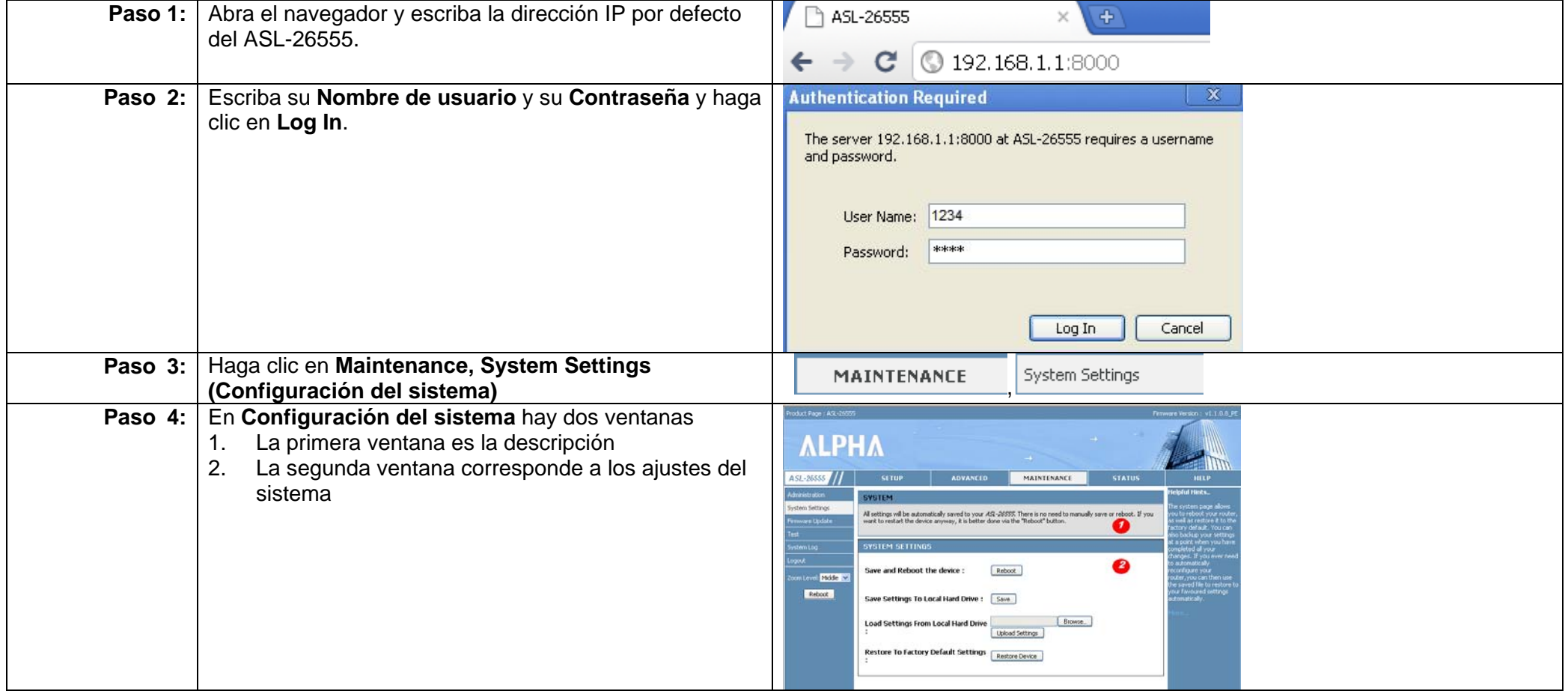

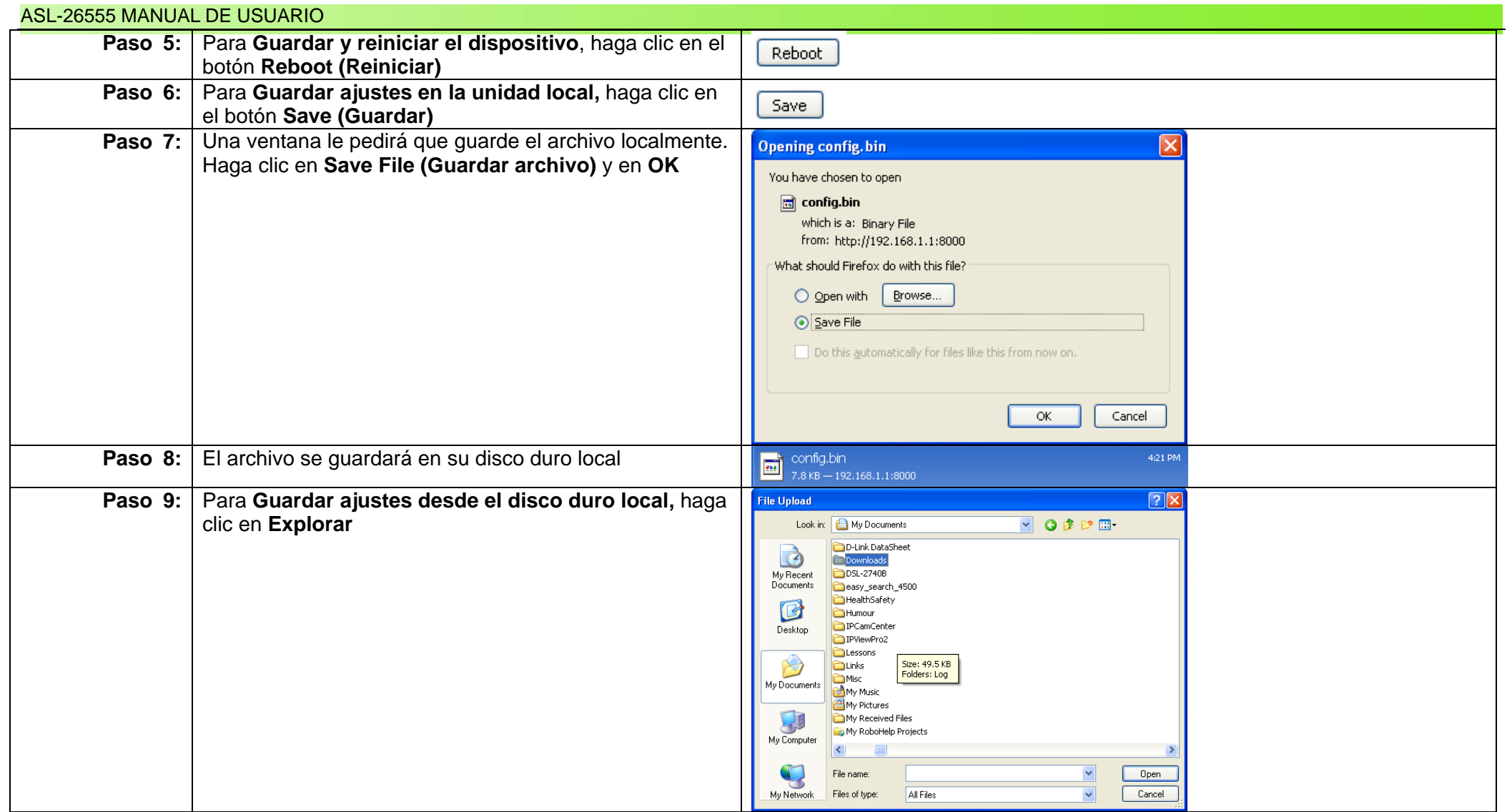

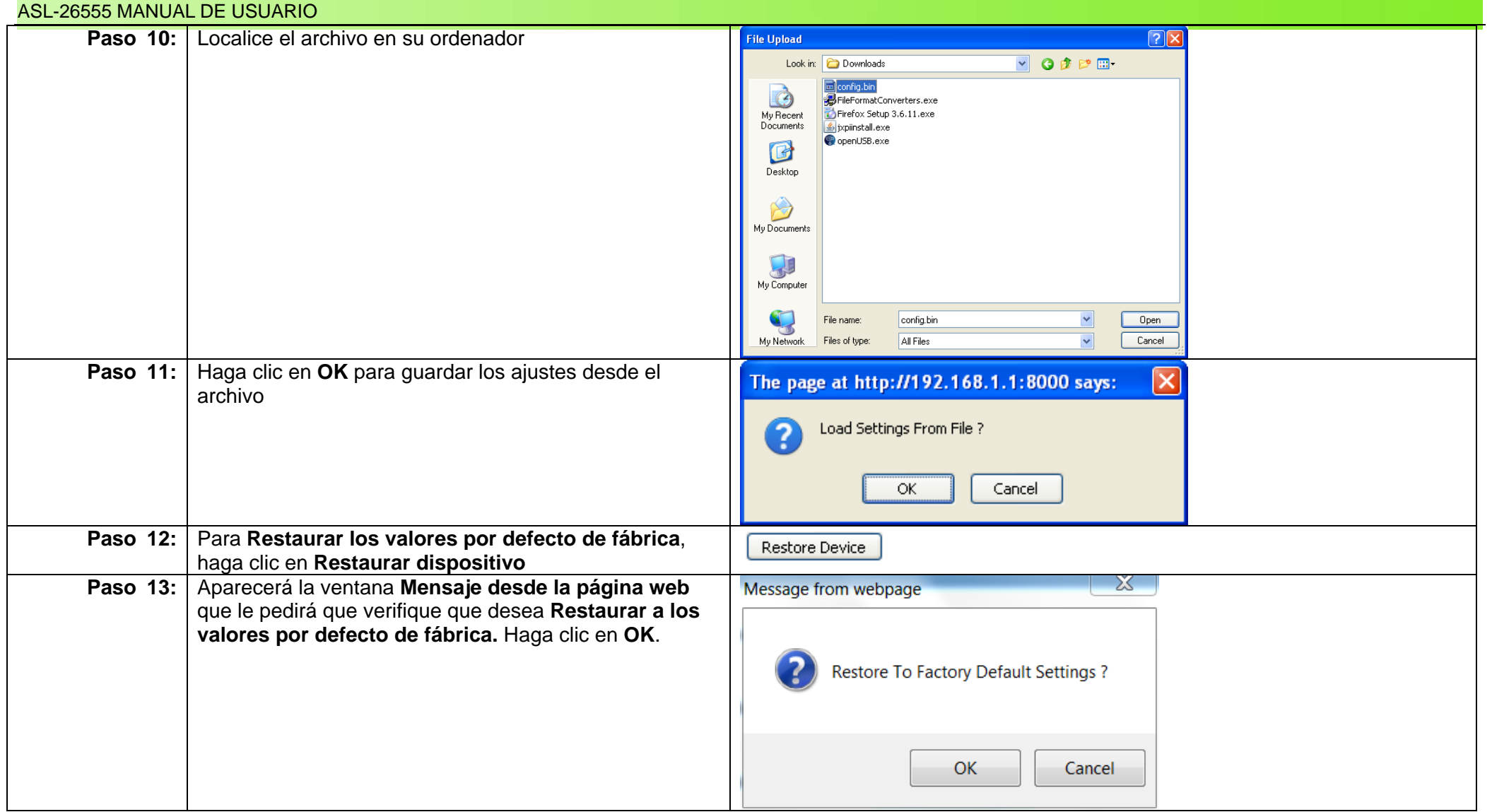

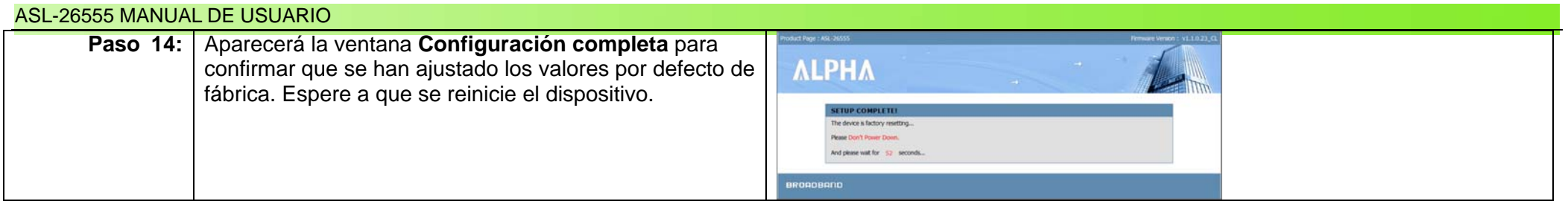

# **Capítulo 25: Trabajar con actualizaciones de firmware**

# **Descripción general**

La función Actualización de firmware del ASL-26555 es muy fácil de usar. Vamos a ver ahora con más detalle que hay dentro de la ventana **Firmware**.

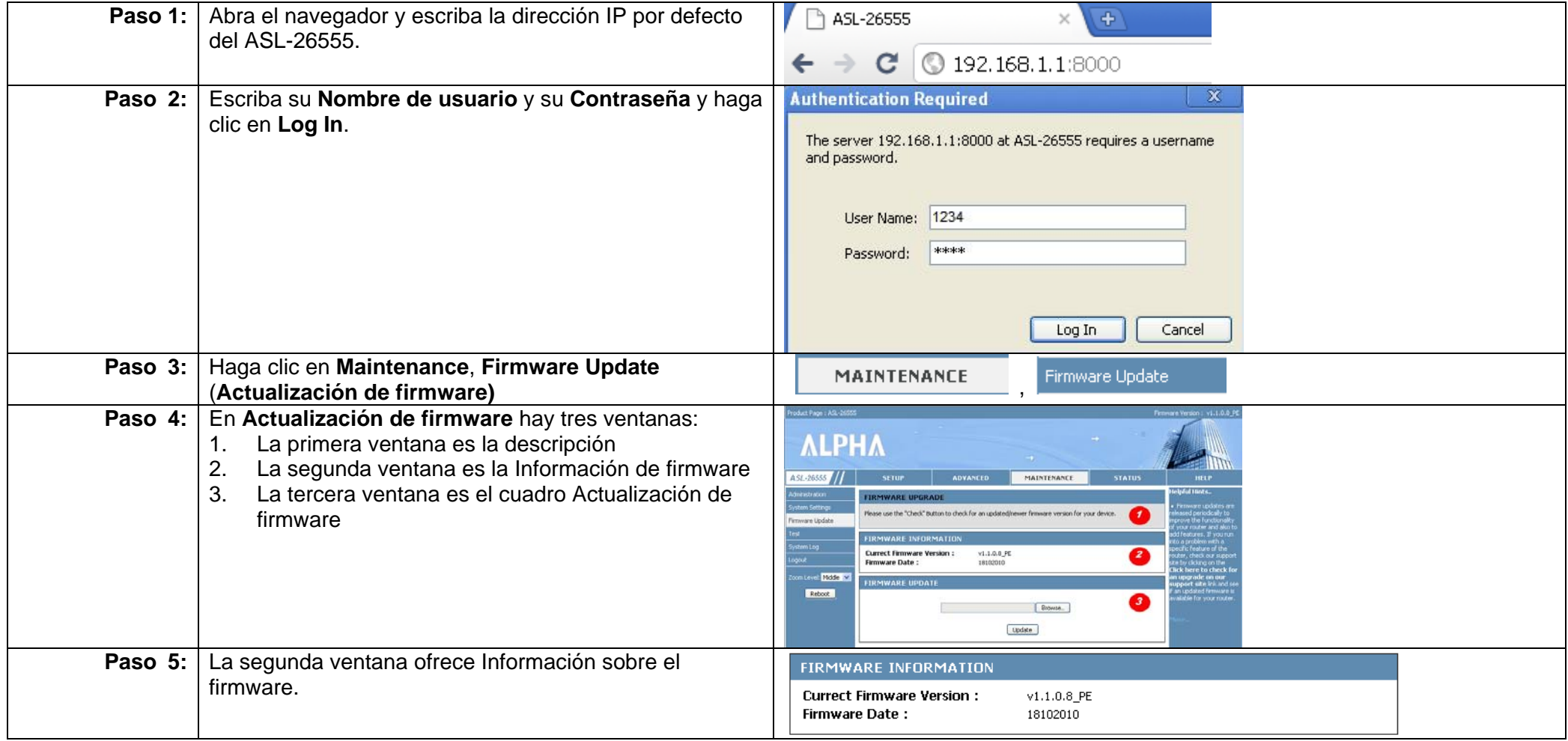

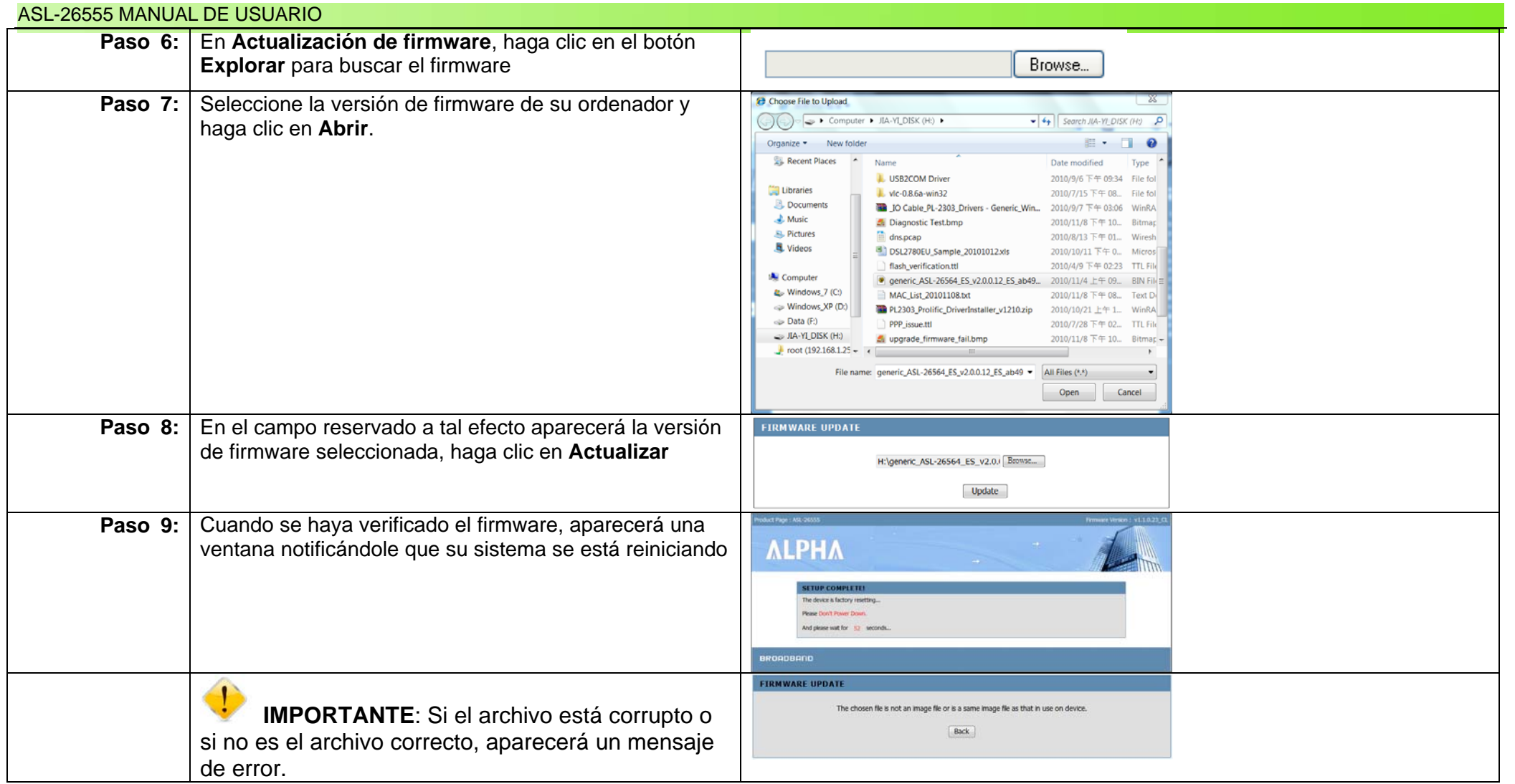

# **Capítulo 26: Prueba de los ajustes**

# **Descripción general**

El ASL-26555 ofrece a los usuarios funciones de prueba. La herramienta de diagnóstico ofrece información sobre tantas interfaces como haya configurado el usuario. Prueba todos los puertos LAN, la actividad de la red y la conectividad a Internet. Ahora vamos a ver más de cerca que hay en la ventana **Probar**.

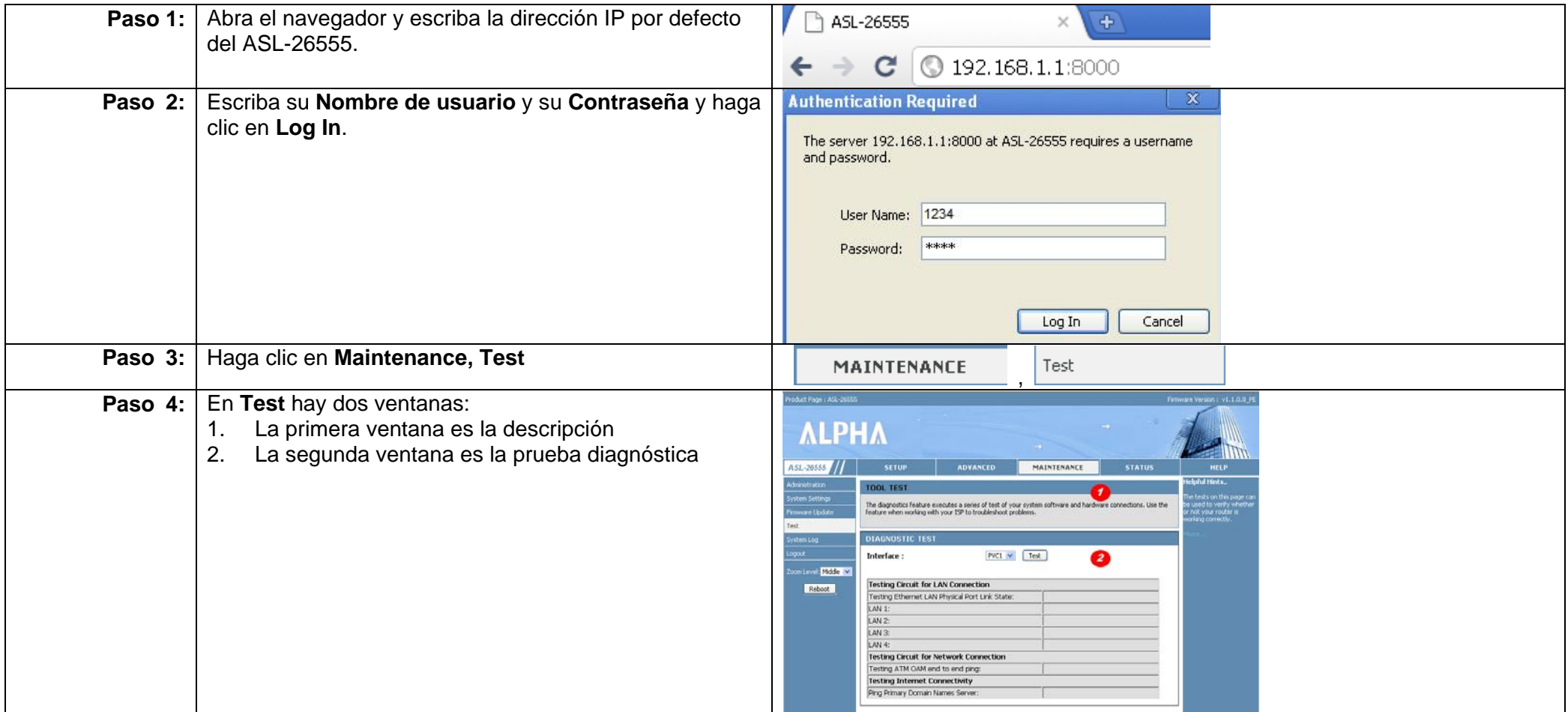

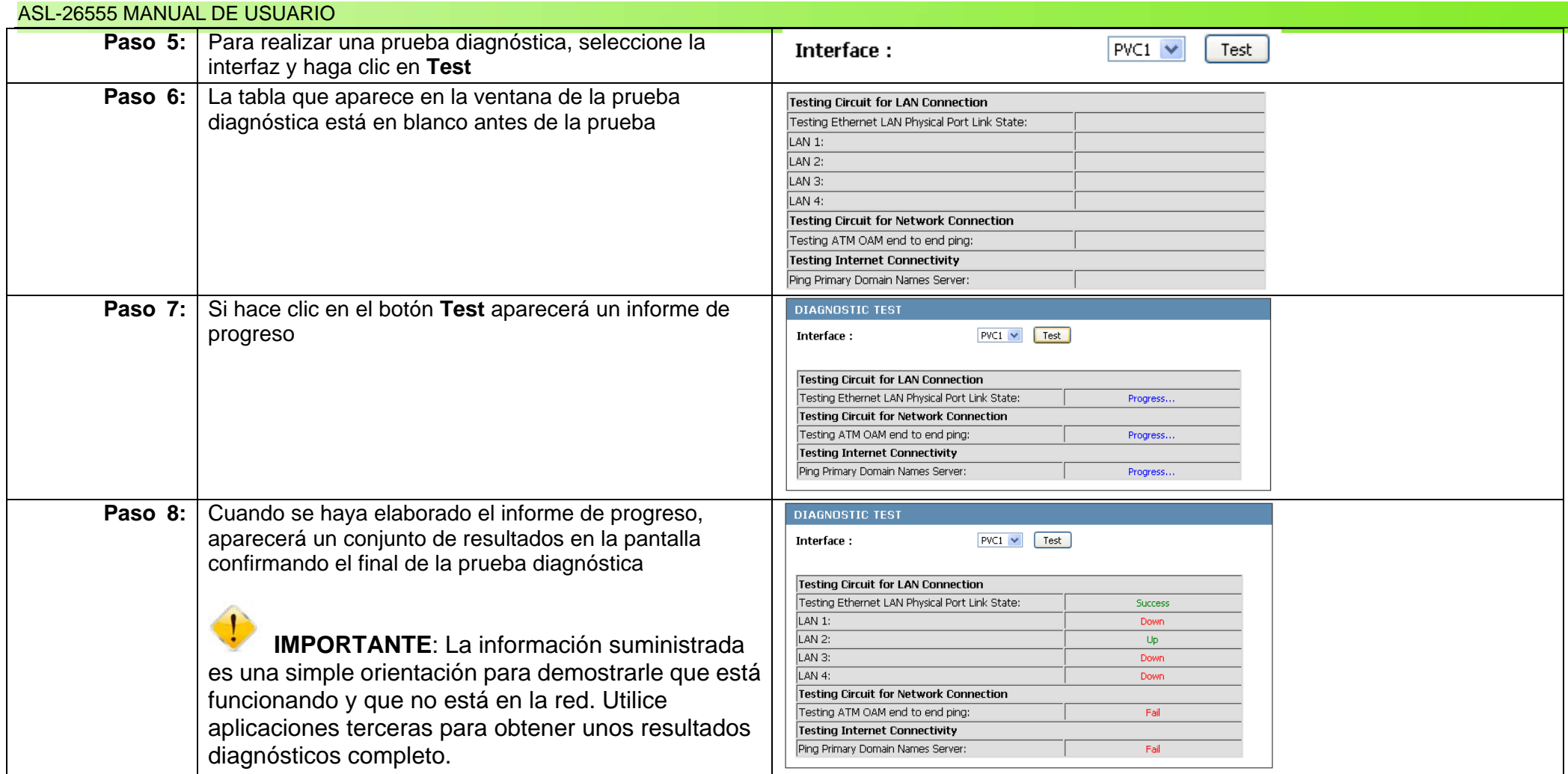

# **Capítulo 27: Comprender el registro de sistema Descripción general**

El ASL-26555 ofrece a los usuarios un Registro de sistema. El Registro de sistema permite a los usuarios guardar archivos de registro, borrar la lista de Registro y registrar distintas actividades en el ASL-26555. También existe la posibilidad de registrar actividades a distancia a través de un servidor de registro remoto. Ahora vamos a ver con más detalle que hay dentro de la ventana **Registro de sistema**.

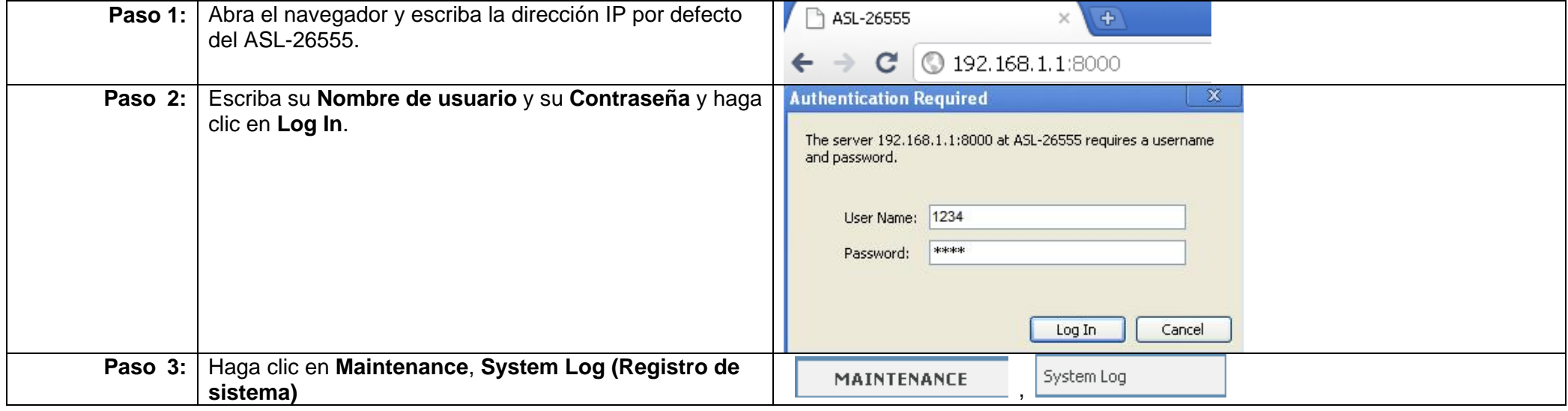

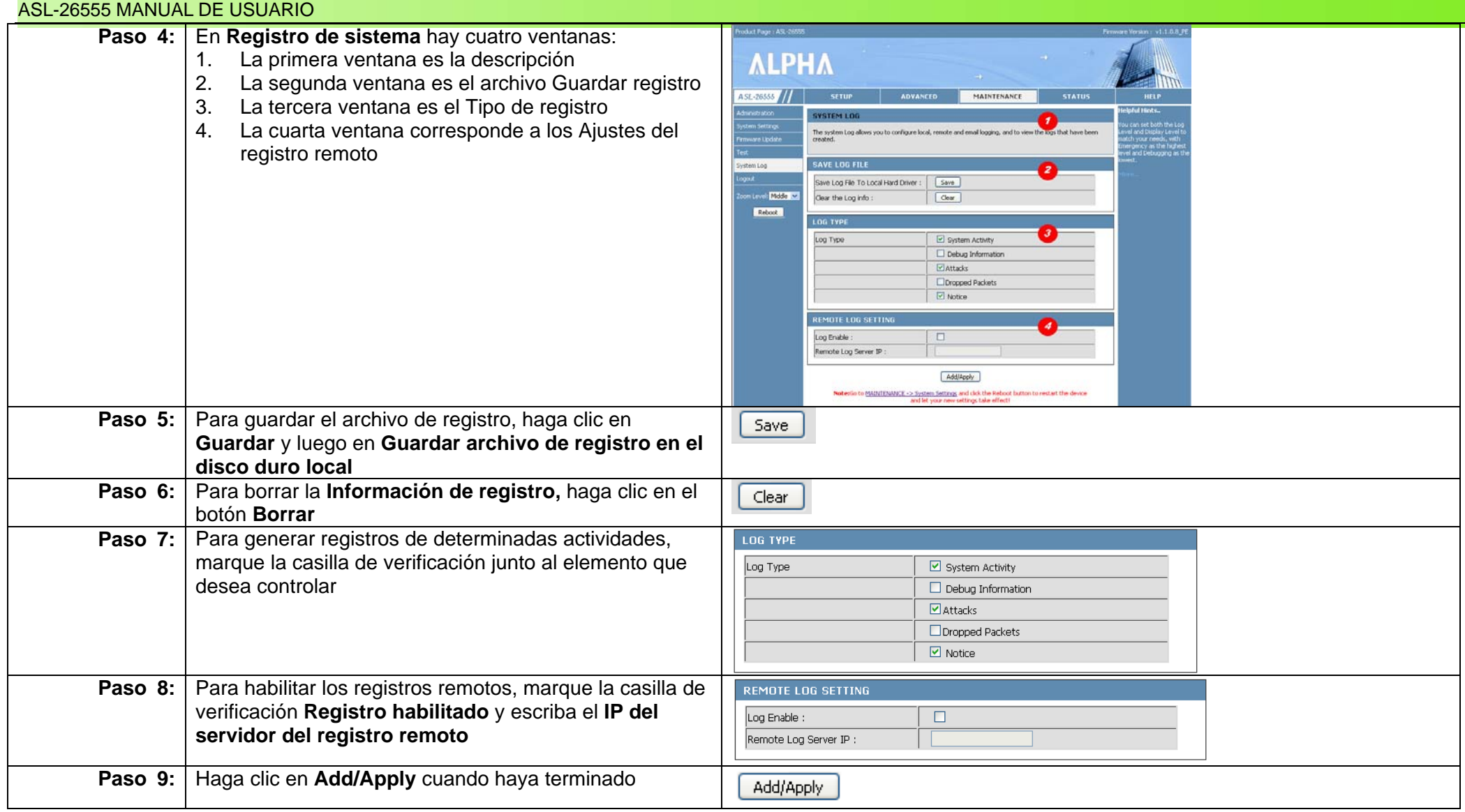

# **Capítulo 28: Comprender los informes de estado**

# **Descripción general**

El ASL-26555 ofrece a los usuarios un Informe de estado de los dispositivos y puertos. También ofrece estadísticas sobre la actividad de la red inalámbrica y las redes LAN/WAN. Veamos ahora qué hay en la ventana **Estado**. La primera ventana corresponde a la información sobre el dispositivo.

### **Información sobre el dispositivo**

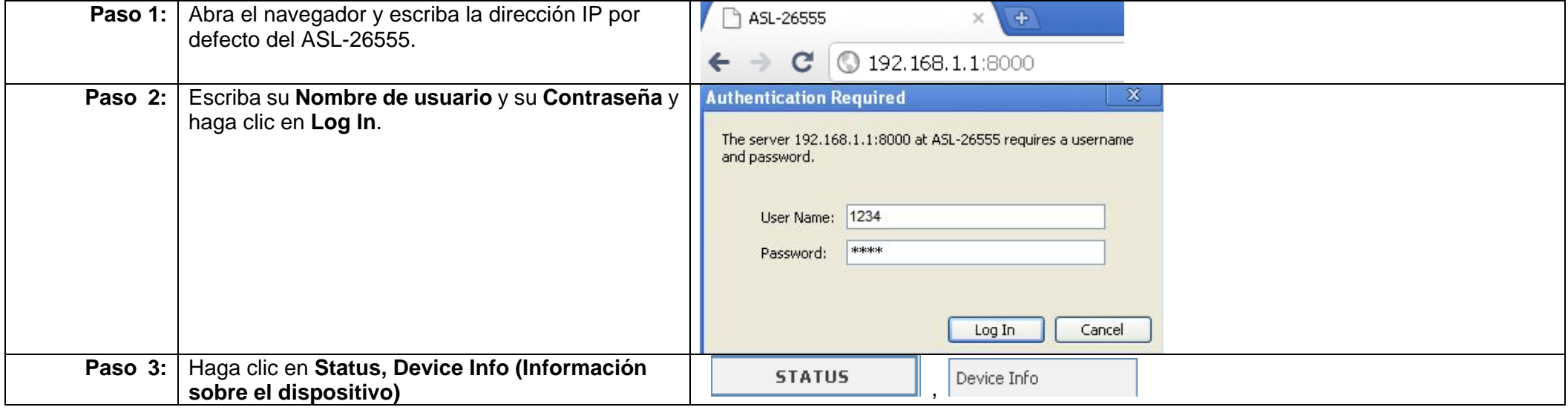

#### ASL-26555 MANUAL DE USUARIO

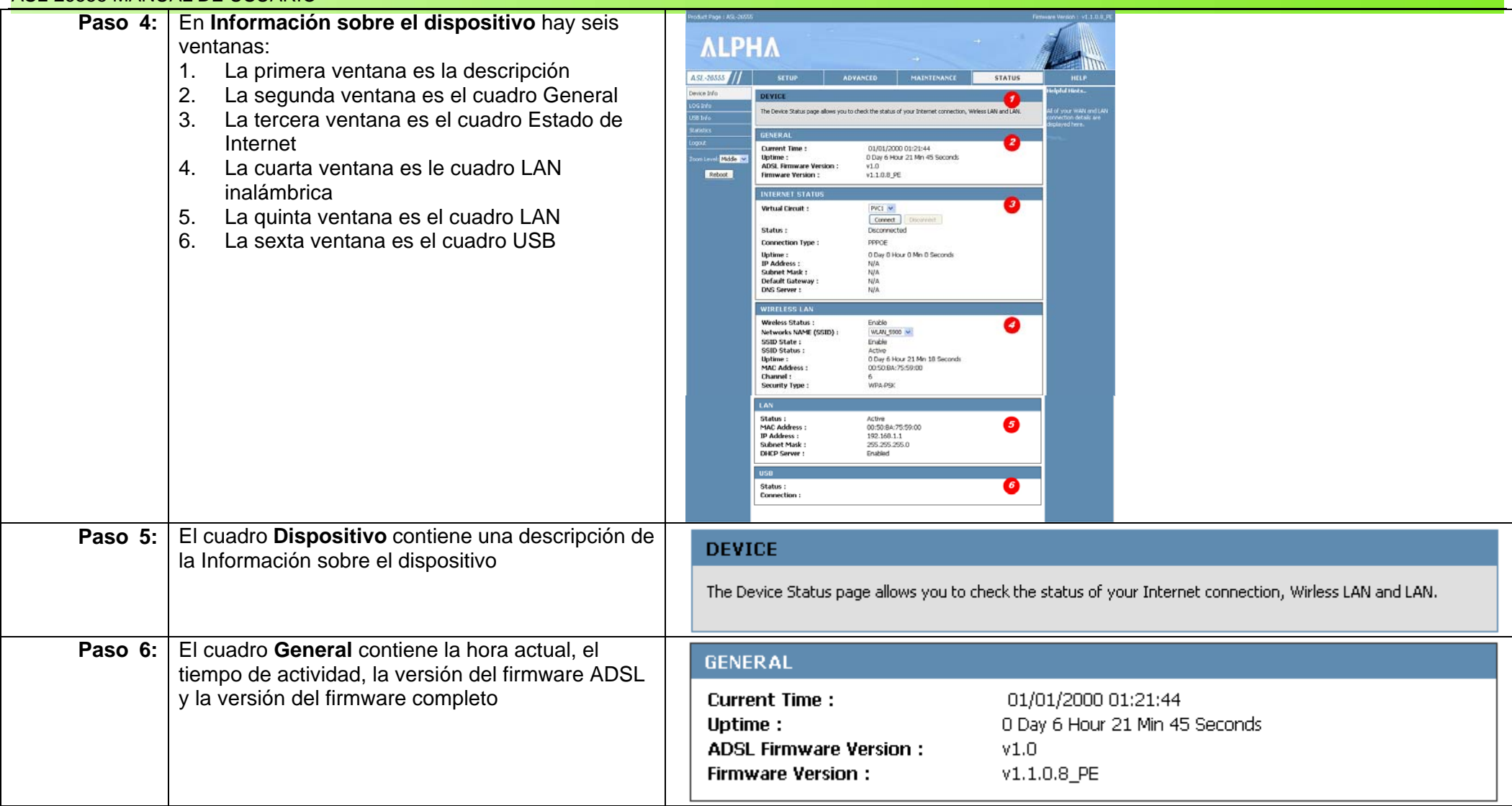

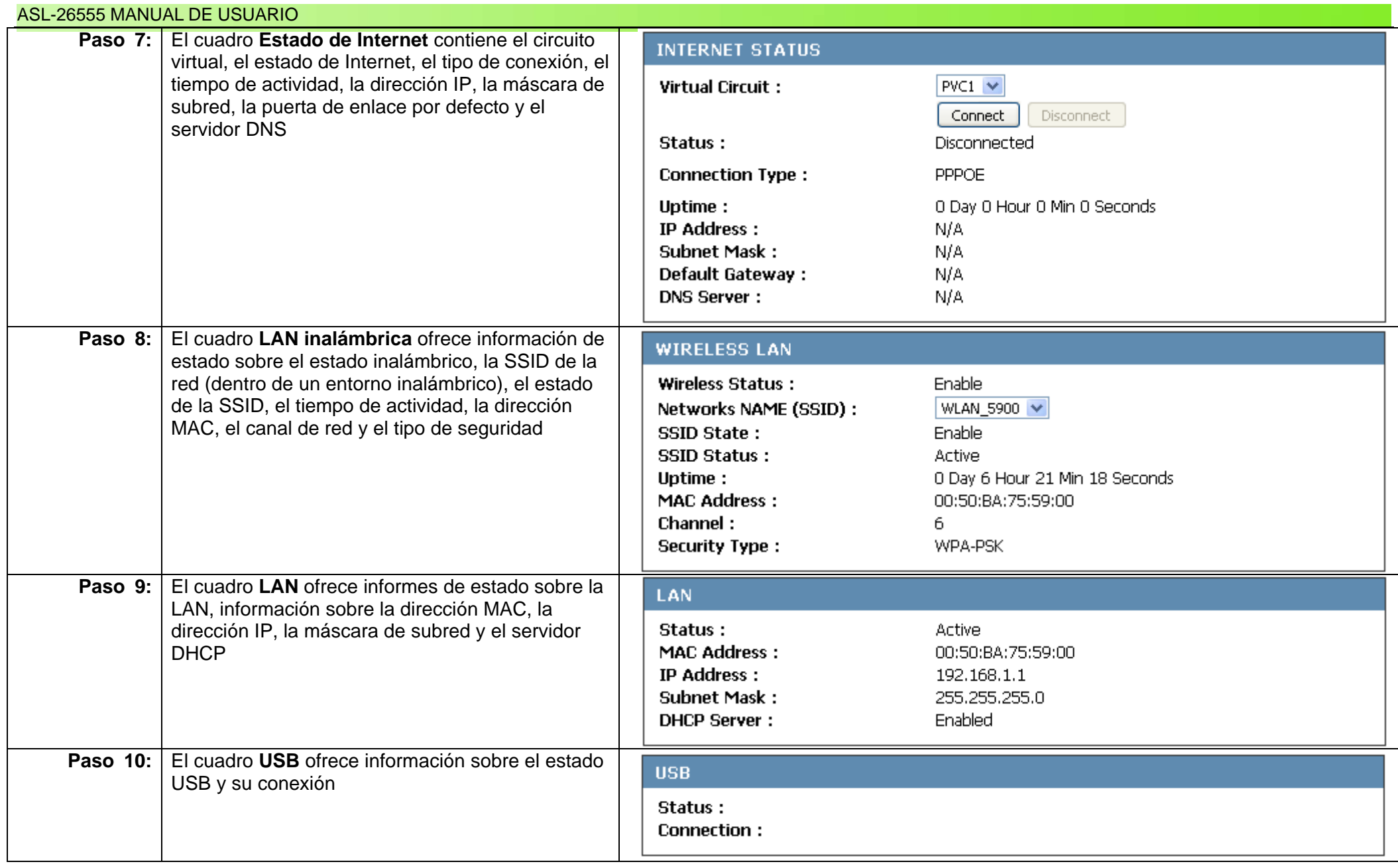

### **Información de registro**

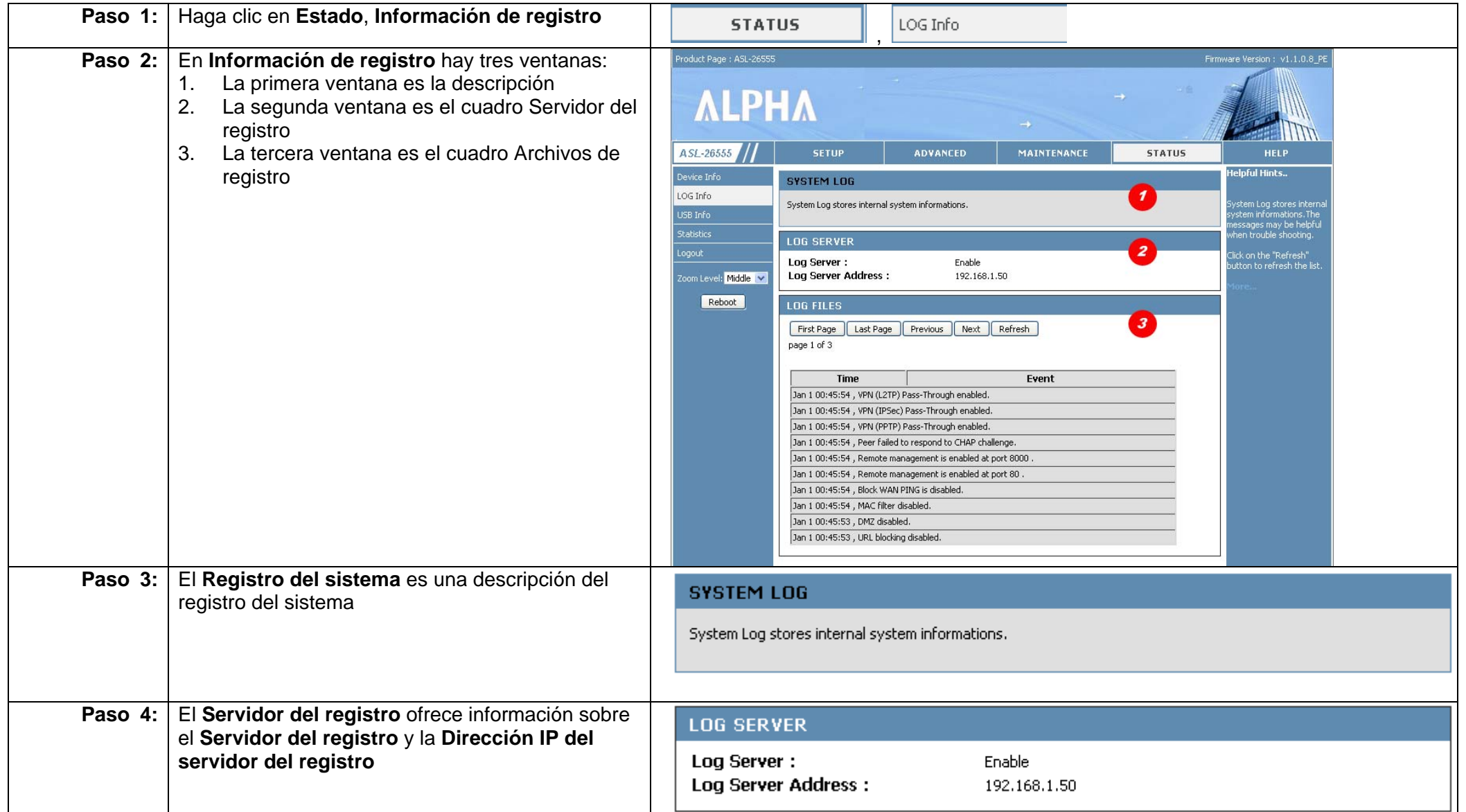

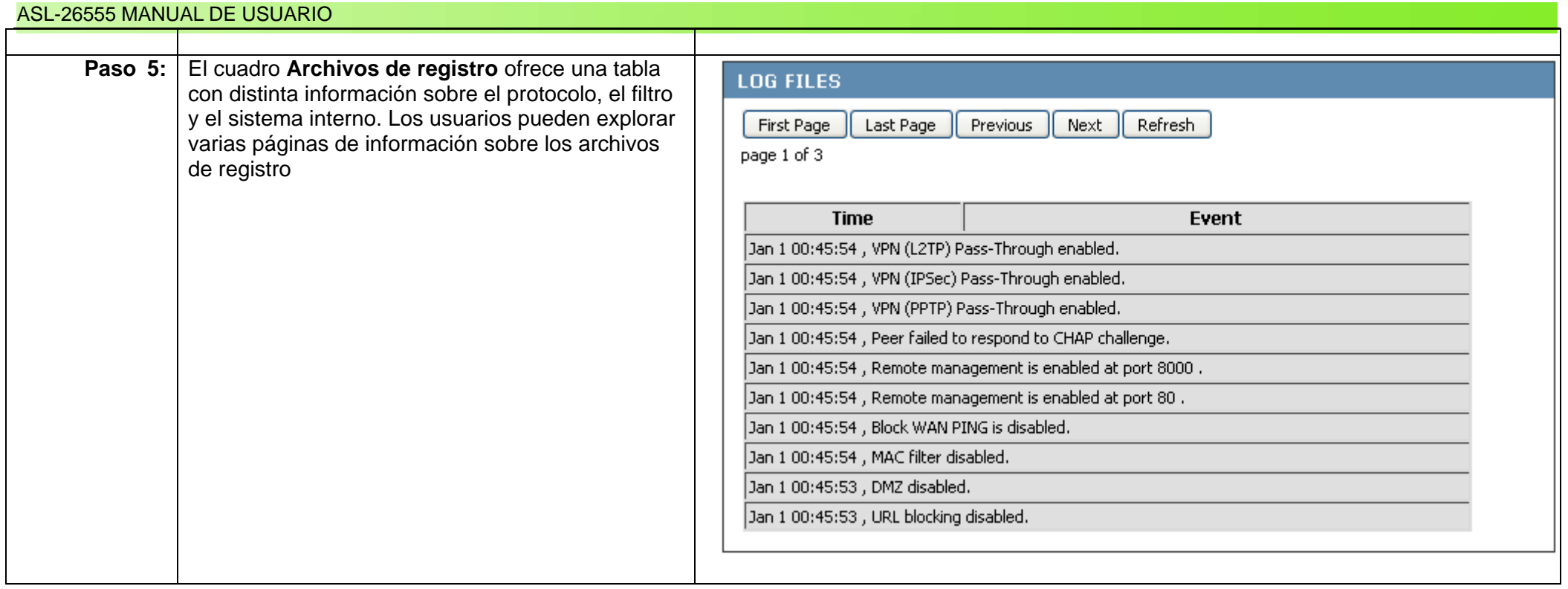

### **Información USB**

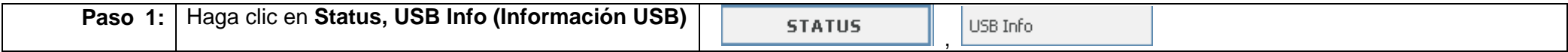

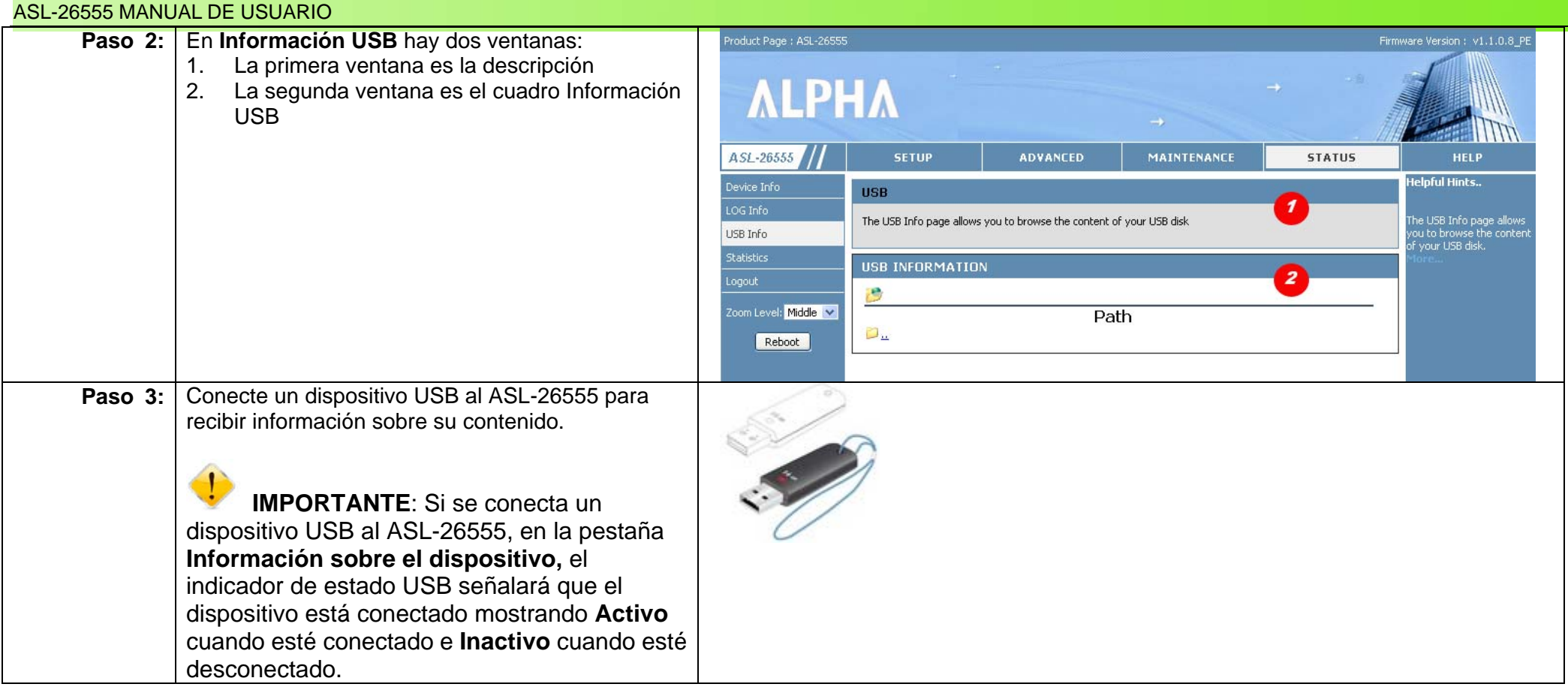

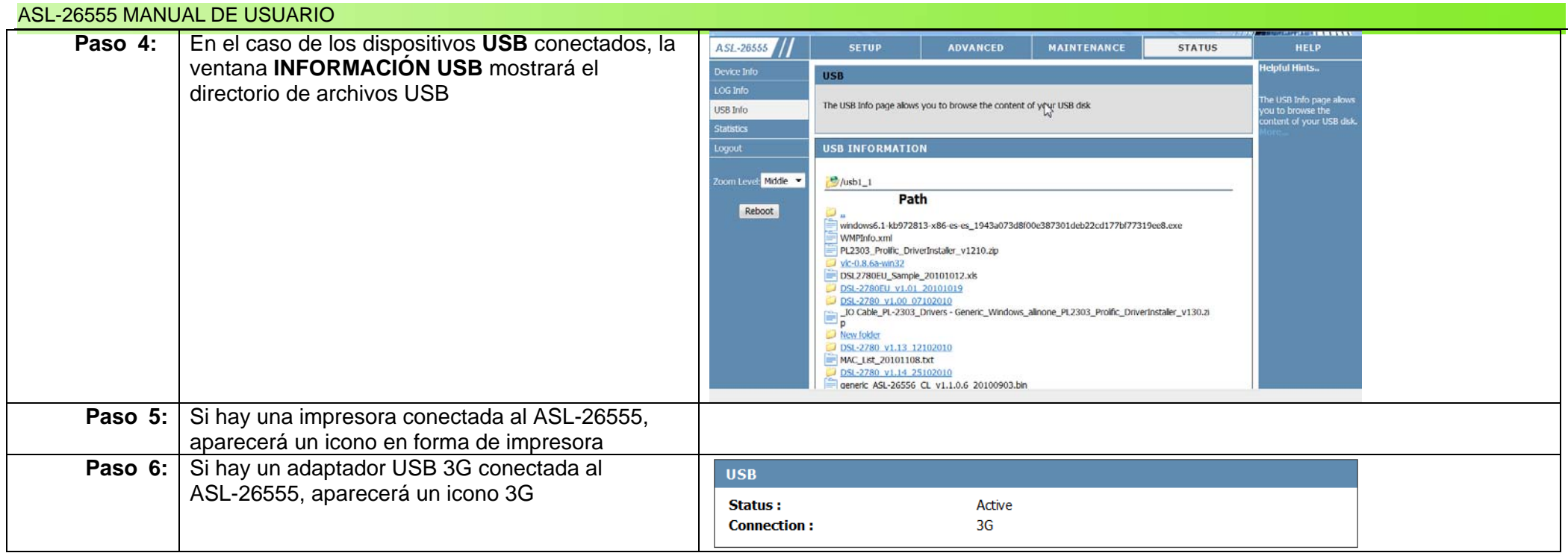

### **Estadísticas**

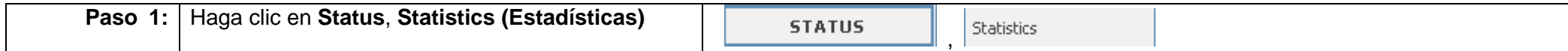

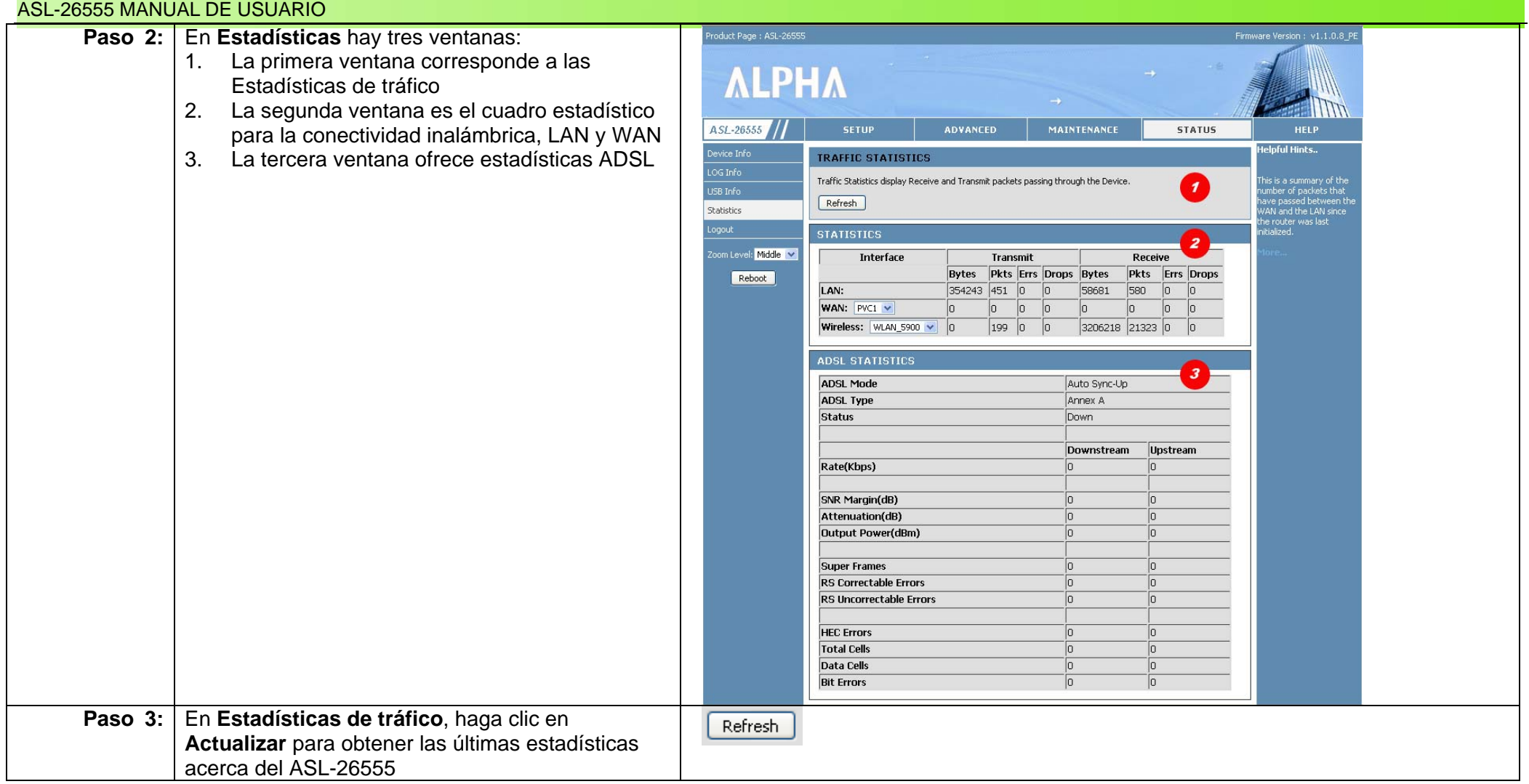
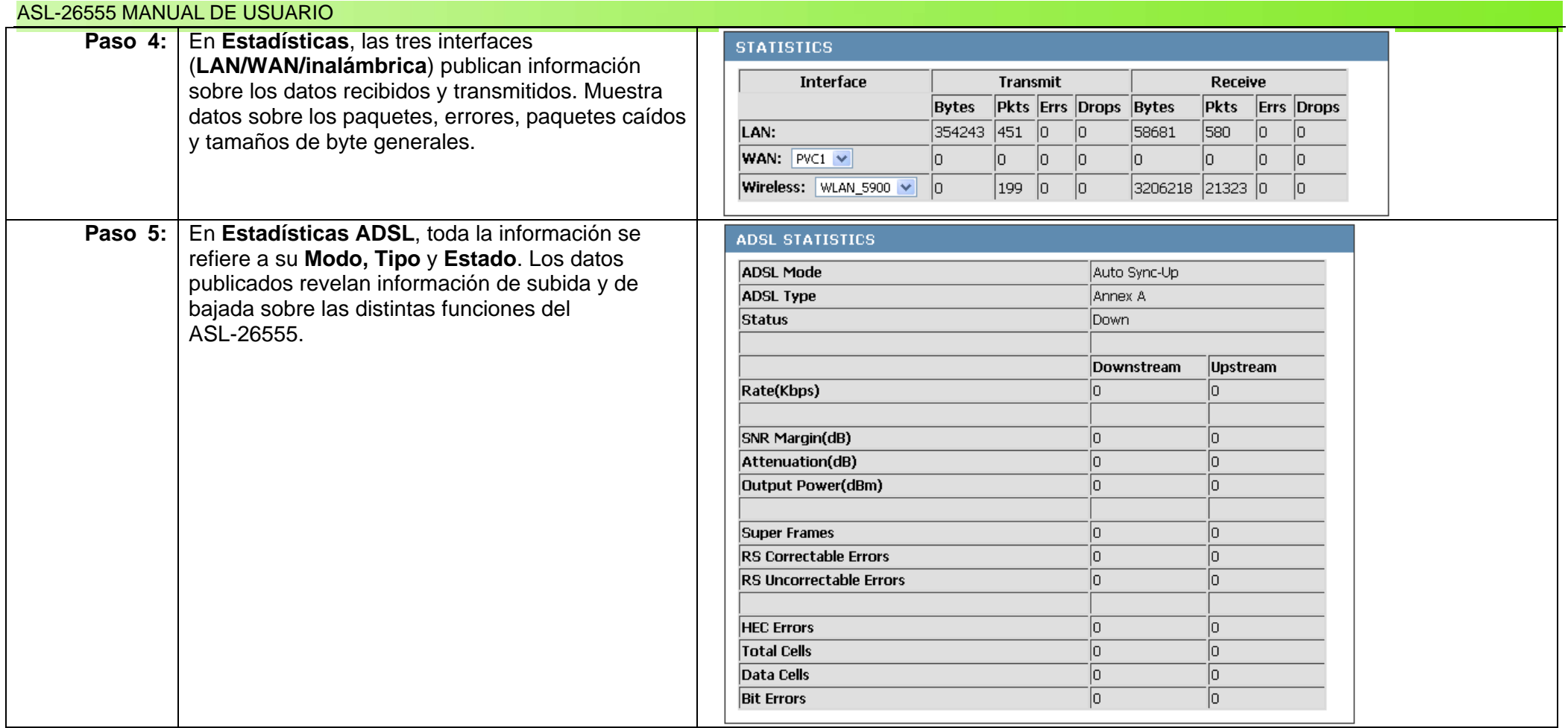

# **Capítulo 29: Obtener ayuda con la Ayuda**

# **Descripción general**

El ASL-26555 ofrece a los usuarios un completo menú de Ayuda. El menú de Ayuda trata temas que cubren las principales funciones del router. La sección Ayuda está dividida en cinco secciones con sus propias explicaciones. Vamos a ver ahora más de cerca qué hay en la ventana **Ayuda**.

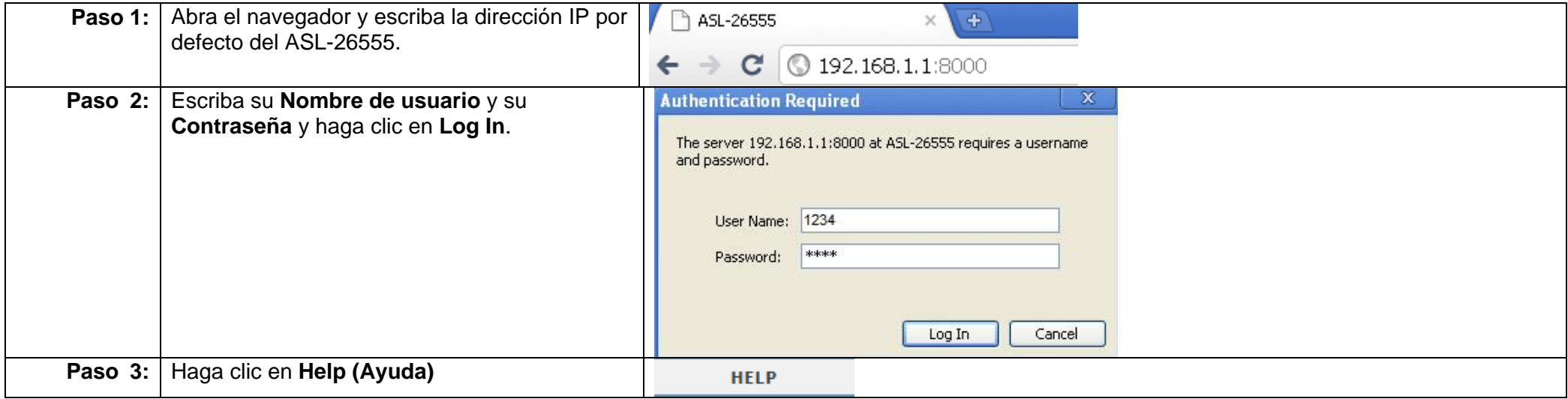

Sigue una lista de los elementos en cada menú de ayuda:

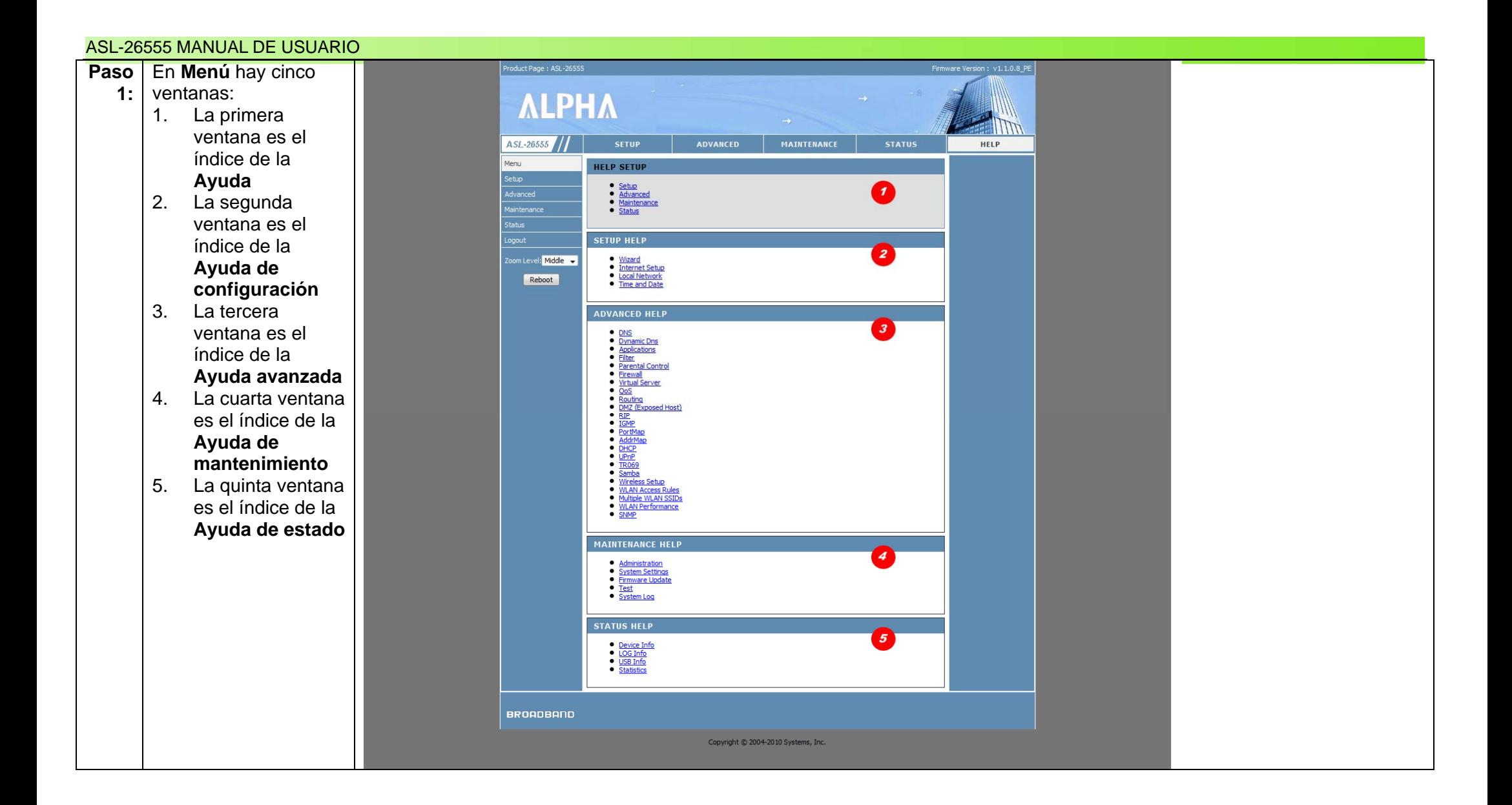

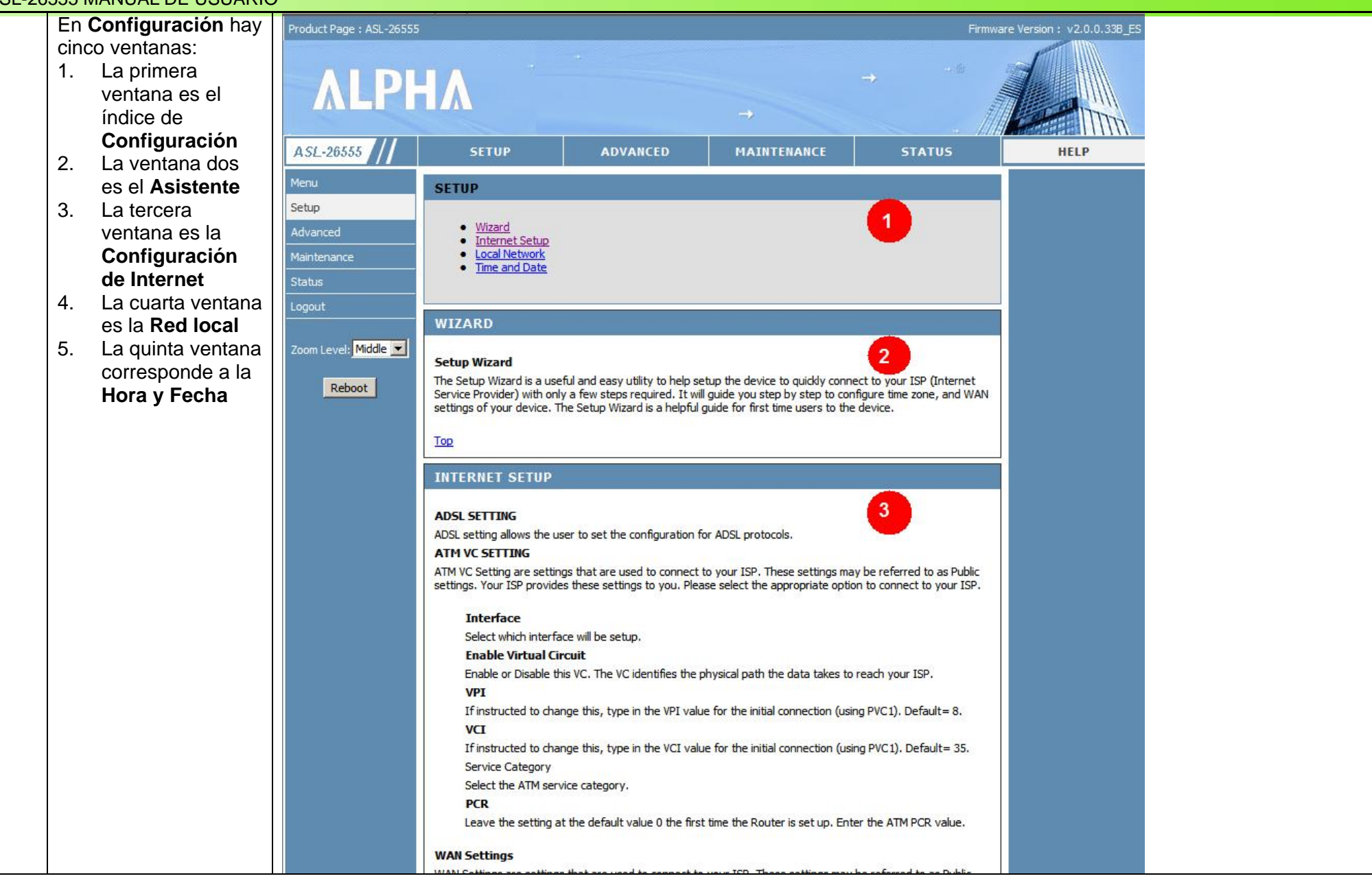

#### **LOCAL NETWORK**

#### **LAN Settings**

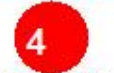

These are the IP settings of the LAN interface for the device. These settings may be referred to as Private settings. You may change the LAN IP address if needed. The LAN IP address is private to your internal network and cannot be seen on the Internet. The default IP address is 192, 168, 15, 1 with a subnet mask of 255.255.255.0. You may enter a local domain name for the LAN network if you prefer.

#### **DHCP Server**

DHCP stands for Dynamic Host Control Protocol. The DHCP server gives out IP addresses when a device is booting up and request an IP address to be logged on to the network. That device must be set as a DHCP client to "Obtain the IP address automatically". By default, the DHCP Server is enabled. The DHCP address pool contains the range of the IP address that will automatically be assigned to the clients on the network.

#### **Starting IP address**

The starting IP address for the DHCP server's IP assignment.

#### **Ending IP address**

The ending IP address for the DHCP server's IP assignment.

#### **DHCP Reservations**

DHCP Reservations List is a list of dients with a pairing of IP address and MAC address. The DHCP server will reserve these IP addresses for these clients in whatever situation if the list was enabled.

#### **DHCP Clients List**

DHCP dient computers will have their information displayed in the Client Table. The Client Table will show the Host Name, IP Address, and MAC Address of each client computer.

#### Top

#### **TIME AND DATE**

#### **Automatic Time Configuration**

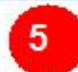

Select this option if you want to synchronize the router's clock to a Network Time Server over the Internet. If you are using schedules or logs, this is the best way to ensure that the schedules and logs are kept accurate.

#### **NTP Server Used**

Select a Network Time Server for synchronization. You can type in the address of a time server or select one from the list. If you have trouble using one server, select another.

#### **Time Zone**

Select your local time zone from pull down menu.

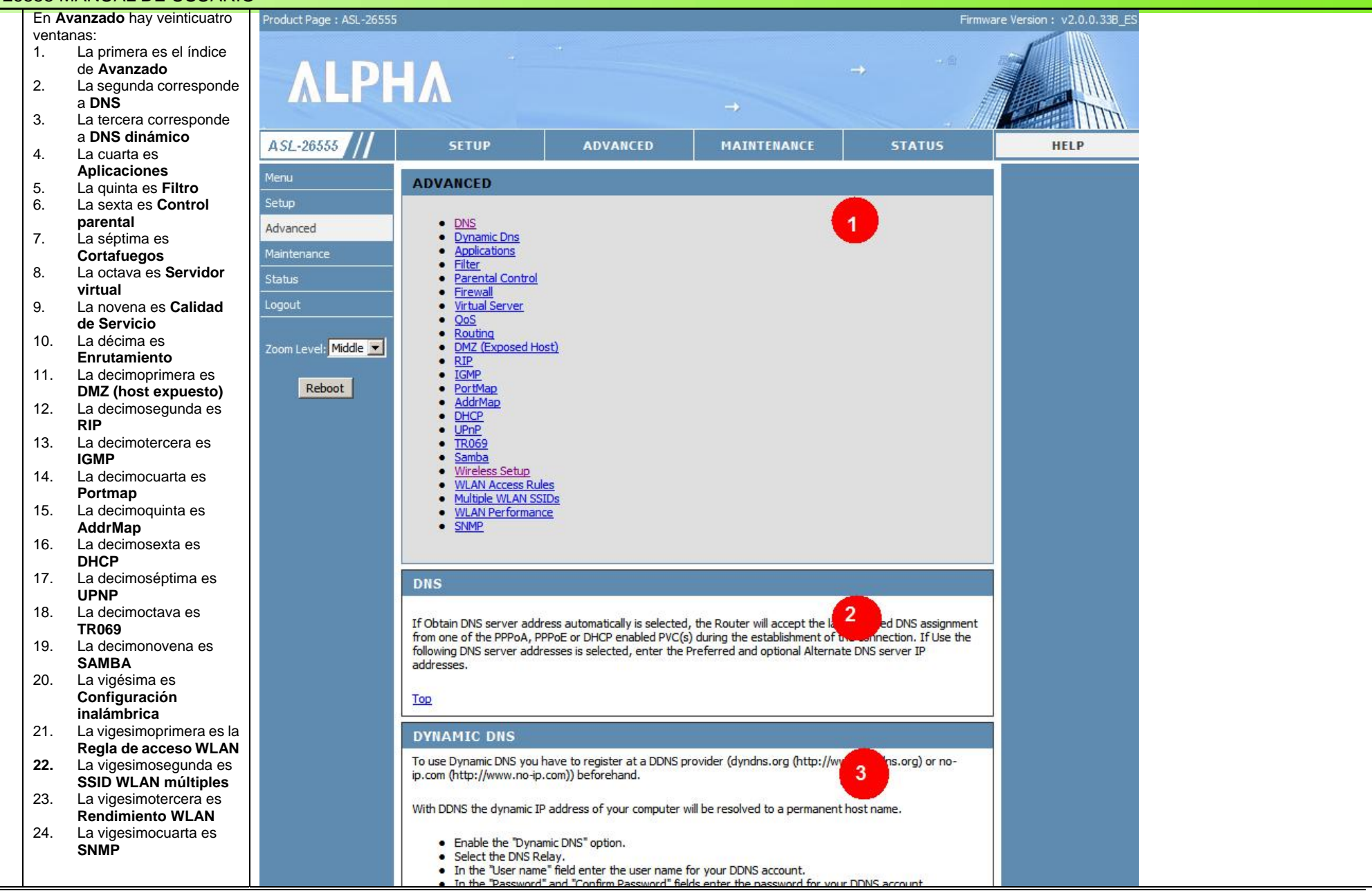

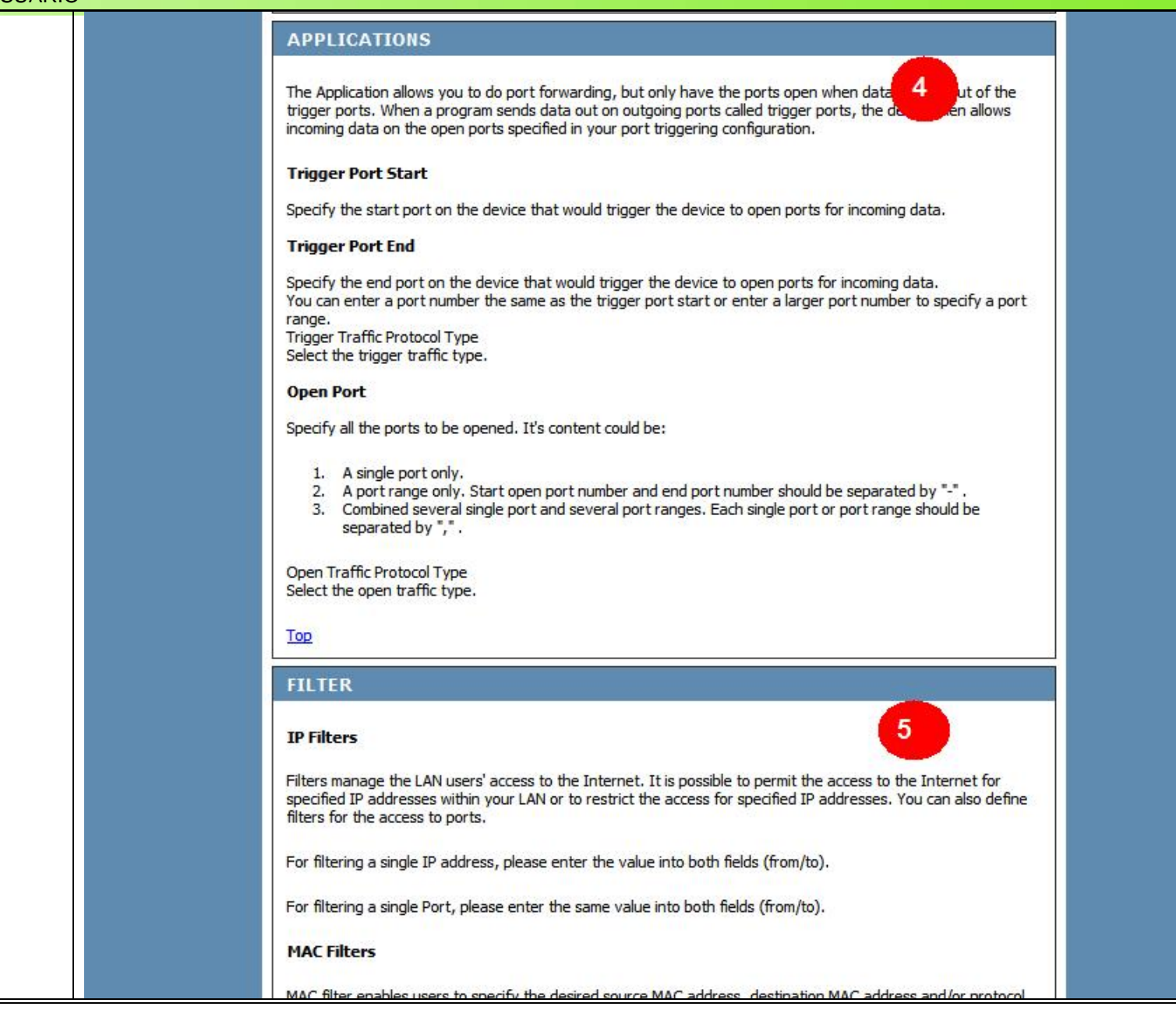

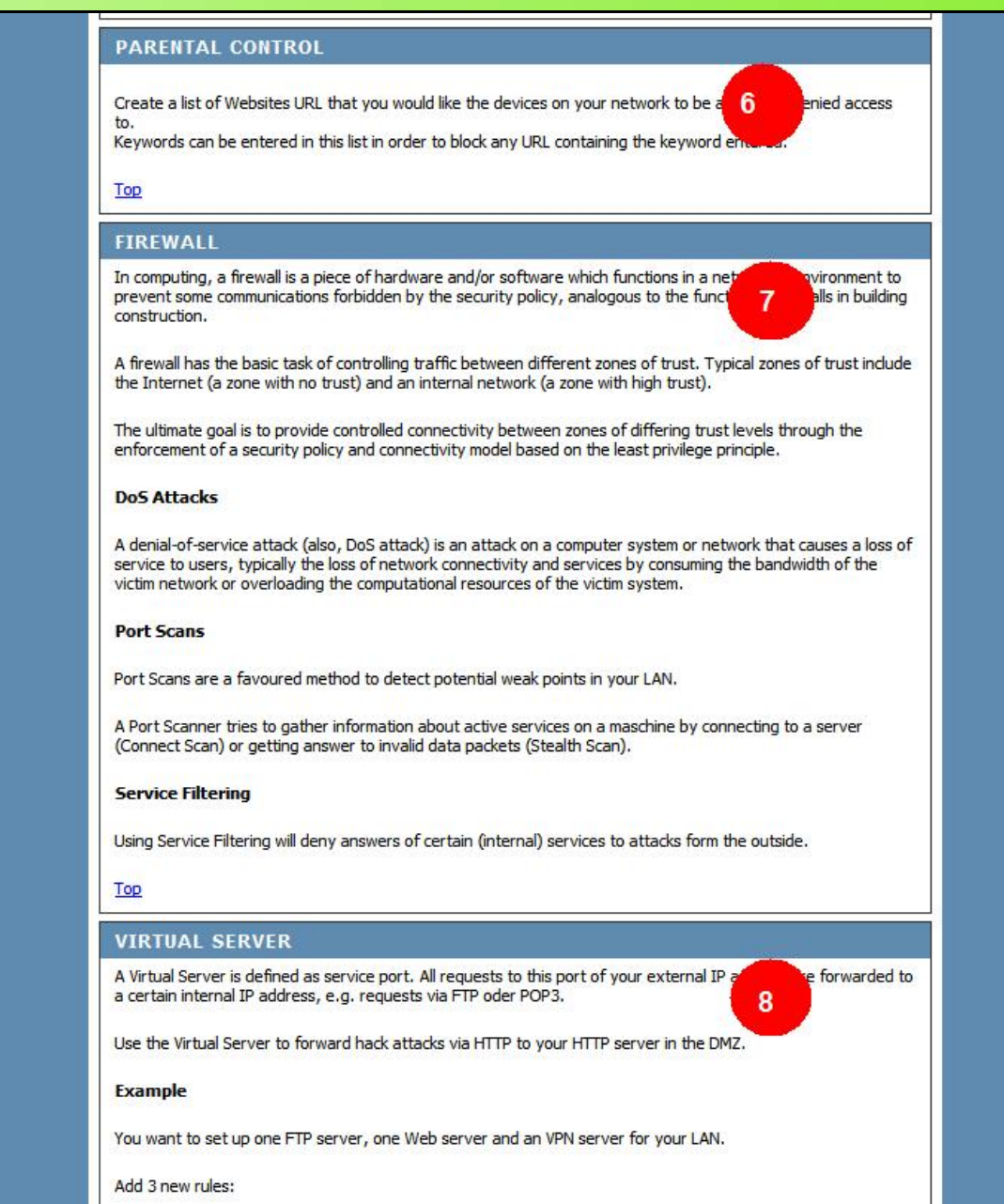

# ASI-26555 MANUAL DE USUARIO  $00S$  $\mathbf{Q}$ OoS function is only used with router mode PVC, bridge mode PVC is not supported now. In "Traffic Classifier" page, four type of dassifiers could be used to set the priority for different knids of upstream packet. Classifiers could be used at the same time and classifier's priority will be: "User Defined" > "Application" > "TOS DSCP" > "TOS Precedence" Packets could be classify to 5 types : "Highest(Realtime)" is the highest priority and "Best Effert" is the lowest priority. Improves your VoIP voice quality or streaming by ensuring that your VoIP or streaming traffic is prioritized over other network traffic, such as FTP or Web. In "IP QoS" page, each PVC could enable/disable QOS function individual. Each PVC's maximum upstream data rate could be specified in "Bandwidth" field. All packets belong to "Highest(Realtime)" priority will be treated by Strict Priority algorithm(SPO). It means that those type of packets will be send immediately. Another 4 type of packet's priority("Higher", "High", "Normal" and "Best Effert") will be treated by Weighted Fair algorith(WFO). Each priority's weight could be specified in "Weight" field. Top **ROUTING** Routing protocols specify the ways (routes) of data packets in your LAN and in the Internet. No outbound data packets from your LAN will be send via a gateway, e.g. the ASL-26555, to the server 10 **ISP** and into the internet accordingly. As the internet is based on packet-switching protocols, the way for each data packet is determined on every network knot anew.

# ASL-26555 MANUAL DE USUARIO **DMZ (EXPOSED HOST)** DMZ is short for Demilitarized Zone.  $11$ A demilitarized zone is a network area (a subnetwork) that sits between an your internal network and an external network, usually the Internet. The point of a DMZ is that connections from the internal and the external network to the DMZ are permitted, whereas connections from the DMZ are only permitted to the external network - hosts in the DMZ may not connect to the internal network. This allows the DMZ's hosts to provide services to the external network while protecting the internal network in case intruders compromise a host in the DMZ. For someone on the external network who wants to illegally connect to the internal network. the DMZ is a dead end. The ASL-26555 uses a slightly different approach. The DMZ (Exposed Host) connects to the internal network without further security. That is, the DMZ host is able to connect to hosts on the internal network, but hosts in a real DMZ are prevented from doing so by the firewall that sits between them. Top **RIP** The routing information protocol (RIP) is one of the most commonly used interior gatewed (IGP) routing<br>protocols on internal networks (and to a lesser extent, networks connected to the Internal helps routers dynamically adapt to changes of network connections by communicating information about which networks each router can reach and how far away those networks are. There is no need to activate this option normally. Top **IGMP** With IGMP Proxy/Snooping enabled, the device (L2 switch) can make intelligent multicas<sup>y</sup> (13) ding (only) toward those hosts, i.e. IPSTBs, etc., which request to join (as members of) a specific number of a specific number IPTV channel, etc., within the broadcast domain (same PVC/VLAN). As a result, it significantly reduces traffic flooding upon interfaces that are not registered as receivers of specific multicast groups. Top **PORTMAP** PORTMAP is used to allow PVC and LAN mapping. Top **ADDRMAP** AddrMap is used to allow PVC mapping. 15 Top **DHCP** DHCP short for: Dynamic Host Configuration Protocol.  $16$ This protocol serves for the dynamic configuration of IP addresses and related information.

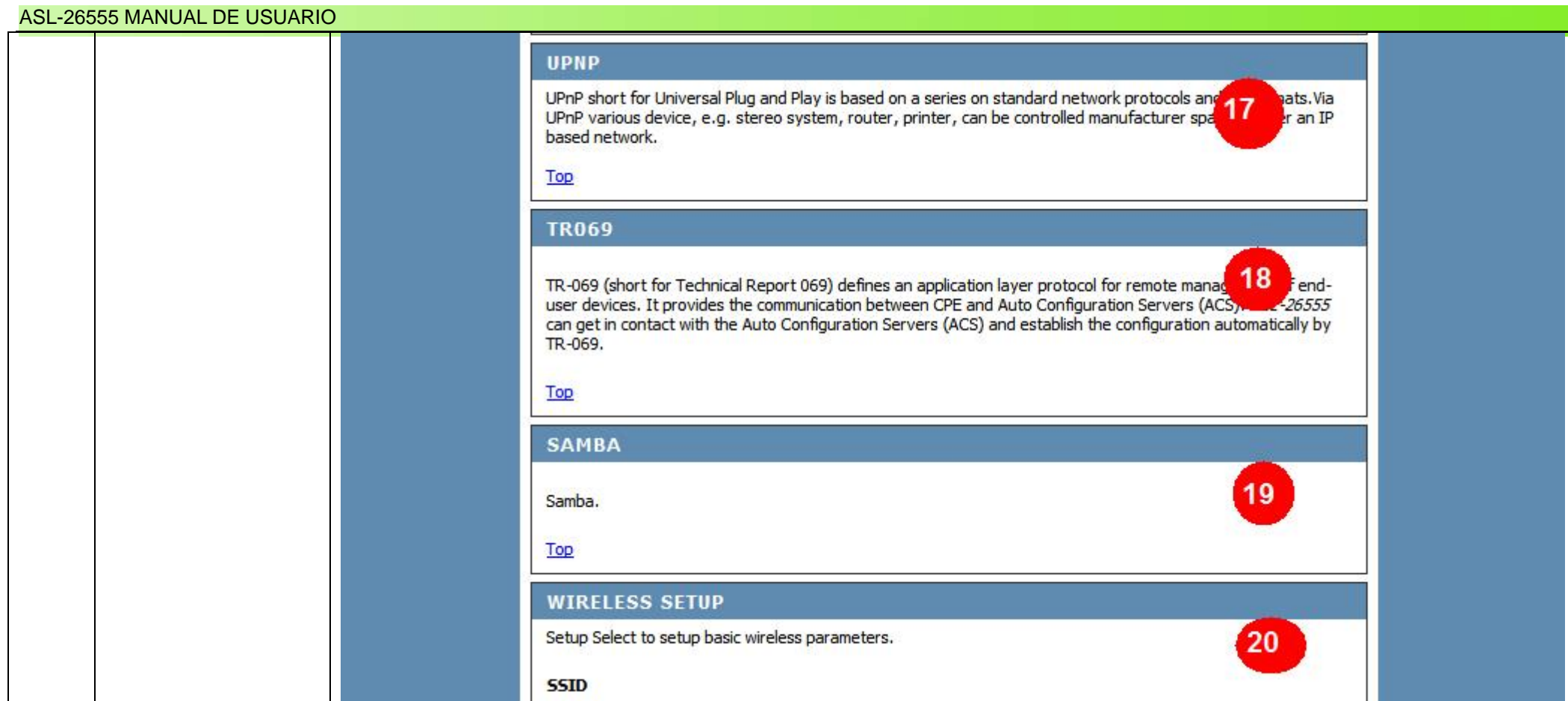

# **ASL-26555 MANUAL DE USUARIO WLAN ACCESS RULES** Without wireless MAC access restriction, any wireless client can join (authenticate with) [21] work if they know the network name (also called the SSID) and perhaps a few other security parameter Acryption keys. When wireless MAC access is enabled, however, the access point or router performs an additional check on a different parameter. Opviously the more checks that are nade, the greater the likelihood of preventing network break-ins. To set up wireless MAC access rules, you as a WLAN admnistrator must configure a list of clients that will be allowed to join the network. Top **MULTIPLE WLAN SSIDS Multiple SSIDs** 22 The SSID is name of your WLAN. Do not use standard term, e.g. WLAN, as SSID. The ASL-26555 supports Multiple SSIDs so you can operate several WLANs in parallel. Top **WLAN PERFORMANCE WI AN Performance** 23 Please note: The position of the ASL-26555 may influence the performance, specially the range of the radio signal. Always change just one parameter an keep track f the effects. **Threshold for RTS** Default value: 2346 Generally there is no need to change this value. If the flow of traffic becomes inkonsistent, change the value within the range between 256 and 2,3456. Advice: If you have to change this value, do it in small steps and keep track of the effects.

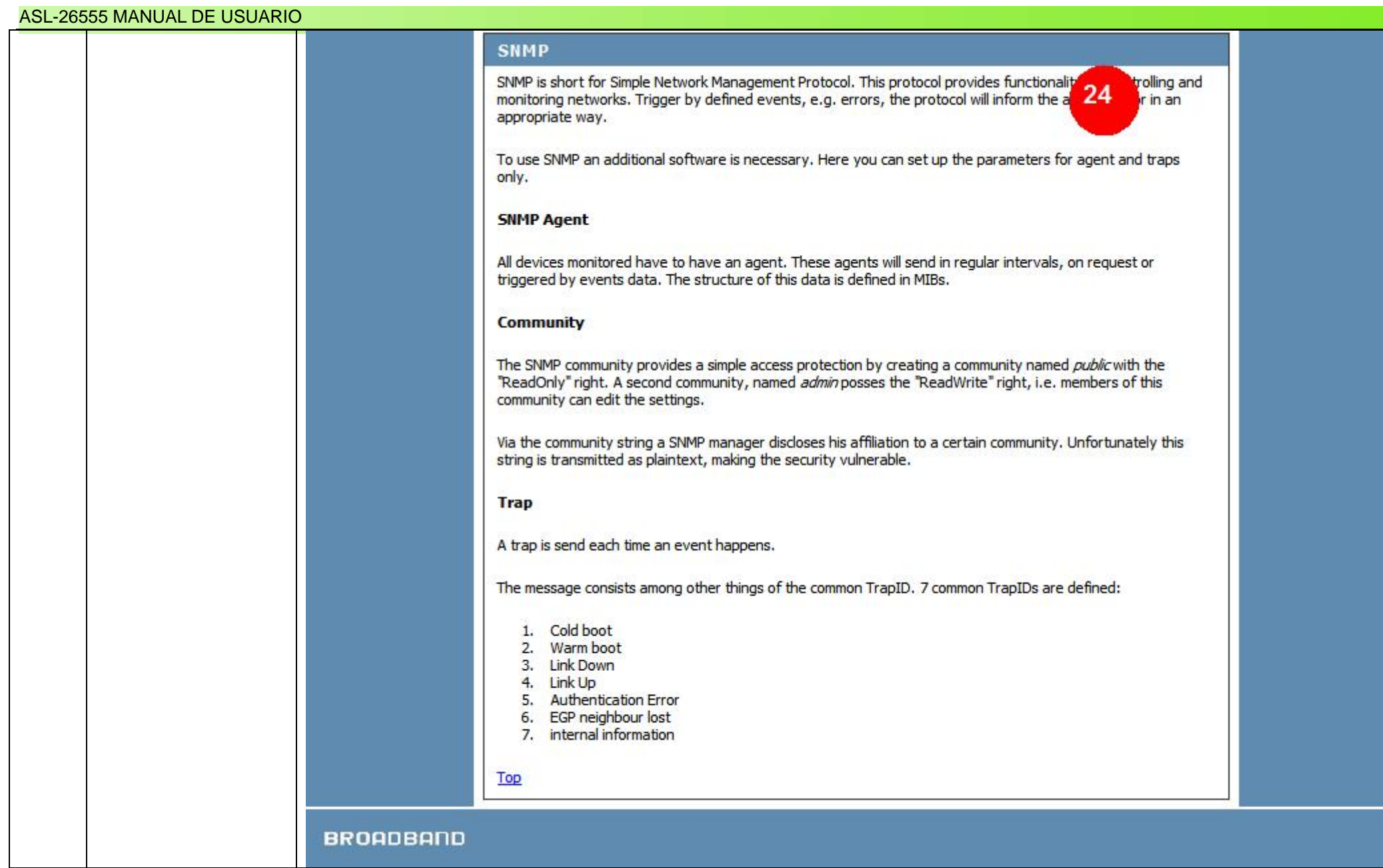

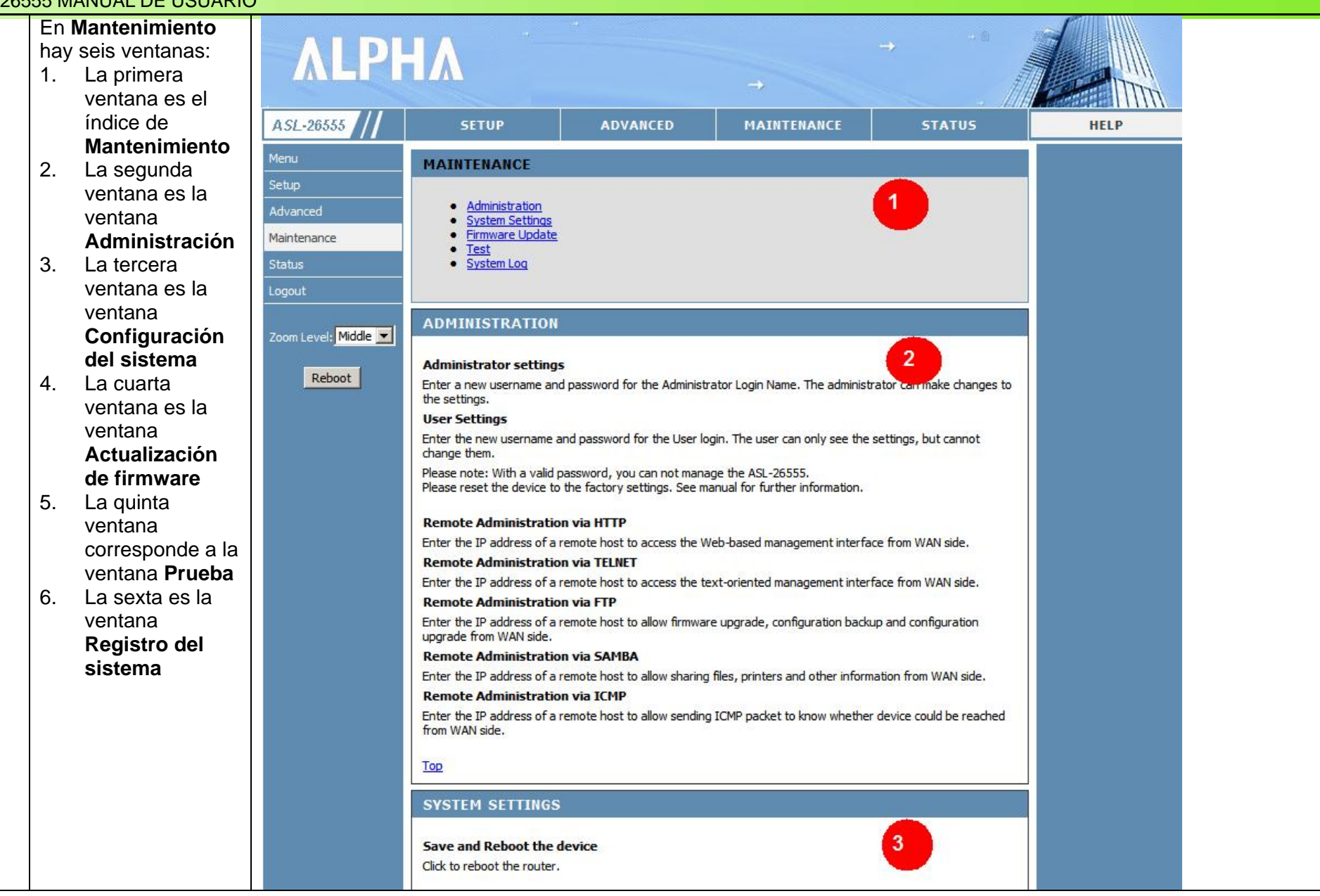

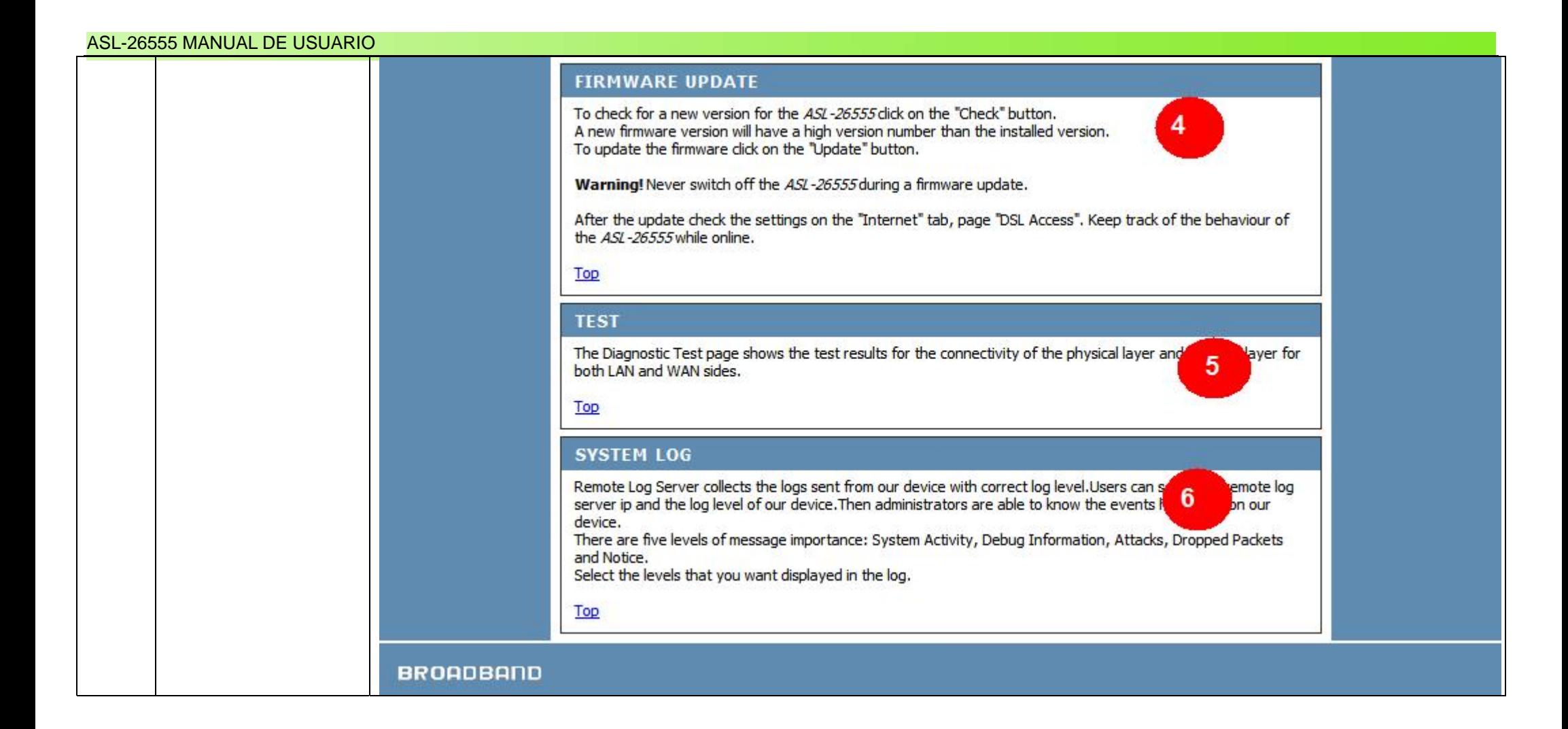

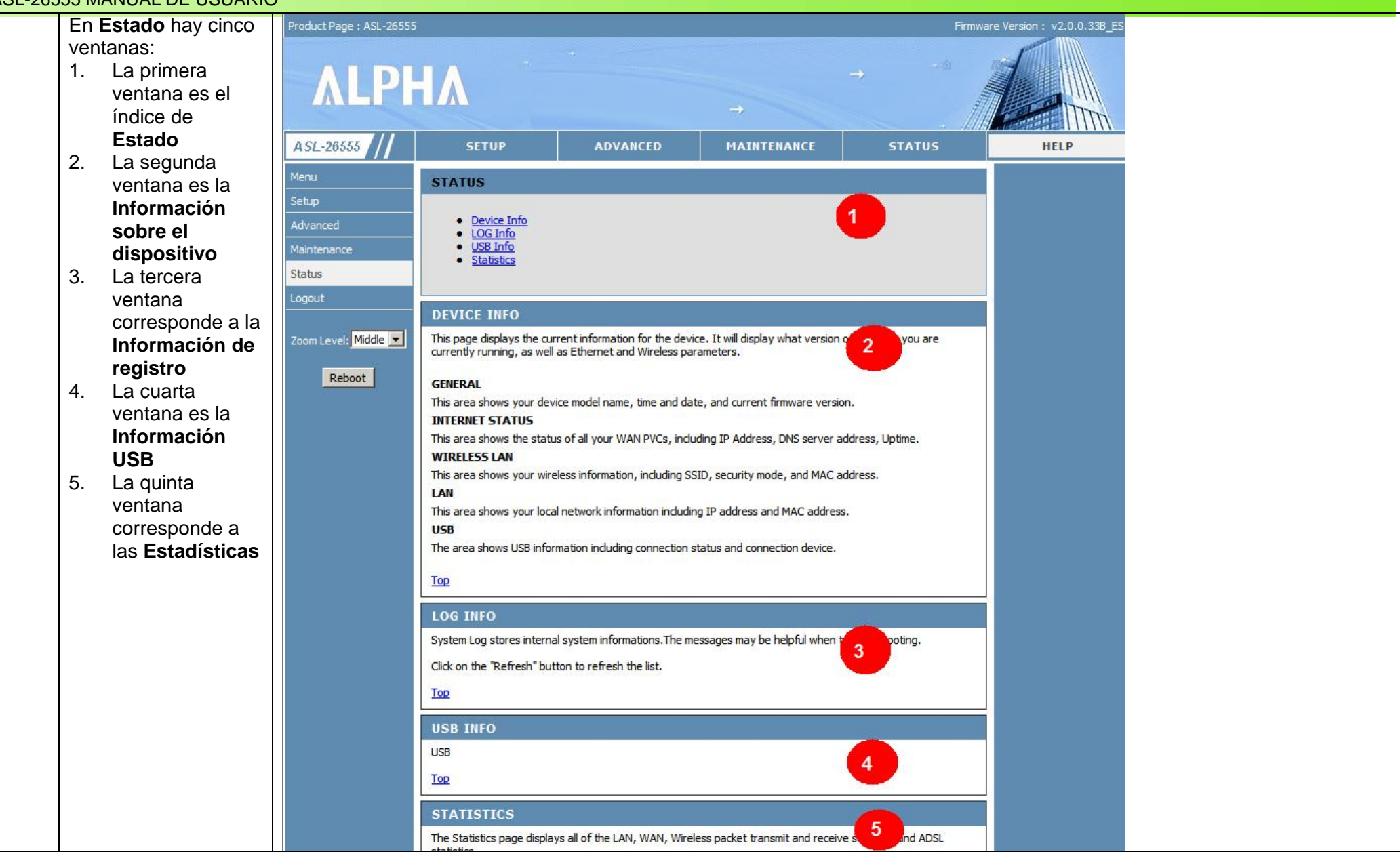

# **Especificaciones técnicas**

### **INTERFACES DE DISPOSITIVO**

- $\bullet$ Puerto ADSL RJ-11
- $\bullet$ 4 puertos Ethernet RJ-45 10/100BASE-TX con auto MDI/MDIX
- o 2 puertos USB (conector de tipo A)
- e LAN inalámbrica 802.11n integrada
- e Botón para restaurar a los valores de fábrica

# **LAN INALÁMBRICA**

- $\bullet$ Estándares 802.11b/g, 802.11n
- o Velocidad inalámbrica: hasta 54Mbps (802.11g), 130Mbps (802.11n)
- o Frecuencia: 2.4 GHz a 2.484G Hz
- e Encriptación de datos a WEP 64/128 bits
- $\bullet$ Seguridad WPA/WPA2 (acceso protegido Wi-Fi)
- o SSID múltiples
- e QoS inalámbrica 802.11e (WMM/WME)
- e Control de acceso basado en direcciones MAC

# **ESTÁNDARES ADSL**

- $\bullet$  Estándares ADSL: multimodo, ANSI T1.413 versión 2, ITU G.992.1 (G.dmt) Anexo A, ITU G.992.2 (G.lite) Anexo A, ITU G.994.1 (G.hs)
- $\bullet$  Estándares ADSL2: ITU G.992.3 (G.dmt.bis) Anexo A/L/M, ITU G.992.4 (G.lite.bis) Anexo A
- $\bullet$ Estándares ADSL2+: ITU G.992.5 Anexo A/M

# **TASAS DE DATOS ADSL**

- $\bullet$ G.dmt: 8Mbps bajada, 832Kbps subida
- $\bullet$ G.lite: 1.5Mbps bajada, 512Kbps subida
- o ADSL2: 12Mbps bajada, 1Mbps subida
- $\bullet$ ADSL2+: 24Mbps bajada, 1Mbps subida

# **PROTOCOLOS ATM Y PPP**

- $\bullet$ ATM Forum UNI3.1/4.0 PVC (hasta 16PVCs)
- $\bullet$ Tipo de capa de adaptación ATM 5 (AAL5)
- ò QoS ATM (conformación del tráfico)
- o Encapsulado Ethernet en modo bridge o enrutado
- e Multiplexado basado en VC y LLC
- e PPP sobre Ethernet (PPPoE)
- o PPP sobre ATM (RFC 2364)
- e ITU-T I.610 OAM F4/F5

# **FUNCIONES DEL ROUTER**

- $\bullet$ NAT (máximo 1024 sesiones NAT)
- e Servidor/cliente/DHCP relay
- o Enrutamiento estático, RIP v.1, v.2
- $\bullet$ Universal Plug and Play (UPnP)
- e Sistema de nombre de dominio dinámico (DDNS)
- e Servidor virtual
- o SNTP, proxy DNS y proxy IGMP

# **CORTAFUEGOS**

- $\bullet$ Cortafuegos NAT integrado
- $\bullet$ Inspección de paquetes de datos (SPI)
- e Prevención de ataques DoS
- o Filtrado de paquetes (IP/ICMP/TCP/UDP)
- $\bullet$ Sistema de detección de intrusos (IDS)
- e DMZ

# **RED PRIVADA VIRTUAL (VPN)**

Múltiples pasos PPTP/IPSec/L2TP

# **CONFIGURACIÓN/ADMINISTRACIÓN DE DISPOSITIVOS**

- $\bullet$ Asistente de instalación
- $\bullet$ GUI web para la configuración y actualización del firmware
- $\bullet$  Bloqueo de código para evitar las actualizaciones de firmware impropias
- e Telnet con compatibilidad SSH
- ò Seguimiento Syslog

 $\overline{\bullet}$ SNMP v1, compatibilidad v2c con MIB-II integrado (RFC 1213)

### **CALIDAD DE SERVICIO**

- $\bullet$ Prioritización/clasificación de tráfico LAN a WAN
- $\bullet$ Prioritización de tráfico 802.1p (0 a 7)
- $\bullet$ Conformación del tráfico

# **SEGURIDAD**

- $\bullet$ Monitoreo IGMP con 32 grupos multidifusión
- $\bullet$ Mapeo de puertos PVC/VLAN (modo bridge)
- $\bullet$ Control parental (bloqueo URL, programación)

# **ALIMENTACIÓN**

 $\bullet$ A través de un transformador externo 12VAC 1.5A

# **LEDS DIAGNÓSTICOS**

- $\bullet$ Encendido
- $\bullet$ LAN (1 a 4)
- $\bullet$ WLAN
- $\bullet$ DSL
- zUSB (1 a 2)

 $\bullet$ **Internet** 

## **DIMENSIONES**

 $\bullet$ 220 x 150 x 32 mm (8,66 x 5,90 x 1,26 pulgadas)

# **PESO**

 $\bullet$ 474 gramos (1.05 lb)

# **TEMPERATURA OPERATIVA**

 $\bullet$  0° a 40° C (32° a 104° F)

# **TEMPERATURA DE ALMACENAMIENTO**

 $\bullet$  -20° a 70° C (-4 ° a 158° F)

# **HUMEDAD OPERATIVA**

• 10% a 95% sin condensación

# **CERTIFICACIONES**

- CE (EN55022/EN55024/EN300 328/ EN301 489)
- $\bullet$ Certificación Wi-Fi
- $\bullet$ Certificación K.21